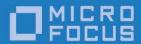

# Micro Focus RM/COBOL

WOW Extensions User's Guide

Micro Focus The Lawn 22-30 Old Bath Road Newbury, Berkshire RG14 1QN UK http://www.microfocus.com

Copyright © Micro Focus 2017. All rights reserved.

MICRO FOCUS, the Micro Focus logo, and Micro Focus product names are trademarks or registered trademarks of Micro Focus Development Limited or its subsidiaries or affiliated companies in the United States, United Kingdom, and other countries. All other marks are the property of their respective owners.

Revised 2017-05-19 for version 12.14

## **Contents**

| Preface                                          | 1          |
|--------------------------------------------------|------------|
| What's New                                       |            |
| WOW Documentation                                |            |
| How This Manual is Organized                     |            |
| Symbols and Conventions                          |            |
| Technical Support                                |            |
| Support Guidelines                               |            |
| Test Cases                                       |            |
| Summary of Enhancements                          |            |
| Version 4                                        |            |
| Version 3.10                                     |            |
| Version 3                                        |            |
| V (1810H )                                       |            |
| Chapter 1: Installing WOW Extensions             | <b>1</b> 1 |
| System Requirements                              | 11         |
| Required Hardware                                |            |
| Required Software                                |            |
| System Installation                              |            |
| Migrating to WOW Extensions Version 9            |            |
| ActiveX Control Event Arguments                  |            |
| Processing ActiveX Control Event Arguments       |            |
| Locating Required Tools                          |            |
| Configuring WOW Extensions                       |            |
| Customizing the WOW Designer Initialization File |            |
| [INTERNATIONALIZATION] Section                   |            |
| Customizing the WOW Runtime Initialization File  |            |
| [WOWRT] Section                                  |            |
| Obsolete Features                                |            |
| Chapter 2: Tutorial                              | 4.0        |
| Chapter 2: Tutorial                              |            |
| Using the File Maintenance Program               |            |
| Using Projects                                   |            |
| Create a New Project                             | 20         |
| Designing Forms                                  | 2          |
| Create the FIRSTAPP Form                         | 22         |
| Setting Form Properties                          | 22         |
| Style Property                                   |            |
| Border and MaxButton Properties                  |            |
| Title Property                                   |            |
| Moving and Sizing a Form                         |            |
| Add Controls to the FIRSTAPP Form                |            |
| Creating a Menu                                  |            |
| Creating a List Box                              |            |

| Creating the Command Buttons                | 28 |
|---------------------------------------------|----|
| Arrange Controls on the FIRSTAPP Form       | 29 |
| Selecting                                   |    |
| Resizing                                    |    |
| Moving                                      |    |
| Aligning and Spacing                        |    |
| Specifying Tab Order                        |    |
| Specifying Z-Order                          |    |
| Save the FIRSTAPP Form                      |    |
| Create the CUSTINFO Form                    |    |
| Setting Form Properties                     |    |
| Add Controls to the CUSTINFO Form           |    |
| Save the CUSTINFO Form                      |    |
| Writing Code                                |    |
| Step 1 — Exiting Methods                    |    |
| Writing Code for Menu Controls              |    |
| Compiling and Running Program               |    |
| Controlling the RM/COBOL Runtime Window     |    |
| Step 2 — Loading the List Box               |    |
| Using the WOWADDITEM Function               |    |
| Creating Logic to Load the List Box         |    |
| Project Code Sections                       |    |
| Procedure Division Logic                    |    |
| Working-Storage Section Logic               |    |
| Saving, Generating, Compiling, and Running  |    |
| Step 3 — Adding the Second Window           |    |
| Adding Logic to the Add Command Button      |    |
| Declaring ADD-MODE                          |    |
| Declaring POPUP-RTN                         |    |
| Removing the CUSTINFO Window                |    |
| Saving, Compiling, and Running              |    |
| Step 4 — Adding Customers                   |    |
| Using the WOWGETPROP Function               |    |
| Adding Logic to the OK Command Button       |    |
| Saving, Building, and Running               |    |
| Step 5 — Changing Customers                 |    |
| Working with List Box Selections            |    |
| Adding Logic to the Change Command Button   |    |
| Adding Code to the Procedure Division       |    |
| Modifying the POPUP-RTN Procedure           |    |
| Modifying the OK Command Button Procedure   |    |
| Adding the Delete List Box Entry Procedure  |    |
| Saving, Building, and Running               |    |
| Step 6 — Deleting Customers                 |    |
| WOWMESSAGEBOX Function                      |    |
| Adding Logic to the Delete Command Button   |    |
| Saving, Building, and Running               |    |
| Suving, Building, and Ruming                |    |
| Chapter 3: Introducing WOW Extensions       | 53 |
| WOW Extensions Components                   | 52 |
| WOW Designer                                |    |
| WOW Runtime System                          |    |
| WOW Thin Client                             |    |
| WOW Extensions Development Process Overview |    |
| Windows Graphical Operating Environment     |    |

| Forms and Controls                                              | 56 |
|-----------------------------------------------------------------|----|
| Forms                                                           | 56 |
| Controls                                                        | 57 |
| Properties                                                      | 60 |
| Setting a Property Value at Runtime                             | 60 |
| Getting a Property Value at Runtime                             |    |
| Benefits of Using WOWSETPROP and WOWGETPROP                     |    |
| Sample Program — Setting Properties                             |    |
| Events                                                          |    |
| Adding Logic to an Event                                        |    |
| Handles                                                         |    |
| IDs                                                             |    |
| Functions and Messages                                          |    |
| What are Functions?                                             |    |
| What are Messages?                                              |    |
| Using Functions and Messages                                    |    |
| Sample Program — Using Functions and Messages                   |    |
| Sumple Program Comg Pulctions and Prossages                     |    |
| Chapter 4: Developing with WOW Extensions                       | 69 |
|                                                                 |    |
| WOW Projects                                                    |    |
| Event-Driven Applications                                       |    |
| Example 1                                                       |    |
| Example 2                                                       |    |
| Addressing Issues in Data Entry Programs                        |    |
| Handling Data                                                   |    |
| Example 1: Loading a Form with COBOL Data                       |    |
| Example 2: Retrieving Information from a Form and Storing It in |    |
| Items                                                           |    |
| Handling Different Types of Data                                |    |
| Example 1: Basic Numeric Data for an Edit Box Control           |    |
| Example 2: Formatted Numeric Data for an Edit Box Control       |    |
| Example 3: Handling Numeric Data with Scroll Bar Controls       |    |
| Example 4: Handling Numeric Data with Check Box Controls        |    |
| Managing User Interaction                                       |    |
| Example 1: Handling an Invalid Value                            |    |
| Example 2: Dictating Entry Order for Controls                   |    |
| Example 3: Preventing Data Entry on a Control                   |    |
| Example 4: Switching to Another Windows Application             |    |
| Example 5: Disabling and Enabling a Validated Control           |    |
| Using Function Keys for Special Options                         |    |
| Implementing Function Keys in WOW Extensions                    |    |
| Sample Program                                                  |    |
| Working with Menus                                              |    |
| Using Menus                                                     |    |
| Checking and Unchecking Menu Items                              |    |
| Enabling and Disabling Menu Items                               |    |
| Popping Up Menus                                                | 87 |
|                                                                 |    |
| Chapter 5: Debugging                                            | 89 |
| Debugging with COBOL DISPLAY Statements                         | 90 |
| Executing the SHOWME Program                                    |    |
| How the SHOWME Program Works                                    |    |
| Debugging with the RM/COBOL Interactive Debugger                |    |
| Executing the RREAK Program                                     |    |

| How the BREAK Program Works                           |     |
|-------------------------------------------------------|-----|
| Debugging with CodeWatch                              | 92  |
|                                                       |     |
| ppendix A: Understanding Properties and Events for In |     |
| ontrols and Forms                                     | 95  |
| Manipulating Properties at Runtime                    | 95  |
| Defining Events for Controls, Forms, and Projects     |     |
| Intrinsic Controls                                    |     |
| Animation Control                                     |     |
| AnimationFile Property                                |     |
| AutoPlay Property                                     |     |
| Border Property                                       |     |
| Center Property                                       |     |
| Play Property                                         |     |
| Transparent Property                                  |     |
| Start Event                                           |     |
| Stop Event                                            |     |
| Bitmap Control                                        |     |
| Bitmap Property                                       |     |
| BitmapMode Property                                   |     |
| Border Property                                       |     |
| Xoffset Property                                      |     |
| Yoffset Property                                      |     |
| Check Box Control                                     |     |
| Alignment Property                                    |     |
| AutoCheck Property                                    |     |
| ThreeState Property                                   |     |
| Value Property                                        |     |
| Combo Box Control                                     |     |
| AutoHScroll Property                                  |     |
|                                                       |     |
| Count Property                                        |     |
| CurSel Property                                       |     |
| DisableNoScroll Property                              |     |
| OEMConvert Property                                   |     |
| SelText Property                                      |     |
| Sort Property                                         |     |
| Style Property                                        |     |
| DropDown Event                                        |     |
| EditChange Event                                      |     |
| NoSpace Event                                         |     |
| SelChange Event (Combo Box Control)                   |     |
| Command Button Control                                |     |
| Bitmap Property (Command Button Control)              |     |
| Cancel Property                                       |     |
| Default Property                                      |     |
| Date Time Picker Control                              |     |
| Format Property                                       |     |
| LongDateFormat Property                               |     |
| MCFontBold Property                                   |     |
| MCFontItalic Property                                 |     |
| MCFontName Property                                   |     |
| MCFontSize Property                                   |     |
| MCFontStrikethru Property                             |     |
| MCFontUnderline Property                              |     |
| RightAlign Property                                   | 114 |

|   | ShortDateCenturyFormat Property              |    |   |
|---|----------------------------------------------|----|---|
| 5 | ShowNone Property                            | 11 | 5 |
|   | ΓimeFormat Property                          | 11 | 5 |
| Į | UpDown Property                              | 11 | 5 |
|   | Change Event                                 |    |   |
|   | Box Control                                  |    |   |
|   | Alignment Property                           |    |   |
|   | AutoHScroll Property                         |    |   |
|   | AutoVScroll Property                         |    |   |
|   | Border Property                              |    |   |
|   | Case Property                                |    |   |
|   | MaxChars Property                            |    |   |
|   | MultiLine Property                           |    |   |
|   | * · ·                                        |    |   |
|   | NoHideSel Property                           |    |   |
|   | Numeric Property                             |    |   |
|   | NumericDecDigits Property                    |    |   |
|   | NumericIntDigits Property                    |    |   |
|   | NumericSign Property                         |    |   |
|   | OEMConvert Property                          |    |   |
|   | Password Property                            |    |   |
|   | PasswordChar Property                        |    |   |
|   | ReadOnly Property                            |    |   |
| 5 | ScrollBars Property                          | 12 | 0 |
| 7 | ΓabStops Property (Edit Box Control)         | 12 | 1 |
|   | Text Property                                | 12 | 1 |
| V | WantReturn Property                          | 12 | 1 |
| ( | Change Event                                 | 12 | 2 |
| I | HScroll Event                                | 12 | 2 |
| 1 | MaxText Event                                | 12 | 2 |
|   | NoSpace Event                                |    |   |
|   | VScroll Event                                |    |   |
|   | se Shape                                     |    |   |
|   | p Box Control                                |    |   |
|   | Shape                                        |    |   |
|   | Box Control                                  |    |   |
|   | Border Property                              |    |   |
|   | ColumnWidth Property                         |    |   |
|   | Count Property                               |    |   |
|   | CurSel Property                              |    |   |
|   | DisableNoScroll Property                     |    |   |
|   |                                              |    |   |
|   | ExtendedSel Property                         |    |   |
|   | MultipleSel Property                         |    |   |
|   | NoIntegralHeight Property                    |    |   |
|   | NoRedraw Property                            |    |   |
|   | SelText Property                             |    |   |
|   | Sort Property                                |    |   |
|   | Standard Property                            |    |   |
|   | ΓabStops Property (List Box Control)         |    |   |
|   | UseTabStops Property                         |    |   |
|   | WantKeyboard Property                        |    |   |
|   | SelChange Event (List Box Control)           |    |   |
|   | Using Functions and Messages with List Boxes |    |   |
| Ţ | Using a List Box                             | 12 | 9 |
|   | Loading the List Box                         |    |   |
|   | Operating the List Box                       |    |   |
|   | Determining the Selection                    |    |   |

| Finding an Item                                 |     |
|-------------------------------------------------|-----|
| Selecting an Item                               |     |
| Retrieving the Selection                        |     |
| Removing One or All Items from the List Box     |     |
| Month Calendar Control                          |     |
| FirstDayOfWeek Property                         | 132 |
| MaxSelCount Property                            |     |
| MonthDelta Property                             | 132 |
| MultiSelect Property                            | 132 |
| NoToday Property                                | 133 |
| NoTodayCircle Property                          |     |
| WeekNumbers Property                            | 133 |
| Change Event                                    | 133 |
| Option Button Control                           | 134 |
| Alignment Property                              | 134 |
| AutoPress Property                              | 135 |
| Value Property                                  | 135 |
| Grouping Option Buttons                         | 135 |
| Progress Bar Control                            | 136 |
| Increment Property                              | 137 |
| Maximum Property                                | 137 |
| Minimum Property                                | 137 |
| Value Property                                  | 137 |
| Rectangle Shape                                 |     |
| Rounded Rectangle Shape                         |     |
| RoundnessX Property                             | 138 |
| RoundnessY Property                             |     |
| Scroll Bar Control                              |     |
| LineChange Property                             |     |
| Maximum Property                                |     |
| Minimum Property                                |     |
| PageChange Property                             |     |
| Value Property                                  |     |
| EndScroll Event                                 |     |
| LineLeft Event (Horizontal)                     |     |
| LineRight Event (Horizontal)                    |     |
| LineDn Event (Vertical)                         |     |
| LineUp Event (Vertical)                         |     |
| PageLeft Event (Horizontal)                     |     |
| PageRight Event (Horizontal)                    |     |
| PageDn Event (Vertical)                         |     |
| PageUp Event (Vertical)                         |     |
| ThumbPos Event                                  |     |
| ThumbTrk Event                                  |     |
| Using Scroll Bars                               |     |
| Static Text Control                             |     |
| Alignment Property                              |     |
| Effect Property                                 |     |
| NoPrefix Property                               |     |
| WordWrap Property                               |     |
| Special Considerations for Static Text Controls |     |
| Status Bar Control                              |     |
| CurSection Property                             |     |
| SectionNoBorders Property                       |     |
| SectionPopOut Property                          |     |
| Sections Property                               |     |

|        | SectionStatus Property                 | 146 |
|--------|----------------------------------------|-----|
|        | SectionWidth Property                  |     |
|        | SimpleNoBorders Property               |     |
|        | SimplePopOut Property                  |     |
|        | SimpleStatus Property                  |     |
| Tab    | Control                                |     |
|        | Buttons Property                       |     |
|        | CurTab Property.                       |     |
|        | FixedWidth Property                    |     |
|        | ForceLabelLeft Property                |     |
|        | GetFocus Property                      |     |
|        | MultiLine Property (Tab Control)       |     |
|        | RightJustify Property                  |     |
|        | Tabs Property                          |     |
|        | TabText Property                       |     |
|        | KeyDown Event                          |     |
|        | SelChange Event (Tab Control)          |     |
|        | SelChanging Event.                     |     |
| Tim    | er Control                             |     |
| 1 1111 |                                        |     |
|        | Interval Property                      |     |
| т      | Timer Event                            |     |
| 100    | lbar Control                           |     |
|        | AlignTop Property                      |     |
|        | BitmapHeight Property                  |     |
|        | BitmapWidth Property                   |     |
|        | BtnBitmap Property                     |     |
|        | BtnEnabled Property                    |     |
|        | BtnHidden Property                     |     |
|        | BtnState Property                      |     |
|        | BtnStyle Property                      |     |
|        | BtnText Property                       |     |
|        | BtnWrap Property                       |     |
|        | ButtonHeight Property                  |     |
|        | Buttons Property                       |     |
|        | ButtonWidth Property                   |     |
|        | CurButton Property                     |     |
|        | Larger Property                        |     |
|        | Rows Property                          |     |
|        | Wrapable Property                      | 156 |
|        | Button-n Event                         |     |
| Trac   | ckbar Control                          |     |
|        | AutoTicks Property                     |     |
|        | BothTicks Property                     | 157 |
|        | EnableSelRange Property                | 157 |
|        | LeftTicks Property                     | 158 |
|        | LineChange Property (Trackbar Control) | 158 |
|        | Maximum Property                       | 158 |
|        | Minimum Property                       |     |
|        | NoThumb Property                       |     |
|        | NoTicks Property                       |     |
|        | PageChange Property (Trackbar Control) |     |
|        | SelEnd Property                        |     |
|        | SelStart Property                      |     |
|        | TickFreq Property                      |     |
|        | TopTicks Property                      |     |
|        | Value Property                         |     |
|        | * *                                    |     |

|     | Vertical Property                                                                                                    | 160                                                                                                    |
|-----|----------------------------------------------------------------------------------------------------|----------------------------------------------------------------------------------------------------|
|     | Bottom Event                                                                                                    | 160                                                                                                    |
|     | EndTrack Event                                                                                                    | 160                                                                                                    |
|     | LineDown Event                                                                                                    |                                                                                                    |
|     | LineUp Event                                                                                                    |                                                                                                    |
|     | PageDown Event                                                                                                    | 160                                                                                                    |
|     | PageUp Event                                                                                                    | 161                                                                                                    |
|     | ThumbPos Event                                                                                                    | 161                                                                                                    |
|     | ThumbTrk Event                                                                                                    |                                                                                                    |
|     | Top Event                                                                                                    | 161                                                                                                    |
| Upc | lown Control                                                                                                    |                                                                                                    |
|     | Accelerators Property                                                                                                    |                                                                                                    |
|     | AccelIncrement Property                                                                                                    | 162                                                                                                    |
|     | AccelSeconds Property                                                                                                    |                                                                                                    |
|     | AlignLeft Property                                                                                                    |                                                                                                    |
|     | AlignRight Property                                                                                                    | 163                                                                                                    |
|     | ArrowKeys Property                                                                                                    |                                                                                                    |
|     | Base Property                                                                                                    | 163                                                                                                    |
|     | Buddy Property                                                                                                    |                                                                                                    |
|     | BuddyInteger Property                                                                                                    |                                                                                                    |
|     | CurAccel Property                                                                                                    | 164                                                                                                    |
|     | Horizontal Property                                                                                                    |                                                                                                    |
|     | Maximum Property                                                                                                    | 164                                                                                                    |
|     | Minimum Property                                                                                                    | 164                                                                                                    |
|     | NoThousands Property                                                                                                    | 165                                                                                                    |
|     | Value Property                                                                                                    | 165                                                                                                    |
|     | Wrapable Property                                                                                                    |                                                                                                    |
|     | E 10 11 E                                                                                                    | 1 65                                                                                                    |
|     | EndScroll Event                                                                                                    | 103                                                                                                    |
|     | ThumbPos Event                                                                                                    |                                                                                                    |
| Con | ThumbPos Eventnmon Intrinsic Control Properties                                                                                                    | 165<br>166                                                                                                    |
| Con | ThumbPos Event                                                                                                    | 165<br>166                                                                                                    |
| Con | ThumbPos Event                                                                                                    | 165<br>166<br>166<br>167                                                                                                    |
| Con | ThumbPos Event  mmon Intrinsic Control Properties  3D Property  Accelerator Property  BackBrushHatch Property                                                                                                    | 165<br>166<br>166<br>167<br>167                                                                                                    |
| Con | ThumbPos Event  nmon Intrinsic Control Properties  3D Property  Accelerator Property  BackBrushHatch Property  BackBrushStyle Property                                                                                                    | 165<br>166<br>166<br>167<br>167<br>168                                                                                                    |
| Con | ThumbPos Event  nmon Intrinsic Control Properties  3D Property  Accelerator Property  BackBrushHatch Property  BackBrushStyle Property  BackColor Property                                                                                                    | 165<br>166<br>166<br>167<br>167<br>168<br>168                                                                                                   |
| Con | ThumbPos Event  mmon Intrinsic Control Properties  3D Property  Accelerator Property  BackBrushHatch Property  BackBrushStyle Property  BackColor Property  Caption Property                                                                                                    | 165<br>166<br>166<br>167<br>167<br>168<br>168                                                                                                   |
| Con | ThumbPos Event mmon Intrinsic Control Properties  3D Property Accelerator Property BackBrushHatch Property BackBrushStyle Property Caption Property ClientEdge Property                                                                                                    | 165<br>166<br>166<br>167<br>167<br>168<br>168<br>168                                                                                            |
| Con | ThumbPos Event mmon Intrinsic Control Properties  3D Property Accelerator Property BackBrushHatch Property BackBrushStyle Property Caption Property ClientEdge Property CurData Property                                                                                                    | 165<br>166<br>167<br>167<br>168<br>168<br>168<br>168                                                                                            |
| Con | ThumbPos Event mmon Intrinsic Control Properties  3D Property Accelerator Property BackBrushHatch Property BackBrushStyle Property Caption Property ClientEdge Property CurData Property Data Property                                                                                                    | 165<br>166<br>167<br>167<br>168<br>168<br>168<br>168                                                                                            |
| Con | ThumbPos Event mmon Intrinsic Control Properties  3D Property Accelerator Property BackBrushHatch Property BackBrushStyle Property Caption Property ClientEdge Property CurData Property Data Property DataCount Property                                                                                                    | 165<br>166<br>167<br>167<br>168<br>168<br>168<br>168<br>169<br>169                                                                              |
| Con | ThumbPos Event mmon Intrinsic Control Properties  3D Property Accelerator Property BackBrushHatch Property BackBrushStyle Property Caption Property ClientEdge Property CurData Property Data Property DataCount Property DataLoad Property                                                                                                    | 165<br>166<br>166<br>167<br>167<br>168<br>168<br>168<br>169<br>169<br>169                                                                       |
| Con | ThumbPos Event mmon Intrinsic Control Properties  3D Property Accelerator Property BackBrushHatch Property BackBrushStyle Property Caption Property ClientEdge Property CurData Property Data Property DataCount Property DataLoad Property DataSelect Property                                                                                                    | 165<br>166<br>167<br>167<br>168<br>168<br>168<br>169<br>169<br>169                                                                              |
| Con | ThumbPos Event nmon Intrinsic Control Properties  3D Property Accelerator Property BackBrushHatch Property BackBrushStyle Property Caption Property ClientEdge Property CurData Property Data Property DataCount Property DataCount Property DataSelect Property Enabled Property                                                                                                    | 165<br>166<br>167<br>167<br>168<br>168<br>168<br>169<br>169<br>169<br>170                                                                       |
| Con | ThumbPos Event nmon Intrinsic Control Properties  3D Property Accelerator Property BackBrushHatch Property BackBrushStyle Property Caption Property ClientEdge Property CurData Property Data Property DataCount Property DataCount Property DataLoad Property Enabled Property Fill Property                                                                                                    | 165<br>166<br>167<br>167<br>168<br>168<br>168<br>169<br>169<br>169<br>170                                                                       |
| Con | ThumbPos Event mmon Intrinsic Control Properties  3D Property Accelerator Property BackBrushHatch Property BackBrushStyle Property BackColor Property Caption Property ClientEdge Property CurData Property Data Property DataCount Property DataCount Property Fill Property FontBold Property FontBold Property                                                                                                    | 165<br>166<br>167<br>167<br>168<br>168<br>168<br>169<br>169<br>169<br>170<br>170                                                                |
| Con | ThumbPos Event mmon Intrinsic Control Properties  3D Property                                                                                                    | 165<br>166<br>167<br>167<br>168<br>168<br>168<br>169<br>169<br>169<br>170<br>170<br>170                                                         |
| Con | ThumbPos Event mmon Intrinsic Control Properties  3D Property Accelerator Property BackBrushHatch Property BackBrushStyle Property BackColor Property Caption Property ClientEdge Property CurData Property Data Property Data Property DataCount Property DataLoad Property DataLoad Property Fill Property FontBold Property FontItalic Property FontName Property FontName Property                                                                                                    | 165<br>166<br>167<br>167<br>168<br>168<br>168<br>169<br>169<br>169<br>170<br>170<br>170                                                         |
| Con | ThumbPos Event mmon Intrinsic Control Properties  3D Property Accelerator Property BackBrushHatch Property BackBrushStyle Property BackColor Property Caption Property ClientEdge Property CurData Property Data Property Data Property DataCount Property DataLoad Property Enabled Property FontBold Property FontItalic Property FontName Property FontSize Property FontSize Property FontSize Property                                                                                                    | 165<br>166<br>167<br>167<br>168<br>168<br>168<br>169<br>169<br>169<br>170<br>170<br>170<br>171                                                  |
| Con | ThumbPos Event mmon Intrinsic Control Properties  3D Property  Accelerator Property  BackBrushHatch Property  BackBrushStyle Property  Caption Property  ClientEdge Property  CurData Property  Data Property  Data Property  DataCount Property  DataLoad Property  DataSelect Property  Fill Property  FontBold Property  FontName Property  FontSize Property  FontStrikethru Property  FontStrikethru Property  FontStrikethru Property                                                                                                    | 165<br>166<br>167<br>167<br>168<br>168<br>168<br>169<br>169<br>169<br>170<br>170<br>170<br>171<br>171                                           |
| Con | ThumbPos Event mmon Intrinsic Control Properties  3D Property Accelerator Property BackBrushHatch Property BackColor Property Caption Property Caption Property CurData Property Data Property Data Property DataCount Property DataLoad Property DataSelect Property Fill Property FontBold Property FontName Property FontSize Property FontStrikethru Property FontUnderline Property FontUnderline Property FontUnderline Property FontUnderline Property                                                                                                    | 165<br>166<br>167<br>167<br>168<br>168<br>168<br>169<br>169<br>170<br>170<br>170<br>171<br>171<br>171                                           |
| Con | ThumbPos Event                                                                                                    | 165<br>166<br>167<br>167<br>168<br>168<br>168<br>169<br>169<br>170<br>170<br>170<br>171<br>171<br>171<br>171                                    |
| Con | ThumbPos Event nmon Intrinsic Control Properties  3D Property Accelerator Property BackBrushHatch Property BackBrushStyle Property Caption Property Caption Property CurData Property Data Property Data Property DataCount Property DataSelect Property Enabled Property Fill Property FontBold Property FontSize Property FontStrikethru Property FontUnderline Property ForeColor Property ForeColor Property | 165<br>166<br>167<br>167<br>168<br>168<br>168<br>169<br>169<br>170<br>170<br>170<br>171<br>171<br>171<br>171<br>171                             |
| Con | ThumbPos Event                                                                                                    | 165<br>166<br>167<br>167<br>168<br>168<br>168<br>169<br>169<br>170<br>170<br>170<br>171<br>171<br>171<br>171<br>171<br>171                      |
| Con | ThumbPos Event                                                                                                    | 165<br>166<br>167<br>167<br>168<br>168<br>168<br>169<br>169<br>170<br>170<br>170<br>171<br>171<br>171<br>171<br>171<br>172<br>172               |
| Con | ThumbPos Event                                                                                                    | 165<br>166<br>167<br>167<br>168<br>168<br>168<br>169<br>169<br>170<br>170<br>170<br>171<br>171<br>171<br>171<br>171<br>171<br>172<br>172<br>172 |

| MCColor Property                  |     |
|-----------------------------------|-----|
| MCColorIndex Property             | 173 |
| ModalFrame Property               | 173 |
| Name Property                     | 174 |
| PenSize Property                  |     |
| PenStyle Property                 |     |
| RightAlignedText Property         |     |
| RightToLeftReading Property       |     |
| ScrollBar Property                |     |
| StaticEdge Property               |     |
| TabIndex Property                 |     |
| TabStop Property                  |     |
| Tag Property                      |     |
| ToolTipEnabled Property           |     |
|                                   |     |
| ToolTipText Property              |     |
| Top Property                      |     |
| Transparent Property              |     |
| Visible Property                  |     |
| Width Property                    |     |
| Z-Order Property                  |     |
| Common Intrinsic Control Events   |     |
| Click Event                       |     |
| DblClick Event                    |     |
| GotFocus Event                    | 178 |
| KeyDown Event                     | 178 |
| KeyPress Event                    | 178 |
| KeyUp Event                       | 178 |
| LostFocus Event                   | 179 |
| Form Properties and Events        |     |
| Form Properties                   |     |
| 3D Property (Form)                |     |
| AllowEventFilter Property (Form)  |     |
| BackColor Property (Form)         |     |
| Bitmap Property (Form)            |     |
| BitmapMode Property (Form)        |     |
| Border Property (Form)            |     |
|                                   |     |
| Caption Property (Form)           |     |
| ClipControls Property (Form)      |     |
| Cursor Property (Form)            | 183 |
| DialogMotion Property (Form)      |     |
| Enabled Property (Form)           |     |
| Height Property (Form)            |     |
| Icon Property (Form)              |     |
| IconIndex Property (Form)         |     |
| Left Property (Form)              |     |
| MaxButton Property (Form)         |     |
| MinButton Property (Form)         | 185 |
| Modal Property (Form)             | 185 |
| Parent Property (Form)            | 185 |
| ScrollBars Property (Form)        | 186 |
| ShowState Property (Form)         |     |
| Style Property (Form)             |     |
| SysKeyMode Property (Form)        |     |
| SystemMenu Property (Form)        |     |
| Title Property (Form)             |     |
| ToolWindow Property (Form)        |     |
| · · · · · · · · · · · · · · · · · | 100 |

| Top Property (Form)                                      | 188 |
|----------------------------------------------------------|-----|
| Visible Property (Form)                                  | 188 |
| Width Property (Form)                                    |     |
| Form Events                                              |     |
| Activate Event (Form)                                    | 188 |
| Close Event (Form)                                       | 189 |
| Create Event (Form)                                      | 189 |
| Enable Event (Form)                                      | 189 |
| GetFocus Event (Form)                                    | 189 |
| KeyDown Event (Form)                                     | 189 |
| KeyPress Event (Form)                                    |     |
| KeyUp Event (Form)                                       | 189 |
| LButtonDown Event (Form)                                 |     |
| LButtonUp Event (Form)                                   | 189 |
| LoseFocus Event (Form)                                   |     |
| MButtonDown Event (Form)                                 | 190 |
| MButtonUp Event (Form)                                   | 190 |
| Paint Event (Form)                                       | 190 |
| RButtonDown Event (Form)                                 |     |
| RButtonUp Event (Form)                                   | 190 |
| Show Event (Form)                                        |     |
| Size Event (Form)                                        | 190 |
|                                                          |     |
| Appendix B: Working with ActiveX Controls                | 191 |
| •                                                        |     |
| ActiveX Controls and WOW Extensions                      |     |
| History of ActiveX Controls                              |     |
| Adding and Removing ActiveX Controls to the WOW Designer |     |
| Troubleshooting Tips                                     |     |
| Using ActiveX Controls on a Form                         |     |
| ActiveX Control Properties                               |     |
| Common ActiveX Control Properties                        |     |
| About Property (ActiveX Control)                         |     |
| Accelerator Property (ActiveX Control)                   |     |
| Custom (ActiveX Control)                                 |     |
| Height Property (ActiveX Control)                        |     |
| Left Property (ActiveX Control)                          |     |
| Locked Property (ActiveX Control)                        |     |
| Name Property (ActiveX Control)                          |     |
| TabIndex Property (ActiveX Control)                      |     |
| TabStop Property (ActiveX Control)                       |     |
| Tag Property (ActiveX Control)                           |     |
| Top Property (ActiveX Control)                           |     |
| Visible Property (ActiveX Control)                       |     |
| Width Property (ActiveX Control)                         |     |
| Z-Order Property (ActiveX Control)                       |     |
| ActiveX Indexed Properties                               |     |
| ActiveX Control Methods                                  |     |
| ActiveX Control Methods                                  |     |
| Limitations.                                             |     |
| Distribution Issues                                      | 201 |
| Annondix C. Understanding the Application Architecture   | 202 |
| Appendix C: Understanding the Application Architecture   |     |
| Initial Creation of a WOW Program                        | 203 |
| Project File (.wpj)                                      |     |

| Form File (.wow)                                            | 204 |
|-------------------------------------------------------------|-----|
| Working Storage Copy File (.wws)                            |     |
| Procedure Division Copy File (.wpr)                         |     |
| COBOL Skeleton Program File (.cbl)                          |     |
|                                                             |     |
| COBOL Executable Program File (.cob)                        |     |
| Ongoing Maintenance of a WOW Program                        |     |
| How a WOW Program Works                                     |     |
| WINDOWS.CPY                                                 |     |
| FORMNAME.WWS                                                |     |
| FORMNAME.CBL                                                |     |
| FORMNAME.WPR                                                |     |
| How a WOW Program Works with Windows                        | 210 |
| Using WOW Programs with Non-WOW COBOL Programs              | 211 |
| Calling To and From WOW Programs                            | 211 |
| Visual Considerations of WOW and Non-WOW Programs           | 212 |
| Annualis D. Haing WOW Extensions with DM/Danala             | 242 |
| Appendix D: Using WOW Extensions with RM/Panels             |     |
| Enhancing Existing RM/Panels Panel Libraries                |     |
| Character-Based GUI Portability and Cross Development       | 214 |
| Communicating with RM/Panels                                | 214 |
| Modifying an Existing RM/Panels Panel Library               | 215 |
| Open the panel library                                      | 216 |
| Change controls                                             |     |
| Add controls                                                |     |
| Delete controls                                             |     |
| Save a panel                                                |     |
| Test a panel                                                |     |
| Run an application with an enhanced panel                   |     |
| Setting Properties for RM/Panels Data Fields                |     |
| Check Box Field/Control.                                    |     |
| Combo Box Field/Control                                     |     |
| InputField Property (Combo Box Field/Control)               |     |
|                                                             |     |
| Command Button Field/Control                                |     |
| PushedAttr Property (Command Button Field/Control)          |     |
| SizeType Property (Command Button Field/Control)            |     |
| SizeValue Property (Command Button Field/Control)           |     |
| Date Edit Box Field/Control                                 |     |
| StorageFormat Property (Date Edit Box Field/Control)        |     |
| Edit Box Field/Control                                      |     |
| Class Property (Edit Box Field/Control)                     |     |
| Justify Property (Edit Box Field/Control)                   | 224 |
| Prompt Property (Edit Box Field/Control)                    | 225 |
| Group Box Field/Control                                     |     |
| Enabled Property (Group Box Field/Control)                  |     |
| Group Property (Group Box Field/Control)                    |     |
| Locked Property (Group Box Field/Control)                   |     |
| TabStop Property (Group Box Field/Control)                  |     |
| List Box Field/Control                                      |     |
| Multi-Line Edit Box Field/Control                           |     |
| ColsToDisplay Property (Multi-Line Edit Box Field/Control)  |     |
|                                                             |     |
| ColsToStore Property (Multi-Line Edit Box Field/Control)    |     |
| LinesToDisplay Property (Multi-Line Edit Box Field/Control) |     |
| LinesToStore Property (Multi-Line Edit Box Field/Control)   |     |
| Required Property (Multi-Line Edit Box Field/Control)       |     |
| Stream Property (Multi-Line Edit Box Field/Control)         | 228 |

| Wrap Property (Multi-Line Edit Box Field/Control)         | . 229 |
|-----------------------------------------------------------|-------|
| Numeric Edit Box Field/Control                            | .229  |
| AssumeDecimal Property (Numeric Edit Box Field/Control)   | 230   |
| CalculatorEntry Property (Numeric Edit Box Field/Control) |       |
| Signed Property (Numeric Edit Box Field/Control)          |       |
| Option Button Field/Control                               |       |
| DataItemName Property (Option Button Field/Control)       |       |
| DataSigned Property (Option Button Field/Control)         |       |
| DataSize Property (Option Button Field/Control)           |       |
| DataValue Property (Option Button Field/Control)          |       |
| NumericData Property (Option Button Field/Control)        |       |
| Scroll Bar Field/Control                                  |       |
| MaximumValue Property (Scroll Bar Field/Control)          |       |
| MinimumValue Property (Scroll Bar Field/Control)          |       |
| PageSize Property (Scroll Bar Field/Control)              |       |
| Size Property (Scroll Bar Field/Control)                  |       |
| StepSize Property (Scroll Bar Field/Control)              |       |
| ThumbAttr Property (Scroll Bar Field/Control)             |       |
| Static Text Field/Control                                 |       |
| Alignment Property (Static Text Field/Control)            |       |
| Effect Property (Static Text Field/Control)               |       |
| NoPrefix Property (Static Text Field/Control)             |       |
| WordWrap Property (Static Text Field/Control)             |       |
| Time Edit Box Field/Control                               |       |
|                                                           |       |
| 24HourFormat Property (Time Edit Box Field/Control)       |       |
| StorageFormat Property (Time Edit Box Field/Control)      |       |
| Common Data Field Properties                              |       |
| 3D Property (RM/Panels Field/Control)                     |       |
| Accelerator Property (RM/Panels Field/Control)            |       |
| AlwaysDisabled Property (RM/Panels Field/Control)         |       |
| AutoExit Property (RM/Panels Field/Control)               |       |
| BackColor Property (RM/Panels Field/Control)              |       |
| Beep Property (RM/Panels Field/Control)                   |       |
| BlankWhenZero Property (RM/Panels Field/Control)          |       |
| Border Property (RM/Panels Field/Control)                 |       |
| BorderAttr Property (RM/Panels Field/Control)             |       |
| Caption Property (RM/Panels Field/Control)                |       |
| Case Property (RM/Panels Field/Control)                   |       |
| ChoiceHelp Property (RM/Panels Field/Control)             |       |
| ChoicesToDisplay Property (RM/Panels Field/Control)       |       |
| Choices To Store Property (RM/Panels Field/Control)       |       |
| ChoiceValue Property (RM/Panels Field/Control)            |       |
| ChoiceWidth Property (RM/Panels Field/Control)            |       |
| Column Property (RM/Panels Field/Control)                 |       |
| CurChoice Property (RM/Panels Field/Control)              |       |
| DecimalDigits Property (RM/Panels Field/Control)          |       |
| DefaultToPressed Property (RM/Panels Field/Control)       |       |
| DefaultToSystem Property (RM/Panels Field/Control)        |       |
| DefaultValue Property (RM/Panels Field/Control)           |       |
| DisabledAttr Property (RM/Panels Field/Control)           |       |
| DisplayFormat Property (RM/Panels Field/Control)          | 244   |
| DoubleClick Property (RM/Panels Field/Control)            |       |
| DropDown Property (RM/Panels Field/Control)               | 245   |
| EnabledAttr Property (RM/Panels Field/Control)            |       |
| EnabledForDisplay Property (RM/Panels Field/Control)      |       |
| EnabledForInput Property (RM/Panels Field/Control)        |       |
|                                                           |       |

|      | EntryFormat Property (RM/Panels Field/Control)     | 246 |
|------|----------------------------------------------------|-----|
|      | EntryOrder Property (RM/Panels Field/Control)      |     |
|      | ErrorMessage Property (RM/Panels Field/Control)    |     |
|      | Font Bold (RM/Panels Field/Control)                |     |
|      | FontItalic (RM/Panels Field/Control)               |     |
|      | FontName (RM/Panels Field/Control)                 |     |
|      | FontSize (RM/Panels Field/Control)                 |     |
|      | FontStrikethru (RM/Panels Field/Control)           |     |
|      | FontUnderline Properties (RM/Panels Field/Control) |     |
|      | ForeColor Property (RM/Panels Field/Control)       |     |
|      | Height Property (RM/Panels Field/Control)          |     |
|      | HelpMessage Property (RM/Panels Field/Control)     |     |
|      | IntegerDigits Property (RM/Panels Field/Control)   |     |
|      | Left Property (RM/Panels Field/Control)            |     |
|      | Length Property (RM/Panels Field/Control)          |     |
|      |                                                    |     |
|      | Line Property (RM/Panels Field/Control)            |     |
|      | MnemonicAttr Property (RM/Panels Field/Control)    |     |
|      | Name Property (RM/Panels Field/Control)            |     |
|      | OccColOffset Property (RM/Panels Field/Control)    |     |
|      | OccLineOffset Property (RM/Panels Field/Control)   |     |
|      | Occurrences Property (RM/Panels Field/Control)     |     |
|      | OccXOffset Property (RM/Panels Field/Control)      |     |
|      | OccYOffset Property (RM/Panels Field/Control)      |     |
|      | PromptText Property (RM/Panels Field/Control)      |     |
|      | Protected Property (RM/Panels Field/Control)       |     |
|      | ScrollBar Property (RM/Panels Field/Control)       |     |
|      | SelectedAttr Property (RM/Panels Field/Control)    |     |
|      | StartOfGroup Property (RM/Panels Field/Control)    |     |
|      | StaticChoices Property (RM/Panels Field/Control)   | 252 |
|      | TimeOut Property (RM/Panels Field/Control)         |     |
|      | TimeOutValue Property (RM/Panels Field/Control)    |     |
|      | Title Property (RM/Panels Field/Control)           |     |
|      | Top Property (RM/Panels Field/Control)             |     |
|      | Update Property (RM/Panels Field/Control)          |     |
|      | Validation Property (RM/Panels Field/Control)      |     |
|      | Width Property (RM/Panels Field/Control)           | 255 |
| Sett | ing Properties for RM/Panels Panels                | 255 |
|      | 3D Property (RM/Panels)                            |     |
|      | BackColor Property (RM/Panels)                     | 256 |
|      | BackgroundAttr Property (RM/Panels)                | 256 |
|      | Bitmap Property (RM/Panels)                        | 256 |
|      | BitmapMode Property (RM/Panels)                    | 256 |
|      | BorderAttr Property (RM/Panels)                    | 257 |
|      | BorderType Property (RM/Panels)                    | 257 |
|      | Description Property (RM/Panels)                   |     |
|      | DropShadow Property (RM/Panels)                    | 258 |
|      | EndUserEditing Property (RM/Panels)                |     |
|      | ErrorAttr Property (RM/Panels)                     |     |
|      | ErrorMessage Property (RM/Panels)                  |     |
|      | GeographicMotion Property (RM/Panels)              |     |
|      | Height Property (RM/Panels)                        |     |
|      | HelpAttr Property (RM/Panels)                      |     |
|      | HelpMessage Property (RM/Panels)                   |     |
|      | Icon Property (RM/Panels)                          |     |
|      | Left Property (RM/Panels)                          |     |
|      | Prefix Property (RM/Panels)                        |     |
|      | · /                                                |     |

| StoreByName Property (RM/Panels)                                            | 260 |
|-----------------------------------------------------------------------------|-----|
| Title Property (RM/Panels)                                                  |     |
| Top Property (RM/Panels)                                                    |     |
| Width Property (RM/Panels)                                                  |     |
| Windowed Property (RM/Panels)                                               |     |
| Configuring Function Keys                                                   |     |
| How to Configure Function Keys with WOW Extensions                          |     |
| Sample WOW Extensions Initialization File (wowrt.ini)                       |     |
| Entry                                                                       | 263 |
| Sample RM/COBOL Configuration File Entry                                    | 263 |
| Using Global Default Property Settings                                      |     |
| Restrictions                                                                | 265 |
| Migrating RM/Panels Panel Libraries to WOW Forms                            | 265 |
| Migrate an RM/Panels Panel Library                                          |     |
| ·                                                                           |     |
| Appendix E: Using WOW Extensions Thin Client                                | 267 |
|                                                                             |     |
| Understanding WOW Thin Client                                               |     |
| Thin Client Accept/Display                                                  |     |
| Benefits of WOW Thin Client                                                 |     |
| Installing and Configuring WOW Thin Client                                  |     |
| Files Installed on the Windows Client Workstation                           |     |
| Files Installed on a Windows Server                                         |     |
| Sample Contents of rpcplus.ini for a Windows Server                         |     |
| Remote Windows Printing Capability                                          |     |
| Files Installed on a UNIX Server                                            |     |
| Sample Contents of rpcplus.ini for a UNIX Server                            |     |
| Running the Application with WOW Thin Client                                | 275 |
|                                                                             |     |
| ndex                                                                        | 277 |
|                                                                             |     |
| ist of Tables                                                               |     |
| List of Tables                                                              |     |
| Table 1: Intrinsic Controls                                                 | 58  |
| Table 2: Files Installed on the Windows Client for Thin Client              |     |
| Table 3: Files Installed on a Windows Server for Thin Client                |     |
| Table 4: Files Installed on a UNIX Server for Thin Client                   |     |
| Table 5: Actions Required for WOW Thin Client on a Server and Windows Clien |     |

## **Preface**

WOW Extensions is Micro Focus' powerful, yet easy-to-use, graphical user interface development tool for 32-bit Windows (9x/Me/NT/TS/2000/XP/2003). WOW Extensions enables the COBOL developer to create true Windows applications with Windows event handling and COBOL business logic, while leveraging the wealth of existing Windows and user-interface component technologies.

WOW Extensions also enables COBOL developers of RM/Panels-based applications to create sophisticated Windows graphical user interfaces featuring many Windows controls. See Appendix D: *Using WOW Extensions with RM/Panels* (on page 213), for more information on using WOW with RM/Panels.

#### What's New

**Note** Beginning with version 9, the name of this product has changed from Cobol-WOW to WOW Extensions.

Version 9 of WOW Extensions, which requires RM/COBOL version 9 or later, contains both enhancements and problem corrections to previous releases. Enhancements to this release include the following:

- ActiveX event-handling code now has access to the ActiveX event arguments. This adds a much needed capability for interfacing with ActiveX controls. See ActiveX Control Events (on page 198).
- The WOW Designer can now generate nested COBOL programs. This allows for a more structured COBOL program. It also allows each section of event handling code to have its own Working-Storage area. The default for new projects is to generate non-nested programs. This option can be set on a project-by-project basis. In the *Designer* online Help file, see Code preferences and the Project Options dialog box for more information. Note that existing projects created with earlier versions of WOW Extensions also generate non-nested programs.
- Controls within containers, such as check boxes or radio buttons, can now be aligned and spaced within that container using the alignment and spacing options on the Layout toolbar or the Control menu. In the *Designer* online Help file, see Layout toolbar and Control menu commands.

- A ToolWindow property causes a form to have a shorter title bar and prevents the form from appearing in the Windows Task Bar. See Form Properties and Events (on page 179).
- The Code Templates tree is now a separate window within the WOW Designer window. In the *Designer* online Help file, see Code Templates tree.
- A Tag property has been added to most intrinsic controls. This general-purpose
  property can be used by the WOW developer for storing application-related
  information in the control. See Common Intrinsic Control Properties (on
  page 166).
- A ToolTipText property and ToolTipEnabled property have been added to many intrinsic controls. These properties allow developers to add tooltips to controls. See Common Intrinsic Control Properties (on page 166).
- The value of the Name property can now be retrieved at runtime. See Common Intrinsic Control Properties (on page 166).
- Menus can be saved and reloaded in other projects using the Save and Load buttons on the Menu Editor dialog box. See the discussion in the Creating a Menu (on page 25) topic.
- It is now possible to customize an existing toolbar to your liking. If there are some features you use more often than others, you can add those feature buttons for faster access, or you can delete ones you never use. For more information, see the Customize Toolbar dialog box in the *Designer* online Help file.
- Two new intrinsic controls have been added: a Date Time Picker control (on page 111) and a Month Calendar control (on page 131).
- The Project Output dialog bar in the WOW Designer window shows the results of an application code search (displayed on the Find in Code tab) or a compilation (displayed on the Compiler Output tab). When a project is compiled, the currently registered RM/COBOL compiler is used and the output that normally would be displayed by the compiler is routed to this new Project Output window in the WOW Designer. In the *Designer* online Help file, see Project Output dialog bar.
- WOW Extensions now uses CodeBridge, Micro Focus' cross-language call system, to translate data to and from the COBOL program and the various properties of the controls.
- A Tab Control Editor dialog box provides the capability to delete the current tab within a tab control, shift the controls contained within that tab to the left or right, and modify certain tab properties that require special consideration with the tab control. Changing these properties for the tab control in the Tab Control Editor is equivalent to setting their values in the Properties dialog box. To display this dialog box, select a tab control on a form and then click Tab Editor from the Control menu. In the *Designer* online Help file, see Tab Control Editor and Control menu commands.
- During the design process, the Drop Down Combo Box command from the Control menu allows all of the pre-defined data entries to be visible in the dropdown list box and provides the capability to select one of the entries for display in the edit box portion of the combo box control. In the *Designer* online Help file, see Control menu commands.
- WOW Extensions now provides information about available product updates automatically. You can control the type of information you want to see by using

the Project Update Check options on the General page in the Preferences dialog box. In the *Designer* online Help file, see General preferences.

- The WOW Extensions runtime system now has its own initialization file, wowrt.ini. For more information, see Configuring WOW Extensions (on page 14). An optional environment variable, WOW\_RUNTIME\_INI\_PATH, can be used to tell the WOW Designer and runtime system where to locate the wowrt.ini file. This environment variable allows you the option of specifying the complete pathname (including the filename) of wowrt.ini from the WOW Designer, so that the correct runtime configuration file can be located by the WOW Designer during the design process.
- WOW Thin Client has its own configuration file, wowclient.cfg, where wowclient is the name of the wowclient executable file, wowclient.exe. wowclient.cfg is automatically located in the same directory as wowclient.exe. By specifying a complete pathname in the environment variable, WOW\_THIN\_CLIENT\_CFG\_FILE, the default name and location can be overridden. This configuration file allows terminal settings for Thin Client Accept/Display (see page 268) to be configured.
- A number of new functions and messages have been added in version 9. (For complete details on the following, see the *Functions and Messages* online Help file.)

A set of functions provides additional support for the Thin Client implementation of WOW Extensions. Another group of functions adds certain RPC (Remote Procedure Calls) capabilities to the Thin Client implementation.

WOWLOADICON, DESTROYICON, WM-SETICON, and WM-GETICON facilitate the use of icons in WOW Extensions. New functions that assist with the manipulation of controls include WOWADDMULTIPLESTRINGS, WOWINITALLCONTROLS, WOWINITCONTROL, WOWMULTICONTROLGETPROP, WOWMULTICONTROLSETPROP, and WOWSETSTRIPTRAILING.

Four new profile functions that pertain to initialization file information have been added: GETPROFILESECTION, GETPRIVATEPROFILESECTION, WRITEPROFILESECTION, and WRITEPRIVATEPROFILESECTION. The GETENVIRONMENTVARIABLE and SETENVIRONMENTVARIABLE functions add capabilities for using environment variables with WOW Extensions. GETVERSIONEX obtains extended information about the version of the operating system that is currently running.

- A new Panel Import Preferences dialog box allows you to specify certain graphical characteristics that will determine the way that character- and GUIbased panels in an RM/Panels library will appear when the library is opened in the WOW Designer. For more information, see the *Designer* online Help file.
- It is now possible to enumerate controls on a WOW form, which allows the developer to loop through all the controls on a form. This feature could be used to resize controls when the form is resized. For further details, see How a WOW Program Works (on page 206).

**Note** Changes in WOW Extensions version 9 require that you make minor modifications when migrating your projects created with earlier versions of the product. For more information, see Migrating to WOW Extensions Version 9 (on page 12).

For information on the significant enhancements in previous releases of WOW Extensions, see Summary of Enhancements (on page 7).

### **WOW Documentation**

Micro Focus now distributes the documentation for this product on the software distribution media (CD-ROM). This electronic documentation is formatted in Adobe Portable Document Format (PDF). There is one PDF file per manual, each with the extension .pdf. To view and print the PDF documentation requires using Adobe Acrobat Reader (version 5 or later). This software is available for most operating systems at www.adobe.com. The documentation is also available online at

The PDF file for this product is the WOW Extensions User's Guide. On a Windows system, this PDF file is located in the directory x:\docs, where x: is your CD-ROM drive. (Access to this documentation will also be provided by a shortcut icon entry to the Programs folder during installation of the WOW application.) In addition, WOW Extensions also comes with two online Help files, which are designed to help you learn and use the product. You can access Help through the Help menu, or by pressing F1 or clicking the What's This? toolbar button to get context-sensitive help for particular parts of the WOW Designer programming interface. Tooltips also are available on controls, toolbar buttons, menu commands, and other screen elements during design time.

The online Help files include the following:

- *Designer*, a fundamental guide to the elements of the WOW Designer interface.
- Functions and Messages, a comprehensive reference documenting the ActiveX, WOW, and Windows API functions and messages used in WOW Extensions.

The WOW Extensions User's Guide and the online Help files are designed to address the majority of users' questions. If, however, these sources do not answer your question or problem, please check the following:

- README files included with the WOW media
- Micro Focus web site at <a href="https://supportline.microfocus.com">https://supportline.microfocus.com</a>

**Note** The WOW documentation set assumes you know how to use a mouse, open a menu, and choose menu and dialog box options. To review these techniques, consult the documentation for Windows.

## **How This Manual is Organized**

This manual, the *WOW Extensions User's Guide*, gives detailed information about all aspects of the product and is arranged as follows:

Chapter 1: *Installing WOW Extensions* (on page 11). This chapter provides the system requirements and installation instructions for WOW Extensions.

Chapter 2: *Tutorial* (on page 19). This chapter guides you through the building of a sample WOW program that represents a fundamental building block typical of commercial applications.

Chapter 3: *Introducing WOW Extensions* (on page 53). This chapter describes the product components, provides an overview of the development process, and discusses the Windows graphical operating environment as it relates to WOW Extensions.

Chapter 4: *Developing with WOW Extensions* (on page 69). This chapter is designed to provide essential background information to help you understand what you are

doing and why. Projects, event-driven applications, issues in data entry programs, and working with menus are all discussed.

Chapter 5: *Debugging* (on page 89). This chapter discusses three different approaches to debugging a Windows-based application created with WOW Extensions: using COBOL DISPLAY statements, using the RM/COBOL Interactive Debugger, and using CodeWatch, RM/COBOL's standalone source-level debugger.

Appendix A: *Understanding Properties and Events for Intrinsic Controls and Forms* (on page 95). This appendix describes the properties and events of each of the intrinsic controls (or default controls) used in the WOW Extensions programming system as well as the properties and events for forms.

Appendix B: Working with ActiveX Controls (on page 191). This appendix describes special considerations for using ActiveX controls with WOW Extensions.

Appendix C: *Understanding the Application Architecture* (on page 203). This appendix covers the overall design and structure of the WOW Extensions programming system.

Appendix D: *Using WOW Extensions with RM/Panels* (on page 213). This appendix describes how to use WOW Extensions with RM/Panels to enhance existing panel libraries and also discusses how to migrate panel libraries to WOW forms.

Appendix E: *Using WOW Extensions Thin Client* (on page 267). This appendix describes how to install and use WOW Thin Client, which allows the user interface to exist on the Windows client machine and the COBOL program (data processing) to occur on the server.

The WOW Extensions User's Guide also includes an index (on page 277).

## **Symbols and Conventions**

The following conventions and symbols are used or followed throughout this manual to help you understand the text material and to define syntax:

- 1. Words in all capital letters indicate COBOL reserved words, such as statements, phrases, and clauses; acronyms; configuration keywords; and environment variables.
- 2. Names of properties, events, and special objects appear with initial letter capitalized. Key names, such as Enter, also have the initial letter capitalized.
- 3. A plus sign (+) between key names indicates a combination of keys. For example, Ctrl+X means to press and hold down the Ctrl key while pressing the X key. Then release both keys.
- 4. Text displayed in a monospace font indicates user input or system output (according to context). This type style sets off sample command lines, program code and file listing examples, and sample sessions.
- 5. Bold, lowercase letters represent names of files, directory names, and programs. Note that WOW Extensions accepts uppercase and lowercase filenames. Words you are instructed to type appear in bold. Bold type style is also used for emphasis, generally in some types of lists.
- 6. Italic text identifies the titles of other books, and it is also used occasionally for emphasis.

In syntax, italic text denotes a placeholder or variable for information you supply, as described below.

- 7. The symbols found in the syntax charts are used as follows:
  - a. *italicized words* indicate items for which you substitute a specific value.
  - b. UPPERCASE WORDS indicate items that you enter exactly as shown (although not necessarily in uppercase).
  - c. ... indicates indefinite repetition of the last item.
  - d. | separates alternatives (an either/or choice).
  - e. [] enclose optional items or parameters.
  - f. { } enclose a set of alternatives, one of which is required.
  - g. {||} surround a set of unique alternatives, one or more of which is required, but each alternative may be specified only once; when multiple alternatives are specified, they may be specified in any order.
- 8. All punctuation must appear exactly as shown.
- 9. The term "window" refers to a delineated area of the screen, normally smaller than the full screen. The term "Windows" refers to a supported Microsoft Windows 32-bit or 64-bit operating system.

## **Technical Support**

Micro Focus is dedicated to helping you achieve the highest possible performance from the Micro Focus family of products, including RM/COBOL. The Micro Focus Customer Care team is committed to providing you with prompt and professional service when you have problems or questions about your Micro Focus products.

Support is subject to Micro Focus' prices, terms, and conditions in place at the time the service is requested.

While it is not possible to maintain and support specific releases of all software indefinitely, we offer priority support for the most current release of each product. For customers who elect not to upgrade to the most current release of the products, support is provided on a limited basis, as time and resources allow.

### **Support Guidelines**

When you need assistance, you can expedite your call by having the following information available for the Customer Care representative:

- 1. Company name and contact information.
- 2. Micro Focus RM/COBOL product serial number (found in the Electronic Product Delivery email, on the media label, or in the product banner message).
- 3. Micro Focus RM/COBOL Product version number.
- 4. Operating system and version number.
- 5. Hardware, related equipment, and terminal type.
- 6. Exact message appearing on screen.

Concise explanation of the problem and process involved when the problem occurred.

#### **Test Cases**

You may be asked for an example (test case) that demonstrates the problem. Please remember the following guidelines when submitting a test case:

- The smaller the test case is, the faster we will be able to isolate the cause of the problem.
- Do not send full applications.
- Reduce the test case to the smallest possible combination of components required to reproduce the problem.
- If you have very large data files, write a small program to read in your current data files and to create new data files with as few records as necessary to reproduce the problem.
- Test the test case before sending it to us to ensure that you have included all the
  necessary components to recompile and run the test case. You may need to
  include an RM/COBOL configuration file.

When submitting your test case, please include the following items:

- README text file that explains the problems. This file must include information regarding the hardware, operating system, and versions of all relevant software (including the operating system and all Micro Focus products). It must also include step-by-step instructions to reproduce the behavior.
- 2. **Program source files.** We require source for any program that is called during the course of the test case. Be sure to include any copy files necessary for recompilation.
- 3. **Data files required by the programs.** These files should be as small as possible to reproduce the problem described in the test case.

## **Summary of Enhancements**

The following sections summarize the major enhancements available in earlier versions of Cobol-WOW.

**Note** Beginning with version 9, the name of this product has changed from Cobol-WOW to WOW Extensions. However, in the information provided by the topics that follow, the product name will be referred to as Cobol-WOW.

#### Version 4

Version 4 of Cobol-WOW contains both enhancements and problem corrections to the previous release. Enhancements to Cobol-WOW version 4 include the following:

The Thin Client component of Cobol-WOW has been enhanced to allow Cobol-WOW programs executing in a client/server architecture over a LAN or the Internet to select and print to a printer on the client machine. All of the RM/COBOL runtime Windows' P\$ subprograms and Windows' printing

- capabilities are available in this environment. See Remote Windows Printing Capability (on page 272).
- It is now possible to use enhanced panels with the Thin Client component of Cobol-WOW. This capability is transparent to the user.
- A new capability, Cobol-WOW Thin Client Accept/Display, has been added that allows Cobol-WOW programs running in the client/server architecture over a LAN or the Internet, to use ACCEPT and DISPLAY COBOL statements. The input and/or output of these statements appear in the default RM/COBOL for Windows standard graphical user interface window (which is supported by the rmguife.dll) on the Window's client machine. See Appendix E: Using WOW Extensions Thin Client (on page 267).

Cobol-WOW version 4 requires RM/COBOL version 8 or higher.

#### Version 3.10

Version 3.10 of Cobol-WOW contains both enhancements and problem corrections to the previous release. Enhancements to Cobol-WOW version 3.10 include the following:

- A new component, Cobol-WOW Thin Client, has been added that allows Cobol-WOW programs to be executed in a client/server architecture over a LAN or the Internet.
- Print support has been added to the Cobol-WOW Designer. It is now possible to
  print a form or print a packaging list of the application components, such as
  COBOL program, bitmaps, icons, animation files, ActiveX controls, and so on)
  that are required for distribution.
- Form and control properties can now be organized either alphabetically or by functional category.
- The static text box control can now have a transparent background.
- Version 3.10 allows you to enter a text string that you want to locate in your application code. Results are displayed in an area below the project tree and the desktop area of the Cobol-WOW Designer window.
- Cobol-WOW now supports the euro currency symbol (€). A new initialization section, [INTERNATIONALIZATION], has been added to the WOW initialization file, **cblwow.ini**. This section supports three keywords:
  - EuroSupport=True|False. Turns off/on the ability to map the euro currency symbol. The default is True.
  - o EuroCodePointAnsi=<*value*> where <*value*> is in the range 0 through 255 (which can be specified in decimal or hex; that is, 128 or 0x80).
  - o EuroCodePointOem=<*value*> where <*value*> is in the range 0 through 255 (which can be specified in decimal or hex; that is, 213 or 0xD5).

Cobol-WOW version 3.10 requires RM/COBOL version 7.00.03 or higher.

#### **Version 3**

Version 3 of Cobol-WOW has been significantly enhanced to provide new functionality and improved reliability. With this version, Micro Focus assumed all responsibilities for the product, including future enhancement and support. Prior versions were developed and maintained by England Technical Services, Inc.

Cobol-WOW version 3, which requires RM/COBOL version 7.00.03 or higher, includes improved ActiveX support The Cobol-WOW Designer has been rebuilt using up-to-date Microsoft technology for ActiveX controls, ensuring results that are more reliable and a broader range of application. The Cobol-WOW Designer has also been given a modern appearance and behavior, making it more intuitive and flexible to use. Many problems and defects have been corrected in order to assure the consistency and stability of the product. The documentation, including the online Help files and the user's guide in PDF format, has been completely revised and new material has been developed.

**Note** Cobol-WOW version 3 is project-based, and the Cobol-WOW Designer includes 'tree'-structure project navigation. If you have a form-based application created with an earlier version of Cobol-WOW, you must create a project and add the form files in the existing application to it. For more information, see Using Projects (on page 20).

# **Chapter 1: Installing WOW Extensions**

This chapter lists the system requirements and provides instructions for the system installation of WOW Extensions. Procedures for configuring WOW Extensions and customizing the WOW Designer and runtime initialization files are also provided.

## **System Requirements**

Your computer configuration is the assembled set of hardware and software that makes up your system. The minimum hardware and software requirements your computer system needs to run WOW Extensions successfully are shown in the following sections.

## Required Hardware

WOW Extensions requires the following minimum configuration:

- An IBM PC or compatible machine with a Pentium-class processor or higher is required.
- 16 megabytes of available memory (RAM) is required.. (For debugging with CodeWatch, 32 megabytes is recommended.)
- Ten megabytes of disk space.
- An Enhanced Super VGA monitor (800 pixels by 600 lines by 256 colors) is required. (1024 x 768 x 256 or better is recommended.)

Note Although WOW Extensions will run in 640 x 480 x 256, this is not recommended.

- A hard disk drive and a CD-ROM drive.
- A mouse or other pointing device.

### **Required Software**

 Microsoft Windows 98 or 98 Standard Edition (SE), Windows Millennium edition (Me), Windows NT 4.0 (Service Pack 6 or higher recommended), Windows NT 4.0 Terminal Server (TS), Windows 2000, XP, or Windows Server 2003.

**Note** Users having older operating systems or older versions of Internet Explorer may see the message, "This version of Windows does not support cryptography.", when pointing to the license file during the WOW installation procedure. Micro Focus recommends upgrading the operating system and/or Internet Explorer in order to correct this problem.

• RM/COBOL version 9 or higher for 32-bit Windows.

## **System Installation**

This section describes the basic installation of the WOW development system. The Setup program provided by WOW Extensions performs all tasks for installing the product components.

To install WOW Extensions:

1. Start Windows.

**Note** It is recommended that you close all other applications before proceeding with the installation.

- 2. Insert the WOW Extensions CD in the CD-ROM drive.
- 3. If the installation program does not start automatically, click **Start**, then click **Run**. In the Run dialog box, in **Open**, type **d: autorun**, where d is the drive letter of the CD-ROM drive.
- 4. Follow the instructions presented by the installation program.

## **Migrating to WOW Extensions Version 9**

**Caution** To ensure a smooth migration, back up your pre-version 9 projects before you migrate them to version 9.

Several modifications in WOW Extensions version 9 require that you make changes when migrating your projects created with earlier versions of the product to WOW Extensions version 9.

Several commands, such as Open All on the Form menu and Regenerate w/Forms on the Project menu, assist the migration process. Additionally, saving modified forms will prompt with Yes to All to make this process easier. When the Designer detects old versions of a form, it continues to inform you that the form is being upgraded (as in the past), but it now allows you to suppress the message for future forms that you open.

New definitions in the **windows.cpy** copy file may cause compilation errors if you have added definitions to your projects yourself when working with versions prior to version 9. To avoid this problem, simply remove your definitions and use the new

definitions provided with version 9. If you have added your own definitions to your projects and used names different from those in the version 9 windows.cpv copy file, Micro Focus recommends that you modify your code to use the definitions provided with version 9.

Delete all of the WOW Extensions-generated source files (.cbl, .wws, and .wpr) before opening the project with version 9. When you save the project, the generated source files will be in the new format.

A new feature in version 9 allows your event-processing code for ActiveX controls to access the arguments associated with ActiveX events. If your pre-version 9 projects have code attached to ActiveX events and you want to process these arguments, you must re-insert your event-processing code. To learn more, see Processing ActiveX Control Event Arguments (on page 13).

#### **ActiveX Control Event Arguments**

Event-processing code for ActiveX controls can access the arguments associated with ActiveX events, which is useful when migrating pre-version 9 projects to the current version. The procedure for processing ActiveX event arguments is described in the following section.

#### Processing ActiveX Control Event Arguments

A new feature in version 9 allows your event-processing code for ActiveX controls to access the arguments associated with ActiveX events. If your pre-version 9 projects have code attached to ActiveX events and you want to process these arguments, you must re-insert your event-processing code. Follow these steps:

- 1. With your project open in the Designer, open the Event-Handling Code dialog box.
- 2. In the Events/Sections list, select the desired event. The code associated with that event will be displayed in the Code Entry area.
- 3. In the Events/Sections list, select the desired event. The code associated with that event will be displayed in the Code Entry area.
- 4. Copy and delete the selected code by pressing Ctrl+X.
- 5. Do one of the following:
  - If the event has arguments, the WOW Designer will insert code in the Working-Storage area and the Code Entry area that automatically binds and un-binds the arguments to COBOL variables. Paste your copied code into the Code Entry area. The correct insertion location is marked by comments in the automatically inserted code, as follows:
    - \* Add your event handling code here.
      - \* Do not modify the code above
      - except to change the names of the local
      - event arguments.

- \* End of your event handling code.
- If the event does not have arguments, the Code Entry area will be blank and you can simply paste your copied code back in the area.

- 6. Repeat this process for each event.
- 7. Close the Event-Handling Code dialog box.

## **Locating Required Tools**

The options on the Tools page of the Preferences dialog box determine where WOW Extensions locates the RM/COBOL runtime system, the CodeWatch debugger, and the WOW panels runtime dynamic-link library (wowpanrt.dll). For more information, see WOW Extensions Components (on page 53) and Enhancing Existing RM/Panels Panel Libraries (on page 213).

To establish the location of the RM/COBOL runtime system, the CodeWatch debugger, and the WOW panels runtime:

- 1. On the **Options** menu in the WOW Designer window, click **Preferences**.
- 2. In the Preferences dialog box, click the **Tools** tab to open the corresponding page of preferences.
- 3. Set the preferences to your specifications.

## **Configuring WOW Extensions**

WOW Extensions includes two initialization files:

- cblwow.ini, a text file that is used to contain configuration information for the WOW Designer. The WOW Designer cblwow.ini file must be located in the same directory as the WOW Designer executable (cblwow.exe) installation folder. The cblwow.ini file is processed whenever the WOW Designer is executed. The cblwow.ini initialization file is intended to be manipulated by using the Preferences dialog box, although it may be edited manually. For more information about customizing the cblwow.ini file, see the following topic on Customizing the WOW Designer Initialization File.
- wowrt.ini, a text file that is used to contain configuration information for the WOW runtime system. The runtime wowrt.ini file must be located in the same directory as the runtime dynamic-link libraries (DLLs), which is usually the same directory as the RM/COBOL runtime. The wowrt.ini file is processed whenever the WOW runtime is executed. Note that it is also possible to define runtime settings within the WOW Designer by using the Runtime page of the Preferences dialog box. For information about customizing the wowrt.ini file, see Customizing the WOW Runtime Initialization File (on page 16).

Note that the WOW\_RUNTIME\_INI\_PATH environment variable can be used to tell the WOW Designer and runtime system where to locate the wowrt.ini file. The value supplied for this environment variable is a complete pathname, including the filename. Both the filename and the pathname can be changed.

## **Customizing the WOW Designer Initialization File**

Although it may be edited manually, the WOW Designer initialization file, **cblwow.ini**, is intended to be manipulated by using the Preferences dialog box. If you do edit this file manually, editing should be restricted to those features described specifically below:

You may add an [INTERNATIONALIZATION] section in the cblwow.ini file to allow support for the euro currency symbol. See the [INTERNATIONALIZATION] Section topic (on page 15).

Note that if you add ActiveX controls to your Toolbox ActiveX controls to your Toolbox, the controls will be recorded in the WOW Designer initialization file.

Other entries in the **cblwow.ini** file are reserved for use by WOW Extensions.

### [INTERNATIONALIZATION] Section

Beginning with version 3.1, WOW Extensions supports the euro currency symbol (€). If this support is needed, you may manually add an [INTERNATIONALIZATION] section in the WOW Designer initialization file, cblwow.ini:

[INTERNATIONALIZATION] EuroSupport=True EuroCodePointAnsi=<value> EuroCodePointOem=<value>

The [INTERNATIONALIZATION] section contains the following three keywords:

- 1. EuroSupport support keyword, which turns on and off the ability to map the euro currency symbol. The default is True.
- 2. EuroCodePointAnsi=<*value*> keyword, where <*value*> is in the range 0 through 255, which can be specified in decimal or hex; that is, 128 or 0x80.
- 3. EuroCodePointOem=<*value*> keyword, where <*value*> is in the range 0 through 255, which can be specified in decimal or hex; that is, 213 or 0xD5.

Under Windows, two important points must be considered if enabling euro symbol support:

- In order to use the euro symbol, the font used must contain the euro character symbol (€). To determine whether the font contains the euro symbol, open the Character Map in the Windows System Tools utility. From the Character Map dialog box, you can display the maps of different fonts. The euro symbol will usually be located in position 128. Some fonts that contain the euro symbol are Courier New, Times New Roman, Arial, and Tahoma.
- If the euro symbol displays correctly but does not print correctly, it is likely that the internal printer font was used instead of the display font. The printer font may not contain the euro symbol. Some printers offer a Font Substitutions Table from the Printer Properties dialog box that allows you to enable printing of the euro symbol by downloading the printer font as "Outline." Not all printers have this capability, however, and you should refer to your printer documentation for more details.

The Microsoft Knowledge Base provides information on a variety of topics related to using the euro currency symbol with different Windows operating systems. To search the Knowledge Base, go to:

http://support.microsoft.com/search

Select your operating system and search for "euro currency symbol".

## **Customizing the WOW Runtime Initialization File**

Although it may be edited manually, the WOW Runtime initialization file, **wowrt.ini**, is intended to be manipulated by using the Runtime page of the Preferences dialog box. If you do edit this file manually, editing should be restricted to those features described specifically below:

- You can define default settings for various runtime activities by manually adding a [WOWRT] section to the initialization file. See the following topic on the [WOWRT] Section.
- You can add an [RMPanelsFunctionKeys] section to the **wowrt.ini** file so that the function key information can be loaded by the WOW runtime to run a WOW-enhanced RM/Panels application. See the "How to Configure Function Keys with WOW Extensions" procedures in Configuring Function Keys (on page 262).

#### [WOWRT] Section

By manually adding a [WOWRT] section to the WOW Runtime initialization file (wowrt.ini), it is possible to define default settings for various activities at runtime. Note, however, that it is also possible to define these settings within the WOW Designer by using the Runtime page of the Preferences dialog box (from the Options menu, click Preferences, and then click the Runtime tab).

**Note** For issues concerning backward compatibility, see Obsolete Features (on page 17).

```
[WOWRT]
DevelopmentMode=True
RightJustifyMenus=True
FilterEvents=False
UseOEMConversion=True
EnableEditBoxInsertKey=False
ValidNumericChars=0123456789$,.+-
```

These entries and values change the **wowrt.ini** file as follows:

- Setting DevelopmentMode to True enables messages that aid in debugging a WOW application at runtime.
- Setting RightJustifyMenus to True causes the MFT\_RIGHTJUSTIFY style to be added at runtime to a menu when it is created.
- Setting FilterEvents to False causes event filtering not to be performed for a
  form and its controls at runtime, overriding the default AllowEventFilter
  property setting (True).

- Setting UseOEMConversion to True causes COBOL data to be converted from OEM to ANSI (and vice versa) when the WOWGETPROP and WOWSETPROP functions are used at runtime. This option is useful if you need to support extended characters in your WOW application. Extended characters are those having an ASCII value greater than 128, such as ' $\ddot{U}$ ', and ' $\dot{\phi}$ '.
- Setting EnableEditBoxInsertKey to True, causes the insert key to toggle insert/overwrite mode in edit boxes (and the edit box of a combo box). Since this is non-standard Windows' behavior, the default value is False.
- ValidNumericChars causes the WOWGETNUM function to return a value of 1 at runtime if an invalid numeric character is contained in the field. By default, valid characters are considered to be the digits 0 through 9, the dollar sign (\$), the plus (+) and minus (-) characters, and the edit (comma) and decimal (period) characters. You can change this default to a character set of your choosing. All characters listed will be considered valid numeric characters. A limit of 80 characters is supported.

#### Obsolete Features

**CAUTION** The following entries in the [WOWRT] section are provided for backward compatibility only. Their use can introduce non-standard Windows behavior.

Note that the EnableOldOptions=True entry is required for the any of the subsequent entries to take effect.

EnableOldOptions=True EditFocusForeground=RRR,GGG,BBB EditFocusBackground=RRR,GGG,BBB ButtonFocusForeground=RRR, GGG, BBB ButtonFocusBackground=RRR, GGG, BBB ListBoxFocusForeground=RRR,GGG,BBB ListBoxFocusBackground=RRR,GGG,BBB DefaultFontName=fontname DefaultFontSize=fontsize

The RRR,GGG,BBB (Red, Green, Blue) values apply to the foreground and background colors used for edit boxes, command buttons, radio buttons, and list boxes. The DefaultFontName and DefaultFontSize entries apply to all intrinsic controls.

# **Chapter 2: Tutorial**

In this chapter, you will build a sample program that represents a fundamental building block typical of commercial applications. The first exercises demonstrate how you use the WOW Designer to begin a new project and create two forms that work together to build a full-fledged file maintenance application program. The last section of this chapter presents techniques on how to attach code to events associated with these forms and controls. These instructions contain most of the tasks you will need to perform when writing your own applications.

## **Using the File Maintenance Program**

If you do not want to perform the exercises in this file maintenance program, but would like to run and examine the program in the WOW Designer, a completed application exists.

To open and run this sample program:

- In the WOW Designer window, do one of the following:
  - Click the **Open Project** toolbar button.
  - On the **Project** menu, click **Open**.
- 2. In the Open Project dialog box, select the name of the project you want from the File name list (in this case, select project.wpj in the Samples folder). Click Open.

The forms for the selected project will appear in the WOW Designer window.

3. Click the **Execute Project** toolbar button or click **Run** on the **Project** menu to run the program. Shortcut key: F7

To examine specific code that demonstrates ways to manipulate the controls in this sample program:

- 1. With the form open in the WOW Designer window, select a control.
- 2. Open the Event-Handling Code dialog box by double-clicking the left mouse button. Alternatively, click Edit Code on the Control menu or click the Edit Control Code toolbar button.

Any code associated with the control will be displayed in the Event-Handling Code dialog box.

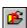

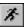

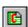

## **Using Projects**

A project is the top-level building block in the WOW development environment. The default extension for WOW project filenames is .wpj. The .wpj project definition file is a binary file that contains project configuration information and a list of the forms included in the project. The form files that are contained in a project are also known as members. The default extension for a form file is .wow. For more information on projects and forms, see WOW Projects (on page 69), Initial Creation of a WOW Program (on page 203), and Forms and Controls (on page 56).

#### Create a New Project

To begin designing the customer file maintenance application, create a new project:

 In the WOW Designer window, click the New Project toolbar button or click New on the Project menu.

The Save Project dialog box opens.

**Note** Only one project can be opened at one time. If a project is open when you choose this command, you are prompted to close the active project and save any changes before a new project is created.

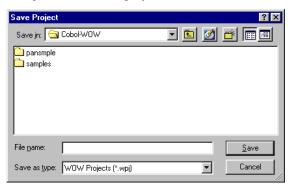

#### Save Project Dialog Box

2. In the **Save in** box, select the directory (folder) into which you wish to save the project. In this exercise, simply double-click the **samples** folder.

**Note** In this tutorial, we recommend that you create the new project in the **samples** folder shipped with WOW Extensions since this is the location where Micro Focus provides the files necessary to build and run this sample program. See Appendix C: Understanding the Application Architecture (on page 203). If you wish to create the new project in a different location, you will need to either copy these files (in this case, firstapp.fd, firstapp.dcl, firstapp.cpy, firstapp.prc, and firstapp.ws) to your current working directory or change the RMPath option on the Tools page of the Preferences dialog box in order to direct the compiler to locate these files in the proper directory.

3. In the **File name** box, enter **firstapp.wpj** as the project name.

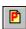

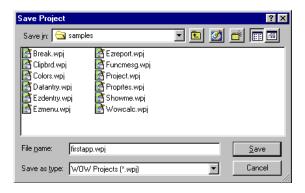

After entering the project name, click Save to create the project.

The Project Properties dialog box opens. The Project Properties dialog box is used to add or remove forms from the project. Since you have not yet created any of the forms for your project, you will not add any files (or members).

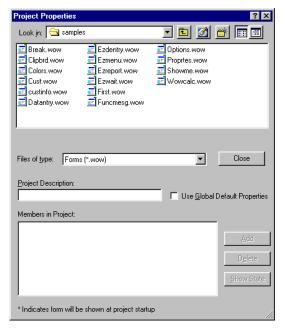

#### **Project Properties Dialog Box**

5. Click **Close** to close the Project Properties dialog box.

By default, the name of the project appears in the Project tree region of the WOW Designer window.

Now you are ready to design the forms for this project.

# **Designing Forms**

Designing forms is as simple as arranging objects in a window. In WOW Extensions, the objects you manipulate are called controls, and the window is the form. Forms are the foundation for all your WOW applications.

An application program usually contains multiple forms. You develop an application by customizing a form and then adding and customizing additional forms for other parts of the interface. To customize a form, you add controls, set their properties, and create menus to provide user control over the application at runtime.

In this project, you will design the first form, FIRSTAPP, as the application's main window. It will contain a menu, a list box displaying customer names, and Add, Change, and Delete command buttons. You will design the second form, CUSTINFO, to pop up when the user chooses the Add or Change command buttons on the FIRSTAPP form to allow editing of the customer information.

The FIRSTAPP form, when completed, is illustrated in the following figure.

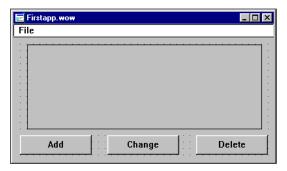

**FIRSTAPP Form** 

#### **Create the FIRSTAPP Form**

To create a new, blank form in the WOW Designer window, do one of the following:

- Click the **New Form** toolbar button.
- Click **New** on either the **Form** menu or the **File** menu.

Each new form is created with the same default, initial properties. Before you add any controls to this form, you need to change some of these initial properties.

#### Setting Form Properties

WOW Extensions makes it easy for you to set properties, the attributes that define how forms and controls are displayed and how they function in the running application. To change some of the form's initial properties during design time, open the Properties dialog box for the associated form by doing one of the following:

- On the **View** menu, click **Properties**.
- Click the **View Properties** toolbar button.
- Right-click anywhere within the form.

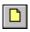

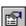

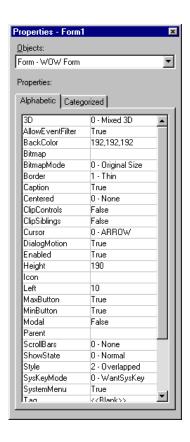

#### **Properties Dialog Box**

Although most of the default settings will be appropriate for the FIRSTAPP form, you do need to modify the Border, MaxButton, and Title properties. Let's look at each of these properties, along with the Style property.

Note The Properties area is divided into two columns. The left column displays all of the properties associated with the selected form. The right column displays the current value (or setting ) for each property. You can view the properties either alphabetically or by functional category. Simply click the appropriate tab: Alphabetic or Categorized.

#### Style Property

WOW Extensions provides three different types of forms from which you can choose: Overlapped, Child, and Popup. The differences among these types are not dramatic. In Windows application design, an overlapped window is a top-level window with a border, a client area, and a title bar. Top-level windows are windows that are not children of other windows and are generally appropriate for the main window of an application. A pop-up window does not have a parent by default (although a parent can be set for it); a pop-up window can be drawn anywhere on the screen. The main difference between a pop-up window and an overlapped window is that a pop-up window can be displayed outside the border of its parent window (if it has one). A child window means that the form has a parent. The parent-child relationship determines where a window can be drawn on the screen. A child window can be drawn only within its parent's client area, and is destroyed along with its parent.

The Overlapped option of the Style property is a convenient combination of a number of other property settings. Choosing Overlapped as the Style is equivalent to setting the Caption, MaxButton, MinButton, and SystemMenu properties all to True, and setting Border to Thick. These settings would create a form as an overlapped window with a title, System-menu box, Minimize button, and Maximize button in the title bar. The form would also have a sizable frame.

While you want an overlapped window style for your application's main window, you do not necessarily want exactly the type configured with the Overlapped option of the Style property. Since your window will contain a fixed layout of controls, sizing should not be allowed. (Sizing is determined by the MaxButton and Border properties.)

To enable the specific properties that you require for the FIRSTAPP form:

- 1. In the **Properties** list on the Properties dialog box, click **Style**.
- Check to make sure that the **Overlapped** option, which is the default, is selected.

**Note** Because the WOW Designer is a standard Windows multiple document interface (MDI) application, your form does not change in the WOW Designer window to reflect these property changes while you are designing your project. Windows is very particular about the nature of MDI windows. The multiple document interface feature is a means for applications to simultaneously open and display two or more files in the same application. MDI window styles defined in the WOW Designer cannot change to reflect the current property settings at design time. For example, if a form did not have a sizable border, there would be no way of sizing it in the WOW Designer. These settings will be reflected at runtime when the window is created.

#### **Border and MaxButton Properties**

Set the remaining properties, as follows:

| Property  | Setting  |
|-----------|----------|
| Border    | 1 – Thin |
| MaxButton | False    |

Note that you will use the default setting value (True) for the Caption, MinButton, and SystemMenu properties.

#### **Title Property**

The Title property is a descriptive label and can contain any alphanumeric character of your keyboard, including spaces. This property setting can be used only for top-level windows.

To change the title of your form, type **My First Application** in the value column of the Title property. Remember, until you compile and run the project, the Title bar will continue to display the default form filename in the WOW Designer, not the text you entered for the Title property.

## Moving and Sizing a Form

The property settings for your FIRSTAPP form are now complete. Close the Properties dialog box.

Before you start adding controls to your form, try sizing and moving it.

To move the form, place the pointer on the form's title and press the left mouse button. Then drag the mouse to reposition the form.

To size the form, place the pointer on the form's border. The pointer changes shape to indicate the directions in which the form can be resized. Press the left mouse button and drag the border to resize the form. As you add controls to the form, you may need to resize it again.

Note The size and position the form has in the WOW Designer window are the default size and position for the form at runtime.

#### Add Controls to the FIRSTAPP Form

This exercise explains how to add a pulldown (also known as drop-down) menu control with the Menu Editor dialog box, a list box control displaying customer names, and Add, Change, and Delete command button controls to the FIRSTAPP form.

## Creating a Menu

This section discusses the basics of creating a menu at design time in the FIRSTAPP form, your application's main window. The WOW Designer provides an easy method to add a menu control to a form at design time by using the Menu Editor dialog box. First, however, it is important to understand the implementation of menus in Windows programming and the relationship between a menu and a form.

The menu object is an independent object from the form. When a pulldown menu is added to a form, the menu maintains its own distinct identity. Because the menu is created as a unique object (behind the scenes) and then attached to the form, it can also be detached from the form, and then a different menu can be attached. Windows provides a wealth of API functions to create, modify, and destroy menus. These functions give you complete control and flexibility with menus at runtime. (For more information, see the *Functions and Messages* online Help file.)

It may also be helpful to learn some terminology associated with menus. A pulldown menu is represented by a menu title (for example, File, Edit, Help) that appears in the menu bar of an application window (form). The menu bar is the horizontal list of titles immediately below the title bar on the form. When you choose a pulldown menu title, a menu containing a list of menu items drops down. Menu items can include commands, separator bars, and submenu titles. Each menu title and menu item the user sees corresponds to a menu control you define in the Menu Editor dialog box.

At menu design time, this terminology is not pertinent. When you start to modify menus at runtime, however, you need to understand the distinctions. Each pulldown menu and menu item has a distinct handle. In order to change the menus at runtime, you must use the proper handle.

Main applications windows are the main windows that remain displayed throughout an application. Most application windows have a menu bar and pulldown menus, which provide a set of logically grouped commands to users.

The menu for the FIRSTAPP form will contain only one top-level option displayed in the menu bar: a File menu. The File menu will have one menu item, Quit.

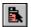

To create a menu control:

 From the View menu, click Menu Editor or click the View Menu Editor toolbar button.

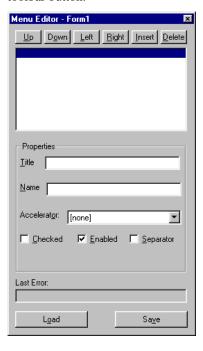

#### Menu Editor Dialog Box

- 2. In the Menu Editor dialog box, the first position in the **Menu Control** list box is blank and highlighted. Select the position where you want to create the top-level menu. (For this exercise, if the first line in this list is not highlighted, click the first line.)
- 3. In the **Properties** area, click the **Title** box.
- 4. In the **Title** box, type **File**.

This value is the text for the first menu title that you want to appear on the form's menu bar. The menu title, File, is displayed in the top line of the Menu Control list box. It is also immediately visible on the form as changes made in this dialog box are automatically applied to a form.

As you give the menu item a Title property value of File, notice that WOW Extensions automatically assigns the Name property of the menu control a default value. Under the default configuration for WOW Extensions, the naming convention used for menu controls includes the prefix M- followed by the text entered in the Title box. In this case, the value M-FILE is displayed in the Name box. WOW Extensions adds this menu name to the form's declaration, and the menu name appears in the Events/Sections list of the menu Event-Handling Code dialog box. It is the name WOW Extensions uses to reference the menu control in the generated code.

**Note** You can configure the way in which the menu names are generated by changing the options in the Code page of the Preferences dialog box. To open the Preferences dialog box, click **Preferences** on the **Options** menu, and then click the **Code** tab.

- 5. Click the second line in the **Menu Control** list box to add a menu item (option) to the menu created in the previous step. (You can also press Enter from the first line in the Menu Control area to advance to the second line.)
- 6. Click the **Title** box.
- 7. In the **Title** box, type **Quit**.

This value is the text for the first menu item that you want to appear in the File menu. The menu item, Quit, is displayed in the second line of the Menu Control list box. The name value M-QUIT is automatically displayed in the Name box.

- To indent the menu item, click the **Right** command button at the top of the dialog box.
  - Indenting Quit to the right under File makes it a menu item in a menu list of options on the File menu. Note that the name value M-QUIT is automatically changed in the Name box to display M-F-QUIT. If you did not indent this control, the menu bar would have two top-level options, File and Quit.
- 9. In the upper-right corner of the title bar, click \(\times\) to close the Menu Editor dialog box.

#### Notes

The Menu Editor dialog box also allows you to apply several formats to the different menu items. For instance, you can add an accelerator (or shortcut key) to the menu item (for example, Ctrl+N) by clicking on the Accelerator list box to display a list of key combinations that may be used to assign accelerator keys to access menu commands. In order for the accelerator to appear next to the menu item, you must type the accelerator key sequence selected from the list box following the text you entered in the Title box. It is also possible to place a tab character in the menu item to align the text that describes the accelerator key sequence. A tab character is added by placing the sequence \t in the menu item. For example, if you select Ctrl+N in the Accelerator list box, you will type New\Ctrl+N in the Title box. Note that this should be done only for pulldown menu items, not for top-level titles. Only one tab character should be added to a menu item.

Additionally, you can display a check mark on the menu item at design time by clicking on the Checked check box. Check marks are commonly used to indicate an on/off condition. Choosing the menu command alternately adds and removes the check mark. If a menu command is active, a check mark will appear next to the menu item. For more information about displaying a check mark on a menu item at runtime, see Checking and Unchecking Menu Items (on page 85).

You may also enable the menu item at design time by clicking on the **Enabled** check box. When the Enabled property is checked (the default), the menu responds to user actions. If a menu control is disabled, it appears grayed or dimmed. For information about enabling a menu control at runtime, see Enabling and Disabling Menu Items (on page 86).

Whenever a menu contains a set of related menu items, you can insert a horizontal line, known as a separator bar, between the menu items by clicking on the Separator check box. This provides a visual break in the list of items.

Moreover, you can save any menu that you design in a menu file so that you can use it again in another WOW project. These menu files are stored as .wmn files. Simply click the Save button to open a Save Menu dialog box and save the file. Later, in the Menu Editor dialog box, you can click the **Load** button to open a saved menu file directly into another project where you can use it "as is" or as a starting point which you then further customize.

#### Creating a List Box

The primary control of your FIRSTAPP form is a list box that will be used to display customers. Within a form, a list box presents a list of available choices for the user. It is a good design choice whenever you have a large number of fixed choices; for example, a list of all the files in a directory or a list of customer accounts.

To create a list box:

- 1. On the **View** menu, click **Toolbox** or click the **View Toolbox** toolbar button.
- 2. In the **Toolbox**, click the **List Box** control.
- Move the cross-hair pointer to the upper-left corner of the form and click the left mouse button.
- 4. Drag the pointer down towards the lower-right corner of the form to draw the box.
- 5. Release the mouse button. An empty list box is displayed. The words "list box" appear in the control, but they do not show when the program is executed.

A list box has its own set of unique properties and events. With two exceptions, the default set of properties will work satisfactorily for this application. Open the Properties dialog box for the list box and set the following properties:

| Property    | Setting |  |
|-------------|---------|--|
| Name        | CUST-LB |  |
| UseTabStops | True    |  |

The Name property setting is referenced by your application code and must conform to COBOL data name restrictions. WOW Extensions automatically forces the entry to uppercase.

The UseTabStops setting will help you align the information in the list box. For information on how to add items to a list box at a specific position, see Step 2 - Loading the List Box (on page 38).

By default, the list box, like all controls, is created with the same background color as the form. You may wish to set a different background color for the list box control. If so, modify the BackColor property in the Properties dialog box or click Background Color on the Control menu to select a different background color for the list box.

#### Creating the Command Buttons

The easiest way to allow the user to interact with an application is to provide a command button to click. Like menus, command buttons issue commands. You generally design pulldown menus to contain commands that fall into logical groups. If you have only a few commands and enough space on the form, you can create command buttons instead of menus.

In the following exercises, you will add three command buttons to the FIRSTAPP form: Add, Change, and Delete. The first command button, Add, will initiate and carry out the add operation in order to add customers to the list box you just created.

To create the Add button:

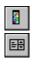

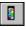

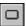

- 1. If necessary, from the View menu, click Toolbox or click the View Toolbox toolbar button.
- 2. In the **Toolbox**, click the **Command Button** control.
- 3. Move the cross-hair pointer to the lower-left corner of the form and click the left mouse button.
- 4. Drag the pointer down to the right to outline an area for the button.
- 5. Release the mouse button. A command button appears with default text.

The command button, like the list box, is created with a default set of properties. For this application, you need to modify only a few of these properties. Open the Properties dialog box for the Add command button control and set the following properties:

| Property | Setting |  |  |
|----------|---------|--|--|
| Caption  | Add     |  |  |
| Name     | ADD-CMD |  |  |

The Add value is the caption that identifies the command button on the form. The text "Add" replaces the default text of "Command Button".

ADD-CMD is the name you will use to refer to the command button control in code.

**Note** The TabIndex property is used to specify the order in which the controls are sequenced. This sequencing is used when a user presses Tab (to move forward) or Shift+Tab (to move backward). A TabIndex value of 2 causes the Add command button to be second in the entry order of the controls on this form. (The list box, because it was the first control created, has a TabIndex value of 1.)

You also need to create two other command buttons that are similar to the Add button you just created: Change and Delete. Create these two buttons on the same line and to the right of the Add button on the form.

For the Change button, set the following properties:

| Property | Setting    |
|----------|------------|
| Caption  | Change     |
| Name     | CHANGE-CMD |

For the Delete button, set the following properties:

| Property | Setting    |
|----------|------------|
| Caption  | Delete     |
| Name     | DELETE-CMD |

## **Arrange Controls on the FIRSTAPP Form**

Once you have added all the controls, you can refine the appearance of your form by resizing the form, if necessary. You can also arrange or align the controls for a more balanced layout, and define the tab order and/or z-order for the controls.

Note You must select a control before you can manipulate it on a form.

#### Selecting

To select a single control, single-click the control on the form with the left mouse button.

You can also select more than one control, which provides a convenient method for moving or aligning a group of controls at the same time. To select multiple controls, first hold down the **Shift** key, and then click the controls, one at a time. You can also select more than one control by positioning the pointer beside (not on) one of the controls you want to select. Then, drag diagonally through all the controls you want to select. While you drag, WOW Extensions draws a dotted rectangle around the controls. When you release the mouse button, all the controls in the rectangle are selected.

To select *all* the controls in a form, you can choose **Select All** (Crtl+A) from the **Edit** menu.

Note When more than one control is selected in the form, a single Properties dialog box displays all the properties that are shared among the selected controls. (The Objects list area in the Properties dialog will indicate "Form – Multiple Objects Selected".) This is true even when the value for the shared property differs among the selected controls. In this case, the property value column is empty (or blank). However, when you click on the value area, the value of the first control selected is displayed. When you change any of the shared properties in the Properties dialog, the property value changes to the new value in all the selected controls. There is one notable exception to this: when you select multiple controls in a form, their Name property no longer appears in the Properties list area even though they all have a Name property. This is because you cannot assign the same value for the Name property to more than one control in a form.

#### Resizing

When a control is selected on a form, small squares called sizing handles appear on the perimeter of the control. To resize a control, select the control on the form, then drag one of the sizing handles to the desired size:

- Drag the handles on the top and bottom to size the control vertically.
- Drag the handles on the left and right sides to size the control horizontally.
- Drag the handles in the corners to size the control both vertically and horizontally.

When you release the mouse button, the control is redrawn in the new size.

You can also size the controls on a form by using the **Size** command from the **Control** menu or by using toolbar buttons on the **Sizing** toolbar.

#### Moving

To move a control, select it, then click the body of the control (being careful not to select the sizing handles), and then drag the control to the desired location. If you wish to move the controls in a position not allowed by the grid, turn off the **Show Grid** and **Snap to Grid** commands on the **Form** menu.

#### Aligning and Spacing

You can align, center, and distribute controls by using the Align, Center, and Space commands from the Control menu or by using toolbar buttons on the Aligning, Centering, and Spacing toolbars. If you wish to place your controls in a position not allowed by the grid, turn off the Show Grid and Snap to Grid commands in the Form menu. (You can also change the position of controls with certain properties in the Properties dialog box.)

When aligning a group of controls, by default the *first* control you select is used as a guide to which the other controls are aligned. To align the three command buttons along the bottom of the form:

- Click the **Add** button and move it to the position you want in the lower-left corner of the form.
- 2. Select the other two command buttons by pressing the **Shift** key as you click each control.
- 3. On the **Control** menu, click **Align** and point to the submenu.
- 4. On the submenu, click **Bottoms**.

The three command buttons align horizontally relative to the bottom edge of the first control selected, in this case the Add command button.

Note The alignment guide can be changed by choosing Preferences from the Options menu, and then clicking the Alignment tab. In the Alignment area, select the Use Average Control option, click Apply, and then OK to close the dialog box. This option aligns controls based on the average size and position of the selected controls.

At this point, you probably need to modify the spacing among the three command buttons in even intervals along the bottom of the form.

To space the controls evenly across the form:

- 1. On the **Options** menu, click **Preferences**.
  - The Preferences dialog box opens.
- 2. Click the **Alignment** tab.
- 3. In the **Spacing** area, make sure that the **Space Controls** option (the default) is selected and then click **OK** to close the dialog box.
  - With this option, selected controls are distributed equally between the left and right edges of the controls and the leftmost and rightmost boundaries of the form. (The Space Centers options distribute the spacing between the center points of each control and the leftmost and rightmost boundaries of the form.)
- 4. Select the three command buttons by choosing **Select All** on the **Edit** menu.
- 5. On the Control menu, click Space, and then point to Horizontal on the submenu.

The spacing among the three command buttons is evenly distributed between the edges of the controls and the boundaries of the form.

You can continue to choose or modify alignment options as long as the controls remain selected.

#### Specifying Tab Order

Tab order is the order in which the Tab key moves the input focus from one control to the next. (Pressing Shift+Tab moves the focus in the reverse order.) When a control has focus, it can receive input from the user through the mouse or keyboard. The tab order is initially set by WOW Extensions and corresponds to the order in which controls are added to the form.

**Note** To enable the Tab key to shift focus to a control on a form in a running application, the TabStop property (on page 176) must be set to True.

You can determine the tab order for your program by choosing the **Tab Order** command on the Control menu in the WOW Designer window, or by using the shortcut key, Ctrl+T. A number in blue in the upper-left corner of each control shows its place in the current tab order. (Note that the Toolbox closes temporarily when the WOW Designer is in tab order mode.) To change the tab order, double-click the control you want to be first in the tab order, and then single-click on the rest of the controls in the order in which you want them to be selected in the form when a user presses the Tab key. To exit tab order mode, click the mouse anywhere in the form or click the Tab Order command again. For more information on handling tab order at runtime, see Example 2: Dictating Entry Order for Controls (on page 79).

Alternatively, you can change the tab order for selected controls by changing the TabIndex property (on page 175) for the control in the Properties dialog box. Note, however, that there is a limitation when using this method since you can only change the value of the TabIndex property to a value that has not already been set. Although some controls (animation, bitmap, progress bar, static text box, status bar, tab, timer, toolbar, and all shapes) cannot accept mouse or keyboard focus, they still will have a valid tab order. When the user presses Tab, the focus skips over such a control and goes to the next control in the tab order.

By default, the first control added to the form in this exercise has a TabIndex property of 1, the second has a TabIndex of 2, and so on. In this example, the list box, which has a TabIndex value of 1, would have the focus at runtime. Pressing Tab would move the focus to the Add command button, then to the Change button, and finally to the Delete button. For this FIRSTAPP form, you do not need to change the tab order of the controls as long as you added them in the order specified. Examine the Properties dialog box for the list box and each of the command buttons to verify that they are in the correct tab order sequence.

## Specifying Z-Order

The z-order indicates the control stacking order, that is, the order in which controls are created. The controls with the smaller numbers are stacked "behind" the controls with the larger numbers. The controls with the larger numbers are "on top" of all the other controls. WOW Extensions initially sets the z-order for each control to correspond to the order in which they are added to the form.

You can determine the z-order for your program by choosing the **Z-Order** command on the Control menu in the WOW Designer window, or by using the shortcut key, Ctrl+R. A number in red in the upper-left corner of each control shows its place in the current z-order. (Note that the Toolbox temporarily closes when the WOW Designer is in z-order mode.) To change the z-order, select the Z-Order command (a check will appear to the left of the command), then click the control you want to be first in the stacking order. Its number will change. Then, continue to click controls until they are in the desired order. To exit z-order mode, click the mouse anywhere in the form or click the Z-Order command again.

You also can change the z-order for selected controls by changing the value of the Z-Order property (on page 177) in the Properties dialog box. (The first control in the zorder should have the Z-Order value of 1.)

For this FIRSTAPP form, you do not need to change the z-order of the controls as long as you added them in the order specified. Examine the Properties dialog box for the list box and each of the command buttons to verify that they are in the correct zorder sequence.

#### Save the FIRSTAPP Form

Once you have completed your form design layout and property settings, you are ready to save your work.

To save the FIRSTAPP form:

- 1. On either the File or Form menu, click Save or click the Save Form and Generate Code toolbar button.
- 2. In the Save As dialog box, type a filename in the **File name** box. In this case, type **firstapp.wow**. Be sure to save the form in the appropriate working directory (in this case, in the samples directory where you saved your new project file, firstapp.wpj).

Rather than accepting the default name, for example, form n, wow, where nrepresents a number, it is generally a good idea to use the form title for the filename (or a shortened version of it), although you may use any name you

**Note** All filenames must conform to MS-DOS naming conventions.

- 3. Click Save. A message box asks, "Do you want to add Firstapp to the project?"
- 4. Click **Yes**. Your form is now saved in the current project file, firstapp.wpj. By default, the name of the member form appears in the Project tree region of the WOW Designer window under the name of the currently active project file.

Note 1 If you were designing several new forms at once in a project, you can choose the **Save All** command from either the **File** or the **Form** menu to save all the open forms, or click the Save All Forms toolbar button. The save process varies depending upon whether the form has previously been saved. If you have not previously saved the form(s), WOW Extensions displays the File Save As dialog box. This dialog box prompts you to supply a name for each open form that has been created. If you have previously saved the form, all open forms that reside in the directory created to store them, are saved to disk if they have been modified.

**Note 2** The name you entered to save the form is very significant. First, this name is the name shown in your code — it is used to identify the form to the underlying program. Any time you need to reference the form from application code, you will use this name. Form files are, by default, given an extension of .wow when they are saved. This filename extension represents a WOW resource file. You may change the extension to whatever you desire, but it will be easier to locate your forms if you use this extension. For more details, see Name Property (on page 174). At the same time, the name you entered when you save a form is used to identify and generate two copy files. The first copy file, with the filename extension .wpr, contains the COBOL logic necessary for the form. The name of your file also identifies and generates the COBOL Working Storage copy file needed for the form. This copy file has a filename extension of .wws.

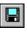

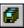

#### **Create the CUSTINFO Form**

You are ready to build the second form of your file maintenance application, the CUSTINFO form. By following the previous techniques, you now have enough experience with the WOW Designer to design a form without step-by-step instructions. This exercise presents only the specifications for the second form of your application. Be sure to adhere strictly to these specifications, however, or you will have difficulty writing and attaching code to the events associated with these forms and controls.

This form is a small form named CUSTINFO, which will pop up on top of the FIRSTAPP form (although not hiding it completely) when a user chooses the Add or Change command button. If you leave the FIRSTAPP form open in the WOW Designer while you design the CUSTINFO form, you can see how they will be displayed together.

When completed, the form will appear as illustrated in the following figure.

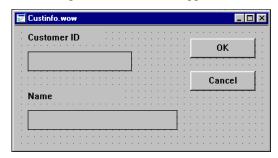

#### **CUSTINFO Form**

The CUSTINFO form will have two data entry controls: one for the customer identification number and one for customer name. Both of these controls will have captions (or labels) to identify them. The form will also contain OK and Cancel command buttons to confirm or cancel the action being executed.

#### Setting Form Properties

To create the CUSTINFO form:

- On either the File or Form menu, click New or click the New Form toolbar button.
- 2. Set the following properties for the form (use the default settings for all other properties):

| Property | Setting              |
|----------|----------------------|
| Border   | 1 - Thin             |
| Modal    | True                 |
| Style    | 1 - Popup            |
| Title    | Customer Information |

**Note** Changing the Modal value to True causes the form to disable all other forms belonging to that application. When a form runs modally, the user must explicitly close it before working in another running form. (In contrast, when a running form is

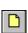

modeless, it remains onscreen while the user works in another form, for example, the application main form.) When a user needs to enter information into a form or otherwise complete its use prior to accessing other forms, create a modal form. This change becomes visible at runtime, not design time.

#### Add Controls to the CUSTINFO Form

Next, add the following controls to the form by using the following tools in the Toolbox:

| lcon | Description                                                                                                    |
|------|----------------------------------------------------------------------------------------------------|
| ab   | Edit Box. Use the Edit Box to create two edit box controls: customer identification and customer name.                                          |
| Aa   | Static Text control. Use the Static Text to create two label controls for the two edit box controls: customer identification and customer name. |
|      | Command Button. Use the Command Button to create two command button controls: OK and Cancel.                                                    |

After you add the controls to the form, set the following properties for these controls (use the default settings for the remaining properties):

| Control        | Property         | Setting                       |
|----------------|------------------|-------------------------------|
| Edit Box       | Border           | True                          |
| (Customer ID)  | MaxChars         | 6                             |
|                | Name             | CUST-ID-BOX                   |
|                | TabIndex         | 1                             |
|                | Text             | Delete default text and leave |
|                |                  | the text box blank.           |
| Edit Box       | Border           | True                          |
| (Name)         | MaxChars         | 20                            |
|                | Name             | CUST-NAME-BOX                 |
|                | TabIndex         | 2                             |
|                | Text             | Delete default text and leave |
|                |                  | the text box blank.           |
| Static Text    | Caption          | Customer ID                   |
|                | ForeColor        | 0,0,0 (Black)                 |
| Static Text    | Caption          | Name                          |
|                | ForeColor        | 0,0,0 (Black)                 |
| C 1D "         | G .:             | OW                            |
| Command Button | Caption          | OK CMP                        |
|                | Name<br>TabIndex | OK-CMD<br>3                   |
|                | rabindex         | 3                             |
| Command Button | Caption          | Cancel                        |
|                | Name             | CANCEL-CMD                    |
|                | TabIndex         | 4                             |

## Save the CUSTINFO Form

Save the form with the filename, **custinfo.wow**, and add it to the project when prompted to do so. Use the method described in Save the FIRSTAPP Form (on page 33).

You also can further edit this member of the project by following these steps:

1. From the **Project** menu, click **Properties**.

The Project Properties dialog box opens.

2. In the Members in Project area, select **custinfo.wow**.

Notice that an asterisk is appended to the filename. The asterisk indicates that the form will be shown at project startup.

3. Click the **Show State** button to remove the asterisk and ensure that the CUSTINFO form does not appear at project startup.

**Note** The default behavior of WOW Extensions is to display all forms in a project when the project is opened. If, after clicking the Show State button to remove the asterisk from the CUSTINFO form, you close and reopen firstapp.wpj, WOW Extensions will revert to its default behavior. To change the default, click **Options** from the **Project** menu. In the At Project Open area of the Project Options dialog box, select **Open showstate forms at project open** to ensure that the CUSTINFO form does not appear at project startup. Click **OK**.

4. Click **Close** to exit the Project Properties dialog box.

# **Writing Code**

So far, this tutorial has discussed design guidelines: how to create forms within a project, add controls to a form, set form and control properties, and save forms. This section takes you through six steps to build on this design of a customer file maintenance program. Before you can use the forms that you have designed in an application, you must attach procedure code (logic) and functions to the events associated with these forms and controls (the window objects).

You must also provide access to the COBOL data files required by the application. Copy files provide this file access.

- 1. In the WOW Designer, open the **FIRSTAPP** form.
- From the **Project** menu, click **Edit Code**. Alternatively, click the **Edit Project** Code toolbar button.

The project Event-Handling Code dialog box opens.

3. In the **Events/Sections** list, click **Declaratives**.

Note that the cursor automatically moves to the Code Entry area.

- 4. In the **Code Entry** area, press **Tab** once in order to start typing in column 8.
- 5. Add the following COPY statement: COPY "firstapp.dcl".
- Continue adding COPY statements to the project code sections displayed in the Events/Sections list as follows:

| Code Section            | COPY Statement       |
|-------------------------|----------------------|
| File Section            | COPY "firstapp.fd".  |
| File-Control            | COPY "firstapp.cpy". |
| Procedure Division      | COPY "firstapp.prc". |
| Working-Storage Section | COPY "firstapp.ws".  |

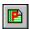

Each of the following exercises provides you with a working program. These techniques will provide an excellent foundation on how to build Windows-based applications with WOW Extensions. The methods learned here will transfer easily to the other types of programs you develop.

In each of these exercises, you will gain additional familiarity with the WOW and Windows API functions, their use, and the characteristics of window objects and different types of controls. Windows presents a number of controls you can use to develop Windows-based applications, including buttons, text boxes, list boxes, and many others. Each of these objects is created with a specific "personality" and capabilities. For example, buttons and text boxes provide the most fundamental methods of receiving input and displaying output in your programs. To effectively develop Windows-based software, you must learn the nature of these objects and how to work with them.

## Step 1 — Exiting Methods

In the following exercise, you will provide the user with ways to exit the application.

#### Writing Code for Menu Controls

The main form for the customer file maintenance program is the **firstapp.wow** file. It contains a System menu with a Close command, and a File menu that includes a Quit command. Whenever the user chooses either of these menu items in a running application, either by clicking the menu command or by using its accelerator or shortcut keys, the form is destroyed and the program is exited.

By default, WOW Extensions automatically attaches code to destroy the window (form) and exit the program when a user chooses the Close command on the System menu. In this exercise, you will attach this same logic to the Quit menu item on the FIRSTAPP form, and then compile and run the program.

To attach this code to the Quit event on the File menu and save the form:

- On the Form menu, click Edit Code and then click the submenu option, Menu **Events**. Alternatively, click the **Edit Form Menu Code** toolbar button.
- 2. In the Event-Handling Code dialog box, click M-F-QUIT Click in the Events/Sections list.

There is only one event that can occur when a user chooses a menu item: the Click event. Therefore, when you select the M-F-QUIT object, the Click event is selected automatically in the Events/Sections list.

- 3. In the Code Entry area, press Tab twice in order to start typing in column 12, since this is the body of a procedure. The Line, Col identifier in the lower-left corner of the Event-Handling Code dialog box should read 1,12.
- 4. Type the following line of code:

SET WOW-QUIT TO TRUE.

- 5. Click it to close the Event-Handling Code dialog box.
- 6. Click the Save Form and Generate Code toolbar button to save the changes made to the form.

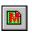

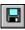

#### Compiling and Running Program

To compile the COBOL source code for the project's source program file (**firstapp.cbl**, which was created when the project was first saved):

- On the **Project** menu, click **Build** or click the **Build Project** toolbar button. Shortcut key: F7.
- 2. When the compiler has finished, you are ready to run the project.

To run the COBOL object code for the project's source program file (**firstapp.cob**, which was created when the project was first compiled):

- 1. On the **Project** menu, click **Run** or click the **Execute Project** toolbar button. Shortcut key: F5.
- While the program is running, you can test the event-handling code that was
  added to the Close and Quit menu controls. Click Close from the System menu
  or double-click the System menu, or click Quit from the File menu. The
  program exits to the WOW Designer.
- 3. Run the program again, and this time click **Quit** from the **File** menu. Once again, the program returns to the WOW Designer.

#### Controlling the RM/COBOL Runtime Window

When you run the program, you may or may not see the standard RM/COBOL runtime window displayed in addition to your WOW form. By setting the Main Window Type property in the Windows registry to a value of Show or Hidden, you can specify whether the RM/COBOL runtime window is displayed. For more information, refer to the "Setting Properties" section of Chapter 3: *Installation and System Considerations for Microsoft Windows* in the *RM/COBOL User's Guide*.

The RM/COBOL Configuration utility (**rmconfig.exe**) also may be used to specify property values for the Main Window Type property to determine whether the RM/COBOL runtime window is shown or hidden. You can also call an RM/COBOL subprogram, C\$SHOW, to dynamically hide and show the standard RM/COBOL window at runtime.

## Step 2 — Loading the List Box

List boxes present a list of choices to the user. By default, the choices are displayed vertically in a single column. In this exercise, you will load your customer list into the list box control created previously on the FIRSTAPP form.

There are a number of places where you could load this information. At first, it may appear most likely to add the data to the skeleton program after the statement that creates the form. However, a better place to initialize the list box control is in response to the Windows message when the list box control is created. When a window object is created, Windows sends a message to the window object saying, "You are being created." Responding to this message is the appropriate place to initialize any and all controls on a form, including the list box. It is important that Windows-based applications be as event-driven as possible in order to make the program more maintainable. Internal program architecture is more likely to change than the Windows messaging system.

This tutorial so far has primarily discussed how to set properties for forms and controls. Setting properties, however, is only one component of code development in

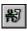

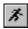

WOW Extensions. For some events or activities (loading a list box, for example), special functions and messages are used.

#### Using the WOWADDITEM Function

Loading the list box involves reading the customer file from start to finish and individually adding each customer to the list box. The easiest way to add an item to a list box is with the WOWADDITEM function.

The syntax of the function is as follows:

CALL WOWADDITEM USING WIN-RETURN WND-H NEWITEM INDEX.

The WIN-RETURN parameter is a numeric field into which a value of nonzero is returned if the operation is successful, or a value of zero if it fails. WND-H is the handle that identifies the list box to which the entry should be added. NEWITEM must be an alphanumeric data item that contains the item to be added to the list box. INDEX is an optional, zero-based integer representing the position within the control where the new item should be added. It is not used in this example.

Although at first glance this function appears straightforward, it deserves closer examination. By default, a list box redisplays its contents every time an entry is added, which would, in this case, cause a distracting flicker on the screen. You can, however, tell the list box not to redisplay its contents during the loading operation by sending the message WM-SETREDRAW. WM-SETREDRAW works with all window objects (forms and controls), not just list boxes.

The syntax of the WM-SETREDRAW message appears as follows:

CALL SENDMESSAGE USING WIN-RETURN CUST-LB-H WM-SETREDRAW WIN-FALSE.

The WIN-RETURN parameter is not relevant in this context. CUST-LB-H specifies the handle of the list box to which the message will be sent to suppress redrawing. WM-SETREDRAW specifies the message identifier (ID). WIN-FALSE, the value of the REDRAW-FLAG parameter, specifies that redraw should be turned off and prevents the control from redrawing itself.

This same message can then be used with WIN-TRUE as the last parameter in order to turn redrawing back on after you have finished loading the list box.

## Creating Logic to Load the List Box

Now you know where to write your code and what messages you will be using.

To add the logic to load the list box to the FIRSTAPP form:

- 1. In the WOW Designer, open the **FIRSTAPP** form.
- 2. Select the form and do one of the following to open the Event-Handling Code dialog box for the form:
  - Double-click the left mouse button.
  - Click the **Edit Form Code** toolbar button.
- 3. In the **Events/Sections** list, click the **Create** event.

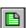

- 4. In the **Code Entry** area, press **Tab** twice in order to start typing in column 12, since this is the body of a procedure.
- 5. Type the following code:

```
PERFORM OPEN-CUST.

CALL SENDMESSAGE USING WIN-RETURN CUST-LB-H WM-SETREDRAW WIN-FALSE.

PERFORM READ-NEXT-CUST.

PERFORM UNTIL NOT VALID-CUST-IO

PERFORM ADD-ENTRY-TO-LISTBOX

PERFORM READ-NEXT-CUST

END-PERFORM.

CALL SENDMESSAGE USING WIN-RETURN CUST-LB-H WM-SETREDRAW WIN-TRUE.
```

This code uses two procedures, READ-NEXT-CUST and ADD-ENTRY-TO-LISTBOX. The READ-NEXT-CUST procedure, like your entire file I/O logic, is supplied in the **firstapp.cbl** program. The ADD-ENTRY-TO-LISTBOX procedure, however, is not supplied in this manner.

The ADD-ENTRY-TO-LISTBOX procedure is not only used by the Create event logic, but also by other event-handling routines in the project. Since it is used by other routines, you should create it in the Procedure Division code section of the project, rather than within this event procedure. While you could create it here and still perform it from other event procedures, it would be difficult to remember where it was defined. Placing shared procedures in the Procedure Division of the project Event-Handling Code dialog box eases maintenance. The next section describes how to do this.

6. Click it to close the Event-Handling Code dialog box.

#### **Project Code Sections**

When you create a project, WOW Extensions allows you to specify the forms that are used in the project. Not only will WOW Extensions keep track of the forms that are part of the project, it will create a skeleton COBOL program that creates, operates, and removes all of the forms. Better yet, you can edit any part of this COBOL program from inside the WOW Designer. Because you are working with a project, you will select **Edit Code** from the **Project** menu. (Alternatively, you can click the **Edit Project Code** toolbar button.) Every code section of the COBOL program is listed in the Events/Sections list. You can copy in your file descriptions, declaratives, create additional Working Storage data items — in short, everything — from within the WOW Designer.

#### **Procedure Division Logic**

The ADD-ENTRY-TO-LISTBOX procedure, which will add your customers to the list box, involves formatting the entry and sending the message to add it. You have already analyzed the message used to add the entry. There is, however, an interesting aspect to formatting the entry that should be discussed first.

When you set the list box properties, you set UseTabStops to True because Windows supports fonts that are both fixed width and variable width. Variable-width fonts are more common under Windows, but they present some challenges to developers, especially when trying to align information.

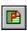

With fixed-width fonts, the following entry would align properly by placing space characters between the number and the name:

```
0013422
            John Smith
0015311
            Harry Jones
```

With variable-width fonts, some characters are wider than others. Having the same number of characters in two lines does not necessarily cause the two entries to line up. In order to align the entries shown in this example, you must place a Tab character between the number and the name. In the case of a list box control, you must also tell the list box that you are using Tab characters by setting the UseTabStops property to True. Using this setting, the list box will interpret the Tab character as a positioning character and not as part of the text.

Note Be careful not to confuse this task with creating a multi-column list box control. In this case, you are separating two parts of a single entry with a Tab character so that it appears to be in two columns; it is still one entry. A multi-column list box would display as follows:

```
0013422 John Smith
                             014322 Frank Jones
0043255 Peter Parker
                             015322 Herb Black
```

To add the ADD-ENTRY-TO-LISTBOX procedure to the Procedure Division area:

1. From the Project menu, click Edit Code or click the Edit Project Code toolbar button.

The project Event-Handling Code dialog box is displayed.

- 2. In the Events/Sections list, click Procedure Division. Existing code appears in the Code Entry area.
- 3. Move the cursor to the **Code Entry** area below the existing code and press **Tab** once in order to start typing in column 8, since this is a complete procedure. The Line, Col identifier in the lower-left corner of the window should read 2,8.
- 4. Type the following code:

```
ADD-ENTRY-TO-LISTBOX.
  MOVE CUST-ID TO NEW-ENTRY (1:6).
  MOVE X"09" TO NEW-ENTRY (7:1).
  MOVE CUST-NAME TO NEW-ENTRY (8:40).
  CALL WOWADDITEM USING WIN-RETURN CUST-LB-H NEW-ENTRY.
```

The list box entry is formatted by moving the desired fields to an alphanumeric data item called NEW-ENTRY. The declaration variable NEW-ENTRY is described in the next section.

#### **Working-Storage Section Logic**

Because you are working with a project, you should declare variables in the Working-Storage Section of the project Event-Handling Code dialog box. This is the area where the variable NEW-ENTRY should be declared.

To declare NEW-ENTRY in the Working-Storage Section area:

1. In the **Events/Sections** list, click **Working-Storage Section**. Existing code appears in the Code Entry area.

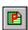

- 2. Move the cursor to the **Code Entry** area below the existing code and press **Tab** once in order to start typing in column 8, since this is a variable declaration. The Line, Col identifier in the lower-left corner of the window should read 2,8.
- 3. Type the following code:

```
01 NEW-ENTRY PIC X(50).
```

4. Click it to close the Event-Handling Code dialog box.

#### Saving, Generating, Compiling, and Running

To save the changes made to the list box, click the **Save Form and Generate Code** toolbar button.

The FIRSTAPP program can now be compiled. Then run the program to see the customers displayed in the list box.

## Step 3 — Adding the Second Window

Right now, your application displays only the FIRSTAPP form. When a user chooses the Add or Change options, you want the CUSTINFO form to appear for editing. To accomplish this, you will set an internal flag that indicates Add or Change mode, allowing the logic that pops up for the CUSTINFO form between the Add and Change operations to be shared. See the instructions in Adding Logic to the Change Command Button (on page 46).

You will pop up the CUSTINFO form by creating it and then remove it by destroying it, although showing and hiding the form would work equally well. When you pop up the CUSTINFO form, it will disable the FIRSTAPP form because the CUSTINFO form is modal. When a form runs as a modal window, the user must explicitly close it before accessing and working in another running form.

In this step, you will allow the user to remove the form only with the Cancel command button. To remove the CUSTINFO form, you will destroy it.

## Adding Logic to the Add Command Button

To add the required logic to the Add command button:

- 1. In the WOW Designer, open the **FIRSTAPP** form.
- 2. Select the **Add** command button control and do one of the following to open the Event-Handling Code dialog box for the control:
  - Double-click the left mouse button.
  - On the **Control** menu, click **Edit Code**.
  - Click the **Edit Control Code** toolbar button.
- 3. In the **Events/Sections** list, click the **Click** event.
- 4. In the **Code Entry** area, press **Tab** twice in order to start typing in column 12, since this is the body of a procedure.
- 5. Type the following code:

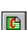

```
SET ADD-MODE TO TRUE.
PERFORM POPUP-RTN.
```

6. Click it to close the Event-Handling Code dialog box.

#### **Declaring ADD-MODE**

To declare the variable ADD-MODE in the Working-Storage Section:

1. From the Project menu, click Edit Code or click the Edit Project Code toolbar button.

The project Event-Handling Code dialog box is displayed.

- 2. In the Events/Sections list, click Working-Storage Section. Existing code appears in the Code Entry area.
- 3. Move the cursor to the **Code Entry** area below the existing code and press **Tab** once in order to start typing in column 8, since this is a variable declaration.
- 4. Type the following code:

```
01 PROGRAM-MODE
88 ADD-MODE
                   PIC X.
                    VALUE "A".
   88 CHANGE-MODE
                        VALUE "C".
```

#### Declaring POPUP-RTN

Since the POPUP-RTN procedure will be used within both the Add and Change operations, create it in the Procedure Division.

To add the POPUP-RTN procedure:

- In the **Events/Sections** list of the project Event-Handling Code dialog box, click **Procedure Division**. Existing code appears in the Code Entry area.
- 2. Move the cursor to the **Code Entry** area below the existing code and press **Tab** once in order to start typing in column 8, since this is a complete procedure.
- 3. Type the following code:

```
POPUP-RTN.
   PERFORM CUSTINFO-CREATE-WINDOW.
```

4. Click X to close the project Event-Handling Code dialog box.

## Removing the CUSTINFO Window

To remove the CUSTINFO form and re-enable the FIRSTAPP form, you need to add logic to the Cancel command button on the CUSTINFO form:

- 1. In the WOW Designer, open the **CUSTINFO** form and select (click) the **Cancel** command button.
- 2. Do one of the following to open the Event-Handling Code dialog box for the command button control:
  - From the Control menu, click Edit Code.

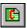

- Click the Edit Control Code toolbar button.
- 3. In the **Events/Sections** list, click the **Click** event (it should already be selected).
- 4. In the **Code Entry** area, press **Tab** twice in order to start typing in column 12, since this is the body of a procedure.
- 5. Type the following code:

PERFORM CUSTINFO-DESTROY-WINDOW.

6. Click dialog to close the Event-Handling Code dialog box.

The sequence of destroying forms is significant. Since FIRSTAPP is enabled before CUSTINFO is destroyed, FIRSTAPP becomes the active window when CUSTINFO is removed. If CUSTINFO were removed while FIRSTAPP was still disabled, some other enabled form would become the active window. Then, when FIRSTAPP was enabled, it would not automatically become active, and would require an additional function call to make it the active window.

#### Saving, Compiling, and Running

Save, build, and run the project.

## Step 4 — Adding Customers

When you pop up a CUSTINFO form, you need to be able to add customers. To do this, you add logic to the OK command button to save what you created in the CUSTINFO form.

When the OK command button is pressed, you want the user to retrieve the contents of the CUSTINFO edit fields, load the data record with them, and then write the new record. You also want to use this data to add a new entry to the list box. Then, you want to remove the pop-up window, just as you did with the Cancel command button. Notice that even though the FIRSTAPP form is disabled for user input, you can modify it (for example, add an entry to the list box).

## Using the WOWGETPROP Function

Retrieving the contents of the CUSTINFO edit controls involves something new: retrieving the value of a property with the WOWGETPROP function. This function is very similar to the function used to set properties, WOWSETPROP.

The syntax of the WOWGETPROP function is as follows:

CALL WOWGETPROP USING WIN-RETURN WNDORACTIVEX-H PROPERTY-NAME... PROPERTY-VALUE... .

The WIN-RETURN parameter a numeric field into which a value of zero is always returned for the function. Any numeric field may be used. WIN-RETURN is a numeric field declared in a WOW copy file, **windows.cpy**. WNDORACTIVEX-H is the handle that identifies the form or the intrinsic or ActiveX control from which you want to retrieve a property value. PROPERTY-NAME is the name of the property to be retrieved. PROPERTY-VALUE is the COBOL data item in which the property value should be stored.

This function can be used to retrieve any property for a form or intrinsic or ActiveX control at runtime.

#### Adding Logic to the OK Command Button

To add the required logic to the OK command button:

- In the WOW Designer, open the **CUSTINFO** form.
- Select the **OK** command button control and do one of the following to open the Event-Handling Code dialog box for the control:
  - Double-click the left mouse button.
  - On the **Control** menu, click **Edit Code**.
  - Click the **Edit Control Code** toolbar button.
- 3. In the **Events/Sections** list, click the **Click** event.
- 4. In the Code Entry area, press Tab twice to start typing in column 12, since this is the body of a procedure.
- 5. Type the following code:

```
PERFORM MOVE-DATA-TO-RECORD.
PERFORM WRITE-CUST.
PERFORM ADD-ENTRY-TO-LISTBOX.
PERFORM CUSTINFO-DESTROY-WINDOW.
```

MOVE-DATA-TO-RECORD is a new procedure that you will create in a moment. WRITE-CUST is a file I/O procedure in the firstapp.cbl program. ADD-ENTRY-TO-LISTBOX, which formats an entry and adds it to the list box, is the procedure you created in Step 2 - Loading the List Box (on page 38). CUSTINFO-DESTROY-WINDOW is the same procedure you used with the Cancel command button to remove the CUSTINFO form and enable the FIRSTAPP form.

MOVE-DATA-TO-RECORD is used only by the OK command button event procedure. It is, however, such a discreet piece of functionality that good COBOL programming practice requires that you create it as a separate procedure. A procedure that is used by only one event-handling procedure should be created alongside that procedure. Create the MOVE-DATA-TO-RECORD procedure in the same Event-Handling Code dialog box (Click event for the OK-CMD object), but place it after the main body of the event-handling procedure. Since you are creating a procedure name, press Tab once to start typing in column 8. Type the following code:

```
MOVE-DATA-TO-RECORD.
    CALL WOWGETPROP USING WIN-RETURN CUST-ID-BOX-H "TEXT" CUST-ID.
    CALL WOWGETPROP USING WIN-RETURN CUST-NAME-BOX-H "TEXT" CUST-NAME.
```

6. Click it to close the project Event-Handling Code dialog box.

## Saving, Building, and Running

Save, build, and run the project.

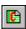

When you run the project, press the Add command button to display the CUSTINFO form, enter the data, and press the OK command button. Your new entry should be displayed in the list box.

## **Step 5 — Changing Customers**

Next, you need the ability to change customers, which requires adding logic to the Change command button, and modifying the POPUP-RTN and OK command button procedures.

When the Change button is pressed, you want to make sure that a customer has been selected. If not, you do not want the CUSTINFO form to pop up. After determining that a customer is selected, you will read the customer, set CHANGE-MODE to True, and then perform the POPUP-RTN. The POPUP-RTN procedure must be changed to load the current customer information into the CUSTINFO form after it is created. The OK command button logic must be changed to delete the customer from both the list box and the file before the new values are saved.

#### Working with List Box Selections

The presence or absence of a selection in a list box is determined with the CurSel property. This property is the 0 relative index of the currently selected item. If no item is selected, the property value is LB-ERR. The value of the selected list box item can be determined with the SelText property. If no item is selected, the value is space.

An item can be deleted by using the WOWREMOVEITEM function as follows:

CALL WOWREMOVEITEM USING WIN-RETURN CUST-LB-H CUST-SEL-NUM.

The WIN-RETURN parameter is a numeric field into which a value of nonzero is returned if the operation is successful, or a value of zero if it fails. Any numeric field may be used. WIN-RETURN is a numeric field declared in a WOW copy file, **windows.cpy**. CUST-LB-H is the handle that identifies the list box to be modified. CUST-SEL-NUM specifies the 0 relative index of the entry to be removed.

## Adding Logic to the Change Command Button

To add the required logic to the Change command button:

- 1. In the WOW Designer, open the **FIRSTAPP** form.
- 2. Select the **Change** command button control and do one of the following to open the Event-Handling Code dialog box for the control:
  - Double-click the left mouse button.
  - On the Control menu, click Edit Code.
  - Click the Edit Control Code toolbar button.
- 3. In the **Events/Sections** list, click the **Click** event.
- 4. In the **Code Entry** area, press **Tab** twice in order to start typing in column 12, since this is the body of a procedure.
- 5. Type the following code:

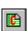

```
PERFORM CHECK-FOR-CUST-SELECTION.
IF NOT NO-CUST-SELECTED
    PERFORM READ-THIS-CUST
    SET CHANGE-MODE TO TRUE
    PERFORM POPUP-RTN
END-IF.
```

6. Click X to close the control Event-Handling Code dialog box.

#### Adding Code to the Procedure Division

Because CHECK-FOR-CUST-SELECTION and READ-THIS-CUST are procedures that will also be used by the Delete operation, create these in the Procedure Division code section of the project. CHECK-FOR-CUST-SELECTION indicates whether a customer has been selected with the condition, NO-CUST-SELECTED.

To add the CHECK-FOR-CUST-SELECTION and READ-THIS-CUST procedures:

1. From the **Project** menu, click **Edit Code** or click the **Edit Project Code** toolbar button.

The project Event-Handling Code dialog box is displayed.

- 2. In the Events/Sections list, click Procedure Division. Existing code appears in the Code Entry area.
- 3. Move the cursor to the **Code Entry** area on the next line following the existing code and press **Tab** once in order to start typing in column 8, since these are complete procedures.
- 4. Type the following code:

```
CHECK-FOR-CUST-SELECTION.
   CALL WOWGETPROP USING WIN-RETURN CUST-LB-H "CURSEL"
     CUST-SEL-NUM.
READ-THIS-CUST.
   CALL WOWGETPROP USING WIN-RETURN CUST-LB-H "SELTEXT"
      CUST-ID.
    PERFORM READ-CUST.
```

Both of these procedures use the CUST-SEL-NUM field. To declare this field in the Working-Storage Section:

- 1. In the Events/Sections list, click Working-Storage Section. Existing code appears in the Code Entry area.
- 2. Move the cursor to the **Code Entry** area on the next line following the existing code and press **Tab** once in order to start typing in column 8, since this is a variable declaration.
- 3. Type the following code:

```
01 CUST-SEL-NUM PIC S9(4).
   88 NO-CUST-SELECTED VALUE -1.
```

### Modifying the POPUP-RTN Procedure

To modify the POPUP-RTN procedure:

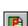

- 1. In the Events/Sections list, click Procedure Division.
- 2. Add three lines to the end of the POPUP-RTN procedure so that it appears as follows (the new lines of code appear as bold text):

```
POPUP-RTN.

PERFORM CUSTINFO-CREATE-WINDOW.

IF CHANGE-MODE

PERFORM MOVE-DATA-TO-WINDOW

END-IF.
```

3. While still in the Procedure Division code section, create the MOVE-DATA-TO-WINDOW procedure following the existing code.

```
MOVE-DATA-TO-WINDOW.

CALL WOWSETPROP USING WIN-RETURN CUST-ID-BOX-H "TEXT"

CUST-ID.

CALL WOWSETPROP USING WIN-RETURN CUST-NAME-BOX-H "TEXT"

CUST-NAME.
```

4. Click dialog box.

#### Modifying the OK Command Button Procedure

To modify the OK command button procedure:

- 1. In the WOW Designer, open the **CUSTINFO** form.
- 2. Select the **OK** command button control and do one of the following to open the Event-Handling Code dialog box for the control:
  - Double-click the left mouse button.
  - On the Control menu, click Edit Code.
  - Click the **Edit Control Code** toolbar button.
- 3. In the **Events/Sections** list, click the **Click** event.
- 4. Add four lines to the beginning of the procedure so that it appears as follows (the new lines of code appear as bold text):

```
IF CHANGE-MODE

PERFORM DELETE-LISTBOX-ENTRY
PERFORM DELETE-CUST

END-IF.

PERFORM MOVE-DATA-TO-RECORD.

PERFORM WRITE-CUST.

PERFORM ADD-ENTRY-TO-LISTBOX.

PERFORM CUSTINFO-DESTROY-WINDOW.
```

5. Click dialog to close the control Event-Handling Code dialog box.

#### Adding the Delete List Box Entry Procedure

The DELETE-LISTBOX-ENTRY procedure, used by both the Delete and Change operations, should be created in the Procedure Division code section of the project.

To create the DELETE-LISTBOX-ENTRY procedure:

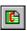

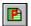

1. From the **Project** menu, click **Edit Code** or click the **Edit Project Code** toolbar button.

The project Event-Handling Code dialog box is displayed.

- 2. In the **Events/Sections** list, click **Procedure Division**. Existing code appears in the Code Entry area.
- 3. Move the cursor to the **Code Entry** area below the existing code and press **Tab** once in order to start typing in column 8, since these are complete procedures.
- 4. Type the following code after the existing code:

```
DELETE-LISTBOX-ENTRY.
   CALL WOWREMOVEITEM USING WIN-RETURN CUST-LB-H
      CUST-SEL-NUM.
```

5. Click it to close the control Event-Handling Code dialog box.

#### Saving, Building, and Running

Save, build, and run the project.

When you run the project, select a customer in the list box of the FIRSTAPP form and press the Change command button to display the CUSTINFO form. Then modify the data, and press the OK command button. The previous entry is deleted and the new one is displayed.

## Step 6 — Deleting Customers

Finally, you need to add the ability to delete customers by creating logic to the Delete command button.

Like the Change command button, when the Delete command button is pressed, you want to be sure a customer is selected. When the customer is selected, a message box displays, asking the user to respond to the inquiry. When the user confirms the action, the customer is removed from the list box and the file.

Fortunately, all the required list box manipulation has already been created for the Change function. There is, however, one new technique that can be performed using the WOWMESSAGEBOX function.

#### WOWMESSAGEBOX Function

The WOWMESSAGEBOX function displays the confirmation message. The following syntax shows the logic required to use this function:

```
INITIALIZE MESSAGE-BOX-FLAGS.
SET MB-OKCANCEL MB-ICONQUESTION MB-TASKMODAL TO TRUE.
CALL WOWMESSAGEBOX USING WIN-RETURN 0
    "Are you sure you want to delete this customer"
    "Confirm deletion"
   MESSAGE-BOX-FLAGS.
```

The WOWMESSAGEBOX function has a large number of conditions associated with it. These conditions specify what buttons and icons should be placed in the

message box and how the message box is displayed. These conditions are declared in MESSAGE-BOX-FLAGS.

MESSAGE-BOX-FLAGS must be initialized to clear all default conditions. Then, the desired conditions are established again by setting their values to True. In this example, the OK and Cancel command buttons are placed in the message box by setting MB-OKCANCEL to True, a question mark icon is placed in the message box by setting MB-ICONQUESTION to True, and the message box is displayed in task modal form by setting MB-TASKMODAL to True. (Task modal means that the only item the user can access in this task is the WOWMESSAGEBOX. They could, however, switch to other tasks.)

The parameters for the WOWMESSAGEBOX function are described as follows:

- The WIN-RETURN parameter indicates what button was pressed to remove the dialog box.
- The 0 parameter is a parent for the message box; in this case, none.
- "Are you sure ..." is the text of the message to display.
- "Confirm deletion" is the title of the message box window.
- MESSAGE-BOX-FLAGS includes the conditions affecting the message box.

#### Adding Logic to the Delete Command Button

To add the required logic to the Delete command button:

- 1. In the WOW Designer, open the **FIRSTAPP** form.
- 2. Select the Delete command button control and do one of the following to open the Event-Handling Code dialog box for the control:
  - Double-click the left mouse button.
  - On the Control menu, click Edit Code.
  - Click the **Edit Control Code** toolbar button.
- 3. In the **Events/Sections** list, click the **Click** event.
- 4. In the **Code Entry** area, press **Tab** twice in order to start typing in column 12, since this is the body of a procedure.
- 5. Type the following code:

```
PERFORM CHECK-FOR-CUST-SELECTION.

IF NOT NO-CUST-SELECTED

PERFORM CONFIRM-DELETE

END-IF.

IF WIN-RETURN = IDOK

PERFORM READ-THIS-CUST

PERFORM DELETE-LISTBOX-ENTRY

PERFORM DELETE-CUST

END-IF.
```

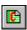

6. Type the following code beginning at column 8, since this is a complete procedure:

```
CONFIRM-DELETE.
   INITIALIZE MESSAGE-BOX-FLAGS.
   SET MB-OKCANCEL MB-ICONQUESTION MB-TASKMODAL TO TRUE.
   CALL WOWMESSAGEBOX USING WIN-RETURN 0
        "Are you sure you want to delete this customer?"
        "Confirm Deletion"
        MESSAGE-BOX-FLAGS.
```

7. Click it to close the control Event-Handling Code dialog box.

## Saving, Building, and Running

Save, build, and run the project.

When you run the project, press the Delete command button to display the message box, and then select OK to delete the currently selected customer.

# **Chapter 3: Introducing WOW Extensions**

WOW (Windows Object Workshop) Extensions is a programming tool that allows you to design and to develop full-featured, event-driven Windows applications completely in COBOL.

This chapter includes the following topics:

- WOW Extensions Components (see the following topic)
- WOW Extensions Development Process Overview (on page 55)
- Windows Graphical Operating Environment (on page 55)

# **WOW Extensions Components**

The WOW Extensions development environment consists of three major components: a design facility, a runtime system, and the Thin Client program. For additional information, see Locating Required Tools (on page 14).

## **WOW Designer**

The WOW Designer, cblwow.exe, is a standard Windows, multiple document interface (MDI) application that provides COBOL developers with the capability to define the visual interface elements of the application. The multiple document interface feature allows an application to manage multiple files within the single, parent (or application) window. In WOW Extensions, this means you can open and edit multiple forms at one time in the WOW Designer window. You can also copy information back and forth between forms, move and resize the forms, and so forth.

You first design the forms, populate those forms with controls, and adjust the properties of those forms and controls. WOW Extensions collectively refers to these forms and controls as objects.

Then you use WOW Extensions to write and manage the source code to support these objects. Every object has certain events to which it can respond. In the WOW Designer, you write and attach COBOL event-handling logic to the specific Windows events and the code necessary to respond to user input events. Because

Windows programming is event-driven, you write code to respond to user events rather than control the sequence of events.

## **WOW Runtime System**

The WOW runtime system, **wowrt.dll**, is a Windows dynamic-link library (DLL) that manages Windows messages, provides runtime support for the forms and controls, and provides a COBOL interface to the Windows Application Programming Interface (API). When the WOW runtime system is invoked by the WOW Thin Client program (**wowclient.exe**), it causes all Windows-based WOW functions to be executed on the client workstation.

**Note** The WOW runtime system DLL (**wowrt.dll**) must be distributed with your WOW applications.

Windows provides hundreds of functions for application programming, collectively referred to as the Windows API. The interface to these functions is a C-language interface that does not accept COBOL data types. Sometimes the architecture of these functions prevents direct access from COBOL. The WOW runtime system DLL provides a COBOL interface to these Windows functions, providing direct access to the power and flexibility of Windows. For more information on these functions, see the *Functions and Messages* online Help file.

Execution of a Windows program also generates a number of messages. Again, the generation and dispatching of these messages are designed for a C-language interface. The WOW runtime system DLL conveniently captures, organizes, stores, and reports these messages to the COBOL application. For more information on these messages, see the *Functions and Messages* online Help file.

It is possible to customize the WOW runtime system initialization file, **wowrt.ini**, in order to define default settings for various runtime activities. This is accomplished by using the Runtime page of Preferences dialog box in the WOW Designer or by manually adding a [WOWRT] section to the **wowrt.ini** file. For more information, see Customizing the WOW Runtime Initialization File (on page 16).

#### **WOW Thin Client**

The WOW Thin Client executable program, **wowclient.exe**, which is installed on the Windows client workstation, begins the WOW Thin Client session by connecting to the server. It loads the required DLLs, as described in Installing and Configuring WOW Thin Client (on page 268), and reads the configuration file, **rpcplus.ini**, which tells RPC (Remote Procedure Calls) what server to connect to and which port to use. The server, upon receiving this connection request, begins execution of the application on the server. The application runs as a normal RM/COBOL program on the server until a WOW function is invoked. All WOW functions are intercepted by special logic in the WOW runtime, which routes the requests back to the client, where they are executed. This causes the user interface to be presented on the client. When the WOW function completes execution, control is returned back to the server. The Thin Client portion of WOW Extensions is discussed in more detail in Appendix E: *Using WOW Extensions Thin Client* (on page 267).

## **WOW Extensions Development Process Overview**

**Note** The development process is discussed in more detail in Chapter 4: *Developing* with WOW Extensions (on page 69).

You begin the WOW Extensions development process by creating a project. A project is the top-level building block in the development environment provided by WOW Extensions to facilitate the creation of the multiple forms that make up your application's user interface. A project manages not only the form creation, but also provides the ability to add file access and other code to the rest of your program. The default extension for WOW project filenames is .wpj. The .wpj project definition file is a binary file that contains project configuration information and a list of the forms included in the project. For more information, see Initial Creation of a WOW Program (on page 203).

Next, you design forms. The form files that are contained in a project are also known as members. The default extension for a form file is .wow. A full range of form types, styles, system colors and fonts is available to create highly stylized forms.

You continue using the WOW Designer to populate the form with controls selected from the Toolbox. The Toolbox provides the ability to add Windows intrinsic controls (default) and ActiveX controls to the form. Using the Properties dialog box, WOW Extensions enables the appearance and functionality of each control to be fully tailored to your needs.

Next, you attach event-handling code to the graphical user interface objects: the form, Windows intrinsic controls, and ActiveX controls. The WOW Designer provides a complete list of possible events for each object and includes an Event-Handling Code dialog box that can be used to easily add event-handling code using familiar COBOL statements. In addition, over 150 of the Windows API functions are available, all with parameters that use standard COBOL data types.

Once the event-handling code is complete, you can generate copy files to allow for easy integration of the form into a legacy COBOL application or into a new COBOL program — ready to compile and execute. The compile and execute processes are available from the Project menu in the WOW Designer.

WOW Extensions also makes it easy to test your program and debug your source code.

# **Windows Graphical Operating Environment**

The elements of the Microsoft Windows graphical operating environment allow you to develop Windows applications with WOW Extensions. These GUI elements are as follows:

- Forms and Controls (see the following topic)
- Handles (on page 64)
- IDs (on page 64)
- Properties (on page 60)
- Events (on page 62)
- Functions and Messages (on page 65)

In the following sections, you will examine the two types of objects used to build your user interface: forms and controls, and two unique identifiers for these objects, handles and IDs. The use of properties and events to customize the way in which the controls that you place on a form (or the form itself) appear and behave are also discussed, as are functions and messages.

## **Forms and Controls**

In the past, COBOL programmers built user interfaces with two verbs, ACCEPT and DISPLAY. Under Windows, however, programmers build user interfaces with two types of objects. This illustrates the paradigm shift that has occurred in software development. User interface development has shifted from a process described by syntax to an entity built from different objects.

WOW Extensions and Windows provide you with a wealth of user interface technology, vastly expanding your capabilities beyond anything you could attempt with COBOL ACCEPT and DISPLAY statements. This new approach is more powerful, more flexible, and more easily maintainable than traditional COBOL user-interface development — a true "win-win" situation.

In this section, you will examine the two types of objects used to build your user interface: forms (on page 56) and controls (on page 57), and two unique identifiers for these objects: handles (on page 64) and IDs (on page 64). The use of properties to customize the way in which the controls that you place on a form (or the form itself) appear and behave are also discussed. See Properties (on page 60) for more information.

#### **Forms**

Windows with a capital "W" refers to the Microsoft Windows operating system. The term windows with a lowercase letter refer to a displayable, rectangular object that a program asks the operating system to create. The window is the basic building block of the user interface. Everything you see on the screen is contained in a window. Dialog boxes, command buttons, list boxes, and text boxes are all specialized types of windows.

The Windows operating system provides extensive capabilities to manipulate windows. Most of these capabilities apply equally to a command button or a main window with a title, scroll bars, and a System menu. One of the merits of Windows is that you can manipulate many different types of objects in the same way, since they are all windows.

These different kinds of windows are extremely flexible. They can be visible or invisible. They can be as large as the screen or be 0 pixels wide by 0 pixels high. They can be enabled or disabled. They can be moved and stretched dynamically by the user or the application program. They can even have other windows created inside them.

You can see that window is a very broad and general term. To avoid confusion, WOW Extensions uses the term "form" to describe the windows you create in the WOW Designer. These forms, however, are true Windows windows. Forms are the containers within which you group controls. In traditional programming, you placed fields on the screen or in a pop-up window. With WOW Extensions, you place fields (that is, controls) in a form.

When a program creates a form, all the controls contained on the form are created. The form is the parent of the controls. If the form is moved, the controls move with it. If the form is hidden, the controls are hidden. If the form is destroyed, the controls are destroyed.

Although forms are quite versatile, most of your programming will be involved with manipulating controls, not forms.

The form is where you create the interface of your application during design time the time during which you are designing, rather than running, your form. This form looks like a typical window and contains a System-menu box (also known as the Control-menu box), a title bar, a border, a client (or workspace) area, and Minimize and Maximize buttons. The form has only default properties associated with it.

**Note** The evenly spaced marks that appear on the form at design time are the grid. The grid makes it easier to align, reposition, and resize controls visually. The Show Grid and the Snap to Grid options on the General page of the Preferences dialog box, which are enabled by default at design time, cause the edges of each control to align with the nearest grid points. You can, however, disable these options by using the commands from the Form menu. To specify the units of measure for the grid points (that is, the X and Y coordinates), choose Preferences on the Options menu to display the Preferences dialog box. Click the Alignment tab.

For more information about forms, see Appendix A: Understanding Properties and Events for Intrinsic Controls and Forms (on page 95).

#### **Controls**

Controls are the primary mechanism for getting user input and displaying output. Controls replace the fields you used with the COBOL ACCEPT and DISPLAY statements. A large portion of the interface design consists of using controls to customize the forms that make up your application.

You have probably seen and used controls in other Windows-based software applications. Although they vary from one another in appearance and function, they are all windows, and, as such, can be manipulated in identical ways. They are all hidden, displayed, enabled, disabled, created, destroyed, moved, and resized in the same manner. Tool tips are also available on controls at design time. For more information on manipulating controls in a form, see Manipulating Controls in a Form in the Designer online Help file.

WOW Extensions supports two broad categories of controls:

- **ActiveX controls**, which exist as separate files with an **.ocx** filename extension. These include controls that are available with 32-bit versions of the Windows operating system, such as the animation, toolbar, or progress bar controls, as well those available from third-party vendors. See Appendix B: Working with ActiveX Controls (on page 191) for more information about ActiveX controls.
  - **Note** Although ActiveX controls may have additional features, Micro Focus recommends that you use intrinsic controls whenever possible for greater portability.
- **Intrinsic controls** (also known as standard controls), such as the command button or a check box. The intrinsic controls are the easiest controls to implement, because they are part of the Windows operating system. You do not need to install or distribute any special files to support them. They will work under any version of Windows. Intrinsic controls are, by default, always included in the Toolbox, unlike ActiveX controls, which can be removed from

or added to the Toolbox. See Appendix A: *Understanding Properties and Events for Intrinsic Controls and Forms* (on page 95) for more information about intrinsic controls.

**Note** If you are using WOW Extensions to modify an existing RM/Panels panel library, WOW Extensions refers to the objects called "data fields" in RM/Panels as "controls." See Appendix D: *Using WOW Extensions with RM/Panels* (on page 213) for more information.

Table 1 illustrates the intrinsic controls that appear on the Toolbox in the WOW Designer window. These basic controls are common to most dialog boxes in Windows and the ones that you are likely to use most frequently when designing the user interface for your application.

**Note** The pointer tool (the first tool in the Toolbox) provides a way to select the form or controls on the form, and move and resize forms and controls. It is not a control.

**Table 1: Intrinsic Controls** 

| Icon  | Control name     | Description                                                                                                    |
|-------|------------------|----------------------------------------------------------------------------------------------------|
| Ħ     | Animation        | Displays an AVI clip. An AVI clip is a series of bitmap frames that run like a movie. Only AVI files without sound can be played using the animation control. |
| H     | Bitmap           | Displays bitmap files. The bitmap control acts like a command button when clicked.                                                                            |
| X     | Check Box        | Displays a Yes/No, True/False, or On/Off option.<br>You can check any number of check boxes on a<br>form at one time.                                         |
| Ħ     | Combo Box        | Combines a text box with a list box. Allows a user to type in a selection or select an item from a drop-down list.                                            |
| 0     | Command Button   | Carries out a command or action when a user chooses it.                                                                                                    |
| 7     | Date Time Picker | Allows the user to select a date and time, and to display that date-time in the specified format.                                                             |
| ab    | Edit Box         | Provides an area to enter or display text.                                                                                                    |
| 0     | Ellipse Shape    | Draws the geometric shape of an ellipse on the form.                                                                                                    |
| [XVZ] | Group Box        | Provides a visual and functional container for other controls. It is generally used to enclose related controls (usually check boxes or option buttons).      |

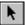

| Icon     | Control name                            | Description                                                                                                    |  |  |
|----------|-----------------------------------------|----------------------------------------------------------------------------------------------------|--|--|
| \        | Line Shape                              | Draws a line on the form.                                                                                                    |  |  |
| =+       | List Box                                | Displays a list of choices from which the user can select one or more items.                                                                                                    |  |  |
|          | Month Calendar                          | Displays a monthly calendar. The calendar can display one or more months at a time.                                                                                                    |  |  |
| •        | Option Button                           | Presents mutually exclusive options in an option control. Option buttons are usually used with the group box control to form groups where only one of the listed buttons can be selected at one time.     |  |  |
|          | Progress Bar                            | Displays a pattern of blocks that show the status of a long operation.                                                                                                    |  |  |
|          | Rectangle Shape                         | Draws the geometric shape of a rectangle on the form.                                                                                                    |  |  |
| 0        | Rounded Rectangle Shape                 | Draws the geometric shape of a rectangle with rounded corners on the form.                                                                                                    |  |  |
| 4        | Scroll Bar<br>(horizontal and vertical) | Allows a user to add scroll bars (horizontal and/or vertical) to controls that do not automatically provide them. (These are not the same as the built-in scroll bars that are found with many controls.) |  |  |
| Aa       | Static Text                             | Displays text, such as titles or captions, in regular outlines or filled rectangles, which the user cannot interact with or modify.                                                                       |  |  |
| = 1      | Status Bar                              | Displays status information in a horizontal window at the bottom of an application window.                                                                                                    |  |  |
| <b>E</b> | Tab                                     | Acts as a container for other controls and places a series of tabs at the top of the container.                                                                                                    |  |  |
| Ö        | Timer                                   | Provides a measured time interval that can be tied to events.                                                                                                    |  |  |
|          | Toolbar                                 | Displays a series of buttons that can be placed at the top and/or bottom of a form.                                                                                                    |  |  |
| <b>!</b> | Trackbar                                | Displays a window containing a slider and optional tick marks used to select a value or a set of consecutive values in a range.                                                                           |  |  |

| Icon | Control name | Description                                                                                                    |
|------|--------------|----------------------------------------------------------------------------------------------------|
|      | Updown       | Consists of a pair of arrow buttons that the user can click to increment or decrement a value, such as a scroll position or a number displayed in a companion control. |

## **Properties**

Forms and controls (both ActiveX and intrinsic) have a number of configurable characteristics. These characteristics are called properties. Properties are the primary means by which forms and controls are manipulated. Setting properties defines how forms and controls are displayed and how they function in the running application.

The properties of forms and controls are initially defined in the WOW Designer. During design time, you use the Properties dialog box, which lists each property and its value, to set the default (initial) properties of a selected form or control. That is only half the story, however. Most of those properties can also be altered and retrieved at runtime by the code you enter in the Event-Handling Code dialog box, which means that you have almost the same level of flexibility in customizing your user interface at runtime that you do at design time.

While setting properties in the WOW Designer is achieved through the Properties dialog box, retrieving and setting property values at runtime is accomplished primarily with the CALL statement and two WOW functions, WOWSETPROP and WOWGETPROP, which provide a consistent method of getting and setting property values for forms and all types of controls, whether intrinsic or ActiveX. For more information, see the *Functions and Messages* online Help file.

The following sections introduce you to the WOWSETPROP and WOWGETPROP functions. A sample program demonstrates some of what you can do with properties at runtime.

#### **Setting a Property Value at Runtime**

A property value is set at runtime by calling a special WOW function, WOWSETPROP. For example:

```
CALL WOWSETPROP USING WIN-RETURN WNDORACTIVEX-H PROPERTY-NAME...
PROPERTY-VALUE....
```

WIN-RETURN is a numeric field into which a value of zero is always returned. Any numeric field may be used. WIN-RETURN is declared in a WOW copy file, windows.cpy.

WNDORACTIVEX-H is the handle of the form or the intrinsic or ActiveX control for which to set property values.

PROPERTY-NAME is the name of the property for which the value is to be set. The PROPERTY-NAME parameter can be repeated. All properties have an alphanumeric name, which is not case-sensitive. This field can be an alphanumeric

literal, for example, "PropertyName", or an alphanumeric data item containing the property name.

PROPERTY-VALUE is a data item in which to store the property value. This field can be an alphanumeric or numeric literal, or a data item. The PROPERTY-VALUE parameter can be repeated.

#### **Getting a Property Value at Runtime**

A property value is retrieved at runtime by calling a special WOW function, WOWGETPROP. For example:

```
CALL WOWGETPROP USING WIN-RETURN WNDORACTIVEX-H
   PROPERTY-NAME...
   PROPERTY-VALUE ....
```

WIN-RETURN is a numeric field into which a value of zero is always returned. Any numeric field may be used. WIN-RETURN is declared in a WOW copy file, windows.cpy. The return value is always zero.

WNDORACTIVEX-H is the handle of the form or the intrinsic or ActiveX control that retrieves property value(s).

PROPERTY-NAME is the name of the property for which the value is to be retrieved. The PROPERTY-NAME parameter can be repeated. All properties have an alphanumeric name, which is not case-sensitive. This field can be an alphanumeric literal, for example "PropertyName", or an alphanumeric data item containing the property name.

PROPERTY-VALUE is a data item in which to store the property value. It must be a data item, not a literal. The PROPERTY-VALUE parameter can be repeated.

#### Benefits of Using WOWSETPROP and WOWGETPROP

You will use these two CALL statements frequently as you build your user interface. These calls are to Windows programming what the MOVE statement is to COBOL. Since these two CALL statements are used so extensively, they have three important and helpful characteristics.

1. You can retrieve and set multiple property values in a single CALL statement. For example, to retrieve the size and location of any object with one CALL statement:

```
CALL WOWGETPROP USING WIN-RETURN OBJECT-H "TOP" TOP-VALUE
                                        "LEFT" LEFT-VALUE
                                      "WIDTH" WIDTH-VALUE
                                    "HEIGHT" HEIGHT-VALUE.
```

To set the size and location of any object with one CALL statement:

```
CALL WOWSETPROP USING WIN-RETURN OBJECT-H "TOP" TOP-VALUE
                                        "LEFT" LEFT-VALUE
                                       "WIDTH" WIDTH-VALUE
                                     "HEIGHT" HEIGHT-VALUE.
```

2. You can retrieve the numeric value of a Text property. The following example sets the text of an edit field to an alphanumeric value that represents a negative decimal number. Then it retrieves that value directly into a signed numeric field with decimal digits. By doing so, this operation prevents you from having to translate the alphanumeric value into a numeric value within your code.

```
01 DEC-FIELD PIC S9(5)V99.

CALL WOWSETPROP USING WIN-RETURN OBJECT-H "Text" 123.45-".

CALL WOWGETPROP USING WIN-RETURN OBJECT-H "TEXT" DEC-FIELD.
```

3. You can set the value of a Text property directly from a numeric field. For example:

```
01 DEC-FIELD PIC S9(5)V99 COMP-3.

MOVE 512.1 TO DEC-FIELD.

CALL WOWSETPROP USING WIN-RETURN OBJECT-H "Text" DEC-FIELD.
```

#### Sample Program — Setting Properties

The edit field will display "512.10".

The sample project, PROPRTES, demonstrates how some common properties can be set and retrieved at runtime with these two functions. Using the WOW Designer, look at the event-handling code attached to the Click event for each of the buttons to see how WOWSETPROP and WOWGETPROP are used. The variables used for retrieving property values are declared in the Common Working Storage area of the form.

#### **Events**

When developing an application with WOW Extensions, you create a project (see Using Projects (on page 20)), design the project's forms, populate those forms with controls, and adjust their properties. You then use WOW Extensions to write and manage the source code to support the forms and controls.

The Windows operating system sends notification messages to the WOW runtime in response to user-performed actions, such as clicking on a command button or switching focus from one control to another. WOW automatically translates these notification messages into events (such as the Click event when the user clicks the mouse, or the LostFocus event when the user changes from one control to another, and so forth). Using the Event-Handling Code dialog box, you attach COBOL event-handling logic to the specific Windows events along with the code necessary to respond to user input. Because Windows programming is event-driven, you write code to respond to user events rather than control the sequence of events. To see an example of how to add logic to an event that has been triggered by a notification message, see Adding Logic to an Event (on page 63).

**Note** For more information about the notification messages that trigger events for controls and forms, see the Event-Triggering Messages topic in the *Functions and Messages* online Help file.

Depending on which type of object you are working on (project, form, control, or menu), the Events/Sections list in the Event-Handling Code dialog box contains different information:

- If you are working at the project level, the list will contain the various sections of a COBOL program, such as the Identification Division or the Working-Storage Section.
- If you are working at the form level, the list will contain all the events associated with a form as well as two special sections, << Common>> and << EventsExtensions>>:
  - The <<Common>> special section contains paragraphs that might be used from multiple places in your program. Note that if you are working with nested programs, you must add complete COBOL programs in the Code Entry area of the dialog box. (A complete COBOL program consists of all the required divisions and sections as described in the RM/COBOL Language Reference Manual.) If you are working with non-nested programs, you must add complete paragraph(s) in the Code Entry area of the dialog box.
  - The <<EventsExtensions>> special section contains code that can be called or performed in order to allow the developer to evaluate events that WOW Extensions does not automatically handle.
- If you are working with menus, the list will contain the different Click events associated with various actions.
- If you are working with controls (either ActiveX or intrinsic), the list will contain the events associated with the selected control as well as the <<Common>> special section described earlier. For more information about ActiveX events, see ActiveX Control Events (on page 198).

## Adding Logic to an Event

The following example shows how to allow a user to change customer information in a file maintenance application. This requires adding logic to the Click event for the Change command button on a form called FIRSTAPP. When a user presses the Change button, you want to make sure that a customer has been selected. If not, you do not want a second form, called CUSTINFO, to pop up. After determining that a customer is selected, you will read the customer, set CHANGE-MODE to True, and then perform the POPUP-RTN. The POPUP-RTN procedure must be changed to load the current customer information into the CUSTINFO form after it is created. Follow these steps:

- 1. In the WOW Designer, open the **FIRSTAPP** form.
- Select the **Change** command button control and open the Event-Handling Code dialog box for the control.
- 3. In the **Events/Sections** list, click the **Click** event.
- 4. In the **Code Entry** area, press **Tab** twice in order to start typing in column 12, since this is the body of a procedure.
- 5. Type the following code:

```
PERFORM CHECK-FOR-CUST-SELECTION.

IF NOT NO-CUST-SELECTED

PERFORM READ-THIS-CUST

SET CHANGE-MODE TO TRUE

PERFORM POPUP-RTN

END-IF.
```

6. Click it to close the control Event-Handling Code dialog box.

#### **Handles**

In a Windows graphical interface, a handle is a number that can be used to uniquely identify and access a window's object. While most handles are associated with windows, other types of objects, such as fonts and bitmaps, can also have handles. For example, when a window is created, Windows assigns it a numeric identifier that is specific to that particular window. This number is the window's handle. The handle is then used to identify the window when Windows wants to inform you of activity for the window, or when you tell Windows to take some action on the window.

The handle is a subscript into an internal table of information maintained by Windows. Using this handle, or subscript, to identify the window gives Windows the ability to relocate its internal information without affecting your application program.

A handle is valid from the time the object is created until the time the object is destroyed. Once the object is destroyed, the handle may be reused and assigned to another object. Handles are never saved from one session to another. They must always be stored when the object is created. WOW Extensions automatically stores all the required handles when it creates objects, so you do not have to worry about this process.

## **IDs**

An ID is a numeric identifier assigned by the developer to a control when it is created. While handles and IDs are both numerical identifiers of a window, there are several important distinctions between the two values. An ID is assigned by the developer; a handle is assigned by the Windows operating system. An ID may or may not be unique; a handle is always unique. An ID is known at design time; a handle is not known until runtime and must, therefore, be stored for use.

Why does Windows support both types of identifiers? The window handle is essential to the functioning of the operating system. It provides a system-wide, unique identifier so that individual windows can be manipulated. Since several applications are running at once under Windows, the identifiers they use for windows must be unique for the entire system.

The window ID is for the developer's use in order to simplify the programming of user interaction in windows with controls. If you assign unique ID numbers to controls, application logic can be simplified. For example, an application program might create a window containing four controls: a name text box, an address text box, an OK command button, and a Cancel command button. The application program could assign ID numbers of 1, 2, 3, and 4, respectively, to these controls.

The rest of the application code could use the ID numbers to identify the controls, rather than use their window handles.

Windows always uses the window handle to identify the window when it reports events that have taken place for the window. Sometimes it also provides the window ID. Some of the actions you can take on windows allow you to specify either the window handle or the ID.

WOW Extensions makes it easy to use both handles and IDs. Data items containing both values are generated in a copy file so you can use the data name to specify the ID or handle in your code.

## **Functions and Messages**

While properties are the primary method for manipulating controls in your programs, there are two other methods of handling controls: functions and messages.

When Windows was developed, functions and messages were the primary way of manipulating controls. In fact, the intrinsic controls do not actually have properties. WOW Extensions imposes a property interface on top of the controls to give you a consistent method for using intrinsic and ActiveX controls.

Since Windows did not implement properties for the intrinsic controls, it provided hundreds of functions and messages to use with them. This large number of functions and messages, each with its own unique set of parameters, may seem confusing at first. They do, however, provide a great deal of flexibility that you can use to supplement setting properties, which is the new approach to using these controls. When using properties, you need only remember the property name. The syntax for setting and getting all properties is the same. WOW Extensions provides a comprehensive Functions and Messages online Help file, which is accessible from the Help menu in the WOW Designer window.

**Note** In most cases, you will use only properties when manipulating ActiveX controls, since these were developed with an emphasis on properties. However, you may use a few functions with ActiveX controls when working with list boxes or combo boxes.

#### What are Functions?

In WOW Extensions, functions are non-COBOL routines (or subprograms) contained in the WOW runtime that allow you to use the capabilities of the Windows operating system. A function is always executed with a CALL statement and can be passed COBOL parameters. The term "function" is commonly associated with C-language programming, but because most documentation on Windows refers to these subprograms as functions, that term is used in WOW Extensions as well.

Functions allow you to adjust the initial state of the forms and controls that you create in the WOW Designer. A function executes code that can be used to carry out a specific task. Most of the functions that you will use are in the Windows application programming interface (API). Other functions are specifically designed for ActiveX controls; the remainder are provided to address issues exclusive to COBOL.

WOW Extensions supports Windows API functions, ActiveX functions, and WOW functions (which also include functions that support the Thin Client and RPC (Remote Procedure Calls) implementations). WOW Extensions has tailored the

Windows API to COBOL in order to simplify its use. It has also maintained a close parallel to the C-language syntax. These approaches should allow you to use general reference information on the Windows API from other sources to expand your knowledge of the API. Where substantial differences exist from the standard API functions, the WOW Extensions documentation notes those differences. For more information, see the *Functions and Messages* online Help file.

#### What are Messages?

Messages are the means of communicating between your application program and the Windows operating environment. The Windows operating system sends messages to your program to give you an opportunity to respond to events. You send messages to Windows to tell it what you want it to do. (This second use is very similar to executing a Windows function. In fact, many Windows functions simply send messages.)

Windows reports hundreds of messages to your application. Micro Focus recommends that you allow WOW Extensions to interpret these messages. Although you can write your own message interpretation code, this advanced task should not be attempted until you have significant experience in developing with Windows.

Since all the messages are Windows messages, they are intended by Windows for use with forms and the intrinsic controls. Messages cannot be sent directly to ActiveX controls.

For more information, see the *Functions and Messages* online Help file.

#### **Using Functions and Messages**

WOW Extensions has a feature that makes it very easy to use the enormous collection of functions and messages with forms and controls. The Code Templates tree region of the WOW Designer window lists all the available templates (also called shortcuts) by category for a function call or a message, and provides different ways of viewing this information. The list can be expanded and contracted, similar to how you navigate a directory/folder structure of files, an index, or a table of contents. by clicking the plus [+] or minus [-] icons next to each category. To see the Code Templates tree, choose **Code Templates** from the **View** menu.

The Code Templates tree region of the WOW Designer window lists all the available templates (also called shortcuts) by category for a function call or a message and provides different ways of viewing this information. WOW Extensions provides shortcuts for frequently-used functions and messages so that it is easier to understand what the parameters are for a particular function or message. Each shortcut contains a brief description of the function or message, the calling sequence, and the parameter values.

When you select and click an item from this list, WOW Extensions inserts into the Code Entry area of the Event-Handling Code dialog box a brief description of the function call or message, the COBOL syntax (calling sequence) for its use, and a description of each parameter in your event-handling code. You simply replace the parameter names and values with your own, and the function or message is ready to use. (The manner in which code is displayed in the Event-Handling Code dialog box is configured by default. The Preferences dialog box provides several pages of configuration options that you can modify. To change this option on the Code page of the Preferences dialog box, click **Preferences** on the **Options** menu and then click the **Code** tab.)

While the large number of functions and messages provide an overwhelming amount of functionality, there is a significant amount of overlap between them. For example, the SETWINDOWTEXT function and the WM-SETTEXT message both set the text of a window. When you use the SETWINDOWTEXT function, it merely sends a WM-SETTEXT message to the window.

#### Sample Program — Using Functions and Messages

The sample project, FUNCMESG, demonstrates the use of functions and messages with a list box control. The list box and combo box have the most dependence on functions and messages of any of the Windows intrinsic controls. Look at the eventhandling code attached to each button to see how the function was executed or the message was sent.

## **Chapter 4: Developing with WOW Extensions**

This chapter is designed to provide essential background information to help you understand what you are doing and why. Then, it looks at how you approach common types of programs under Windows and how you take advantage of Windows' features. These concepts are illustrated by simple, but functional, sample programs.

The topics covered in this chapter include the following:

- WOW Projects (see the following topic)
- Event-Driven Applications (on page 70)
- Addressing Issues in Data Entry Programs (on page 71)
- Working with Menus (on page 85)

## **WOW Projects**

Most of the time, your user interface will consist of multiple forms. After you have created your forms, you will want to add file access and other code to the rest of the program. To provide these capabilities in a seamless environment, WOW Extensions provides a facility called a project.

A project is the top-level building block in the WOW Extensions development environment. When you create a project, WOW Extensions lets you specify the forms that are used in the project and which of the forms are initially visible when the project starts. Not only will WOW Extensions keep track of all the forms that are part of the project, it will create a skeleton COBOL program that creates, manages, operates, and removes the forms in a project. You can also use the WOW Designer to add event-handling code and manage other sections of the COBOL program. The Event-Handling Code dialog box lists every code section of the COBOL program in the Events/Sections list box. You can copy in your file descriptions and declaratives, and create additional Working Storage data items from within the WOW Designer. The default extension for WOW project filenames is .wpj. For more information, see also Project File (.wpj) on page 204. The .wpj file is a binary file that contains project configuration information and a list of the forms included in the project.

WOW Extensions assumes that you will be working in a project. In the WOW Designer window, all the forms in a project are displayed in the project tree. The Project menu provides all the commands necessary for working with the project.

**Note** Beginning with version 3.0, this product is project-based. If you have a form-based application created with an earlier version of the product, you must create a project and add the form files in the existing application to it.

## **Event-Driven Applications**

Even before Windows came along, COBOL programmers were not the only ones struggling with how to code user-input logic. Everybody else was too. The developers of Windows took a new approach to user input, which is reflected in WOW Extensions. This new concept is called "event-driven" programming, as opposed to the more traditional method, sequential programming.

In sequential programming, the programmer dictates the exact sequence of events in the program. The user is directed to enter field 1, then field 2, and so forth. With this method, the programmer always knows what is going to happen. In actual use, however, users generally want to be in charge and enter things in whatever manner they wish.

Event-driven programming allows users to have that flexibility. The user is in control and makes the program respond to the user's actions. Every time an action occurs on a field, an event is triggered. The program then responds to those events.

How does this work? First, you tell Windows that you want this field, this field, and that field on the screen. Windows creates these elements. Then Windows allows users to do whatever they want with those fields. Whenever a user does something, Windows tells the developer what is going on by communicating events to use (such as field changed, mouse clicked, and so forth). You attach your program logic (code) to these events.

The following examples compare traditional COBOL programming and event-driven programming implemented under Windows.

#### Example 1

```
ENTER-CUST-ID

ACCEPT CUST-ID LINE 4 POSITION 10.

IF F3-KEY

PERFORM LOOK-UP-CUST.

PERFORM VALIDATE-CUSTOMER.

IF NOT VALID-CUST

PERFORM BAD-CUST

GO TO ENTER-CUST-ID.
```

In traditional COBOL programming, the example shown above performs three operations:

- 1. Accepts the customer ID.
- 2. Performs a lookup when the F3 key is pressed.
- 3. Validates the customer number before the user can proceed.

Under Windows, you simply take the same logic and distribute it to the appropriate events. Examine these same three operations when implemented under Windows:

- The COBOL ACCEPT statement would be eliminated because Windows handles it.
- The lookup would probably be associated with a button or menu command, rather than the F3 key. You would attach PERFORM LOOK-UP-CUST to one or all of these events.
- 3. The VALIDATE-CUSTOMER validation would be attached to two events: LostFocus and Click. The first event, LostFocus, occurs when the user finishes entry into a field and moves to another field. The second event, Click, occurs when the user clicks the OK button to signal completion of all information on the window. This validation is important because the user may never even access the CUST-ID control (unless you position him there). If the validation failed, you tell Windows to put the user back into the CUST-ID control.

In one way, this does make it less convenient, because the logic is in several places rather than one.

#### **Example 2**

```
ENTER-CUST-STREET-1.
  ACCEPT CUST-STREET-1 LINE 7 POSITION 10 TAB UPDATE NO
BEEP.
  IF UP-ARROW
        GO TO GET-CUST-NAME.
  IF DOWN-ARROW
        GO TO GET-CUST-STREET-2.
```

No special processing is associated with this field; the only requirements are the data entry fields and logic to provide keyboard control over what field is entered next. With Windows and WOW Extensions, however, this processing is all automatic. You do not need to replace the code; you simply discard it.

Take a minute to think about your data entry screens and logic. Instead of writing all the logic to implement those screens, WOW Extensions enables you to write only the logic to implement special features, thereby substantially reducing the size of an average COBOL program.

## **Addressing Issues in Data Entry Programs**

COBOL is often used to create data entry programs. Data entry programs have unique requirements and issues that are not ordinarily discussed in programming literature. Over the years, COBOL developers have adopted common techniques for addressing these issues in a character-based environment. This section discusses these issues and suggests how they could be addressed under Windows with WOW Extensions.

While Windows was designed around an exceptional user interface, it was not designed for data entry. However, there are practical ways to address the different sets of issues important to data entry programs, including:

Handling Data (see the following topic)

- Handling Different Types of Data (on page 74)
- Managing User Interaction (on page 77)
- Using Function Keys for Special Options (on page 83)

#### **Handling Data**

One set of issues important to data entry programs are those related to the manipulation of data. When data is read out of a file, how does it become displayed? How are numeric and date fields handled? How are the fields formatted? How is data moved from the user interface back to the file? This section, along with the following topics, discusses these issues.

When Windows creates a control, such as an edit box, it allocates its own storage space for the contents of that edit box control. When the user modifies the contents of the edit box control on the screen, Windows stores the new value in its own storage space and sends your program a message that the value changed. If you want the new value, you have to ask Windows for it. Windows will not automatically store the new value in your COBOL data item. The reverse is also true. Windows does not know when the value of your COBOL data item changes and will not automatically update an edit box control to display the new value. You have to send it the new value.

The following two examples show how data is transferred between COBOL data items in Working Storage on record areas and a form created under Windows.

#### Example 1: Loading a Form with COBOL Data

This example illustrates how to load a form with COBOL data.

In the following code section, the lines of code that contain the COBOL data are highlighted; the lines of code that move the data to the form are not highlighted.

```
01 CUST-FIELDS

03 CUST-NAME PIC X(40).

03 CUST-CITY PIC X(20).

03 CUST-ST PIC X(2).
```

CALL WOWSETPROP USING WIN-RETURN CUST-NAME-H "TEXT" CUST-NAME.
CALL WOWSETPROP USING WIN-RETURN CUST-CITY-H "TEXT" CUST-CITY.
CALL WOWSETPROP USING WIN-RETURN CUST-ST-H "TEXT" CUST-ST.

The following figure illustrates the three fields on the form (the edit box controls labeled Name, City, and State) that will receive the transferred COBOL data.

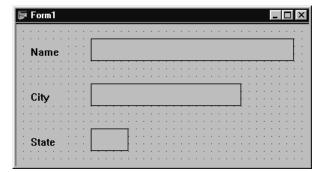

#### Example 2: Retrieving Information from a Form and Storing It in COBOL Data Items

This example illustrates how to retrieve information from a form and store it in COBOL data items.

In the following code section, the lines of code that contain the COBOL data are highlighted; the lines of code that retrieve the data from the form are not highlighted.

```
01 CUST-FIELDS
  03 CUST-NAME
                            PIC X(40).
  03 CUST-CITY
                            PIC X(20).
  03 CUST-ST
                            PIC X(2).
CALL WOWGETPROP USING WIN-RETURN CUST-NAME-H "TEXT" CUST-NAME.
```

CALL WOWGETPROP USING WIN-RETURN CUST-CITY-H "TEXT" CUST-CITY. CALL WOWGETPROP USING WIN-RETURN CUST-ST-H "TEXT" CUST-ST.

Most likely, you will want to create two procedures in your program for each data entry form. Create one procedure to set the value of the controls on the form from your COBOL data. Produce the second procedure to retrieve the value of the controls on the form into your COBOL data.

Let's say you created a form called CUSTFORM, and want to use it to update the contents of your customer file, CUSTFILE. The file and record would both contain fields such as CUST-NAME, CUST-CITY, and CUST-ST. You would create the following two procedures:

```
LOAD-CUST-FORM.
   CALL WOWSETPROP USING WIN-RETURN CUST-NAME-H
        "Text" CUST-NAME.
   CALL WOWSETPROP USING WIN-RETURN CUST-CITY-H
         "Text" CUST-CITY.
   CALL WOWSETPROP USING WIN-RETURN CUST-ST-H
         "Text" CUST-ST.
UNLOAD-CUST-FORM.
   CALL WOWGETPROP USING WIN-RETURN CUST-NAME-H
         "Text" CUST-NAME.
   CALL WOWGETPROP USING WIN-RETURN CUST-CITY-H
        "Text" CUST-CITY.
    CALL WOWGETPROP USING WIN-RETURN CUST-ST-H
         "Text" CUST-ST.
```

LOAD-CUST-FORM sets the Text property of each control based on the data in the file.

UNLOAD-CUST-FORM sets the value of each field in the record based on the Text property of each control.

When you want to update the data on the screen from the record, you execute PERFORM LOAD-CUST-FORM. When you want to update the data in the record from the screen, you execute PERFORM UNLOAD-CUST-FORM.

The handle fields, such as CUST-NAME-H, CUST-CITY-H, and CUST-ST-H. contain the handle of the control. The data fields, such as CUST-NAME, CUST-CITY, and CUST-ST are the COBOL data items. "Text" indicates the control property that stores the value or contents of the control. The property name to use will depend on the control.

In a typical data entry situation, the program works as follows:

- 1. Read a record from the file.
- 2. Execute PERFORM LOAD-CUST-FORM to display the values in the form.
- 3. Let the user modify the values (Windows handles this).
- 4. When the OK button is pressed:
  - Execute PERFORM UNLOAD-CUST-FORM to put updated values in the record.
  - b. Write/Rewrite the record to the file.

The drawback to this approach is that you have to create two procedures that list each control handle and data field. This means you have to maintain two procedures as you add or remove controls and fields. You can, however, alter the approach and consolidate this information in one procedure.

First, declare a new data item:

```
01 LOAD-FUNC PIC X(5).
```

Then rewrite your procedures as follows:

```
LOAD-CUST-FORM.

MOVE WOWSETPROP TO LOAD-FUNC.
PERFORM CUST-LOAD-UNLOAD.

UNLOAD-CUST-FORM.

MOVE WOWGETPROP TO LOAD-FUNC.
PERFORM CUST-LOAD-UNLOAD.

CUST-LOAD-UNLOAD.

CALL LOAD-FUNC USING WIN-RETURN CUST-NAME-H
"Text" CUST-NAME.

CALL LOAD-FUNC USING WIN-RETURN CUST-CITY-H
"Text" CUST-CITY.

CALL LOAD-FUNC USING WIN-RETURN CUST-ST-H "Text"
CUST-ST.
```

Although this may look unusual, it is actually fairly straightforward. The WOWGETPROP and WOWSETPROP routines (functions) are alphanumeric fields in windows.cpy. These routines contain the names of subprograms in the WOW runtime system DLL, wowrt.dll. These routines are called by using a data name, not a literal name. Since they are alphanumeric data, you can MOVE them to LOAD-FUNC and CALL LOAD-FUNC instead of calling WOWGETPROP or WOWSETPROP. Because the syntax for WOWGETPROP and WOWSETPROP is identical, you can use the same statement for both. You now have the list of controls and fields in one place.

## **Handling Different Types of Data**

Now that you have a logic structure for loading and unloading the controls in your forms, how do you deal with different types of data?

**Alphanumeric data.** Not surprisingly, managing alphanumeric data is the easiest. The edit box control and many ActiveX control equivalents have a "Text" (or

similarly named) property that contains the alphanumeric data of the control. Generally, you will use some type of edit box control for alphanumeric data entry and then set the Text property of the control.

Numeric data. If you do not require special formatting, managing and supporting numeric data can be just as easy as alphanumeric data. See Example 1: Basic Numeric Data for an Edit Box Control (on page 75).

Special formatting of numeric data. Although the approach illustrated in Example 1 provides a simple way to handle basic numeric data, in some circumstances you will want to carefully control the format in which the numeric data is displayed. In these situations, you will need to perform the formatting in your COBOL program, then use the formatted value to set the control text. Example 2: Formatted Numeric Data for an Edit Box Control (on page 76) illustrates formatted numeric data.

Some controls, for example scroll bars, are designed to manipulate a numeric value. See Example 3: Handling Numeric Data with Scroll Bar Controls (on page 76) for more information.

Other controls, such as buttons and check boxes, often represent a True or False value. Consequently, these types of controls need a different approach for handling numeric data, as illustrated by Example 4: Handling Numeric Data with Check Box Controls (on page 77).

#### Example 1: Basic Numeric Data for an Edit Box Control

The edit box control does not have any special support for numeric data. WOW Extensions, however, does provide this functionality. When you pass a numeric literal or data item while setting the Text property, WOW Extensions converts it to a string and passes the string to Windows. When you use a numeric data item while getting the Text property, WOW Extensions retrieves the text from Windows, converts it to a numeric value, and returns the numeric value. Let's see how this

This function call will set the text of the control to 127 because WOW Extensions takes the numeric value and converts it to a text string.

```
PIC 9(5) COMP VALUE 127.
01 COMP-FIELD
   CALL WOWSETPROP USING WIN-RETURN EDIT-H "TEXT" COMP-FIELD.
```

WOW Extensions does not provide any flexibility in numeric formatting with WOWSETPROP. It will always zero suppress leading zeros and display all trailing decimal zeros. For example, this function call will set the text of the control to 127.00.

```
01 CUST-BAL
                          PICS 9(7)V99 VALUE 127.
   CALL WOWSETPROP USING WIN-RETURN EDIT-H "TEXT" CUST-BAL.
```

The numeric capabilities of WOWGETPROP are less interesting to illustrate. For example, the following function call will store the numeric value of the text of the edit box control in CUST-BAL. If the text value contains more than five integers or two decimal digits, the remaining digits are truncated.

```
CALL WOWGETPROP USING WIN-RETURN EDIT-H "TEXT" CUST-BAL.
```

## Example 2: Formatted Numeric Data for an Edit Box Control

When special formatting of numeric data is required, you will need to perform the formatting in your COBOL program, then use the formatted value to set the control text. For example:

```
01 YMD-DATE PIC 99/99/99.

MOVE CUST-LAST-PURCHASE TO YMD-DATE.

CALL WOWSETPROP USING WIN-RETURN EDIT-H "TEXT" YMD-DATE.
```

You can still retrieve the numeric value with the CALL to WOWGETPROP.

```
CALL WOWGETPROP USING WIN-RETURN EDIT-H "TEXT" YMD-DATE.
```

Notice that the calls to WOWGETPROP and WOWSETPROP are now different, which affects the coding strategy outlined for handling basic numeric data. You now need to modify your approach as follows:

```
LOAD-CUST-FORM.

MOVE WOWSETPROP TO LOAD-FUNC.

PERFORM CUST-LOAD-UNLOAD.

MOVE CUST-LAST-PURCHASE TO YMD-DATE.

CALL WOWSETPROP USING WIN-RETURN EDIT-H "TEXT" YMD-DATE.

UNLOAD-CUST-FORM.

MOVE WOWGETPROP TO LOAD-FUNC.

PERFORM CUST-LOAD-UNLOAD.

CALL WOWGETPROP USING WIN-RETURN EDIT-H "TEXT" YMD-DATE.

CUST-LOAD-UNLOAD.

CALL LOAD-FUNC USING WIN-RETURN CUST-NAME-H

"Text" CUST-NAME.

CALL LOAD-FUNC USING WIN-RETURN CUST-CITY-H

"Text" CUST-CITY.

CALL LOAD-FUNC USING WIN-RETURN CUST-ST-H "Text" CUST-ST.
```

#### Example 3: Handling Numeric Data with Scroll Bar Controls

Numeric values are easy to handle with scroll bar controls. Simply use any type of numeric field with the desired property as follows:

```
01 NUM-VALUE PIC 9(5) COMP-6.

CALL WOWSETPROP USING WIN-RETURN SCROLLBAR-H "Value" NUM-VALUE.

or
```

CALL WOWGETPROP USING WIN-RETURN SCROLLBAR-H "Value" NUM-VALUE.

#### Example 4: Handling Numeric Data with Check Box Controls

Several types of controls often represent a True and False value: the value True corresponds to a numeric value of 1, and the value False corresponds to a numeric value of 0. These kinds of controls are often used to represent the value of a data item with 88-level condition names. If the data item is numeric and the conditions are 0 and 1, this is very straightforward.

The following example shows that you are using a check box control to indicate whether a customer is active or inactive:

```
01 CUST-ACTIVE
                                           PIC 9.
     CUST-ACTIVE PIC 9.
88 CUST-IS-ACTIVE VALUE 1.
88 CUST-IS-INACTIVE VALUE 0.
```

The following function call will set the check box state:

```
CALL WOWSETPROP USING WIN-RETURN CB-H "State" CUST-ACTIVE.
```

The following function call will retrieve the check box state:

```
CALL WOWGETPROP USING WIN-RETURN CB-H "State" CUST-ACTIVE.
```

If your data item and condition name are not numeric, or have values other than one and zero, you will have to use logic more like that shown in the following example:

```
01 CUST-WHLSLE
                       PIC X.
   88 CUST-IS-WHLSLE
                       VALUE "Y".
   88 CUST-IS-NOT-WHLSLE
                          VALUE "N".
```

To set the check box state:

```
IF CUST-IS-WHLSLE
  CALL WOWSETPROP USING WIN-RETURN CB-H "State" WIN-TRUE
ELSE
   CALL WOWSETPROP USING WIN-RETURN CB-H "State" WIN-FALSE.
```

To retrieve the check box state:

```
CALL WOWGETPROP USING WIN-RETURN CB-H "State" NUM-VALUE.
IF NUM-VALUE = 1
  SET CUST-IS-WHSLE TO TRUE
  SET CUST-IS-WHSLE TO FALSE.
```

#### **Managing User Interaction**

Another type of issue that you must deal with in data entry programs involves user interaction. Although there are reasonable approaches to use under Windows to address this issue, COBOL programmers are generally unaccustomed to implementing them. This section covers a range of topics pertaining to this issue and provides examples illustrating how to respond to user actions in your WOW applications.

Handling input validation. In data entry programs, it is common to want to validate the contents of a field after it is entered. In character-based applications, this process was easy as you did it after the COBOL ACCEPT statement. However, in Windows your WOW application would respond to an event, which represents user actions, associated with the field (control) that your application could recognize. Every field (control) has certain events to which it can respond. See Example 1: Handling an Invalid Value (on page 78).

**Dictating entry order for controls.** Character-based data entry programs generally dictate a specific entry order for fields (controls). Although Windows programs usually do not dictate such a specific order, they can easily support one by using the Tab key to move through controls in a default tab order. See Example 2: Dictating Entry Order for Controls (on page 79).

**Preventing data entry on a control.** If you do not want a user to enter data in a particular field (control), you must disable it, as detailed in Example 3: Preventing Data Entry on a Control (on page 79).

**Switching to another Windows application.** Your program needs to be flexible enough to accommodate moving between applications if the user wants to switch to another Windows application. See two cases in point in Example 4: Switching to Another Windows Application (on page 80).

**Disabling and enabling a validated control.** When a user completes data entry of a key field (control), such as the customer ID, and the value is validated, you do not want the user to return and change the value of the key control. See Example 5: Disabling and Enabling a Validated Control (on page 82).

#### Example 1: Handling an Invalid Value

In Windows, your first response to handle field validation might be to watch for users to press the Enter key, indicating they had completed the field. However, Enter is not the key usually used for moving between fields (controls) under Windows. (The Enter key is discussed in Example 2 below.) Such a response also overlooks the use of the mouse: the user might have clicked on another field with the mouse, rather than pressed any key on the keyboard.

In a WOW application, there are two reasonable places to perform input validation on a field (control): in the Change event or in the LostFocus event. It is preferable, however, to perform input validation in the LostFocus event rather than in the Change event. You can assume that when the user leaves the control, a value has been entered. The Change event occurs every time the user or your program changes the value of a control, for example, on every keystroke or whenever a WOWSETPROP routine is called. Unless you want to validate at all these times, the LostFocus event is the most feasible strategy as it indicates that the input focus is moving away from the control.

You can get the value of the control and validate it in the LostFocus event. What if the value is invalid? Instead of going back to the ACCEPT statements (as you would in character-based programs), under Windows, you can force the user back to the invalid control with the SETFOCUS function. In this case, the LostFocus event logic is executed as follows:

```
CUST-TYPE-LOSTFOCUS.
    CALL WOWGETPROP USING WIN-RETURN CUST-TYPE-H "TEXT" CUST-
TYPE.
    PERFORM VALIDATE-CUST-TYPE.
    IF CUST-TYPE-IS-INVALID
         PERFORM INVALID-CUST-TYPE-MSG
         CALL SETFOCUS USING WIN-RETURN CUST-TYPE-H.
```

The user will not be allowed to leave the CUST-TYPE field until a valid value is entered. The SETFOCUS function solution, however, has implications on switching to another Windows application, as discussed in Case 1 of Example 4: Switching to Another Windows Application (on page 80).

#### Example 2: Dictating Entry Order for Controls

A default order for moving through controls can be assigned in the WOW Designer through the TabIndex property. The TabIndex is the order through which the controls should be moved when the user presses the Tab key. Notice that there is also a TabStop property. Windows will stop at controls with TabStop set to True only when the Tab key is pressed. The Enter key is generally used to indicate that the default button on the form should be pressed; it is not used for moving between controls.

In some situations, such as in the preceding input validation example, you may want to position the user on a specific control. This is performed with the SETFOCUS function. You can use SETFOCUS to override the default tab order by detecting the Tab key in the KeyDown event and calling the SETFOCUS function, as described in Specifying Tab Order (on page 32). You also can disable automatic tabbing between controls by setting the DialogMotion property of the form to False.

#### Example 3: Preventing Data Entry on a Control

In character-based applications, it was easy to prevent a user from entering a value into a field. You simply did not ACCEPT it. Under Windows, any enabled control on a form can be accessed by the user. The key word here is "enabled." If you do not want a user to Tab to or click a control, you must disable it.

For example, you have a customer maintenance form with Customer ID as the key control. You want the user to enter the customer identification number, then you will read the file, load the form, and let the user modify the rest of the fields. If you simply present the form with all the controls enabled, there is no way to prevent the user from clicking one of the other controls before completing the Customer ID control. Disabling all the other controls on the form, however, is inconvenient.

Let's look at how you might handle this situation if you use an edit box control with the user entering the customer ID. (A more appropriate solution in this situation, however, would be to use a combo box for the Customer ID control, since it allows the user to either enter a customer ID or select a customer from a list.)

The first issue is positioning the user in the Customer ID control. WOW Extensions automatically positions the user in the first control (set by the TabIndex property) of the form when the form is created. To avoid destroying and recreating the form every time the user wants to access a different customer, you will use the SETFOCUS function. Add the following code to your OK and Cancel buttons, so that after every completed or canceled maintenance operation, the user will be

repositioned in the Customer ID control. Be sure to place this code after the other OK or Cancel command button logic. For example:

You also may want to add the SETFOCUS call to the Create event for your form. Then your code will not be sensitive to the TabIndex value of the CUST-ID control.

Now that you know the user will start with the CUST-ID control, you need to keep the user there until a valid customer ID is entered. However, the user may switch to another Windows application. How can you handle this? See Case 2 in Example 4: Switching to Another Windows Application (on page 80).

#### Example 4: Switching to Another Windows Application

**Case 1.** What if the user, however, wants to switch to another Windows application? Using the logic in Example 1: Handling an Invalid Value (on page 78), that would not be possible. Perhaps using the SETFOCUS function is not the best solution.

Let's say that the customer type control is one of many controls on the form. The user begins to enter the value, then decides to switch to another application. Your LostFocus code is executed and you determine the customer type is invalid. You display a warning message, but do not call the SETFOCUS back to CUST-TYPE. The user moves on to the other application, then switches back to your application by clicking a field other than CUST-TYPE. The customer type control now contains an invalid value. To protect the integrity of your data, you will need validation logic somewhere else in order to detect this response. The OK button would appear to be an ideal place, as presumably your user will click the OK button to save the data. Then, you could set focus back to the CUST-TYPE field if the value is invalid, as shown in the following example:

```
OK-CLICK.

PERFORM VALIDATE-CUST-TYPE.

IF CUST-TYPE-IS-INVALID

PERFORM INVALID-CUST-TYPE-MSG

CALL SETFOCUS USING WIN-RETURN CUST-TYPE-H.
```

This is, of course, a matter of personal preference. Windows applications should be as flexible as possible. From a programming viewpoint, it would be simpler to include the SETFOCUS in the LOSTFOCUS logic, although it would inconvenience your users. Without the SETFOCUS, the LOSTFOCUS logic looks like the following:

```
CUST-TYPE-LOSTFOCUS.
    CALL WOWGETPROP USING WIN-RETURN CUST-TYPE-H "TEXT" CUST-TYPE.
    PERFORM VALIDATE-CUST-TYPE.
    IF CUST-TYPE-IS-INVALID
         PERFORM INVALID-CUST-TYPE-MSG.
```

Case 2. If the user clicks on another control on the form, you want to keep them on CUST-ID, as discussed in Example 3. If they click another application, however, you want to let them move on to that program. Is there a simple way you can tell if they are moving to another application?

Windows provides a function called ISCHILD, which tells you whether a control is a child of a form. You can use this function to determine whether the user has clicked on another control on the form. Here is an example of the logic:

```
CUST-ID-LOSTFOCUS.
*Get the cust ID and validate it, as described previously.
IF CUST-ID-INVALID
  CALL GETFOCUS USING CURRENT-H
  CALL ISCHILD USING WIN-RETURN DATAENTRY-H CURRENT-H
  IF WIN-RETURN = WIN-TRUE
        CALL SETFOCUS USING WIN-RETURN CUST-ID-H.
```

First, use the GETFOCUS function to determine what form or control has focus. Then, use the ISCHILD function to determine whether that form or control (CURRENT-H) is a child control of the form (DATANTRY-H). If it is, set focus back to the CUST-ID control. Otherwise, you can let the focus go to wherever the user places it.

That process, however, solves only half the problem. What happens when the user clicks back on the same form, but to a different control? You need to catch that event too and force the user to the CUST-ID control.

Whenever a form or control gets focus, the GetFocus event occurs. When a control on an inactive form gets focus, the GetFocus event occurs for both the form and the control. If the user switches back to the form after switching to some other application, no matter what control is clicked on, the GetFocus event will occur for the form. You can add a SETFOCUS call to the form's GetFocus event to make sure the user goes back to the CUST-ID control.

There is one more detail. If the user has already completed the CUST-ID field, you do not want to force the user back to it. You could determine whether to force the user to the CUST-ID control by validating CUST-ID again, but that might disrupt the file position or some data value in the record. Instead, modify the LostFocus code to set a flag as shown in the following example:

```
CUST-ID-LOSTFOCUS.
*Get the cust id and validate it, as described previously.
```

```
IF CUST-ID-INVALID

CALL GETFOCUS USING CURRENT-H

CALL ISCHILD USING WIN-RETURN DATAENTRY-H CURRENT-H

IF WIN-RETURN = WIN-TRUE

CALL SETFOCUS USING WIN-RETURN CUST-ID-H

ELSE

SET FORCE-FOCUS TO TRUE

END-IF

ELSE

SET FORCE-FOCUS TO FALSE.
```

Now you can add this code to the GetFocus event for the form:

```
DATANTRY-GETFOCUS.

IF FORCE-FOCUS

CALL SETFOCUS USING WIN-RETURN CUST-ID-H.
```

The user will have to enter a valid customer ID before anything else can be done on the form.

#### Example 5: Disabling and Enabling a Validated Control

To prevent a user from returning and changing a value after it has been validated, you need to make one more change to the LostFocus code:

The ENABLEWINDOW function, when used with the argument WIN-FALSE, disables the control. In order to enable it, return to the logic for the OK and Cancel buttons:

```
OK-CLICK.

*Followed by logic to save data.

CALL ENABLEWINDOW USING WIN-RETURN CUST-ID-H WIN-TRUE.

CALL SETFOCUS USING WIN-RETURN CUST-ID-H.

CANCEL-CLICK.

*Followed by logic to cancel changes.

CALL ENABLEWINDOW USING WIN-RETURN CUST-ID-H WIN-TRUE.

CALL SETFOCUS USING WIN-RETURN CUST-ID-H.
```

You need to make sure you enable the control before you set focus to it. You cannot set focus to a disabled control.

#### **Using Function Keys for Special Options**

Another technique commonly used in character-based data entry programs is that of using function keys for special options. This also can be accomplished under Windows, although before we describe how it is done, let's examine some more Windows programming principles.

Windows, a feature-rich, flexible environment, allows you to develop software that will work virtually in any capacity you wish. That being said, you need to do things the Windows way. Not because it is necessarily better, or because it is an industry standard, but because it will make your coding easier. While Windows is very flexible, it was designed with a certain orientation, which was not function-key nor data-entry-program driven.

It is important to know how to do under Windows what you could do in a characterbased environment. This is the skill set and basic approach to software development you have perfected over the years. However, mirroring that approach exactly under Windows will be more difficult than transitioning to a more Windows-like approach for you and your users both.

Function keys are a good example of this point. The KeyDown and KeyUp events, provided on virtually all controls, return the value of the key pressed, thereby making function key detection possible. The Windows approach to software design, however, mandates the use of pulldown menus or command buttons for executing the type of functionality you have been used to assigning to function keys. Micro Focus recommends that you seriously consider implementing these approaches before implementing function keys.

#### Implementing Function Keys in WOW Extensions

**Note** The following description on how to detect function keys applies only for Windows intrinsic controls.

When any key is pressed, the KeyDown event is triggered. When it is released, the KeyUp event is triggered. If the key that was pressed and released was an ASCII key, the KeyPress event is also triggered.

All of these events return a value identifying the key in WIN-WPARAM. WOW Extensions automatically moves this value to WIN-KEY, which is a numeric field that is redefined to include a one-byte, alphanumeric field, WIN-CHAR. You can, therefore, examine the key as numeric or alphanumeric data.

If the value is that of an ASCII character, WIN-CHAR will contain the alphanumeric character value. Otherwise, WIN-KEY will contain a numeric value identifying the key. This value is called a virtual key code. The value in WIN-KEY can be compared to the virtual key values defined in **windows.cpy**. The names of these values more or less correspond to the key names.

Now you are ready to detect function keys (remember, however, that this is not the Windows approach). If you want to use F7 key to trigger a customer lookup in the CUST-ID field, add the following code to the KeyDown event for the CUST-ID field:

```
CUST-ID-KEYDOWN.

IF WIN-KEY = VK-F7

PERFORM CUSTOMER-LOOKUP.
```

What if you added several special key actions to the same event? In this case, you might want to switch to the EVALUATE statement, although this step is not recommended:

```
CUST-ID-KEYDOWN.

EVALUATE WIN-KEY

WHEN VK-F7 PERFORM CUSTOMER-LOOKUP
WHEN VK-F20 PERFORM ...

WHEN VK-NUMLOCK PERFORM ...

WHEN VK-ADD PERFORM ...

WHEN VK-NUMPAD3 PERFORM ...

WHEN VK-PRINT PERFORM ...

END-EVALUATE.
```

This key detection will be active only for the CUST-ID field. What if you want to assign a global function key action that applies to every field on the form? The KeyPress event for the form, however, is triggered only under one of the following conditions:

- When the form is active.
- No control on the form has focus.
- A key is pressed.

When a control has focus and a key is pressed, the form KeyPress event is not triggered. You can, however, simulate it by adding the following code to the KeyPress event for each control on the form:

```
PERFORM FORMNAME-KEYPRESS.
```

Then, the EVALUATE or IF statement used for key detection could be placed in the form's KeyPress event and would be executed when any key is pressed in any control, providing global detection. This behavior is very non-Windows-like. Windows provides accelerators for buttons and menu commands.

## **Sample Program**

The sample project, DATANTRY, demonstrates all of the techniques discussed in this section except function key detection.

DATANTRY is a very simple data entry program that allows maintenance of a file with only one record in it. It is a customer record with a key value of 000001. Enter the key value and press Tab or click another field. The file will be read and the data displayed. Make any changes you want and press OK to save them or Cancel to discard them.

This sample is not intended to demonstrate how to design your user interface under Windows. You should, most likely, use some type of list box or combo box for entering customer numbers. You might want to support Add options in your customer maintenance program. This program simply illustrates how to implement the types of approaches we used to use in the character-based world under Windows.

## **Working with Menus**

Menus provide a simple, consistent, and intuitive way to inform users of options (menu items) available when running a program. The WOW Designer contains a Menu Editor dialog box, which makes menu creation easy. See Creating a Menu (on page 25) for further information.

A menu is another type of object you add to your form. A menu has two parts: the horizontal bar at the top of the form, which is always present, and the vertical menus that appear when a top-level item is selected. The line at the top of the form is called the top-level menu. The menus that "pop up" when a top-level item is selected are called pop-up menus. The top-level menu is actually constructed from the titles of the pop-up menus.

Menus are another built-in part of Windows, similar to intrinsic controls. You do not need to distribute any special files to support menus.

#### **Using Menus**

Menus are one of the simplest objects to use in your programs. They have one purpose: to indicate to the program that the user has selected an option (menu item).

A menu item can be selected from a menu in one of three ways. First, the user can select the menu item by clicking it. Second, by pressing the Alt key, the user can highlight the menu, use the arrow keys to move to a menu item, and press Enter to select it. Third, the user can press an accelerator key that is associated with the menu item. Accelerator keys are assigned in the Menu Editor dialog box.

When a menu item is selected, the Click event for that menu item is executed. This is the only event available for menu items. There are no data associated with menu items. Menus are very similar to command buttons, in that they are a request for action.

Menus do not have properties like controls do, but there are some characteristics of menu items you may want to manipulate in your programs. The most common ones to use are the Checked/Unchecked and Enabled/Disabled characteristics. You may also want to support pop-up menus, as described in Popping Up Menus (on page 87).

#### Checking and Unchecking Menu Items

Menu options (items) can be checked and unchecked in much the same way as check boxes. Menu items let the user select whether or not to activate a certain feature that affects program execution. The checked state of the menu item is toggled every time the item is selected (clicked). Since Windows does not do this automatically, it must be done at runtime in your programs using the CHECKMENUITEM function (see also the *Functions and Messages* online Help file).

**Note** For information about displaying a check mark on a menu item at design time using the Menu Editor dialog box, as illustrated in Creating a Menu (on page 25).

A menu item is checked with the following code:

```
MOVE ALL 'N' TO MENU-FLAGS.
SET MF-BYCOMMAND MF-CHECKED TO TRUE.
CALL CHECKMENUITEM USING WIN-RETURN MENU-H ITEM-ID MENU-FLAGS.
```

MENU-FLAGS is a collection of options that affect menus. By first initializing the MENU-FLAGS parameter with the statement MOVE ALL 'N" to MENU-FLAGS, all existing values are unset so that new values can be specified.

MF-BYCOMMAND supplies the identifier of the menu item to be checked.

MF-CHECKED indicates that the menu item should be checked.

WIN-RETURN specifies the previous state of the menu item (either MF-CHECKED or MF-UNCHECKED). If the menu item does not exist, the return value is -1.

MENU-H is the handle of the menu containing the item to be checked. If the item is on a pop-up menu, MENU-H should be the handle of the pop-up menu, rather than the top-level menu.

ITEM-ID is the identifier (ID number) of the item to be checked (selected or cleared).

The menu item is unchecked in the same manner, but MF-UNCHECKED is used in place of MF-CHECKED.

#### Enabling and Disabling Menu Items

Menu options (items) can be enabled and disabled at runtime in the same manner as controls, although this is not done with an Enabled property, but rather by using the ENABLEMENUITEM function. (For more information, see the *Functions and Messages* online Help file.)

**Note** For information about enabling or disabling a menu item at design time using the Enabled option in the Menu Editor dialog box, see Creating a Menu (on page 25).

By first initializing the MENU-FLAGS parameter with the statement MOVE ALL 'N' TO MENU-FLAGS, all existing values are unset so that new values can be specified.

A menu item is disabled with the following code:

```
MOVE ALL 'N' TO MENU-FLAGS.
SET MF-BYCOMMAND MF-DISABLED MF-GRAYED TO TRUE.
CALL ENABLEMENUITEM USING WIN-RETURN MENU-H ITEM-ID MENU-FLAGS.
```

Most of the parameters for the ENABLEMENUITEM are the same as defined for the CHECKMENUITEM function, described in the previous section. MF-DISABLED and MF-GRAYED are new options that respectively disable and gray out the option. Disabling the option does not automatically gray it out as is the case with controls. Graying must be explicitly requested with the MF-GRAYED option.

To enable the menu item, use the following code:

```
MOVE ALL 'N' TO MENU-FLAGS.
SET MF-BYCOMMAND MF-ENABLED TO TRUE.
CALL ENABLEMENUITEM USING WIN-RETURN MENU-H ITEM-ID MENU-FLAGS.
```

Notice that it is not necessary to specify "un-gray" when the option is enabled. That characteristic is enabled by default. The following code causes the option to be grayed out even when it is enabled:

```
MOVE ALL 'N' TO MENU-FLAGS.

SET MF-BYCOMMAND MF-ENABLED MF-GRAYED TO TRUE.

CALL ENABLEMENUITEM USING WIN-RETURN MENU-H ITEM-ID MENU-FLAGS.
```

This behavior would, however, be unlike the expected Windows behavior.

#### Popping Up Menus

One interesting technique that can be used with menus is to have the program pop up a menu on the display without the user having selected it from the top-level menu. This type of menu is usually referred to as a context-sensitive pop-up menu. Such menus provide an efficient way to access frequently used commands without the need to navigate a menu bar. They also can include commands that logically apply to the limited context of the selected object. For example, when input focus moves to a customer number field, the program could pop up a menu listing functions related to customer number entry and place the menu next to the field. The user can select an option from the menu. By clicking outside the pop-up menu (or a specified area), the menu can be dismissed. If the user selects an option from the menu, the Click event associated with that menu option is triggered.

Use the TRACKPOPUPMENU function (see also the Functions and Messages online Help file) to accomplish this feature. A call to the TRACKPOPUPMENU function appears as follows:

```
MOVE ALL 'N' TO MENU-FLAGS.
SET MENU-FLAG-VALUE TO TRUE.
CALL TRACKPOPUPMENU USING WIN-RETURN MENU-H MENU-FLAGS
  X Y RESERVED WND-H RECT.
```

WIN-RETURN returns a value of nonzero (1) if the menu was displayed (successful) or a value of zero (0) if it was not displayed (unsuccessful).

MENU-H is the handle of the pop-up menu to be displayed. This cannot be the handle of the top-level menu.

MENU-FLAGS is a collection of options that affect menus. By first initializing the MENU-FLAGS parameter with the statement MOVE ALL 'N' TO MENU-FLAGS, all existing values are unset so that new values can be specified.

X and Y are the pixel coordinates at which the top left corner of the menu should be displayed. These coordinates are relative to the entire screen, not the form. You may need to use the CLIENTTOSCREEN function (described in the Functions and Messages online Help file) to help you calculate this position.

The RESERVED parameter must be zero.

WND-H is the handle of the window that owns the pop-up menu.

RECT is an optional parameter. By default, Windows erases the pop-up menu if the user clicks outside the menu. This behavior can be achieved by passing 0 for this parameter instead of RECT. However, RECT can be filled with values and passed to define a specific area of the screen the user should be allowed to click without erasing the menu. This action overrides the default behavior.

## **Chapter 5: Debugging**

WOW Extensions makes Windows programming straightforward, but as your application grows in complexity, you will need to test your program and debug your source code. This chapter discusses three different approaches to debugging a Windows- based application created with WOW Extensions:

- Debugging with COBOL DISPLAY Statements (see the following topic)
- Debugging with the RM/COBOL Interactive Debugger (on page 90)
- Debugging with CodeWatch (on page 92), RM/COBOL's standalone sourcelevel debugger

Note It is possible to enable messages that aid in debugging a WOW application at runtime by adding the following entry to the WOW runtime initialization file, wowrt.ini. For more information, see Customizing the WOW Runtime Initialization File (on page 16).

[WOWRT] DevelopmentMode=True

## **Debugging with COBOL DISPLAY Statements**

The RM/COBOL runtime system creates a window to use for supporting the standard COBOL user interface. WOW programs create their own windows, which makes it easy to use the RM/COBOL main window for debugging. The first way you might use this window is by inserting DISPLAY statements in your programs. An example form named SHOWME illustrates this process. The project name is **showme.wpj**; the executable program name is **showme.cbl**. For specific procedures, see Executing the SHOWME Program (on page 90).

The SHOWME form contains a number of different controls. Every event associated with every control on the form, as well as the form itself, has a DISPLAY statement associated with it. When you run the example, you will see the SHOWME form and the RM/COBOL main window displayed. As you use the form and controls, you will see the result of the DISPLAY statements scrolling by in the RM/COBOL main window.

Since WOW programs are event-driven, rather than sequential, you may wonder if certain events occurred, or if certain sections of logic were executed. You cannot assume that because your program is at point C, you passed points A and B. If you insert DISPLAY statements at key points in the program, you will know whether those points have been reached.

Unlike traditional COBOL code, event-driven coding associates instructions with a particular event on a particular control. This, in turn, means that if there is a syntax error at compile time, the source of the error might not be immediately apparent. To avoid this problem, compile your project every time you put code against an event. In this way, if there is a compile error, you know exactly where it came from. Additionally, the compilation will save the program, which is a good safeguard against system crashes.

It is good practice to test almost as often as you compile. Text fragments as you develop, rather than waiting to test until you've finished coding the entire program. Testing fragments allows you to isolate errors in logic.

#### **Executing the SHOWME Program**

Compile and run the SHOWME program. Just starting the program generates a number of events: Create events, Size events, even Change events when the default text is set.

Then see how many different events you can generate by working with the form and the various controls. Windows reports lots of events, giving you many opportunities to customize the behavior of your programs.

#### **How the SHOWME Program Works**

Every available event in the WOW Designer for each control has a DISPLAY statement associated with it. When the event occurs, the DISPLAY statement displays the name of the control for which the event occurred and the name of the event.

# Debugging with the RM/COBOL Interactive Debugger

If you have been using RM/COBOL very long, you probably have used the Interactive Debugger in the runtime system. While it is unable to display your source code as you debug, it can be a straightforward way of quickly checking out isolated problems if you have a listing file conveniently available.

The Interactive Debugger works better with WOW programs than it does with DOS, UNIX, or non-WOW Windows programs. Because the Debugger has exclusive access to the RM/COBOL main window, it does not have to share it with the program that is executing. This prevents the Debugger from being limited to operating in a single line or from scrolling the other contents of the display out of view.

The BREAK program (located in the installation samples folder) demonstrates how the Debugger works with a WOW program. The project name is **break.wpj**; the executable program name is **break.cbl**. When you run the BREAK program, you will set a breakpoint on the event-handling code for the Size event in the form. When you reach that breakpoint, you can use the Debugger to display the value of

the Height, Left, Top, and Width properties of the form. See Executing the BREAK Program (on page 91) for procedures on how to execute the BREAK program.

#### **Executing the BREAK Program**

Compile the BREAK program with the L and Y RM/COBOL Compile Command options. Look at the listing file and find the line number of the following line of code:

```
CALL WOWGETPROP USING WIN-RETURN BREAK-H
    "Left" LEFT-VALUE
    "Top" TOP-VALUE
    "Width" WIDTH-VALUE
    "Height" HEIGHT-VALUE.
```

Remember the line number because you will need it to set a breakpoint.

Next, run the program with the D RM/COBOL Runtime Command option to start the program and enable the Interactive Debugger. The RM/COBOL main window will display and the debug prompt will be displayed in the lower-left corner of the RM/COBOL main window.

Type the following command:

```
B NNNNN
```

where NNNNN is the line number of the code identified above, and press **Enter**. This action sets a breakpoint at the specified line. Now, every time the runtime system is ready to execute this line of code, execution will stop and the debug prompt will be displayed.

Type the letter **R** and press **Enter** to run the program. The breakpoint is reached immediately because the breakpoint is associated with the Size event. A Size event is generated when a form is created. For more information, see Form Properties and Events (on page 179).

At this point, something very interesting happens. Based on your experience in character- based environments, you would expect the WOW Designer window to freeze and no longer respond to user input. This, however, is not the case. Since Windows — not the application program — is controlling the form, the form and controls will continue to respond to user input events. These events are placed in a queue and will wait for the application to retrieve them from the queue.

When the debug prompt is displayed, the RM/COBOL main window is inactive. To work with the Debugger, you must click the mouse in the RM/COBOL main window or press Alt+Tab until you see the RM/COBOL main window listed. Do this now so that the RM/COBOL main window becomes active.

The runtime system is ready to execute the WOWGETPROP function.

Type the letter S and press **Enter** to tell the Debugger to step through the execution of this line. The debug prompt is immediately redisplayed and you can examine the values.

To display the value of the fields, type the following Debug commands, pressing Enter after each command:

LEFT-VALUE TOP-VALUE WIDTH-VALUE HEIGHT-VALUE

Then type  $\mathbf{R}$  and press  $\mathbf{Enter}$  to resume execution of the program. If you happened to resize the form while the runtime system was paused for debugging, you will immediately go back to the breakpoint again. Try resizing the form several times and see how the values change.

#### **How the BREAK Program Works**

The BREAK program works by using the RM/COBOL main window for the Debugger and the WOW Designer window for the user interface. This is an ideal situation, since the two windows do not interfere with each other.

However, there are two things to remember when debugging in this manner. First, one window is always active, either the Debugger or the form. To work with one or the other, you must click or press Alt+Tab to the desired window. When the Debugger reaches a breakpoint, it will automatically display the debug prompt, but it will not make the RM/COBOL main window active. To type Debug commands, you must make the debug window active.

Secondly, while the runtime system is stopped at a debug breakpoint, the form will continue to respond to user input. You can move and resize a form, press buttons, and even type data into input fields. The COBOL program will not, however, be made aware of any of these events until the runtime execution is resumed. The events are not lost and will then be processed in the order they occurred.

## **Debugging with CodeWatch**

RM/COBOL's standalone source-level debugger, also can be used to debug your program. To use CodeWatch, follow these steps:

- 1. From the **Options** menu in the WOW Designer window, click **Preferences**.
- On the **Tools** tab of the Preferences dialog box, enter **Y=3** in the Compiler area Command Tail text box.

The Y=3 setting places both the symbol table and the debug line table (used by CodeWatch to display the source program) in the object file. Additionally, the Y=3 setting includes the allocation map and cross-reference information in the debug line table if the A and/or X Options are also specified.

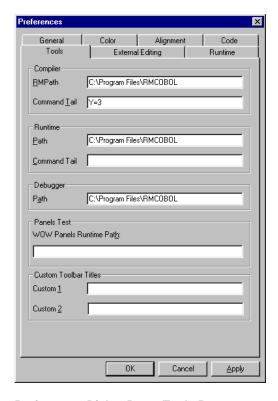

#### Preferences Dialog Box - Tools Page

3. Set the **L** Option in the Tools tab of the Preferences dialog box in the Compiler Command Tail text box to get an automatic listing file to help identify the area with the problem.

**Note** If you set the L Option in this manner, you must remove the entry E L from the Compiler Command Line Arguments text box in the Project Options dialog box. Failing to do so will cause the E L entry to take precedence over the L entry. (To open the Project Options dialog box for the current project, click **Options** on the **Project** menu.)

4. Click the **Run Debugger** toolbar button to invoke CodeWatch.

Make sure that the CodeWatch environment can find the **wowrt.dll** that WOW Extensions needs at runtime. You can do this either by changing the settings in the Windows registry or by adding the dynamic-link library (DLL) in the CodeWatch wizard as you start it.

Once you have your application loaded in CodeWatch, you can step through it in the normal manner. As you run the program, the additional code that WOW Extensions has generated is displayed as it is executed. If you do not wish to see this code, set a breakpoint at a relevant place in an event code and disable animation until you reach the breakpoint.

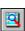

# **Appendix A: Understanding Properties and Events for Intrinsic Controls and Forms**

This appendix describes the properties and events of each of the intrinsic controls used in the WOW Extensions programming system as well as the properties and events for forms.

# **Manipulating Properties at Runtime**

Unless otherwise stated, properties for intrinsic controls and forms can be manipulated at runtime using the WOWSETPROP and WOWGETPROP functions, as described in the examples, Setting a Property Value at Runtime (on page 60) and Getting a Property Value at Runtime (on page 61).

# Defining Events for Controls, Forms, and Projects

When developing an application with WOW Extensions, you create a project (see Using Projects (on page 20)), design the project's forms, populate those forms with controls, and adjust their properties. You then use WOW Extensions to write and manage the source code to support the forms and controls.

The Windows operating system sends notification messages to the WOW runtime in response to user-performed actions, such as clicking on a command button or switching focus from one control to another. WOW automatically translates these notification messages into events (such as the Click event when the user clicks the mouse, or the LostFocus event when the user changes from one control to another, and so forth). Using the Event-Handling Code dialog box, you attach COBOL eventhandling logic to the specific Windows events along with the code necessary to respond to user input. Because Windows programming is event-driven, you write code to respond to user events rather than control the sequence of events. To see an example of adding logic to an event that has been triggered by a notification message, see Adding Logic to an Event (on page 63).

For more information about the notification messages that trigger events for controls and forms, see the Event-Triggering Messages topic in the *Functions and Messages* online Help file.

Depending on which type of object you are working on (project, form, control, or menu), the Events/Sections list in the Event-Handling Code dialog box contains different information:

- If you are working at the project level, the list will contain the various sections
  of a COBOL program, such as the Identification Division or the WorkingStorage Section.
- If you are working at the form level, the list will contain all the events associated with a form as well as two special sections, <<Common>> and <<EventsExtensions>>:
  - The <<Common>> special section contains paragraphs that might be used from multiple places in your program. Note that if you are working with nested programs, you must add complete COBOL programs in the Code Entry area of the dialog box. (A complete COBOL program consists of all the required divisions and sections, as described in the *RM/COBOL Language Reference Manual*.) If you are working with non-nested programs, you must add complete paragraph(s) in the Code Entry area of the dialog box.
  - The <<EventsExtensions>> special section contains code that can be called or performed in order to allow the developer to evaluate events that WOW Extensions does not automatically handle.
- If you are working with menus, the list will contain the different Click events associated with various actions.
- If you are working with controls (either ActiveX or intrinsic), the list will contain the events associated with the selected control as well as the <<Common>> special section described previously. For more information about ActiveX events, see ActiveX Control Events (on page 198).

# **Intrinsic Controls**

Intrinsic controls (also known as standard controls) are part of the Windows operating system. They are always included in the Toolbox when you first install WOW Extensions, unlike ActiveX controls, which can be removed from or added to the Toolbox. For more information, see Appendix B: *Working with ActiveX Controls* (on page 191).

During design time, intrinsic control properties are displayed and modified through the Properties dialog box, which is illustrated in Setting Form Properties (on page 22). The following list summarizes the intrinsic controls found in the Toolbox.

**Note** The pointer tool (the first tool in the Toolbox) provides a way to select, and move and resize forms and controls. It is not a control.

- Animation Control (on page 98). Displays an AVI clip. An AVI clip is a series of bitmap frames that run like a movie. Only AVI files without sound can be played using the animation control.
- Bitmap Control (on page 100). Displays bitmap files. The bitmap control acts like a command button when clicked.

- Check Box Control (on page 102). Displays a Yes/No, True/False, or On/Off option. You can check any number of check boxes on a form at one time.
- Combo Box Control (on page 105). Combines a text box with a list box. Allows a user to type in a selection or select an item from a drop-down list.
- Command Button Control (on page 109). Carries out a command or action when a user chooses it.
- Date Time Picker Control (on page 111). Allows the user to select a date and time, and to display that date-time in the specified format.
- Edit Box Control (on page 116). Provides an area to enter or display text.
- Ellipse Shape (on page 122). Draws the geometric shape of an ellipse on the form.
- Group Box Control (on page 123). Provides a visual and functional container for other controls. It is generally used to enclose related controls (usually check boxes or option buttons).
- Line Shape (on page 124). Draws a line on the form.
- List Box Control (on page 124). Displays a list of choices from which the user can select one or more items.
- Month Calendar Control (on page 131). Displays a monthly calendar. The calendar can display one or more months at a time.
- Option Button Control (on page 134). Presents mutually exclusive options in an option control. Option buttons are usually used with the group box control to form groups where only one of the listed buttons can be selected at one time.
- Progress Bar Control (on page 136). Displays a pattern of blocks that show the status of a long operation.
- Rectangle Shape (on page 137). Draws the geometric shape of a rectangle on the form.
- Rounded Rectangle Shape (on page 138). Draws the geometric shape of a rectangle with rounded corners on the form.
- Scroll Bar Control (on page 139). Allow a user to add scroll bars (horizontal and/or vertical) to controls that do not automatically provide them. (These are not the same as the built-in scroll bars that are found with many controls.)
- Static Text Control (on page 142). Displays text, such as titles or captions, in regular outlines or filled rectangles, which the user cannot interact with or modify.
- Status Bar Control (on page 144). Displays status information in a horizontal window at the bottom of an application window.
- Tab Control (on page 147). Acts as a container for other controls and places a series of tabs at the top of the container.
- Timer Control (on page 151). Provides a measured time interval that can be tied to events.
- Toolbar Control (on page 151). Displays a series of buttons that can be placed at the top and/or bottom of a form.

- Trackbar Control (on page 156). Displays a window containing a slider and optional tick marks used to select a value or a set of consecutive values in a range.
- Updown Control (on page 161). Consists of a pair of arrow buttons that the user can click to increment or decrement a value, such as a scroll position or a number displayed in a companion control.

**Note** For a description of properties and events for forms, see Form Properties and Events (on page 179).

#### **Animation Control**

An animation control is used to display an AVI clip. An AVI clip is a series of bitmap frames that run like a movie. Only AVI files without sound can be played using the animation control.

To add an animation control to a form, click **Animate** from the Toolbox. Use the Properties dialog box in the WOW Designer to view and set the properties that are available for a form or control while the form is being designed. Most properties also can be retrieved and set at runtime using code in the Event-Handling Code dialog box.

**Note** This control is not recognized by RM/Panels. If you use the WOW Designer to enhance a panel, this control will not be displayed on the Toolbox.

All of the properties and events for this control are listed in the following tables. Properties and events that apply only to this control, or that require special consideration when used with it, are marked with an asterisk (\*). These particular items are documented in the following sections. For information on the remaining properties, see Common Intrinsic Control Properties (on page 166).

With one exception, properties unique to the animation control (AutoPlay, Border, Center, Play, and Transparent) can be manipulated only in the WOW Designer. The runtime functions, WOWGETPROP and WOWSETPROP, will not recognize these properties. Runtime handling of the animation control can be accomplished by using the ACM- messages listed in the control Event-Handling Code dialog box. The exception is the AnimationFile property, which can be set at runtime.

| <b>Animation Control: Properties</b> |            |            |              |
|--------------------------------------|------------|------------|--------------|
| *AnimationFile                       | Enabled    | Name       | Тор          |
| *AutoPlay                            | Height     | *Play      | *Transparent |
| *Border                              | Left       | StaticEdge | Visible      |
| *Center                              | Locked     | TabIndex   | Width        |
| ClientEdge                           | ModalFrame | Tag        | Z-Order      |

|        | Animation Control: Events |
|--------|---------------------------|
| *Start | *Stop                     |

## AnimationFile Property

The AnimationFile property specifies the name of the AVI file containing the animation to play in the control.

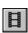

## **AutoPlay Property**

The AutoPlay property determines when the animation will begin playing.

The following table lists the possible values of the AutoPlay property:

| AutoPlay Property |                                                                                                    |  |
|-------------------|----------------------------------------------------------------------------------------------------|--|
| Value             | Description                                                                                                   |  |
| False             | Causes the control to wait until it receives an ACM-PLAY message to begin playing (the default).              |  |
| True              | Causes the animation to begin playing as soon as the control is created (and an animation file is specified). |  |

## **Border Property**

The Border property determines whether a border is displayed around the animation.

The following table lists the possible values of the Border property:

| Border Property |                                                       |  |
|-----------------|-------------------------------------------------------|--|
| Value           | Description                                           |  |
| False           | Does not display a border around the animation.       |  |
| True            | Displays a border around the animation (the default). |  |

## **Center Property**

The Center property determines whether the animation is centered in the control.

The following table lists the possible values of the Center property:

| Center Property |                                              |
|-----------------|----------------------------------------------|
| Value           | Description                                  |
| False           | Does not center the animation (the default). |
| True            | Centers the animation.                       |

## Play Property

The Play property determines when the animation starts or stops playing.

The following table lists the possible values of the Play property:

| Play Property |                                                     |
|---------------|-----------------------------------------------------|
| Value         | Description                                         |
| False         | Causes the animation to stop playing (the default). |
| True          | Causes the animation to start playing.              |

#### **Transparent Property**

The Transparent property determines whether the animation will be drawn with a transparent background. Currently, this property does not work properly for all animations.

The following table lists the possible values of the Transparent property:

| Transparent Property |                                                                           |  |
|----------------------|---------------------------------------------------------------------------|--|
| Value                | Description                                                               |  |
| False                | Causes the animation to be drawn with an opaque background (the default). |  |
| True                 | Causes the animation to be drawn with a transparent background.           |  |

#### Start Event

The Start event notifies an animation control's parent window that the associated AVI clip has started playing. This notification message is sent in the form of a WM-COMMAND message.

### Stop Event

The Stop event notifies an animation control's parent window that the associated AVI clip has stopped playing. This notification message is sent in the form of a WM-COMMAND message.

# **Bitmap Control**

The bitmap control is used to display bitmapped images. The image can be displayed in several ways, including being tiled or scaled to fit the size of the control. A bitmap defines an image or picture as a pattern of dots (or pixels) and has the file extension .bmp. Even though Windows does not implement or package a bitmap control, it does provide bitmap handling. WOW Extensions adds the bitmap control to provide a convenient way to use bitmaps on a form.

To add a bitmap control to a form, click **Bitmap** from the Toolbox. Use the Properties dialog box in the WOW Designer to view and set the properties that are available for a form or control while the form is being designed. Most properties also can be retrieved and set at runtime using code in the Event-Handling Code dialog box.

All of the properties and events for this control are listed in the following tables. Properties and events that apply only to this control, or that require special consideration when used with it, are marked with an asterisk (\*). These particular items are documented in the following sections. For information on the remaining properties and events, see Common Intrinsic Control Properties (on page 166) and Common Intrinsic Control Events (on page 178).

| Bitmap Control: Properties |        |          |          |
|----------------------------|--------|----------|----------|
| BackColor                  | Left   | TabIndex | Width    |
| *Bitmap                    | Locked | Tag      | *Xoffset |

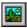

| Bitmap Control: Properties |                    |                |          |
|----------------------------|--------------------|----------------|----------|
| *BitmapMode                | ModalFrame         | ToolTipEnabled | *Yoffset |
| *Border                    | Name               | ToolTipText    | Z-Order  |
| ClientEdge                 | RightAlignedText   | Top            |          |
| Enabled                    | RightToLeftReading | Transparent    |          |
| Height                     | StaticEdge         | Visible        |          |
|                            |                    |                |          |
|                            |                    |                |          |

**Bitmap Control: Events** 

Click

**Note** The bitmap control reports one event, Click, if the mouse is clicked inside the control. Since this control recognizes the Click event, you can use it anywhere you would use a command button. Grouping several bitmap controls together horizontally across the top of the screen, usually within a group box control, allows you to create a toolbar in your application. Unlike command buttons, however, bitmap controls do not appear pushed in when clicked, thereby providing no visual cue that the "button" is being pushed.

## **Bitmap Property**

The Bitmap property specifies the bitmap image that is displayed on the control. The BitmapMode property (on page 101) setting determines the bitmap's appearance. If you set the Bitmap property for a form, the bitmap you select is displayed on the background of the form, behind any controls you have placed on the form.)

**Note** The value of this property must be the complete name of a bitmap file. If a full pathname is specified or if the file is in the working directory, the file will be opened. If the file is not located, WOW Extensions will attempt to open the bitmap file using each of the directories specified in the RUNPATH environment variable. If the bitmap is not in the working directory or in a directory specified in the RUNPATH environment variable, a pathname is also required.

## BitmapMode Property

The BitmapMode property determines how the bitmap is displayed in a control.

The following table lists the possible values of the BitmapMode property:

| BitmapMode Property |                                                                                                    |  |
|---------------------|----------------------------------------------------------------------------------------------------|--|
| Value               | Description                                                                                                    |  |
| 0                   | Displays the bitmap in its original size (the default). If the bitmap is smaller than the control, the remaining space is filled with the background color. If the bitmap is larger than the control, only the portion of the bitmap that fits inside the control is displayed. |  |
| 1                   | Scales bitmap to fit exactly within the control. This may result in some distortion of the bitmap image, especially if the size difference between the bitmap and the control is substantial.                                                                                   |  |

| BitmapMode Property |                                                                                                    |
|---------------------|----------------------------------------------------------------------------------------------------|
| Value               | Description                                                                                                    |
| 2                   | Tiles bitmap to fit the control. If BitmapMode is set to Tile, the bitmap, if smaller than the control, is displayed in a tiled pattern multiple times within the control. |
| 3                   | Sizes the control automatically to fit the specified bitmap exactly.                                                                                                    |

**Note** Changing the value of the BitmapMode property to 1, 2, or 3 at design time or runtime will set the values of the Xoffset and Yoffset properties to 0.

## **Border Property**

The Border property determines whether a border is displayed around the bitmap.

The following table lists the possible values of the Border property:

| Border Property |                                                    |  |
|-----------------|----------------------------------------------------|--|
| Value           | Description                                        |  |
| False           | Does not display a border around the bitmap.       |  |
| True            | Displays a border around the bitmap (the default). |  |

## Xoffset Property

The Xoffset property determines how far, in pixels, from the left edge of the control the bitmap is displayed. This value is reset to zero whenever the BitmapMode property settings change.

The Xoffset value must be in the range of 0 to the width of the control.

## Yoffset Property

The Yoffset property determines how far, in pixels, from the top of the control the bitmap is displayed. This value is reset to zero whenever the BitmapMode property settings change.

The Yoffset value must be in the range of 0 to the height of the control.

#### **Check Box Control**

The check box control displays an option that can be turned on or off. The check box control is similar to the command button, in that the primary method of operation is clicking it. The check box control, however, represents data, not a request for action.

The check box solves a programming situation that has always been challenging: one in which a user must choose between True/False, Yes/No, or On/Off options. Since check boxes work independently of each other, a user can select any number of check boxes at the same time. While these seem like trivial items, creating a character-based implementation that includes validation, good user feedback, and convenient operation are certainly not insignificant. The check box control makes these tasks effortless.

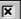

To add a check box control to a form, click **Check Box** from the Toolbox. Use the Properties dialog box in the WOW Designer to view and set the properties that are available for a form or control while the form is being designed. Most properties also can be retrieved and set at runtime using code in the Event-Handling Code dialog box.

**Note** If you are working with the check box field/control in an RM/Panels panel library, see Check Box Field/Control (on page 220).

All of the properties and events for this control are listed in the following tables. Properties and events that apply only to this control, or that require special consideration when used with it, are marked with an asterisk (\*). These particular items are documented in the following sections. For information on the remaining properties and events, see Common Intrinsic Control Properties (on page 166) and Common Intrinsic Control Events (on page 178).

| Check Box Control: Properties |                |                    |                |
|-------------------------------|----------------|--------------------|----------------|
| 3D                            | FontItalic     | Locked             | *ThreeState    |
| Accelerator                   | FontName       | ModalFrame         | ToolTipEnabled |
| *Alignment                    | FontSize       | Name               | ToolTipText    |
| *AutoCheck                    | FontStrikethru | RightAlignedText   | Top            |
| BackColor                     | FontUnderline  | RightToLeftReading | Transparent    |
| Caption                       | ForeColor      | StaticEdge         | *Value         |
| ClientEdge                    | Group          | TabIndex           | Visible        |
| Enabled                       | Height         | TabStop            | Width          |
| FontBold                      | Left           | Tag                | Z-Order        |

| Check Box Control: Events |          |           |
|---------------------------|----------|-----------|
| Click                     | KeyDown  | KeyUp     |
| GotFocus                  | KeyPress | LostFocus |

**Note** The user can change the state of a check box in two ways: by clicking with the mouse or by pressing the Spacebar while the check box has input focus. With either method, the Click event for the check box is triggered. You may want to add event-handling code to this event to enable or disable other controls based on the new state of the check box.

## Alignment Property

The Alignment property controls the position of the text in a check box control. By default, the caption of a check box displays to the right of the box. The text may be moved to the left of the box with the Alignment property. When using the 3D property (on page 166), however, the text must always be on the right.

The following table lists the possible values of the Alignment property:

| Alignment Property |                                                            |  |
|--------------------|------------------------------------------------------------|--|
| Value              | Description                                                |  |
| 0                  | Displays text to the right of the check box (the default). |  |
| 1                  | Displays text to the left of the check box.                |  |

## **AutoCheck Property**

The AutoCheck property determines whether the state of a check box control is automatically changed when clicked.

The following table lists the possible values of the AutoCheck property:

| AutoCheck Property |                                                                           |  |
|--------------------|---------------------------------------------------------------------------|--|
| Value              | Description                                                               |  |
| False              | Check box will not automatically check or uncheck when clicked.           |  |
| True               | Check box will automatically check or uncheck when clicked (the default). |  |

#### ThreeState Property

The ThreeState property determines whether a check box control can be cycled through two or three states.

When you create the check box, you assign it a caption that describes the option for which the user is selecting the state (for example, Tax Exempt or Drop Ship). Initially, a check box control has two states, checked and unchecked. These are intuitively On/Off, Yes/No, or True/False selections of whatever the caption describes. The user toggles the check box to the desired state. When the user presses OK, you simply check the state of the button to see what condition to store as data.

You can determine whether you want your check box to have two states or three with the ThreeState property. The third state (grayed) is considered to be no choice made or undefined.

The following table lists the possible values of the ThreeState property:

|       | ThreeState Property                                           |
|-------|---------------------------------------------------------------|
| Value | Description                                                   |
| False | Check box has two states, checked or unchecked (the default). |
| True  | Check box has three states, checked, unchecked and grayed.    |

## Value Property

The Value property determines the state of a check box control.

The following table lists the possible values of the Value property:

|   | Ξ | ÷ |  |
|---|---|---|--|
| _ |   |   |  |

| Value Property |                                                                            |  |
|----------------|----------------------------------------------------------------------------|--|
| Value          | Description                                                                |  |
| 0              | Check box is not checked (the default).                                    |  |
| 1              | Check box is checked.                                                      |  |
| 2              | Check box is grayed (displays only if ThreeState property is set to True). |  |

#### **Combo Box Control**

Many times, you may want to combine the list selection capability of a list box with the edit box's ability to type in a value. Alternatively, to save screen space, you may wish to show only a portion of the list box's selections. And, there may be instances when you would like to display the currently selected item in a static edit box area when the entire list is not displayed. The combo box control can satisfy all these conditions since it combines the features of an edit box (also known as an edit field) and a list box. Use this control to give the user the choice of typing in the edit box area or selecting an item from the list portion of the control. Combo boxes can save space on a form.

**Note** During the design process, the Drop Down Combo Box command from the Control menu allows all of the pre-defined data entries to be visible in the drop-down list box and provides the capability to select one of the entries for display in the edit box portion of the combo box control. Once you select one entry or select another object or click anywhere else on the screen, which cause focus to be lost, the drop-down list box is removed.

In addition, if you know how to use an edit box and a list box, you know how to use a combo box. The properties and events available for a combo box are a composite of those present in the edit box and list box controls. The messages you use with a combo box also parallel those that you use with edit boxes and list boxes. These messages, however, begin with a CB- prefix instead of an LB- or EM- prefix.

To add a combo box control to a form, click **Combo Box** from the Toolbox. Use the Properties dialog box in the WOW Designer to view and set the properties that are available for a form or control while the form is being designed. Most properties also can be retrieved and set at runtime using code in the Event-Handling Code dialog box.

**Note** If you are working with the combo box field/control in an RM/Panels panel library, see Combo Box Field/Control (on page 220).

All of the properties and events for this control are listed in the following tables. Properties and events that apply only to this control, or that require special consideration when used with it, are marked with an asterisk (\*). These particular items are documented in the following sections. For information on the remaining properties and events, see Common Intrinsic Control Properties (on page 166) and Common Intrinsic Control Events (on page 178).

|              | Combo Box  | x Control: Properties |          |
|--------------|------------|-----------------------|----------|
| 3D           | Enabled    | LeftScrollBar         | *Style   |
| *AutoHScroll | FontBold   | Locked                | TabIndex |
| BackColor    | FontItalic | ModalFrame            | TabStop  |
| ClientEdge   | FontName   | Name                  | Tag      |

| Combo Box Control: Properties |                |                    |                |
|-------------------------------|----------------|--------------------|----------------|
| *Count                        | FontSize       | *OEMConvert        | ToolTipEnabled |
| CurData                       | FontStrikethru | RightAlignedText   | ToolTipText    |
| *CurSel                       | FontUnderline  | RightToLeftReading | Тор            |
| Data                          | ForeColor      | ScrollBar          | Transparent    |
| DataCount                     | Group          | *SelText           | Visible        |
| DataLoad                      | Height         | *Sort              | Width          |
| DataSelect                    | Left           | StaticEdge         | Z-Order        |

<sup>\*</sup>DisableNoScroll

|           | Combo Bo    | ox Control: Events |            |
|-----------|-------------|--------------------|------------|
| Click     | *EditChange | KeyPress           | *NoSpace   |
| DblClick  | GotFocus    | KeyUp              | *SelChange |
| *DropDown | KeyDown     | LostFocus          |            |

**Note** The DblClick and DropDown and events are not supported if the Style property (on page 108) is set to a value of 0 (Simple, standard combo box). The DropDown event occurs when the user double-clicks the drop-down arrow in the text portion of the drop-down combo box and in the drop-down list box.

## AutoHScroll Property

The AutoHScroll property indicates whether the edit portion of a combo box control will automatically scroll horizontally as text is entered. If the value of this property is set to 0, the user will not be allowed to enter more text than fits within the width of the control.

The following table lists the possible values of the AutoHScroll property:

| AutoHScroll Property |                                                                |  |
|----------------------|----------------------------------------------------------------|--|
| Value                | Description                                                    |  |
| False                | Disables horizontal scrolling.                                 |  |
| True                 | Enables horizontal scrolling of text when typed (the default). |  |

## **Count Property**

The Count property is a runtime-only property that lets you determine how many items are included in the list box portion of the combo box. To get the number of items in the list box:

CALL WOWGETPROP USING WIN-RETURN MYCOMBO-H "COUNT" COUNT-FIELD.

## **CurSel Property**

The CurSel property is a runtime-only property that represents the current selection in the list box portion of the combo box. This value can be queried to determine which item in the list box is selected, or set to move the selection to a different item.

#### DisableNoScroll Property

The DisableNoScroll property determines whether a scroll bar is displayed when the list box portion of a combo box control is not completely full.

The following table lists the possible values of the DisableNoScroll property:

| DisableNoScroll Property |                                                               |  |
|--------------------------|---------------------------------------------------------------|--|
| Value                    | Description                                                   |  |
| False                    | Scroll bar disappears if combo box is not full (the default). |  |
| True                     | Scroll bar is disabled if combo box is not full.              |  |

#### **OEMConvert Property**

The OEMConvert property converts characters entered in the edit box portion of a combo box control from the ANSI character set to the OEM character set and then back to ANSI. Use this property for combo box controls that are used to enter filenames. When a character is converted from the ANSI character set to the OEM character set and back to ANSI, the resulting character is not always the same as the original character; however, subsequent conversions from ANSI to OEM to ANSI do result in the same character.

The following table lists the possible values of the OEMConvert property:

| OEMConvert Property |                                                                 |  |
|---------------------|-----------------------------------------------------------------|--|
| Value               | Description                                                     |  |
| False               | The characters are not converted (the default).                 |  |
| True                | The characters are converted from ANSI to OEM and back to ANSI. |  |

#### SelText Property

The SelText property is a runtime-only property that lets you retrieve the text of the currently selected list box item. If no item is selected, the value returned is space.

## Sort Property

The Sort property determines whether the entries in a combo box control are automatically sorted.

The following table lists the possible values of the Sort property:

| Sort Property |                                   |
|---------------|-----------------------------------|
| Value         | Description                       |
| False         | Entries are not sorted.           |
| True          | Entries are sorted (the default). |

## Style Property

The Style property determines what type of combo box is created. The three types of combo boxes are specified with the Style property. The possible values for this property include simple (standard) combo box, drop-down combo box, and drop-down list box.

A standard combo box always displays an edit box and list box. A drop-down combo box always displays an edit box, but only displays the list box when the drop-down arrow displayed beside the edit box is clicked. A drop-down list box always displays a static edit box control containing the current selection, but, like the drop-down combo box, only displays the list box when the drop-down arrow beside the static text control is clicked.

You might question why the drop-down list box is a style for combo boxes but is not a style for list boxes. This is the way Windows built this control; it should not cause you any problems. Windows simply implements these three styles as one control because they all combine two types of controls into one.

You work with the list box portion of a combo box in exactly the same way you work with a list box. You use messages with a CB- prefix and supply the combo box handle. Windows knows what part of the combo box to change.

For the edit box portion, work with the combo box properties, events, and messages as you would an edit box remembering to use the CB-prefix.

The following table lists the possible values of the Style property:

| Style Property |                                                                                                    |  |
|----------------|----------------------------------------------------------------------------------------------------|--|
| Value          | Description                                                                                                    |  |
| 0              | Simple (standard combo box). The edit box (edit field) and list box portions are always displayed.                                                                                                    |  |
| 1              | Drop-down combo box. The edit box portion is always displayed but the list box area is only displayed when the drop-down arrow is clicked.                                                                                                    |  |
| 2              | Drop-down list box. The edit box portion is always displayed, however, it only displays the value of the selection. The edit box portion will not accept user input. The list box portion is only displayed when the drop-down arrow is clicked. |  |

## DropDown Event

The DropDown event occurs when the user double-clicks the left mouse button on the drop-down arrow in the edit box portion of the drop-down combo box and drop-down list box.

**Note** This event is not supported if the Style property (on page 108) value is set to a value of 0 (Simple, standard combo box).

## EditChange Event

The EditChange event occurs whenever the text displayed in the edit box portion of the combo box is changed.

### NoSpace Event

The NoSpace event occurs when Windows cannot allocate enough internal space to store the contents of the combo box.

## SelChange Event (Combo Box Control)

The SelChange event occurs when the selection in the list box portion of a combo box is about to be changed as a result of the user either clicking in the list box or changing the selection by using the arrow keys.

#### **Command Button Control**

The command button (also known as push button) control causes an action to occur when the user either clicks the button or presses a key.

The command button control is simple to use for both the user and the developer. When you place a command button on a form, the user can perform one action: push. Unlike other controls, the command button does not represent any data. It represents a request for action. When a command button is pushed, an action is carried out immediately.

To add a command button control to a form, click **Command Button** from the Toolbox. Use the Properties dialog box in the WOW Designer to view and set the properties that are available for a form or control while the form is being designed. Most properties also can be retrieved and set at runtime using code in the Event-Handling Code dialog box.

**Note** If you are working with the command button field/control in an RM/Panels panel library, see Command Button Field/Control (on page 221).

WOW Extensions offers a user several ways to push a command button:

- Clicking it with the mouse.
- Pressing the Spacebar when the command button has input focus.
- Pressing an accelerator key for the command button while any control on the form has input focus.
- Pressing the Enter key while any control on the form has input focus.

All of the properties and events for this control are listed in the following tables. Properties and events that apply only to this control, or that require special consideration when used with it, are marked with an asterisk (\*). These particular items are documented in the following sections. For information on the remaining properties and events, see Common Intrinsic Control Properties (on page 166) and Common Intrinsic Control Events (on page 178).

|             | Command Bu | tton Control: Properties |  |
|-------------|------------|--------------------------|--|
| Accelerator | FontItalic | Locked                   |  |

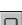

| Command Button Control: Properties |                |                |             |
|------------------------------------|----------------|----------------|-------------|
| *Bitmap                            | FontName       | ModalFrame     |             |
| *Cancel                            | FontSize       | Name           | ToolTipText |
| Caption                            | FontStrikethru | StaticEdge     | Тор         |
| ClientEdge                         | FontUnderline  | TabIndex       | Visible     |
| *Default                           | Group          | TabStop        | Width       |
| Enabled                            | Height         | Tag            | Z-Order     |
| FontBold                           | Left           | ToolTipEnabled |             |

|          | Command Butte | on Control: Events |
|----------|---------------|--------------------|
| Click    | KeyDown       | KeyUp              |
| GotFocus | KeyPress      | LostFocus          |

## **Bitmap Property (Command Button Control)**

The Bitmap property specifies the bitmap image that is displayed on the command button control. (If you set the Bitmap property for a form, the bitmap you select is displayed on the background of the form, behind any controls you have placed on the form.)

**Note** The value of this property must be the complete name of a bitmap file. If a full pathname is specified or if the file is in the working directory, the file will be opened. If the file is not located, WOW Extensions will attempt to open the bitmap file using each of the directories specified in the RUNPATH environment variable. If the bitmap is not in the working directory or in a directory specified in the RUNPATH environment variable., a pathname is also required.

## **Cancel Property**

The Cancel property indicates that a command button control should be pressed when the Escape key is pressed while input focus is anywhere on the form. Only one command button on a form should be set with the Cancel property.

**Note** The value of the Cancel property can be set and retrieved at runtime.

The following table lists the possible values of the Cancel property:

| Cancel Property |                                              |  |
|-----------------|----------------------------------------------|--|
| Value           | Description                                  |  |
| False           | Button is not a Cancel button (the default). |  |
| True            | Button is a Cancel button.                   |  |

## Default Property

The Default property indicates that a command button control should be pressed when the Enter (or Return) key is pressed while input focus is anywhere on the form. A command button with the Default property set to True is displayed with a heavy

border. Only one command button on a form should be set with the Default property.

**Note** The value of the Default property cannot be set at runtime. The value can, however, be retrieved at runtime.

The following table lists the possible values of the Default property:

| Default Property |                                               |  |
|------------------|-----------------------------------------------|--|
| Value            | Description                                   |  |
| False            | Button is not a default button (the default). |  |
| True             | Button is a default button.                   |  |

#### **Date Time Picker Control**

The date time picker control allows the user to select a date and time, and to display that date-time in the specified format. An embedded month calendar control (on page 131) displays a monthly calendar.

The date time picker control is based on the Gregorian calendar, which was introduced in 1753. It will not calculate dates that are consistent with the Julian calendar that was in use prior to 1753.

To add a date time picker control to a form, click **Date Time Picker** from the Toolbox. Use the Properties dialog box in the WOW Designer to view and set the properties that are available for a form or control while the form is being designed. Most properties also can be retrieved and set at runtime using code in the Event-Handling Code dialog box.

**Note** This control is not recognized by RM/Panels. If you use the WOW Designer to enhance a panel, this control will not be displayed on the Toolbox.

All of the properties and events for this control are listed in the following tables. Properties and events that apply only to this control, or that require special consideration when used with it, are marked with an asterisk (\*). These particular items are documented in the following sections. For information on the remaining properties, see Common Intrinsic Control Properties (on page 166).

| Date Time Picker Control: Properties |                   |                             |                |
|--------------------------------------|-------------------|-----------------------------|----------------|
| ClientEdge                           | LeftScrollBar     | ModalFrame                  | *TimeFormat    |
| Enabled                              | Locked            | Name                        | ToolTipEnabled |
| FontBold                             | *LongDateFormat   | *RightAlign                 | ToolTipText    |
| FontItalic                           | MCColor           | RightAlignedText            | Top            |
| FontName                             | MCColorIndex      | RightToLeftReading          | Transparent    |
| FontSize                             | *MCFontBold       | *ShortDateCentury<br>Format | *UpDown        |
| FontStrikethru                       | *MCFontItalic     | *ShowNone                   | Visible        |
| FontUnderline                        | *MCFontName       | StaticEdge                  | Width          |
| *Format                              | *MCFontSize       | TabIndex                    | Z-Order        |
| Height                               | *MCFontStrikethru | TabStop                     |                |
| Left                                 | *MCFontUnderline  | Tag                         |                |

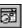

#### **Date Time Picker Control: Events**

## **Format Property**

The Format property determines the date-time format in which the date is displayed. The date-time format is based on the user's regional settings in their operating system.

Date and time format elements will be replaced by the actual date and time. They are defined by the following groups of characters:

|        | Format Property                                                                   |
|--------|-----------------------------------------------------------------------------------|
| Value  | Description                                                                       |
| "d"    | The one- or two-digit day.                                                        |
| "dd"   | The two-digit day. Single-digit day values are preceded by a zero.                |
| "ddd"  | The three-character weekday abbreviation.                                         |
| "dddd" | The full weekday name.                                                            |
| "h"    | The one- or two-digit hour in 12-hour format.                                     |
| "hh"   | The two-digit hour in 12-hour format. Single-digit values are preceded by a zero. |
| "H"    | The one- or two-digit hour in 24-hour format.                                     |
| "HH"   | The two-digit hour in 24-hour format. Single-digit values are preceded by a zero. |
| "m"    | The one- or two-digit minute.                                                     |
| "MM"   | The two-digit month. Single-digit values are preceded by a zero.                  |
| "MMM"  | The three-character month abbreviation.                                           |
| "MMMM" | The full month name.                                                              |
| "t"    | The one-letter AM/PM abbreviation (that is, AM is displayed as "A").              |
| "tt"   | The two-letter AM/PM abbreviation (that is, AM is displayed as "AM").             |
| "yy"   | The last two digits of the year (that is, 1996 would be displayed as "96").       |
| "уууу" | The full year (that is, 1996 would be displayed as "1996").                       |

To make the information more readable, you can add body text to the format string by enclosing it in single quotes. Spaces and punctuation marks do not need to be quoted.

**Note** Non-format characters that are not delimited by single quotes will result in unpredictable display by the date time picker control.

For example, to display the current date with the format "'Today is: 04:22:31 Tuesday Mar 23, 1996", the format string is "'Today is: 'hh':'m':'s dddd MMM dd', 'yyyy". To include a single quote in your body text, use two consecutive single

<sup>\*</sup>Change

quotes. For example, "'Don''t forget' MMM dd',' yyyy" produces output that looks like: Don't forget Mar 23, 1996. It is not necessary to use quotes with the comma, so "'Don''t forget' MMM dd, yyyy" is also valid, and produces the same output.

## LongDateFormat Property

The LongDateFormat property, when set to a value of True, causes the date to display in day, month, date, year format. For example: "Friday, April 19, 2002".

The following table lists the possible values of the LongDateFormat property:

| LongDateFormat Property |                                                                                   |  |
|-------------------------|-----------------------------------------------------------------------------------|--|
| Value                   | Description                                                                       |  |
| False                   | The date is displayed in short date format, for example, "4/19/02" (the default). |  |
| True                    | The date is displayed in long date format, for example, "Friday, April 19, 2002". |  |

## MCFontBold Property

The MCFontBold property determines whether the associated text for the month calendar is displayed in bold font format.

The following table lists the possible values of the MCFontBold property:

| MCFontBold Property |                                           |  |
|---------------------|-------------------------------------------|--|
| Value               | Description                               |  |
| False               | Text is not displayed bold (the default). |  |
| True                | Text is displayed bold.                   |  |

## MCFontItalic Property

The MCFontItalic property determines whether the associated text of the month calendar is displayed in italic font format.

The following table lists the possible values of the MCFontItalic property:

| MCFontItalic Property |                                                 |  |
|-----------------------|-------------------------------------------------|--|
| Value                 | Description                                     |  |
| False                 | Text is not displayed in italics (the default). |  |
| True                  | Text is displayed in italics.                   |  |

## MCFontName Property

The MCFontName property determines the font used to display text in the month calendar. The font specified must be present on the system.

## MCFontSize Property

The MCFontSize property determines the size of the font to be used for text displayed in the month calendar. The size specified must be supported by the font. If the size is not supported by the font, the system will substitute the nearest supported value.

#### MCFontStrikethru Property

The MCFontStrikethru property determines whether the associated text for the month calendar is displayed in a strikethrough font style.

The following table lists the possible values of the MCFontStrikethru property:

| MCFontStrikethru Property |                                     |  |
|---------------------------|-------------------------------------|--|
| Value                     | Description                         |  |
| False                     | No strikeout is used (the default). |  |
| True                      | Strikeout is used.                  |  |

### MCFontUnderline Property

The MCFontUnderline property determines whether the associated text for the month calendar is displayed in an underlined font format.

The following table lists the possible values of the MCFontUnderline property:

| MCFontUnderline Property |                                       |  |
|--------------------------|---------------------------------------|--|
| Value                    | Description                           |  |
| False                    | Text is not underlined (the default). |  |
| True                     | Text is underlined.                   |  |

## RightAlign Property

The RightAlign property determines whether the drop-down month calendar will be right aligned or left aligned with the date time picker control.

The following table lists the possible values of the RightAlign property:

| RightAlign Property |                                                                                   |  |
|---------------------|-----------------------------------------------------------------------------------|--|
| Value               | Description                                                                       |  |
| False               | The drop-down month calendar will be left aligned with the control (the default). |  |
| True                | The drop-down month calendar will be right aligned with the control.              |  |

#### ShortDateCenturyFormat Property

The ShortDateCenturyFormat property, when set to a value of True, causes the date to display in the MM/DD/YYYY format. For example: "4/19/2002".

The following table lists the possible values of the ShortDateCenturyFormat property:

| ShortDateCenturyFormat Property |                                                                                   |  |
|---------------------------------|-----------------------------------------------------------------------------------|--|
| Value                           | Description                                                                       |  |
| False                           | The date is displayed in short date format, for example, "4/19/02" (the default). |  |
| True                            | The date is displayed in short date century format, for example, "4/19/2002".     |  |

## ShowNone Property

The ShowNone property determines whether the control displays a check box.

The following table lists the possible values of the ShowNone property:

| ShowNone Property |                                          |  |
|-------------------|------------------------------------------|--|
| Value             | Description                              |  |
| False             | No check box is displayed (the default). |  |
| True              | A check box is displayed.                |  |

#### **TimeFormat Property**

The TimeFormat property determines whether the time will display instead of the date. When set to a value of True, the TimeFormat property causes the time to display in HH/MM/SS AM or PM format. For example: "5:31:42 PM".

The following table lists the possible values of the TimeFormat property:

| TimeFormat Property |                                                                               |  |
|---------------------|-------------------------------------------------------------------------------|--|
| Value               | Description                                                                   |  |
| False               | The time is not displayed (the default).                                      |  |
| True                | The time is displayed in HH/MM/SS AM or PM format. For example, "5:31:42 PM". |  |

## **UpDown Property**

The UpDown property determines whether the control displays an arrow button. If the user clicks the arrow button, an embedded month calendar control (on page 131) drops down. The user can select a specific date by clicking an area of the calendar.

The following table lists the possible values of the UpDown property:

| UpDown Property |                                             |  |
|-----------------|---------------------------------------------|--|
| Value           | Description                                 |  |
| False           | An arrow button is displayed (the default). |  |
| True            | An arrow button is not displayed.           |  |

## Change Event

The Change event occurs when a change has occurred within the date time picker control.

#### **Edit Box Control**

The edit box control provides an area to input or display text. This control replaces the COBOL ACCEPT statement. The user can enter any type of alphanumeric data in an edit box, including numeric data. Because no formatting is provided, numbers are entered in the same manner as text. The use of edit box controls is illustrated in the tutorial topic, Add Controls to the CUSTINFO Form (on page 35).

To add an edit box control to a form, click **Edit Box** from the Toolbox. Use the Properties dialog box in the WOW Designer to view and set the properties that are available for a form or control while the form is being designed. Most properties also can be retrieved and set at runtime using code in the Event-Handling Code dialog box.

**Note** If you are working with the edit box field/control in an RM/Panels panel library, see Edit Box Field/Control (on page 224).

All of the properties and events for this control are listed in the following tables. Properties and events that apply only to this control, or that require special consideration when used with it, are marked with an asterisk (\*). These particular items are documented in the following sections. For information on the remaining properties and events, see Common Intrinsic Control Properties (on page 166) and Common Intrinsic Control Events (on page 178).

| Edit Box Control: Properties |                |                    |                |  |
|------------------------------|----------------|--------------------|----------------|--|
| 3D                           | FontStrikethru | *Numeric           | TabStop        |  |
| *Alignment                   | FontUnderline  | *NumericDecDigits  | *TabStops      |  |
| *AutoHScroll                 | ForeColor      | *NumericIntDigits  | Tag            |  |
| *AutoVScroll                 | Group          | *NumericSign       | *Text          |  |
| BackColor                    | Height         | *OEMConvert        | ToolTipEnabled |  |
| *Border                      | Left           | *Password          | ToolTipText    |  |
| *Case                        | LeftScrollBar  | *PasswordChar      | Тор            |  |
| ClientEdge                   | Locked         | *ReadOnly          | Transparent    |  |
| Enabled                      | *MaxChars      | RightAlignedText   | Visible        |  |
| FontBold                     | ModalFrame     | RightToLeftReading | *WantReturn    |  |
| FontItalic                   | *MultiLine     | *ScrollBars        | Width          |  |
| FontName                     | Name           | StaticEdge         | Z-Order        |  |
| FontSize                     | *NoHideSel     | TabIndex           |                |  |

| Edit Box Control: Events |          |           |          |  |
|--------------------------|----------|-----------|----------|--|
| *Change                  | KeyDown  | LostFocus | *NoSpace |  |
| GotFocus                 | KeyPress | *MaxText  | *VScroll |  |
| *HScroll                 | KeyUp    |           |          |  |

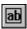

## Alignment Property

The Alignment property determines how text is positioned in an edit box control.

**Note** The Alignment property has an affect only when the MultiLine property (on page 118) has a value of 1 (True).

The following table lists the possible values of the Alignment property:

| Alignment Property |                                                   |  |
|--------------------|---------------------------------------------------|--|
| Value              | Description                                       |  |
| 0                  | Normal – Performs no justification (the default). |  |
| 1                  | Left justifies all text.                          |  |
| 2                  | Center justifies all text.                        |  |
| 3                  | Right justifies all text.                         |  |

## **AutoHScroll Property**

The AutoHScroll property indicates whether an edit box control will automatically scroll horizontally as text is entered. If the value of this property is set to False, the user will not be allowed to enter more text than fits within the width of the control.

The following table lists the possible values of the AutoHScroll property:

| AutoHScroll Property |                                                                |
|----------------------|----------------------------------------------------------------|
| Value                | Description                                                    |
| False                | Disables horizontal scrolling.                                 |
| True                 | Enables horizontal scrolling of text when typed (the default). |

## AutoVScroll Property

The AutoVScroll property determines whether an edit box control will scroll vertically as text is entered. If the value of AutoVScroll property is set to False, the user will not be allowed to enter more text than the control will display.

**Note** The AutoVScroll property has an affect only when the MultiLine property (on page 118) has a value of True.

The following table lists the possible values of the AutoVScroll property:

| AutoVScroll Property |                                                               |
|----------------------|---------------------------------------------------------------|
| Value                | Description                                                   |
| False                | Disables vertical scrolling of text when typed (the default). |
| True                 | Enables vertical scrolling of text when typed.                |

## **Border Property**

The Border property determines whether a border is displayed around an edit box control.

The following table lists the possible values of the Border property:

| Border Property |                                          |
|-----------------|------------------------------------------|
| Value           | Description                              |
| False           | A border is not displayed (the default). |
| True            | A border is displayed.                   |

## Case Property

The Case property determines the case conversion of alphabetic characters entered into an edit box control.

The following table lists the possible values of the Case property:

| Case Property |                                                                    |
|---------------|--------------------------------------------------------------------|
| Value         | Description                                                        |
| 0             | Mixed – text case is not altered; accepted as typed (the default). |
| 1             | Converts all text to lowercase.                                    |
| 2             | Converts all text to uppercase.                                    |

## MaxChars Property

The MaxChars property determines how many characters can be entered into an edit box control. A value of 0 will not set any limit.

## MultiLine Property

The MultiLine property determines whether an edit box control should support single or multiple lines of text.

The following table lists the possible values of the MultiLine property:

| MultiLine Property |                                                  |
|--------------------|--------------------------------------------------|
| Value              | Description                                      |
| False              | Control has only one line of text (the default). |
| True               | Control can have multiple lines of text.         |

## **NoHideSel Property**

The NoHideSel property determines whether the selected text remains highlighted when an edit box control loses the input focus.

The following table lists the possible values of the NoHideSel property:

| NoHideSel Property |                                                                                                    |
|--------------------|----------------------------------------------------------------------------------------------------|
| Value              | Description                                                                                          |
| False              | Selected text does not remain highlighted when the edit box control loses input focus (the default). |
| True               | Selected text remains highlighted when the edit box control loses input focus.                       |

## **Numeric Property**

The Numeric property determines whether the input in an edit box control will be restricted to numeric data and validated based on the values set for the NumericDecDigits, NumericIntDigits, and NumericSign properties.

The following table lists the possible values of the Numeric property:

| Numeric Property |                                                             |
|------------------|-------------------------------------------------------------|
| Value            | Description                                                 |
| False            | Input need not be restricted to numeric data (the default). |
| True             | Input must be restricted to numeric data.                   |

## NumericDecDigits Property

The NumericDecDigits property indicates the number of digits that can be entered to the *right* of the decimal point in a field that is designated as being restricted to numeric data using the Numeric property.

#### NumericIntDigits Property

The NumericIntDigits property indicates the number of digits that can be entered to the *left* of the decimal point in a field that is designated as being restricted to numeric data using the Numeric property.

## NumericSign Property

The NumericSign property specifies whether the control designated as being restricted to numeric data using the Numeric property includes a plus (+) or minus (-) sign.

The following table lists the possible values of the NumericSign property:

| NumericSign Property |                                      |
|----------------------|--------------------------------------|
| Value                | Description                          |
| False                | The control is not signed.           |
| True                 | The control is signed (the default). |

## **OEMConvert Property**

The OEMConvert property converts characters entered in an edit box control from the ANSI character set to the OEM character set and then back to ANSI.

This property should be used for edit box controls that are used to enter filenames. When a character is converted from the ANSI character set to the OEM character set and back to ANSI, the resulting character is not always the same as the original character; however, subsequent conversions from ANSI to OEM to ANSI do result in the same character.

The following table lists the possible values of the OEMConvert property:

| OEMConvert Property |                                                                 |
|---------------------|-----------------------------------------------------------------|
| Value               | Description                                                     |
| False               | The characters are not converted (the default).                 |
| True                | The characters are converted from ANSI to OEM and back to ANSI. |

## **Password Property**

The Password property determines whether the text of an edit box control or the password character is displayed. See also PasswordChar Property (on page 120).

The following table lists the possible values of the Password property:

| Password Property |                                                          |
|-------------------|----------------------------------------------------------|
| Value             | Description                                              |
| False             | Text of the control is displayed (the default).          |
| True              | The password character is displayed instead of the text. |

#### PasswordChar Property

The PasswordChar property determines the character that is displayed if an edit box control has the Password property set.

Set the value of the PasswordChar property with any alphanumeric character, including space.

# ReadOnly Property

The ReadOnly property determines whether the contents of an edit box control can be modified by the user.

The following table lists the possible values of the ReadOnly property:

| ReadOnly Property |                                         |
|-------------------|-----------------------------------------|
| Value             | Description                             |
| False             | Contents may be modified (the default). |
| True              | Contents may not be modified.           |

## ScrollBars Property

The ScrollBars property determines whether one or more scroll bars are included in an edit box control.

**Note** Vertical scroll bars should only be used with edit box controls when the MultiLine property (on page 118) is set to a value of 1 (True).

The following table lists the possible values of the ScrollBars property:

| ScrollBars Property |                                                     |
|---------------------|-----------------------------------------------------|
| Value               | Description                                         |
| 0                   | No scroll bars are added (the default).             |
| 1                   | A vertical scroll bar is added.                     |
| 2                   | A horizontal scroll bar is added.                   |
| 3                   | Both vertical and horizontal scroll bars are added. |

#### TabStops Property (Edit Box Control)

The TabStops property determines where to position tab stops, listed in integers separated by ",", ";", "-", or "", when displaying the text specified by the Text property (see below). The integers represent the number of dialog template units. The tab stops must be sorted in ascending order; backward tabs are not allowed. The default is every 32 dialog template units. The MultiLine property (on page 118) must be set to True for the tab stops to have any effect. If one tab stop is listed, then tab stops are set every nth position, where n is the tab stop position given. If the property is blank, then the default value for the control will be used.

## **Text Property**

The Text property specifies the text associated with an edit box control. If no value is entered, <<Blank>> is displayed in the edit box control.

Set the value of the Text property with any alphanumeric character, including space.

If the text specified by the Text property contains a \t in the string, a tab character will be inserted in the string before it is loaded into the control if the MultiLine property (on page 118) is set to True.

### WantReturn Property

The WantReturn property, used in combination with the MultiLine property (on page 118), specifies that a carriage return be inserted when the user presses the Enter (or Return) key while entering text into a multi-line edit box control in a dialog box. When the user presses Enter in a multi-line edit box control that omits this property, the dialog box's default command button is pressed.

The following table lists the possible values of the WantReturn property:

| WantReturn Property |                                                                                                    |
|---------------------|----------------------------------------------------------------------------------------------------|
| Value               | Description                                                                                            |
| False               | A carriage return is not inserted when the user presses the Enter key during text entry (the default). |
| True                | A carriage return is inserted when the user presses the Enter key during text entry.                   |

## Change Event

The Change event occurs when the value of the text in an edit box control changes. Any of the following actions will cause this event to occur:

- A character is typed in the edit box control.
- The WOWSETPROP function is used to set the text. See Benefits of Using WOWSETPROP and WOWGETPROP (on page 61).
- The edit box control is created with a text value assigned in the WOW Designer.

#### **HScroll Event**

The HScroll event occurs when the user clicks the horizontal scroll bar for the edit box control.

#### MaxText Event

The MaxText event occurs when the user attempts to enter more characters than the edit box control will allow. This event only occurs if the AutoHScroll property (on page 106) is not set, or a MaxChars property (on page 118) is not equal to 0.

## NoSpace Event

The NoSpace event occurs when the internal Windows memory used to store the text of the edit box control has been depleted.

#### VScroll Event

The VScroll event occurs when the user clicks the vertical scroll bar for the edit box control.

# **Ellipse Shape**

The ellipse shape is used to draw the geometric shape of an ellipse on the form. A 32-bit Windows-based application uses filled shapes in a variety of ways. Spreadsheet applications, for example, use filled shapes to construct charts and graphs.

Technically, an ellipse is a closed curve defined by two fixed points such that the sum of the distances from any point on the curve to the two fixed points is constant. When calling ellipse, an application supplies the coordinates of the upper-left and lower-right corners of the ellipse's bounding rectangle. A bounding rectangle is the smallest rectangle completely surrounding the ellipse. When the system draws the ellipse, it excludes the right and lower sides if no world transformations are set. Therefore, for any rectangle measuring x units wide by y units high, the associated ellipse measures x-1 units wide by y-1 units high.

To add an ellipse shape control to a form, click **Ellipse** from the Toolbox. Use the Properties dialog box in the WOW Designer to view and set the properties that are available for a form or control while the form is being designed. Most properties also can be retrieved and set at runtime using code in the Event-Handling Code dialog box.

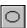

**Note** This shape is not recognized by RM/Panels. If you use the WOW Designer to enhance a panel, this shape will not be displayed on the Toolbox.

All of the properties for this shape are listed in the following table. For detailed information on these properties, see Common Intrinsic Control Properties (on page 166).

| Ellipse Shape: Properties |           |          |         |
|---------------------------|-----------|----------|---------|
| BackBrushHatch            | ForeColor | Name     | Top     |
| BackBrushStyle            | Height    | PenSize  | Width   |
| BackColor                 | Left      | PenStyle | Z-Order |
| Fill                      | Locked    | TabIndex |         |

**Note** Because the ellipse shape allows no user interaction, no events are associated with it.

# **Group Box Control**

The group box control (sometimes called a group box control) is a specialized box that is used to group other controls, such as check boxes and option (or radio) buttons.

The group box control cannot be modified or operated on by the user. Windows implements this control in much the same way as check boxes and option buttons, and it is commonly used to group these types of controls.

There is no need to retrieve the text of a group box, and situations in which you would want to change its text are hard to imagine, but possible. To change the text of a group box control at runtime with the WOWSETPROP function:

CALL WOWSETPROP USING WIN-RETURN CTL-H "CAPTION" NEW-TEXT.

CTL-H is the handle of the group box. "CAPTION" is the name of the property. NEW-TEXT is the new text of the control.

To add a group box control to a form, click **Group Box** from the Toolbox. Use the Properties dialog box in the WOW Designer to view and set the properties that are available for a form or control while the form is being designed. Most properties also can be retrieved and set at runtime using code in the Event-Handling Code dialog box.

**Note** If you are working with the group box field/control in an RM/Panels panel library, see Group Box Field/Control (on page 225).

All of the properties for this control are listed in the following table. Note that none of the properties for this control are unique. For information on the properties, see Common Intrinsic Control Properties (on page 166).

| Group Box Control: Properties |                |                    |             |
|-------------------------------|----------------|--------------------|-------------|
| 3D                            | FontSize       | ModalFrame         | Top         |
| BackColor                     | FontStrikethru | Name               | Transparent |
| Caption                       | FontUnderline  | RightAlignedText   | Visible     |
| ClientEdge                    | ForeColor      | RightToLeftReading | Width       |
| Enabled                       | Group          | StaticEdge         | Z-Order     |

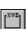

| Group Box Control: Properties |        |          |
|-------------------------------|--------|----------|
| FontBold                      | Height | TabIndex |
| FontItalic                    | Left   | TabStop  |
| FontName                      | Locked | Tag      |

**Note** Because the group box control allows no user interaction, no events are associated with it.

# **Line Shape**

The line shape is used to draw a line on the form.

To add a line shape control to a form, click **Line** from the Toolbox.

**Note** This shape is not recognized by RM/Panels. If you use the WOW Designer to enhance a panel, this shape will not be displayed on the Toolbox.

All of the properties for this shape are listed in the following table. For detailed information on these properties, see Common Intrinsic Control Properties (on page 166).

| Line Shape: Properties |           |          |         |
|------------------------|-----------|----------|---------|
| BackBrushHatch         | ForeColor | Name     | Тор     |
| BackBrushStyle         | Height    | PenSize  | Width   |
| BackColor              | Left      | PenStyle | Z-Order |
| Fill                   | Locked    | TabIndex |         |

**Note** Because the line shape allows no user interaction, no events are associated with it.

## **List Box Control**

The list box control allows the selection of one or several items from a list of items. It is a simple, yet versatile control. You load a list box with items at runtime. When enabled, the user can select an item by clicking with the mouse or moving the selection bar with the arrow keys. You send the list box a message to find out which item in the list box is selected. For more information on using functions and messages with list boxes and the procedures on how to use list boxes, see Using Functions and Messages with List Boxes (on page 129).

To add a list box control to a form, click **List Box** from the Toolbox. Use the Properties dialog box in the WOW Designer to view and set the properties that are available for a form or control while the form is being designed. Most properties also can be retrieved and set at runtime using code in the Event-Handling Code dialog box.

**Note** If you are working with the list box field/control in an RM/Panels panel library, see List Box Field/Control (on page 226).

All of the properties and events for this control are listed in the following tables. Properties and events that apply only to this control, or that require special consideration when used with it, are marked with an asterisk (\*). These particular items are documented in the following sections. For information on the remaining

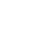

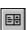

properties and events, see Common Intrinsic Control Properties (on page 166) and Common Intrinsic Control Events (on page 178).

| List Box Control: Properties |                |                    |                |
|------------------------------|----------------|--------------------|----------------|
| 3D                           | Enabled        | Locked             | TabIndex       |
| BackColor                    | *ExtendedSel   | ModalFrame         | TabStop        |
| *Border                      | FontBold       | *MultipleSel       | *TabStops      |
| ClientEdge                   | FontItalic     | Name               | Tag            |
| *ColumnWidth                 | FontName       | *NoIntegralHeight  | ToolTipEnabled |
| *Count                       | FontSize       | *NoRedraw          | ToolTipText    |
| CurData                      | FontStrikethru | RightAlignedText   | Тор            |
| *CurSel                      | FontUnderline  | RightToLeftReading | Transparent    |
| Data                         | ForeColor      | ScrollBar          | *UseTabStops   |
| DataCount                    | Group          | *SelText           | Visible        |
| DataLoad                     | Height         | *Sort              | *WantKeyboard  |
| DataSelect                   | Left           | *Standard          | Width          |
| *DisableNoScroll             | LeftScrollBar  | StaticEdge         | Z-Order        |

| List Box Control: Events |          |          |            |
|--------------------------|----------|----------|------------|
| Click                    | GotFocus | KeyPress | LostFocus  |
| DblClick                 | KeyDown  | KeyUp    | *SelChange |

**Note** The event to which you are most likely to respond with a list box is the Click event. This is the event that occurs whenever a selection changes, either by mouse click or keyboard press, or when the Standard property (on page 128) is set to True. However, list boxes generally do not take action on a selection change. A DblClick event occurs when a list box item is double-clicked. This event is often expected to trigger some immediate program response.

#### **Border Property**

The Border property determines whether a border is displayed around a list box control.

The following table lists the possible values of the Border property:

| Border Property |                                      |  |
|-----------------|--------------------------------------|--|
| Value           | Description                          |  |
| False           | A border is not displayed.           |  |
| True            | A border is displayed (the default). |  |

## ColumnWidth Property

The ColumnWidth property determines the width, in pixels, of the columns in a list box control with multiple columns. If you specify a non-zero value for the ColumnWidth property, the list box will display multiple columns.

Set the ColumnWidth property with any positive value greater than 0 but less than the value specified in the Width property (on page 177) for the list box control.

#### **Count Property**

The Count property is a runtime-only property that lets you determine how many items are contained in the list box.

**Note** This property can only be retrieved, not set, at runtime.

## **CurSel Property**

The CurSel property is a runtime-only property that represents the current selection in the list box. This value can be queried to determine which item in the list box is selected, or set to move the selection to a different item. If no item is selected, this property has the value LB-ERR.

#### DisableNoScroll Property

The DisableNoScroll property determines whether a scroll bar is displayed when a list box control is not completely full.

The following table lists the possible values of the DisableNoScroll property:

| DisableNoScroll Property |                                                              |  |
|--------------------------|--------------------------------------------------------------|--|
| Value                    | Description                                                  |  |
| False                    | Scroll bar disappears if list box is not full (the default). |  |
| True                     | Scroll bar is disabled if list box is not full.              |  |

## ExtendedSel Property

The ExtendedSel property allows selections in a multiple selection list box control by using the mouse and the Shift key.

The following table lists the possible values of the ExtendedSel property:

| ExtendedSel Property |                                      |
|----------------------|--------------------------------------|
| Value                | Description                          |
| False                | No extended selection (the default). |
| True                 | Extended selection allowed.          |

## MultipleSel Property

The MultipleSel property allows more than one item in a list box control to be selected.

The following table lists the possible values of the MultipleSel property:

| MultipleSel Property |                                              |  |
|----------------------|----------------------------------------------|--|
| Value                | Description                                  |  |
| False                | No multiple selection allowed (the default). |  |
| True                 | Multiple selection allowed.                  |  |

## NoIntegralHeight Property

The NoIntegralHeight property determines whether the height of a list box control is adjusted to contain an even number of items.

The following table lists the possible values of the NoIntegralHeight property:

| NoIntegralHeight Property |                                            |  |
|---------------------------|--------------------------------------------|--|
| Value                     | Description                                |  |
| False                     | List box height is adjusted (the default). |  |
| True                      | List box height is not adjusted.           |  |

### NoRedraw Property

The NoRedraw property allows a list box control to be created without updating the screen when entries are loaded. After entries are loaded, the property can be changed to update the screen display.

**Note** The value of this property cannot be retrieved at runtime. The value can, however, be set at runtime with WOWSETPROP. See Benefits of Using WOWSETPROP and WOWGETPROP (on page 61).

The following table lists the possible values of the NoRedraw property:

| NoRedraw Property |                                    |  |  |
|-------------------|------------------------------------|--|--|
| Value             | Description                        |  |  |
| False             | List box is redrawn (the default). |  |  |
| True              | List box is not redrawn.           |  |  |

## SelText Property

The SelText property is a runtime-only property that lets you retrieve the text of the currently selected list box item. If no item is selected, the value returned is space.

**Note** This property can only be retrieved, not set, at runtime.

## Sort Property

The Sort property determines whether the entries in a list box control are automatically sorted.

The following table lists the possible values of the Sort property:

| Sort Property |                                   |  |  |
|---------------|-----------------------------------|--|--|
| Value         | Description                       |  |  |
| False         | Entries are not sorted.           |  |  |
| True          | Entries are sorted (the default). |  |  |

#### Standard Property

The Standard property, when turned on, causes a list box control to be sorted and the Click event to occur every time the selection changes.

The following table lists the possible values of the Standard property:

| Standard Property |                                                            |  |  |
|-------------------|------------------------------------------------------------|--|--|
| Value             | Description                                                |  |  |
| False             | No sorting or Click event.                                 |  |  |
| True              | Entries sorted and Click event on selection (the default). |  |  |

## TabStops Property (List Box Control)

The TabStops property determines where to position tab stops, listed in integers separated by ",", ";", "-", or "", when displaying the data item specified by the Data property (on page 169). The integers represent the number of quarters of the average character width for the font that is selected into the list box. For example, a tab stop of 4 is placed at 1.0 character units, and a tab stop of 6 is placed at 1.5 average character units. The tab stops must be sorted in ascending order; backward tabs are not allowed. The default is every 2 dialog template units. The UseTabStops property (see below) must be set to True for the tab stops to have any effect. If one tab stop is listed, then tab stops are set every nth position, where *n* is the tab stop position given. If the property is blank, then the default value for the control will be used.

## UseTabStops Property

The UseTabStops property determines whether tab characters are interpreted as a spacing technique by a list box control.

The following table lists the possible values of the UseTabStops property:

| UseTabStops Property |                                      |  |  |
|----------------------|--------------------------------------|--|--|
| Value                | Description                          |  |  |
| False                | Tabs are not expanded (the default). |  |  |
| True                 | Tabs are expanded.                   |  |  |

## WantKeyboard Property

The WantKeyboard property determines whether keystroke events are reported to the form containing a list box control.

The following table lists the possible values of the WantKeyboard property:

| WantKeyboard Property |                                                              |  |
|-----------------------|--------------------------------------------------------------|--|
| Value                 | Description                                                  |  |
| False                 | Keystroke events are not reported to the form (the default). |  |
| True                  | Keystrokes are reported to the form.                         |  |

#### SelChange Event (List Box Control)

The **SelChange** event occurs when the selection in the list box changes.

### Using Functions and Messages with List Boxes

There are several functions and many messages that you can use with a list box. The functions that deal with adding and removing items in a list box are WOWADDITEM, WOWREMOVEITEM, and WOWCLEAR. Respectively, these functions add an item to a list box, remove an item from a list box, and remove all items from a list box. The messages you can use with a list box are too numerous to list here, but each begins with the prefix LB-. Comprehensive information about messages can be found in the *Functions and Messages* online Help file. Micro Focus recommends that you take a few minutes and browse through these topics to get an idea of the kinds of capabilities that messages can provide.

#### Using a List Box

The following sections outline the basic procedures involved in using a list box.

#### **Loading the List Box**

The list box is loaded at runtime, one item at a time, with the WOWADDITEM function. This function can be used to insert an item in a list box at a specific position or to append it to the end of the list. To add an item to the list box, use the WOWADDITEM function as follows:

CALL WOWADDITEM USING WIN-RETURN CTL-H NEWITEM INDEX.

WIN-RETURN is a numeric field into which a value of nonzero is returned if the operation is successful, or a value of zero if it fails. Any numeric field may be used. WIN-RETURN is a numeric field declared in a WOW copy file, **windows.cpy**. CTL-H is the handle of the list box. NEWITEM must be an alphanumeric data item or literal that contains the item to be added to the list box. INDEX is an optional, zero relative index of the position at which the item should be added.

#### **Operating the List Box**

Once the list box is loaded, Windows takes care of the operation of the list box. If the Standard property (on page 128) is set to True, the Click event is executed every time the user makes a selection. Otherwise, no event is associated with making a selection. In general, no action is taken when a selection is made, but the user should press a command button or select a menu option to take an action. In some cases, you may want to display information related to the selection in another part of the form as the selection changes.

#### **Determining the Selection**

At some point, you will want to determine what selection was made in the list box. This is accomplished by checking the value of the list box's CurSel property (on page 107) as follows:

CALL WOWGETPROP USING WIN-RETURN CTL-H "CURSEL" SEL-VALUE.

SEL-VALUE returns the 0 relative index of the selected item. CTL-H is the handle of the list box. If there is no selection, SEL-VALUE will equal LB-ERR. Note that LB-ERR is a -1 value, so SEL-VALUE must be a signed field to properly return this value.

#### Finding an Item

To find a specific item in a list box, use the LB-FINDSTRING or LB-FINDSTRINGEXACT message. The LB-FINDSTRING message finds the first entry in the list box that begins with the specified value. The LB-FINDSTRINGEXACT message finds the first entry in the list box that exactly matches the specified value. The messages are sent in the same manner:

CALL SENDMESSAGE USING WIN-RETURN CTL-H LB-FINDSTRING START-POS SEARCH-VALUE.

WIN-RETURN is the relative position of the item if found, or LB-ERR if an item is not found. CTL-H is the handle of the list box. START-POS is the zero-relative position at which the search should begin. SEARCH-VALUE is the alphanumeric literal or data item for which to search.

#### Selecting an Item

Occasionally, you will want to set the selection from inside your programs. This is accomplished by setting the value of the list box's CurSel property (on page 107) as follows:

CALL WOWSETPROP USING WIN-RETURN CTL-H "CURSEL" SEL-VALUE.

SEL-VALUE is the 0 relative index of the item to select. CTL-H is the handle of the list box. SEL-VALUE must not be greater than the number of items in the list box - 1 (since the value is zero relative). The number of items in the list box can be determined by checking the value of the list box's Count property (on page 106).

#### **Retrieving the Selection**

You will undoubtedly want to retrieve the text of the selected list box item. This is accomplished by retrieving the value of the list box's SelText property (on page 107) as follows:

CALL WOWGETPROP USING WIN-RETURN CTL-H "SELTEXT" SEL-TEXT.

SEL-TEXT returns the value of the selected list box item. If no item is selected, space is returned. CTL-H is the handle of the list box.

#### Removing One or All Items from the List Box

You may want to clear one or all items from the list box during the use of the form containing the list box. To remove a single item from a list box, enter:

CALL WOWREMOVEITEM USING WIN-RETURN CTL-H INDEX.

WIN-RETURN returns nonzero if the function is successful. CTL-H is the handle of the list box. INDEX is a numeric data item or literal that specifies the zero-relative index of the item to delete.

To remove all items from a list box, use the WOWCLEAR function as follows:

CALL WOWCLEAR USING WIN-RETURN CTL-H.

WIN-RETURN returns nonzero if the function is successful. CTL-H is the handle of the list box.

#### **Month Calendar Control**

The month calendar control displays a monthly calendar. The calendar can display one or more months at a time. When a user clicks on the name of a month, a pop-up menu appears that lists all of the months of the year. A user can select a month by clicking its name on the menu. A user who is using the date time picker control (on page 111) can use the Alt+Down Arrow key combination to activate the month calendar control. A user can scroll the displayed months backward or forward, respectively, either by clicking the left arrow or the right arrow at the top of the control, or by pressing the PageUp or the PageDown key on the keyboard. When a user clicks the year that is displayed at the top of the calendar next to the month, an Updown control appears. A user can use this control to change the year. A user also can use the Ctrl+PageUp or the Ctrl+PageDown key combination to scroll from one year to another. A user can press keys on the keyboard to navigate; the arrow keys scroll between days, the Home key moves to the beginning of a month, and the End key moves to the end of a month. Unless the calendar has the NoToday property (on page 133) set to False, a user can return to the current day by tapping the "Today" label at the bottom of the month calendar control.

To add a month calendar control to a form, click **Month Calendar** from the Toolbox. Use the Properties dialog box in the WOW Designer to view and set the properties that are available for a form or control while the form is being designed. Most properties also can be retrieved and set at runtime using code in the Event-Handling Code dialog box.

**Note** This control is not recognized by RM/Panels. If you use the WOW Designer to enhance a panel, this control will not be displayed on the Toolbox.

All of the properties and events for this control are listed in the following tables. Properties and events that apply only to this control, or that require special consideration when used with it, are marked with an asterisk (\*). These particular items are documented in the following sections. For information on the remaining properties, see Common Intrinsic Control Properties (on page 166).

| Month Calendar Control: Properties |        |              |             |
|------------------------------------|--------|--------------|-------------|
| ClientEdge                         | Height | *MultiSelect | Tag         |
| Enabled                            | Left   | Name         | ToolTipText |

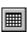

| Month Calendar Control: Properties |                                                                   |                                                                                                    |  |  |
|------------------------------------|-------------------------------------------------------------------|----------------------------------------------------------------------------------------------------|--|--|
| LeftScrollBar                      | RightAlignedText                                                  | ToolTipEnabled                                                                                                    |  |  |
| Locked                             | Right To Left Reading                                             | Тор                                                                                                    |  |  |
| *MaxSelCount                       | StaticEdge                                                        | Transparent                                                                                                    |  |  |
| MCColor                            | *NoToday                                                          | Visible                                                                                                    |  |  |
| MCColorIndex                       | *NoTodayCircle                                                    | *WeekNumbers                                                                                                    |  |  |
| ModalFrame                         | TabIndex                                                          | Width                                                                                                    |  |  |
| *MonthDelta                        | TabStop                                                           | Z-Order                                                                                                    |  |  |
|                                    | LeftScrollBar Locked *MaxSelCount MCColor MCColorIndex ModalFrame | LeftScrollBar RightAlignedText Locked RightToLeftReading *MaxSelCount StaticEdge MCColor *NoToday MCColorIndex *NoTodayCircle ModalFrame TabIndex |  |  |

| Month  | Calendar | Control  | Evente |
|--------|----------|----------|--------|
| VIONIN | Calendar | Control: | Evenis |

### FirstDayOfWeek Property

The FirstDayOfWeek property specifies the first day of the week for a month calendar control.

The following table lists the possible values of the FirstDayOfWeek property:

| FirstDayOfWeek Property |                      |  |
|-------------------------|----------------------|--|
| Value                   | Description          |  |
| 0                       | Monday (the default) |  |
| 1                       | Tuesday              |  |
| 2                       | Wednesday            |  |
| 3                       | Thursday             |  |
| 4                       | Friday               |  |
| 5                       | Saturday             |  |
| 6                       | Sunday               |  |

#### MaxSelCount Property

The MaxSelCount property sets the maximum number of days that can be selected in a month calendar control. The default value is 7 (one week).

#### MonthDelta Property

The MonthDelta property determines the scroll rate for a month calendar control. The scroll rate is the number of months that the control moves its display when the user clicks a scroll button. The default value is 1.

#### MultiSelect Property

The MultiSelect property allows the user to select a range of dates within the control. By default, the maximum range is one week. You can change the maximum range that can be selected by using the MaxSelCount property (on page 132).

The following table lists the possible values of the MultiSelect property:

<sup>\*</sup>Change

| MultiSelect Property |                                                        |  |
|----------------------|--------------------------------------------------------|--|
| Value                | Description                                            |  |
| False                | The user cannot select a range of dates (the default). |  |
| True                 | The user can select a range of dates.                  |  |

### **NoToday Property**

The NoToday property determines whether the month calendar control will not display the "today" date at the bottom of the control.

The following table lists the possible values of the NoToday property:

| NoToday Property |                                                                       |  |  |
|------------------|-----------------------------------------------------------------------|--|--|
| Value            | Description                                                           |  |  |
| False            | Displays the "today" date at the bottom of the control (the default). |  |  |
| True             | The "today" date does not display at the bottom of the control.       |  |  |

## NoTodayCircle Property

The NoTodayCircle property specifies that the month calendar control will not circle the "today" date when the NoToday property (on page 133) is set to False.

The following table lists the possible values of the NoTodayCircle property:

| NoTodayCircle Property |                                                           |  |
|------------------------|-----------------------------------------------------------|--|
| Value                  | Description                                               |  |
| False                  | The "today" date, if displayed, is circled (the default). |  |
| True                   | The "today" date, if displayed, is not circled.           |  |

### WeekNumbers Property

The WeekNumbers property displays week numbers (1-52) to the left of each row of days. Week 1 is defined as the first week that contains at least four days. The default value is False.

The following table lists the possible values of the WeekNumbers property:

| WeekNumbers Property |                                                                               |  |
|----------------------|-------------------------------------------------------------------------------|--|
| Value                | Description                                                                   |  |
| False                | Week numbers are not displayed to the left of each row of days (the default). |  |
| True                 | Week numbers are displayed to the left of each row of days.                   |  |

# Change Event

The Change event occurs when a change has occurred within the month calendar control.

# **Option Button Control**

The option button (also known as radio button) control displays an option that can be turned on or off. Option buttons are usually used in groups where turning one button on turns the others off. For more information, see Grouping Option Buttons (on page 135).

To add an option button control to a form, click **Option Button** from the Toolbox. Use the Properties dialog box in the WOW Designer to view and set the properties that are available for a form or control while the form is being designed. Most properties also can be retrieved and set at runtime using code in the Event-Handling Code dialog box.

**Note** If you are working with the option button field/control in an RM/Panels panel library, see Option Button Field/Control (on page 231)

All of the properties and events for this control are listed in the following tables. Properties and events that apply only to this control, or that require special consideration when used with it, are marked with an asterisk (\*). These particular items are documented in the following sections. For information on the remaining properties and events, see Common Intrinsic Control Properties (on page 166) and Common Intrinsic Control Events (on page 178).

| Option Button Control: Properties |                |                       |                |  |
|-----------------------------------|----------------|-----------------------|----------------|--|
| 3D                                | FontItalic     | LeftScrollBar         | Tag            |  |
| Accelerator                       | FontName       | Locked                | ToolTipEnabled |  |
| *Alignment                        | FontSize       | ModalFrame            | ToolTipText    |  |
| *AutoPress                        | FontStrikethru | Name                  | Тор            |  |
| BackColor                         | FontUnderline  | RightAlignedText      | Transparent    |  |
| ClientEdge                        | ForeColor      | Right To Left Reading | *Value         |  |
| Caption                           | Group          | StaticEdge            | Visible        |  |
| Enabled                           | Height         | TabIndex              | Width          |  |
| FontBold                          | Left           | TabStop               | Z-Order        |  |

| Option Button Control: Events |          |           |  |
|-------------------------------|----------|-----------|--|
| Click                         | KeyDown  | KeyUp     |  |
| GotFocus                      | KeyPress | LostFocus |  |

**Note** The user can change the state of an option button in two ways: by clicking with the mouse or by pressing the Spacebar while the option button has input focus. With either method, the Click event for the option button is triggered. You may want to add event-handling code to this event in order to enable/disable other controls based on the new state of the option button.

## Alignment Property

The Alignment property controls the position of the text in an option button control.

By default, the caption of an option button displays to the right of the box. The text may be moved to the left of the button with the Alignment property. When using the 3D property (on page 166), however, the caption must be on the right.

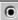

| The following table l | lists the possible | values of the | Alignment | property: |
|-----------------------|--------------------|---------------|-----------|-----------|
|-----------------------|--------------------|---------------|-----------|-----------|

| Alignment Property |                                                                |  |  |
|--------------------|----------------------------------------------------------------|--|--|
| Value              | Description                                                    |  |  |
| False              | Displays text to the right of the option button (the default). |  |  |
| True               | Displays text to the left of the option button.                |  |  |

### AutoPress Property

The AutoPress property determines whether the state of an option button control is automatically changed when pressed. This behavior is similar to the AutoCheck property of the check box control.

The following table lists the possible values of the AutoPress property:

| AutoPress Property |                                                                           |  |  |
|--------------------|---------------------------------------------------------------------------|--|--|
| Value              | Description                                                               |  |  |
| False              | Option button state will not automatically change when pressed.           |  |  |
| True               | Option button state will automatically change when pressed (the default). |  |  |

#### Value Property

The Value property determines the state of an option button control.

The following table lists the possible values of the Value property:

| Value Property |                                            |  |  |
|----------------|--------------------------------------------|--|--|
| Value          | Description                                |  |  |
| False          | Option button is not pushed (the default). |  |  |
| True           | Option button is pushed.                   |  |  |

#### **Grouping Option Buttons**

At first glance, the option button control seems similar to the check box control. Because it has two states, pushed and unpushed, you might think that it would also be used for True/False type conditions. However, this is not the case.

The option button is usually used in a group with other option buttons. Together, these option buttons represent a group of mutually exclusive choices. When one option button is selected, it deselects whatever other button in the group was previously selected. Only one button in the group can be selected at any time.

This control also solves another tedious programming problem very easily, that of choosing one of a limited number of exclusive options. Since only one option button can be selected at a time, you do not have to validate any user input. You only need to determine which option button is selected. A group of option buttons is very similar to a list box control (on page 124).

When you create a group of option buttons, you must indicate to Windows that they are a group. For example, let's say you are creating two groups of option buttons,

each with three buttons in a group. Windows needs to know which buttons go together, so that it does not treat all six as one big group.

To group the option buttons, you use two properties together, the TabIndex and Group properties. The TabIndex property (on page 175) determines the input order of controls. Option buttons in a group must have sequential input order. If the first option button in a group has a TabIndex setting of 3, the next option button must have a TabIndex of 4, and the next one 5.

The Group property (on page 172) indicates that a control is the first control in a group. The first option button in a group must have the Group property set to True. The other option buttons in that group must have the Group property set to False. The first control that follows a group of controls, that is, the control whose input order (TabIndex) is subsequent to the last one in the group, should have its Group property set to True so that Windows knows where the group ends.

If you have two groups of three option buttons each, the Group and TabIndex properties should be set in the following manner:

| <b>Grouping Option Buttons: First Group</b> |                       |                          |  |  |
|---------------------------------------------|-----------------------|--------------------------|--|--|
| Button                                      | Set Group Property to | Set Tablndex Property to |  |  |
| 1                                           | True                  | X                        |  |  |
| 2                                           | False                 | x + 1                    |  |  |
| 3                                           | False                 | x + 2                    |  |  |

| Grouping Option Buttons: Second Group |                       |                          |  |  |
|---------------------------------------|-----------------------|--------------------------|--|--|
| Button                                | Set Group Property to | Set TabIndex Property to |  |  |
| 4                                     | True                  | y                        |  |  |
| 5                                     | False                 | y + 1                    |  |  |
| 6                                     | False                 | v + 2                    |  |  |

# **Progress Bar Control**

A progress bar control consists of a patterned block that can be used to show the status of a long operation.

To add a progress bar control to a form, click **Progress Bar** from the Toolbox. Use the Properties dialog box in the WOW Designer to view and set the properties that are available for a form or control while the form is being designed. Most properties also can be retrieved and set at runtime using code in the Event-Handling Code dialog box.

**Note** This control is not recognized by RM/Panels. If you use the WOW Designer to enhance a panel, this control will not be displayed on the Toolbox.

All of the properties for this control are listed in the following table. Properties that apply only to this control, or that require special consideration when used with it, are marked with an asterisk (\*). These particular items are documented in the following sections. For more information on the remaining properties, see Common Intrinsic Control Properties (on page 166).

| Progress Bar Control: Properties |          |            |     |  |
|----------------------------------|----------|------------|-----|--|
| ClientEdge                       | *Maximum | StaticEdge | Тор |  |

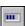

| Progress Bar Control: Properties |                  |                |         |  |
|----------------------------------|------------------|----------------|---------|--|
| Height                           | *Minimum         | TabIndex       | *Value  |  |
| *Increment                       | ModalFrame       | Tag            | Visible |  |
| Left                             | Name             | ToolTipEnabled | Width   |  |
| Locked                           | RightAlignedText | ToolTipText    | Z-Order |  |

**Note** Because the progress bar control allows no user interaction, no events are associated with it.

### **Increment Property**

The Increment property value is used to increment the progress bar when it receives a PBM-STEPIT message.

### Maximum Property

The Maximum property specifies the maximum allowable value for the progress bar and is used in determining how much of the progress bar should be filled.

## **Minimum Property**

The Minimum property specifies the minimum allowable value for the progress bar and is used in determining how much of the progress bar should be filled.

# Value Property

The Value property specifies the value of the progress bar and should be in the range specified by the settings of the Minimum and Maximum properties.

# **Rectangle Shape**

The rectangle shape is used to draw the geometric shape of a rectangle on the form. Rectangles are used for the cursor clipping region, the invalid portion of the client area, an area for displaying formatted text, or the scroll area. Your applications can also use rectangles to fill, frame, or invert a portion of the client area with a given brush, and to retrieve the coordinates of a window or a window's client area.

To add a rectangle shape control to a form, click **Rectangle** from the Toolbox.

**Note** This shape is not recognized by RM/Panels. If you use the WOW Designer to enhance a panel, this shape will not be displayed on the Toolbox.

All of the properties for this shape are listed in the following table. For detailed information on these properties, see Common Intrinsic Control Properties (on page 166).

| Rectangle Shape: Properties |           |          |         |  |
|-----------------------------|-----------|----------|---------|--|
| BackBrushHatch              | ForeColor | Name     | Тор     |  |
| BackBrushStyle              | Height    | PenSize  | Width   |  |
| BackColor                   | Left      | PenStyle | Z-Order |  |

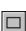

| Rectangle Shape: Properties |        |          |  |
|-----------------------------|--------|----------|--|
| Fill                        | Locked | TabIndex |  |

**Note** Because the rectangle shape allows no user interaction, no events are associated with it.

# **Rounded Rectangle Shape**

The rounded rectangle shape is used to draw the geometric shape of a rectangle with rounded corners on the form. Rectangles are used for the cursor clipping region, the invalid portion of the client area, an area for displaying formatted text, or the scroll area. Your applications can also use rectangles to fill, frame, or invert a portion of the client area with a given brush, and to retrieve the coordinates of a window or a window's client area.

To add a rounded rectangle shape control to a form, click **Rounded Rectangle** from the Toolbox. Use the Properties dialog box in the WOW Designer to view and set the properties that are available for a form or control while the form is being designed. Most properties also can be retrieved and set at runtime using code in the Event-Handling Code dialog box.

**Note** This shape is not recognized by RM/Panels. If you use the WOW Designer to enhance a panel, this shape will not be displayed on the Toolbox.

All of the properties for this shape are listed in the following table. Properties that apply only to this shape, or that require special consideration when used with it, are marked with an asterisk (\*). These particular items are documented in the following sections. For detailed information on the remaining properties, see Common Intrinsic Control Properties (on page 166).

| Rounded Rectangle Shape: Properties |         |             |         |  |
|-------------------------------------|---------|-------------|---------|--|
| BackBrushHatch                      | Height  | PenStyle    | Width   |  |
| BackBrushStyle                      | Left    | *RoundnessX | Z-Order |  |
| BackColor                           | Locked  | *RoundnessY |         |  |
| Fill                                | Name    | TabIndex    |         |  |
| ForeColor                           | PenSize | Top         |         |  |

**Note** Because the rounded rectangle shape allows no user interaction, no events are associated with it.

# RoundnessX Property

The RoundnessX property specifies the width of the ellipse used to draw the rounded corners.

# RoundnessY Property

The RoundnessY property specifies the height of the ellipse used to draw the rounded corners.

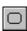

#### **Scroll Bar Control**

A vertical scroll bar displays a vertical bar that can be used to scroll information. A horizontal scroll bar displays a horizontal bar that can be used to scroll information. For more information, see Using Scroll Bars (on page 141).

To add a scroll bar control to a form, click either **Horizontal Scroll Bar** or **Vertical Scroll Bar** from the Toolbox. Use the Properties dialog box in the WOW Designer to view and set the properties that are available for a form or control while the form is being designed. Most properties also can be retrieved and set at runtime using code in the Event-Handling Code dialog box.

**Note** If you are working with the scroll bar field/control in an RM/Panels panel library, see Scroll Bar Field/Control (on page 233).

All of the properties and events for both these controls are listed in the following tables. Properties and events that apply only to these controls, or that require special consideration when used with them, are marked with an asterisk (\*). These particular items are documented in the following sections. For information on the remaining properties, see Common Intrinsic Control Properties (on page 166).

| Scroll Bar Control: Properties |             |                |         |  |
|--------------------------------|-------------|----------------|---------|--|
| Enabled                        | Locked      | TabIndex       | Тор     |  |
| Group                          | *Maximum    | TabStop        | *Value  |  |
| Height                         | *Minimum    | Tag            | Visible |  |
| Left                           | Name        | ToolTipEnabled | Width   |  |
| *LineChange                    | *PageChange | ToolTipText    | Z-Order |  |

| Scroll Bar Control: Events |                            |                           |           |  |
|----------------------------|----------------------------|---------------------------|-----------|--|
| *EndScroll                 | *LineRight<br>(Horizontal) | *PageLeft<br>(Horizontal) | *ThumbPos |  |
| *LineDn                    | *LineUp                    | *PageRight                | *ThumbTrk |  |
| (Vertical)                 | (Vertical)                 | (Horizontal)              |           |  |
| *LineLeft                  | *PageDn                    | *PageUp                   |           |  |
| (Horizontal)               | (Vertical)                 | (Vertical)                |           |  |

**Note** There are a number of events associated with the scroll bar, related to the different ways in which the thumb can be moved. No matter how the thumb is moved, the EndScroll event is always generated when the user has finished moving the thumb. Unless the contents of some part of the form are to be scrolled while the thumb is being dragged, the EndScroll event is the best place to respond to changes in thumb position.

# LineChange Property

The LineChange property determines the change in position of a scroll bar control when the mouse is clicked on the arrows at the end of the scroll bar.

Set the LineChange property with any value greater than 0 but less than the difference specified between the Minimum and Maximum property values. In addition, note that the LineChange setting should be less than the value specified in the PageChange property (on page 140).

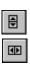

#### **Maximum Property**

The Maximum property determines the highest value allowed for a scroll bar position.

Set the Maximum property with any value from 0 to 65535. Note that this value should be greater than the value specified in the Minimum property.

#### Minimum Property

The Minimum property determines the lowest value allowed for a scroll bar position.

Set the Minimum property with any value from 0 to 65535. Note that this value should be less than the value specified in the Maximum property.

### PageChange Property

The PageChange property determines the amount the position of a scroll bar control changes when the mouse is clicked on the scroll bar.

Set the PageChange property with any value greater than 0 but less than the difference specified between the Minimum and Maximum property values. In addition, note that the PageChange setting should be greater than the value specified in the LineChange property (on page 139).

### Value Property

The Value property, a numeric value, determines the position of the scroll bar thumb. This value will never be lower than the value of the Minimum property, or greater than the value of Maximum property. If the thumb is positioned at the top or left of the scroll bar, the Value property is equal to the Minimum property. If the thumb is positioned at the bottom or right of the scroll bar, the Value property is equal to the Maximum property. If the thumb is positioned somewhere between the ends of the scroll bar, the value is proportional to the position of the thumb, within the numeric range established by the Minimum and Maximum properties.

Set the Value property with any value from that of the Minimum property to the value of the Maximum property.

#### EndScroll Event

The EndScroll event occurs after every change in the scroll bar thumb position.

#### LineLeft Event (Horizontal)

The LineLeft event occurs when the mouse is clicked on the arrow at the left of the horizontal scroll bar.

#### LineRight Event (Horizontal)

The LineRight event occurs when the mouse is clicked on the arrow at the right of the horizontal scroll bar.

#### LineDn Event (Vertical)

The LineDn event occurs when the mouse is clicked on the arrow at the bottom of the vertical scroll bar.

#### LineUp Event (Vertical)

The LineUp event occurs when the mouse is clicked on the arrow at the top of the vertical scroll bar.

#### PageLeft Event (Horizontal)

The PageLeft event occurs when the mouse is clicked on the bar to the left of the thumb on a horizontal scroll bar.

### PageRight Event (Horizontal)

The PageRight event occurs when the mouse is clicked on the bar to the right of the thumb on a horizontal scroll bar.

### PageDn Event (Vertical)

A PageDn event occurs when the mouse is clicked on the bar to the right of or below the thumb on a vertical scroll bar.

### PageUp Event (Vertical)

A PageUp event occurs when the mouse is clicked on the bar to the left of or above the thumb on a vertical scroll bar.

#### ThumbPos Event

A ThumbPos event occurs when the mouse is released after being clicked on the scroll bar thumb.

#### ThumbTrk Event

A ThumbTrk event occurs when the mouse is pressed on the scroll bar thumb.

## **Using Scroll Bars**

The scroll bar control is used to allow a numeric value to be manipulated as a thumb position on a bar. By specifying the minimum and maximum, the value can be viewed relative to a range of possible values. This value and the scroll bar are often used to scroll the display of other information on a form.

For example, let's say a form is used for order entry and displays five lines of a possible 100 on an order. The scroll bar could be used to scroll the view to include the other lines on the order. In this case, by specifying the minimum value as 0 and the maximum value as 95, the scroll bar value could be used directly as the offset between the displayed order line and the actual order line.

Although scroll bars can be vertical or horizontal, they function in the same manner. The thumb on the scroll bar can be dragged to a desired position with the mouse.

The thumb also can be moved by clicking the bar on either side of the thumb, or by clicking one of the arrows at either end of the bar.

Clicking the body of the scroll bar or on the arrows moves the thumb in different, configurable increments. Clicking the body of the scroll bar moves the thumb by the increment specified in the PageChange property (on page 140). Clicking the arrows at either end of the scroll bar moves the thumb by the increment specified in the LineChange property (on page 139). The PageChange increment, by convention, should be larger than the LineChange increment. Considering the order entry situation described previously, the LineChange property should be one and the PageChange property should be equal to five, which is the number of lines of the order displayed on the form at one time.

### **Static Text Control**

The static text control is used to display text, rectangular outlines, or filled rectangles. These features could reasonably be implemented as several different types of objects, but Windows combines them into one since they have the same properties. For more information, see Special Considerations for Static Text Controls (on page 144).

You use the static text control most often to display text the user is not allowed to modify, such as labels for other controls. The static text control is also used to draw rectangles or outlines to highlight parts of a form, group controls, or even create a design.

There is rarely a need to retrieve the contents of static text controls since the user cannot change them. However, you may need to change the text of a static text control at runtime. To change the text of a static text control at runtime with the WOWSETPROP function:

CALL WOWSETPROP USING WIN-RETURN CTL-H "TEXT" NEW-TEXT.

CTL-H is the handle of the static text control. "TEXT" is the name of the property. NEW-TEXT is the new text of the control.

To add a static text box control to a form, click **Static Text** from the Toolbox. Use the Properties dialog box in the WOW Designer to view and set the properties that are available for a form or control while the form is being designed. Most properties also can be retrieved and set at runtime using code in the Event-Handling Code dialog box.

**Note** If you are working with the static text field/control in an RM/Panels panel library, see Static Text Field/Control (on page 235).

All of the properties for this control are listed in the following table. Properties that apply only to this control, or that require special consideration when used with it, are marked with an asterisk (\*). These items are documented in the following sections. For information on the remaining properties, see Common Intrinsic Control Properties (on page 166).

| Static Text Control: Properties |                |            |             |
|---------------------------------|----------------|------------|-------------|
| 3D                              | FontItalic     | Left       | TabIndex    |
| *Alignment                      | FontName       | Locked     | Tag         |
| BackColor                       | FontSize       | ModalFrame | Top         |
| Caption                         | FontStrikethru | Name       | Transparent |

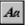

| Static Text Control: Properties |               |                    |           |
|---------------------------------|---------------|--------------------|-----------|
| ClientEdge                      | FontUnderline | *NoPrefix          | Visible   |
| *Effect                         | ForeColor     | RightAlignedText   | Width     |
| Enabled                         | Group         | RightToLeftReading | *WordWrap |
| FontBold                        | Height        | StaticEdge         | Z-Order   |

**Note** Because the static text control allows no user interaction, no events are associated with it.

### Alignment Property

The Alignment property determines how text is positioned in a static text control. The Alignment property allows the text of any static text control, not just multiline controls, to be aligned to the right, left, or center of the control.

The following table lists the possible values of the Alignment property:

| Alignment Property |                                                   |  |
|--------------------|---------------------------------------------------|--|
| Value              | Description                                       |  |
| 0                  | Normal – Performs no justification (the default). |  |
| 1                  | Left justifies text.                              |  |
| 2                  | Centers text.                                     |  |
| 3                  | Right justifies text.                             |  |

## **Effect Property**

The Effect property changes a static text control into an empty rectangle or a colored group box without text. The color names actually designate one of the Windows configuration options and may not match the color name used.

The Effect property is used to determine the type of static text control that is displayed: text, outline, or rectangle. It is important to note that the text of a static text control is not displayed when the outline or rectangle effect is selected. When the 3D property (on page 166) is set to True, the Effect property also has different appearances.

The following table lists the possible values of the Effect property:

| Effect Property |                                                                       |  |
|-----------------|-----------------------------------------------------------------------|--|
| Value           | Description                                                           |  |
| 0               | None – Text is displayed (the default).                               |  |
| 1               | Draws a rectangle with the window group box color, usually black.     |  |
| 2               | Draws a rectangle with the desktop background color, usually gray.    |  |
| 3               | Draws a rectangle with the parent window's background, usually white. |  |
| 4               | Draws a black group box.                                              |  |
| 5               | Draws a gray group box.                                               |  |

| Effect Property |                          |  |
|-----------------|--------------------------|--|
| Value           | Description              |  |
| 6               | Draws a white group box. |  |

#### NoPrefix Property

The NoPrefix property determines whether the ampersand (&) character causes the subsequent character to be underlined in a static text control.

The following table lists the possible values of the NoPrefix property:

| NoPrefix Property |                                                                                   |
|-------------------|-----------------------------------------------------------------------------------|
| Value             | Description                                                                       |
| False             | The ampersand character (&) causes next character to be underlined (the default). |
| True              | The ampersand character (&) character is displayed.                               |

## WordWrap Property

The WordWrap property determines whether text is wrapped to multiple lines on a static text control.

The following table lists the possible values of the WordWrap property:

| WordWrap Property |                                |  |
|-------------------|--------------------------------|--|
| Value             | Description                    |  |
| False             | Text is wrapped (the default). |  |
| True              | Text is not wrapped.           |  |

### Special Considerations for Static Text Controls

Windows displays all disabled static text controls with gray text. While you may never need to disable a static text control (since they do not have any events attached to them), if you were to do so, the text would appear as gray. If the control is displayed on a form with the default gray background, the control will not be visible.

### **Status Bar Control**

A status bar control display status information in a horizontal window at the bottom of an application window. Status bars are often divided into sections, called panes, and each pane displays different status information.

When the status bar shows only one pane, it is in "simple mode." When the text of the window is set, the window is invalidated, but it is not redrawn until the next WM-PAINT message. Waiting for the message reduces screen flicker by minimizing the number of times the window is redrawn. A simple mode status bar is useful for displaying Help text for menu items while the user is scrolling through the menu.

To add a status bar control to a form, click **Status Bar** from the Toolbox. Use the Properties dialog box in the WOW Designer to view and set the properties that are

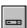

available for a form or control while the form is being designed. Most properties also can be retrieved and set at runtime using code in the Event-Handling Code dialog box.

**Note** This control is not recognized by RM/Panels. If you use the WOW Designer to enhance a panel, this control will not be displayed on the Toolbox.

All of the properties for this control are listed in the following table. Properties that apply only to this control, or that require special consideration when used with it, are marked with an asterisk (\*). These particular items are documented in the following sections. For more information on the remaining properties, see Common Intrinsic Control Properties (on page 166).

| Status Bar Control: Properties |                    |                  |             |
|--------------------------------|--------------------|------------------|-------------|
| ClientEdge                     | RightAlignedText   | *SimpleNoBorders | ToolTipText |
| *CurSection                    | RightToLeftReading | *SimplePopOut    | Тор         |
| Height                         | *SectionNoBorders  | *SimpleStatus    | Transparent |
| Left                           | *SectionPopOut     | StaticEdge       | Visible     |
| Locked                         | *Sections          | TabIndex         | Width       |
| ModalFrame                     | *SectionStatus     | Tag              | Z-Order     |
| Name                           | *SectionWidth      | ToolTipEnabled   |             |

**Note** Because the status bar control allows no user interaction, no events are associated with it.

### **CurSection Property**

The CurSection property controls the currently selected section (or pane) in the status bar. The value is a zero-based index to the status bar panes, where 0 indicates the first pane, 1 indicates the second pane, and so on. The number of panes is controlled by the Sections property (on page 146).

## SectionNoBorders Property

The SectionNoBorders property specifies whether the text in the specified pane of a status bar is drawn without borders. The value of the CurSection property (on page 145) determines which pane is affected.

The following table lists the possible values of the SectionNoBorders property:

| SectionNoBorders Property |                                                                      |
|---------------------------|----------------------------------------------------------------------|
| Value                     | Description                                                          |
| False                     | The text in the status bar pane is drawn with borders (the default). |
| True                      | The text in the status bar pane is drawn without borders.            |

### SectionPopOut Property

The SectionPopOut property determines whether the text in the specified pane of a status bar is drawn with a border to appear higher than the plane of the status bar. The value of CurSection determines which pane is affected.

The following table lists the possible values of the SectionPopOut property:

| SectionPopOut Property |                                                                                                    |
|------------------------|----------------------------------------------------------------------------------------------------|
| Value                  | Description                                                                                          |
| False                  | The text is not drawn with a border to appear higher than the plane of the status bar (the default). |
| True                   | The text is drawn with a border to appear higher than the plane of the status bar.                   |

### **Sections Property**

The Sections property indicates the number of panes into which the status bar is divided. The number of sections cannot be greater than 256.

### SectionStatus Property

The SectionStatus property specifies the text that appears in the specified pane of the status bar. The value of CurSection determines which pane is affected.

### SectionWidth Property

The SectionWidth property is a pointer to an integer array. The number of elements is specified in the Sections property. Each element specifies the position, in client coordinates, of the right edge of the corresponding part. If an element is -1, the right edge of the corresponding part extends to the border of the window.

## SimpleNoBorders Property

The SimpleNoBorders property specifies whether the text in the status bar is drawn without borders when the status bar is in simple mode, that is, when only one pane is visible.

The following table lists the possible values of the SimpleNoBorders property:

| SimpleNoBorders Property |                                                                      |  |
|--------------------------|----------------------------------------------------------------------|--|
| Value Description        |                                                                      |  |
| False                    | The text in the status bar pane is drawn with borders (the default). |  |
| True                     | The text in the status bar pane is drawn without borders.            |  |

# SimplePopOut Property

The SimplePopOut property determines whether the text in the status bar is drawn with a border to appear higher than the plane of the status bar when the status bar is in simple mode, that is, when only one pane is visible.

The following table lists the possible values of the SimplePopOut property:

| SimplePopOut Property |                                                                                                    |
|-----------------------|----------------------------------------------------------------------------------------------------|
| Value                 | Description                                                                                          |
| False                 | The text is not drawn with a border to appear higher than the plane of the status bar (the default). |
| True                  | The text is drawn with a border to appear higher than the plane of the status bar.                   |

### SimpleStatus Property

The SimpleStatus property specifies the text that appears in the status bar when it is in simple mode.

#### **Tab Control**

A tab control is a container control, meaning it allows other controls to be placed inside it. The tab control has several tabs at the top of the control. When a control is added to the tab, it is attached to the tab that is currently selected. When another tab is selected, the controls for the other tabs are hidden and the controls for the selected tab are displayed. This is an excellent way to organize controls by category, rather than placing a large number of controls in a single window.

All the controls on the tab are created when the tab control is created and destroyed when the tab control is destroyed. The controls are not created and destroyed as different tabs are selected. This means that the controls can be initialized once when the tab is created, and the control values retrieved once, before the tab is destroyed. There is no need to initialize or read from the controls just because a new tab is being selected.

To add a tab control to a form, click **Tab** from the Toolbox. Use the Properties dialog box in the WOW Designer to view and set the properties that are available for a form or control while the form is being designed. Most properties also can be retrieved and set at runtime using code in the Event-Handling Code dialog box.

It is also possible to delete the current tab within a tab control, shift the controls contained within that tab to the left or right, and modify certain tab properties that require special consideration with the tab control, by using the Tab Control Editor dialog box. Changing these properties for the tab control in the Tab Control Editor is equivalent to setting their values in the Properties dialog box. To display this dialog box, select a tab control on a form and then click **Tab Editor** from the Control menu.

**Note** This control is not recognized by RM/Panels. If you use the WOW Designer to enhance a panel, this control will not be displayed on the Toolbox.

At the current time, certain properties unique to the tab control (Buttons, FixedWidth, ForceLabelLeft, GetFocus, MultiLine, RightJustify, and Tabs) can be manipulated only in the WOW Designer. The runtime functions, WOWGETPROP and WOWSETPROP, will not recognize these properties.

All of the properties and events for this control are listed in the following tables. Properties and events that apply only to this control, or that require special consideration when used with it, are marked with an asterisk (\*). These particular items are documented in the following sections. For information on the remaining properties, see Common Intrinsic Control Properties (on page 166).

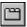

| Tab Control: Properties |                 |               |         |
|-------------------------|-----------------|---------------|---------|
| *Buttons                | FontStrikethru  | *MultiLine    | Tag     |
| ClientEdge              | FontUnderline   | Name          | Top     |
| *CurTab                 | *ForceLabelLeft | *RightJustify | Visible |
| *FixedWidth             | *GetFocus       | StaticEdge    | Width   |
| FontBold                | Height          | TabIndex      | Z-Order |
| FontItalic              | Left            | *Tabs         |         |
| FontName                | Locked          | TabStop       |         |
| FontSize                | ModalFrame      | *TabText      |         |
|                         |                 |               |         |
| Tab Control: Events     |                 |               |         |
| *KevDown                | *SelChange      | *SelChanging  |         |

### **Buttons Property**

The Buttons property controls the way the tabs are displayed. Setting its value to True makes tabs appear as buttons. This implies that the application should take immediate action when one of the buttons is pressed. Note that this property also can be changed using the Buttons check box in the Tab Control Editor dialog box.

The following table lists the possible values of the Buttons property:

| Buttons Property |                                              |  |
|------------------|----------------------------------------------|--|
| Value            | Description                                  |  |
| False            | Causes tabs to appear as tabs (the default). |  |
| True             | Causes tabs to appear as buttons.            |  |

### CurTab Property

The CurTab property controls the currently selected tab in the WOW Designer. Change this value to select the desired tab before adding controls to it, and before setting the TabText property (on page 150), which applies to each tab individually. The value is a zero-based index to the tabs, where 0 indicates the first tab, 1 indicates the second tab, and so on. Note that this property also can be changed using the Current Tab spin box in the Tab Control Editor dialog box.

### FixedWidth Property

The FixedWidth property allows all tabs to be the same width. Note that this property also can be changed using the Fixed Width check box in the Tab Control Editor dialog box.

The following table lists the possible values of the FixedWidth property:

| FixedWidth Property |                                                       |  |
|---------------------|-------------------------------------------------------|--|
| Value               | Description                                           |  |
| False               | Tabs are displayed with varying widths (the default). |  |
| True                | Tabs are displayed in the same width.                 |  |

### ForceLabelLeft Property

The ForceLabelLeft property determines whether tab static text is forced to the left. If the ForceLabelLeft property is set, the FixedWidth property must be set to True. Note that this property also can be changed using the Forced Label Left check box in the Tab Control Editor dialog box.

The following table lists the possible values of the ForceLabelLeft property:

| ForceLabelLeft Property |                                                |  |
|-------------------------|------------------------------------------------|--|
| Value                   | Description                                    |  |
| False                   | Tabs are not forced to the left (the default). |  |
| True                    | Tabs are forced to the left.                   |  |

#### GetFocus Property

The GetFocus property determines whether the text of the selected tab has input focus. Setting the GetFocus property to Never (2) on a tab control prevents input focus from going to the text of the selected tab. It does not prevent focus from going to any of the controls on the tab. When the tab control receives focus, the text of the tab itself gets selected with a box. Note that this property also can be changed using the Get Focus check box in the Tab Control Editor dialog box.

The following table lists the possible values of the GetFocus property:

| GetFocus Property |                                                                                                    |  |
|-------------------|----------------------------------------------------------------------------------------------------|--|
| Value             | Description                                                                                              |  |
| 0                 | Default — The Tab key on the keyboard can be used to give input focus to the selected tab (the default). |  |
| 1                 | On Button Down — The selected tab receives input focus when clicked with the mouse.                      |  |
| 2                 | Never — The selected tab does not receive input focus.                                                   |  |

## MultiLine Property (Tab Control)

The MultiLine property determines whether the tabs will occupy multiple lines if the tab control is too narrow for all the tabs to be displayed on a single line. Note that this property also can be changed using the Multi-Line check box in the Tab Control Editor dialog box.

The following table lists the possible values of the MultiLine property:

| MultiLine Property (Tab Control) |                                                                |  |
|----------------------------------|----------------------------------------------------------------|--|
| Value                            | Description                                                    |  |
| False                            | Prevents the tabs from occupying multiple lines (the default). |  |
| True                             | Allows the tabs to occupy multiple lines.                      |  |

### RightJustify Property

The RightJustify property determines whether the width of each tab will be increased so that each row of tabs fills the entire width of the tab control. This parameter is valid only when the MultiLine property is set to True. Note that this property also can be changed using the Right Justify check box in the Tab Control Editor dialog box.

The following table lists the possible values of the RightJustify property:

| RightJustify Property |                                                            |  |
|-----------------------|------------------------------------------------------------|--|
| Value                 | Description                                                |  |
| False                 | The width of each tab will not be increased (the default). |  |
| True                  | The width of each tab will be increased.                   |  |

#### **Tabs Property**

The Tabs property determines how many tabs are displayed on the control.

### TabText Property

The TabText property controls the text of each tab. The value of the CurTab property (on page 148) determines which tab is affected. Note that this property also can be changed using the Tab Text edit box in the Tab Control Editor dialog box.

### KeyDown Event

The KeyDown event notifies a tab control's parent window that a key has been pressed. This message is sent in the form of a WM-NOTIFY message.

# SelChange Event (Tab Control)

The SelChange event notifies a tab control's parent window that the currently selected tab has changed.. This message is sent in the form of a WM-NOTIFY message.

## SelChanging Event

The SelChanging event notifies a tab control's parent window that the currently selected tab is about to change. This message is sent in the form of a WM-NOTIFY message.

### **Timer Control**

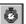

The timer control provides a measured time interval that can be tied to events.

To add a time control to a form, click **Timer** from the Toolbox. Use the Properties dialog box in the WOW Designer to view and set the properties that are available for a form or control while the form is being designed. Most properties also can be retrieved and set at runtime using code in the Event-Handling Code dialog box.

**Note** This control is not recognized by RM/Panels. If you use the WOW Designer to enhance a panel, this control will not be displayed on the Toolbox.

All of the properties and events for this control are listed in the following tables. Properties and events that apply only to this control, or that require special consideration when used with it, are marked with an asterisk (\*). These particular items are documented in the following sections. For information on the remaining properties, see Common Intrinsic Control Properties (on page 166).

| Timer Control: Properties |            |            |         |
|---------------------------|------------|------------|---------|
| ClientEdge                | Left       | StaticEdge | Visible |
| Enabled                   | Locked     | TabIndex   | Width   |
| Height                    | ModalFrame | Tag        | Z-Order |
| *Interval                 | Name       | Тор        |         |

| Timer | Con | trol: | Event | t |
|-------|-----|-------|-------|---|
|-------|-----|-------|-------|---|

## Interval Property

The Interval property specifies the length of time between timer ticks in milliseconds.

#### Timer Event

The Timer event enables or disables one event per timer tick (interval).

#### **Toolbar Control**

A toolbar control consists of a series of buttons that can be placed at the top and/or bottom of a form. You can put two toolbars on a form, one at the top and one at the bottom. Event-handling code can be attached to each button in the toolbar. Each button in the toolbar can contain a bitmap and/or text.

The interaction of button groups and the wrapping properties of the toolbar are somewhat obscure. Micro Focus has not fully isolated the interaction of all of these properties, and documentation from Microsoft is sketchy.

To add a toolbar control to a form, click **Toolbar** from the Toolbox. Use the Properties dialog box in the WOW Designer to view and set the properties that are available for a form or control while the form is being designed. Most properties also can be retrieved and set at runtime using code in the Event-Handling Code dialog box.

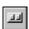

<sup>\*</sup>Timer

**Note** This control is not recognized by RM/Panels. If you use the WOW Designer to enhance a panel, this control will not be displayed on the Toolbox.

At the current time, properties unique to the toolbar control (AlignTop, BitmapHeight, BitmapWidth, BtnBitmap, BtnHidden, BtnStyle, BtnWrap, ButtonHeight, Buttons, ButtonWidth, Larger, Rows, and Wrapable) can be manipulated only in the WOW Designer.

All of the properties and events for this control are listed in the following tables. Properties and events that apply only to this control, or that require special consideration when used with it, are marked with an asterisk (\*). These particular items are documented in the following sections. For information on the remaining properties, see Common Intrinsic Control Properties (on page 166).

**Note** The properties that begin with the prefix "Btn" refer to a single button on the toolbar. The button being referred to is controlled by the setting of the CurButton property (on page 155). All other properties apply to the entire toolbar.

| Toolbar Control: Properties |                |                    |                |
|-----------------------------|----------------|--------------------|----------------|
| *AlignTop                   | *Buttons       | Larger             | ToolTipEnabled |
| *BitmapHeight               | *ButtonWidth   | Left               | ToolTipText    |
| *BitmapWidth                | ClientEdge     | Locked             | Тор            |
| *BtnBitmap                  | *CurButton     | ModalFrame         | Transparent    |
| *BtnEnabled                 | FontBold       | Name               | Visible        |
| *BtnHidden                  | FontItalic     | RightAlignedText   | Width          |
| *BtnState                   | FontName       | RightToLeftReading | *Wrapable      |
| *BtnStyle                   | FontSize       | *Rows              | Z-Order        |
| *BtnText                    | FontStrikethru | StaticEdge         |                |
| *BtnWrap                    | FontUnderline  | TabIndex           |                |
| *ButtonHeight               | Height         | Tag                |                |

| Toolbar | Control: | Events |
|---------|----------|--------|
|         |          |        |

## AlignTop Property

The AlignTop property determines the placement of the toolbar on the form.

The following table lists the possible values of the AlignTop property:

| AlignTop Property |                                                          |  |
|-------------------|----------------------------------------------------------|--|
| Value             | Description                                              |  |
| False             | Places the toolbar at the bottom of the form.            |  |
| True              | Places the toolbar at the top of the form (the default). |  |

## BitmapHeight Property

All bitmaps placed in the toolbar must be the same size. The BitmapHeight property specifies the height of the bitmaps to be placed on the toolbar. This is not only the

<sup>\*</sup>Button-n

height at which bitmaps are displayed, but also the height of the bitmaps as they were created.

#### BitmapWidth Property

All bitmaps placed in the toolbar must be the same width. The BitmapWidth property specifies the width of the bitmaps to be placed on the toolbar. This is not only the width at which the bitmaps are displayed, but also the width of the bitmaps as they were created.

### **BtnBitmap Property**

The BtnBitmap property is an optional bitmap that will be displayed in the button. An example of such a bitmap is the scissors in the Cut button.

### **BtnEnabled Property**

The BtnEnabled property controls whether or not the button can be clicked at runtime. WOW Extensions provides runtime support for the BtnEnabled property using WOWGETPROP and WOWSETPROP, which allows the enabled state of the toolbar button to be set or retrieved at runtime. Before getting or setting the BtnEnabled property value, the CurButton property (on page 155) must be set to the zero-based index of the desired button. Setting the CurButton property has no effect on the user interface.

The following table lists the possible values of the BtnEnabled property:

|       | BtnEnabled Property                                         |
|-------|-------------------------------------------------------------|
| Value | Description                                                 |
| False | The toolbar button cannot be clicked at runtime.            |
| True  | The toolbar button can be clicked at runtime (the default). |

### BtnHidden Property

The BtnHidden property determines whether the button is displayed.

The following table lists the possible values of the BtnHidden property:

| BtnHidden Property |                                                |
|--------------------|------------------------------------------------|
| Value              | Description                                    |
| False              | The toolbar button is displayed (the default). |
| True               | The toolbar button is not displayed.           |

### BtnState Property

The BtnState property determines the initial state of the button. WOW Extensions provides runtime support for the BtnState property using WOWGETPROP and WOWSETPROP, which allows the state of the toolbar button to be set or retrieved at runtime. Before getting or setting the BtnState property value, the CurButton

property (on page 155) must be set to the zero-based index of the desired button. Setting the CurButton property has no effect on the user interface.

The following table lists the possible values of the BtnState property:

| BtnState Property |                                         |
|-------------------|-----------------------------------------|
| Value             | Description                             |
| 0                 | Normal – The button accepts user input. |
| 1                 | Checked – The button is being clicked.  |
| 2                 | Pressed – The button is being clicked.  |
| 3                 | Indeterminate – The button is grayed.   |

### **BtnStyle Property**

The BtnStyle property determines the style of the button. The check style creates a button that stays pressed. Group and checkgroup are normal and check buttons, respectively, that begin a group of buttons that work together. The separator style creates a button that looks like a space between buttons and that cannot be pressed.

The following table lists the possible values of the BtnStyle property:

| BtnStyle Property |                                                                                                    |  |
|-------------------|----------------------------------------------------------------------------------------------------|--|
| Value             | Description                                                                                                    |  |
| 0                 | Button – Creates a standard button.                                                                                                    |  |
| 1                 | Check – Creates a dual-state push button that toggles between the pressed and nonpressed states each time the user clicks it. The button has a different background color when it is in the pressed state. |  |
| 2                 | Group – Creates a button that stays pressed until another button in the group is pressed.                                                                                                    |  |
| 3                 | CheckGroup – Creates a button that stays pressed until another button in the group is pressed, similar to option buttons.                                                                                  |  |
| 4                 | Separator – Creates a separator, providing a small gap between button groups. A button that has this style does not receive user input.                                                                    |  |

## **BtnText Property**

The BtnText property allows optional text to display on the button.

# **BtnWrap Property**

The BtnWrap property will allow the toolbar to wrap to the next line after the current button. Wrapping is also done at separators, but will not be done within a group.

The following table lists the possible values of the BtnWrap property:

| BtnWrap Property |                                       |
|------------------|---------------------------------------|
| Value            | Description                           |
| False            | The toolbar is wrapped (the default). |
| True             | The toolbar is not wrapped.           |

### **ButtonHeight Property**

The ButtonHeight property determines the displayed height of the buttons. If this value is set less than the height required by the button's bitmap or text, this value will be ignored.

#### **Buttons Property**

The Buttons property determines the number of buttons on the toolbar.

# **ButtonWidth Property**

The ButtonWidth property determines the displayed width of the buttons. If this value is set less than the width required by the button's bitmap or text, this value will be ignored.

#### **CurButton Property**

The CurButton property specifies which button's properties are displayed and are accessible through the Btn-prefixed property values. Setting the CurButton property has no effect on the user interface. Before getting or setting the either the BtnState property (on page 153) or the BtnEnabled property (on page 153) value, the CurButton property must be set to the zero-based index of the desired button.

## **Larger Property**

The Larger property allows the size of the toolbar to be increased.

The following table lists the possible values of the Larger property:

| Larger Property |                                                                                           |
|-----------------|-------------------------------------------------------------------------------------------|
| Value           | Description                                                                               |
| False           | The toolbar occupies the number of rows indicated by the Rows property.                   |
| True            | Allows the toolbar to occupy more rows than indicated by the Rows property (the default). |

### Rows Property

The Rows property indicates how many rows can be used to display the toolbar. This property can be ignored, based on the grouping and separation of buttons.

#### Wrapable Property

The Wrapable property indicates that a toolbar may be wrapped to subsequent lines if it is too long.

#### **Button-n Event**

The Button-n event indicates that the user clicked on the button on the toolbar specified by n. Each button on the toolbar control is identified by a number, with 0 indicating the first button, 1 indicating the second button, and so forth.

#### **Trackbar Control**

A trackbar control displays a window containing a slider and optional tick marks used to select a value or a set of consecutive values in a range. The trackbar control can be oriented either horizontally or vertically. Trackbars are useful when you want the user to select a discrete value or a set of consecutive values in a range. For example, you might use a trackbar to allow the user to set the repeat rate of the keyboard by moving the slider to a given tick mark.

To add a trackbar control to a form, click **Trackbar** from the Toolbox. Use the Properties dialog box in the WOW Designer to view and set the properties that are available for a form or control while the form is being designed. Most properties also can be retrieved and set at runtime using code in the Event-Handling Code dialog box.

**Note** This control is not recognized by RM/Panels. If you use the WOW Designer to enhance a panel, this control will not be displayed on the Toolbox.

At the current time, certain properties unique to the trackbar control (AutoTicks, BothTicks, EnableSelRange, LeftTicks, NoThumb, NoTicks, TopTicks, SelEnd, SelStart, and Vertical) can be manipulated only in the WOW Designer. The runtime functions, WOWGETPROP and WOWSETPROP, will not recognize these properties.

All of the properties and events for this control are listed in the following tables. Properties and events that apply only to this control, or that require special consideration when used with it, are marked with an asterisk (\*). These particular items are documented in the following sections. For information on the remaining properties, see Common Intrinsic Control Properties (on page 166).

| Trackbar Control: Properties |             |                |           |
|------------------------------|-------------|----------------|-----------|
| *AutoTicks                   | Locked      | *SelStart      | *TopTicks |
| *BothTicks                   | *Maximum    | StaticEdge     | *Value    |
| ClientEdge                   | *Minimum    | TabIndex       | *Vertical |
| Enabled                      | ModalFrame  | TabStop        | Visible   |
| *EnableSelRange              | Name        | Tag            | Width     |
| Height                       | *NoThumb    | *TickFreq      | Z-Order   |
| Left                         | *NoTicks    | ToolTipEnabled |           |
| *LeftTicks                   | *PageChange | ToolTipText    |           |
| *LineChange                  | *SelEnd     | Тор            |           |

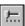

| Trackbar Control: Events |           |           |
|--------------------------|-----------|-----------|
| *Bottom                  | *LineUp   | *ThumbPos |
| *EndTrack                | *PageDown | *ThumbTrk |
| *LineDown                | *PageUp   | *Top      |

### AutoTicks Property

The AutoTicks property determines whether the trackbar control has tick marks for each increment in its range of values.

The following table lists the possible values of the AutoTicks property:

| AutoTicks Property |                                                                                               |
|--------------------|-----------------------------------------------------------------------------------------------|
| Value              | Description                                                                                   |
| False              | The trackbar control does not have a tick mark for each increment in its range of values.     |
| True               | The trackbar control has a tick mark for each increment in its range of values (the default). |

### **BothTicks Property**

The BothTicks property determines whether tick marks are displayed on both sides of the trackbar control.

The following table lists the possible values of the BothTicks property:

| BothTicks Property |                                                                                              |
|--------------------|----------------------------------------------------------------------------------------------|
| Value              | Description                                                                                  |
| False              | The trackbar control does not display tick marks on both sides of the control (the default). |
| True               | The trackbar control displays tick marks on both sides of the control.                       |

### EnableSelRange Property

The EnableSelRange property determines whether the trackbar control displays a selection range. A "selection range" restricts the user to a specified portion of the total range. The logical units do not change, but only a subset of them is available for use. The trackbar highlights the available range and displays triangular tick marks at the start and end. Typically, an application handles the trackbar's notification messages and sets the trackbar's selection range according to the user's input.

The following table lists the possible values of the EnableSelRange property:

| EnableSelRange Property |                                                                                                    |
|-------------------------|----------------------------------------------------------------------------------------------------|
| Value                   | Description                                                                                                    |
| False                   | The trackbar control does not display a selection range (the default).                                                                                                    |
| True                    | The trackbar control displays a selection range only. The tick<br>marks at the starting and ending positions of a selection range<br>are displayed as triangles (instead of vertical dashes), and the<br>selection range is highlighted. |

### LeftTicks Property

The LeftTicks property determines whether tick marks are displayed to the left of the trackbar control.

The following table lists the possible values of the LeftTicks property:

| LeftTicks Property |                                                                                    |
|--------------------|------------------------------------------------------------------------------------|
| Value              | Description                                                                        |
| False              | The trackbar control does not display tick marks to the left of the control.       |
| True               | The trackbar control displays tick marks to the left of the control (the default). |

## LineChange Property (Trackbar Control)

The LineChange property determines the change in position of a trackbar control when the mouse is clicked on the arrows at the end of the scroll bar.

Set the LineChange property with any value greater than 0 but less than the difference specified between the Minimum and Maximum property values. In addition, note that the LineChange setting should be less than the value specified in the PageChange property (Trackbar Control) on page 159.

# **Maximum Property**

The Maximum property determines the highest value allowed for a scroll bar position.

Set the Maximum property with any value from 0 to 65535. Note that this value should be greater than the value specified in the Minimum property.

# Minimum Property

The Minimum property determines the lowest value allowed for a scroll bar position.

Set the Minimum property with any value from 0 to 65535. Note that this value should be less than the value specified in the Maximum property.

## **NoThumb Property**

The NoThumb property determines whether the trackbar control displays a slider.

The following table lists the possible values of the NoThumb property:

| NoThumb Property |                                                       |
|------------------|-------------------------------------------------------|
| Value            | Description                                           |
| False            | The trackbar control displays a slider (the default). |
| True             | The trackbar control does not display a slider.       |

### **NoTicks Property**

The NoTicks property determines whether the trackbar control displays tick marks.

The following table lists the possible values of the NoTicks property:

|       | NoTicks Property                                        |
|-------|---------------------------------------------------------|
| Value | Description                                             |
| False | The trackbar control displays tick marks (the default). |
| True  | The trackbar control does not display any tick marks.   |

#### PageChange Property (Trackbar Control)

The PageChange property determines the amount the position of a trackbar control changes when the mouse is clicked on the trackbar.

Set the PageChange property with any value greater than 0 but less than the difference specified between the Minimum and Maximum property values. In addition, note that the PageChange setting should be greater than the value specified in the LineChange property (Trackbar Control) on page 158.

### SelEnd Property

The SelEnd property sets the ending position of the selection range when the EnableSelRange property is set to True.

# SelStart Property

The SelStart property sets the beginning position of the selection range when the EnableSelRange property (on page 157) is set to True.

# TickFreq Property

The TickFreq property determines the number of tick marks to display on the control in a range of 1 through 100. The default is 10.

# TopTicks Property

The TopTicks property determines whether tick marks are displayed above the control.

The following table lists the possible values of the TopTicks property:

| TopTicks Property |                                                                           |
|-------------------|---------------------------------------------------------------------------|
| Value             | Description                                                               |
| False             | The trackbar control does not display tick marks above the control.       |
| True              | The trackbar control displays tick marks above the control (the default). |

### Value Property

The Value property specifies the value of the trackbar and should be in the range specified by the settings of the Minimum and Maximum properties.

### **Vertical Property**

The following table lists the possible values of the Vertical property:

| Vertical Property |                                                                |
|-------------------|----------------------------------------------------------------|
| Value             | Description                                                    |
| False             | The trackbar control is not oriented vertically (the default). |
| True              | The trackbar control is oriented vertically.                   |

#### **Bottom Event**

The Bottom event occurs when the user interacts with trackbar control the using the End key.

#### EndTrack Event

The EndTrack event occurs when the user stops interacting with the trackbar control, whether by the keyboard or with the mouse.

#### LineDown Event

The LineDown event occurs when the user depresses the Down Arrow or PgDn keys.

### LineUp Event

The LineUp event occurs when the user depresses the Up Arrow or PgUp keys.

### PageDown Event

The PageDown event occurs when the user clicks the area below or to the right of the slider with the mouse or moves to that area using the keyboard.

#### PageUp Event

The PageUp event occurs when the user clicks the area above or to the left of the slider with the mouse or moves to that area using the keyboard..

#### ThumbPos Event

The ThumbPos event occurs when the user drags the slider and releases the mouse.

#### ThumbTrk Event

The ThumbTrk event occurs when the user drags the slider.

#### Top Event

The Top event occurs when the user interacts with trackbar control the using the Home key.

# **Updown Control**

An Updown control is a pair of arrow buttons that the user can click to increment or decrement a value, such as a scroll position or a number displayed in a companion control. The value associated with an Updown control is called its current position.

An Updown control is most often used with a companion control, which is called a buddy window. To the user, an Updown control and its buddy window often look like a single control. You can specify that an Updown control automatically position itself next to its buddy window and that it automatically set the caption of the buddy window to its current position. For example, you can use an Updown control with an edit box control to prompt the user for numeric input.

An Updown control without a buddy window functions as a sort of simplified scroll bar. For example, a tab control sometimes displays an Updown control to enable the user to scroll additional tabs into view.

To add an Updown control to a form, click **Updown** from the Toolbox. Use the Properties dialog box in the WOW Designer to view and set the properties that are available for a form or control while the form is being designed. Most properties also can be retrieved and set at runtime using code in the Event-Handling Code dialog box.

**Note** This control is not recognized by RM/Panels. If you use the WOW Designer to enhance a panel, this control will not be displayed on the Toolbox.

At the current time, certain properties unique to the Updown control (Accelerators, AccelIncrement, AccelSeconds, AlignLeft, AlignRight, ArrowKeys, BuddyInteger, CurAccel, NoThousands, and Wrapable) can be manipulated only in the WOW Designer. The runtime functions, WOWGETPROP and WOWSETPROP, will not recognize these properties.

All of the properties and events for this control are listed in the following tables. Properties and events that apply only to this control, or that require special consideration when used with it, are marked with an asterisk (\*). These particular items are documented in the following sections. For information on the remaining properties, see Common Intrinsic Control Properties (on page 166).

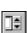

| Updown Control: Properties |               |                |           |
|----------------------------|---------------|----------------|-----------|
| *Accelerators              | *BuddyInteger | *Minimum       | Тор       |
| *AccelIncrement            | *CurAccel     | Name           | *Value    |
| *AccelSeconds              | Enabled       | *NoThousands   | Visible   |
| *AlignLeft                 | Height        | TabIndex       | Width     |
| *AlignRight                | *Horizontal   | TabStop        | *Wrapable |
| *ArrowKeys                 | Left          | Tag            | Z-Order   |
| *Base                      | Locked        | ToolTipEnabled |           |
| *Buddy                     | *Maximum      | ToolTipText    |           |
|                            |               |                |           |
| Updown Control: Events     |               |                |           |

<sup>\*</sup>EndScroll

### **Accelerators Property**

The Accelerators property determines the rate at which the current position changes when the up or down arrow is clicked.

### **Accellncrement Property**

The AccelIncrement property specifies the position change increment to use after the time specified by the AccelSeconds property elapses. The value of CurAccel determines which accelerator is affected.

# AccelSeconds Property

The AccelSeconds property specifies the amount of elapsed time, in seconds, before the position change increment specified by the AccelIncrement property is used. The value of CurAccel determines which accelerator is affected.

# AlignLeft Property

The AlignLeft property determines whether the Updown control is aligned with the left edge of its buddy window. The width of the buddy window is decreased to accommodate the width of the Updown control.

The following table lists the possible values of the AlignLeft property:

| AlignLeft Property |                                                                                         |
|--------------------|-----------------------------------------------------------------------------------------|
| Value              | Description                                                                             |
| False              | The Updown control is not aligned with the left edge of its buddy window (the default). |
| True               | The Updown control is aligned with the left edge of its buddy window.                   |

<sup>\*</sup>ThumbPos

### AlignRight Property

The AlignRight property determines whether the Updown control is aligned with the right edge of its buddy window. The width of the buddy window is decreased to accommodate the width of the Updown control.

The following table lists the possible values of the AlignRight property:

| AlignRight Property |                                                                                          |
|---------------------|------------------------------------------------------------------------------------------|
| Value               | Description                                                                              |
| False               | The Updown control is not aligned with the right edge of its buddy window (the default). |
| True                | The Updown control is aligned with the right edge of its buddy window.                   |

#### ArrowKeys Property

The ArrowKeys property provides a keyboard interface for an Updown control. If this property is set to True, the control processes the Up Arrow and Down Arrow keys. The control also subclasses the buddy window so that it can process these keys when the buddy window has the focus.

The following table lists the possible values of the ArrowKeys property:

| ArrowKeys Property |                                                                                     |
|--------------------|-------------------------------------------------------------------------------------|
| Value              | Description                                                                         |
| False              | The Updown control does not process the Up Arrow and Down Arrow keys (the default). |
| True               | The Updown control processes the Up Arrow and Down Arrow keys.                      |

#### Base Property

The Base property specifies he radix base for an Updown control. The base value determines whether the buddy window displays numbers in decimal or hexadecimal digits. Hexadecimal numbers are always unsigned, and decimal numbers are signed.

The following table lists the possible values of the Base property:

| Base Property |                                                                           |
|---------------|---------------------------------------------------------------------------|
| Value         | Description                                                               |
| 0             | The Updown control's buddy window displays numbers in decimal digits.     |
| 1             | The Updown control's buddy window displays numbers in hexadecimal digits. |

### **Buddy Property**

The Buddy property specifies the name of the buddy window for an Updown control. If no buddy window is specified, the value <None> will display in the Properties dialog box for the Updown control.

### **BuddyInteger Property**

The BuddyInteger property causes the Updown control to set the text of the buddy window (using the WM-SETTEXT message) when the position changes. The text consists of the position formatted as a decimal or hexadecimal string.

The following table lists the possible values of the BuddyInteger property:

| BuddyInteger Property |                                                                              |
|-----------------------|------------------------------------------------------------------------------|
| Value                 | Description                                                                  |
| False                 | The text of the buddy window is not set when its position changes.           |
| True                  | The text of the buddy window is set when its position changes (the default). |

#### **CurAccel Property**

The CurAccel property controls the currently selected accelerator for the Updown control. Change this value to select the desired accelerator before setting the AccelSeconds and AccelSeconds properties, which apply to each accelerator individually. The value is a zero-based index to the accelerator, where 0 indicates the first accelerator, 1 indicates the second accelerator, and so on.

#### Horizontal Property

The Horizontal property determines whether the Updown control is used for horizontal scrolling. If this property is set to True, the Updown control's arrows point left and right instead of up and down.

The following table lists the possible values of the Horizontal property:

| Horizontal Property |                                                                    |
|---------------------|--------------------------------------------------------------------|
| Value               | Description                                                        |
| False               | The Updown control is not used for horizontal scrolling.           |
| True                | The Updown control is used for horizontal scrolling (the default). |

#### Maximum Property

The Maximum property sets the maximum position (range) for an Updown control. The maximum position can be less than the minimum position. Clicking the up arrow button moves the current position closer to the maximum position, and clicking the down arrow button moves towards the minimum position.

### Minimum Property

The Minimum property sets the minimum position (range) for an Updown control. The maximum position can be less than the minimum position. Clicking the up arrow button moves the current position closer to the maximum position, and clicking the down arrow button moves towards the minimum position.

# **NoThousands Property**

The NoThousands property determines whether the Updown control inserts a thousands separator between every three digits of a decimal string.

The following table lists the possible values of the NoThousands property:

|       | NoThousands Property                                                                                |  |
|-------|----------------------------------------------------------------------------------------------------|--|
| Value | Description                                                                                         |  |
| False | A thousands separator is not inserted between every three digits of a decimal string (the default). |  |
| True  | A thousands separator is not inserted between every three digits of a decimal string.               |  |

#### Value Property

The Value property specifies the value of the Updown control and should be in the range specified by the settings of the Minimum and Maximum properties.

# Wrapable Property

The Wrapable property causes the position of the Updown control to wrap if it is incremented or decremented beyond the ending or beginning of the range. By default, the current position does not change if the user attempts to increment it or decrement it beyond the maximum or minimum value. You can change this behavior by using the Wrapable property, so the position wraps to the opposite extreme. For example, incrementing past the upper limit wraps the position back to the lower limit.

The following table lists the possible values of the Wrapable property:

| Wrapable Property |                                                                                                    |  |
|-------------------|----------------------------------------------------------------------------------------------------|--|
| Value             | Description                                                                                                    |  |
| False             | The current position of the Updown control does not change if<br>the user attempts to increment it or decrement it beyond the<br>maximum or minimum value (the default). |  |
| True              | The current position of the Updown control changes if the user attempts to increment it or decrement it beyond the maximum or minimum value.                             |  |

#### EndScroll Event

The EndScroll event occurs when the user stops scrolling.

#### ThumbPos Event

The ThumbPos event occurs when the user drags the slider and releases the mouse.

# **Common Intrinsic Control Properties**

This section summarizes the common properties that may be implemented in an intrinsic control. Refer to the specific control in the preceding sections to determine the unique properties available for the control.

Use the Properties dialog box in the WOW Designer to view and set the properties that are available for a form or control while the form is being designed. Most properties also can be retrieved and set at runtime using code in the Event-Handling Code dialog box.

Several types of intrinsic controls use the following properties.

|                | Common Intrins | ic Control Properties |                |
|----------------|----------------|-----------------------|----------------|
| 3D             | Enabled        | LeftScrollBar         | TabIndex       |
| Accelerator    | Fill           | Locked                | TabStop        |
| BackBrushHatch | FontBold       | MCColor               | Tag            |
| BackBrushStyle | FontItalic     | MCColorIndex          | ToolTipEnabled |
| BackColor      | FontName       | ModalFrame            | ToolTipText    |
| Caption        | FontSize       | Name                  | Top            |
| ClientEdge     | FontStrikethru | PenSize               | Transparent    |
| CurData        | FontUnderline  | PenStyle              | Visible        |
| Data           | ForeColor      | RightAlignedText      | Width          |
| DataCount      | Group          | RightToLeftReading    | Z-Order        |
| DataLoad       | Height         | ScrollBar             |                |
| DataSelect     | Left           | StaticEdge            |                |

#### 3D Property

The 3D property controls the appearance of a control. If this property is set to True, the control will have a three-dimensional effect.

The following table lists the possible values of the 3D property:

| 3D Property |                                                             |  |
|-------------|-------------------------------------------------------------|--|
| Value       | Description                                                 |  |
| False       | A three-dimensional control is not displayed (the default). |  |
| True        | A three-dimensional control is displayed.                   |  |

**Note** Setting the 3D property to a value of True for the check box control (on page 102) and option button control (on page 134) is compatible only if the Alignment property for these particular controls is set to the default. (The default setting displays text to the right of the check box or option button, respectively.) The 3D property is not available for the command button control because the three-dimensional effect is already implemented by Windows. Windows always displays check box and option button controls in 3D, regardless of the property settings.

The form 3D property settings of 1 (All 3D) and 2 (No 3D) will override the 3D property settings of individual controls. For more information, see the description of the 3D Property (Form) on page 180.

#### Accelerator Property

The Accelerator property determines what key, if any, should simulate the pressing of the command button, check box, or option button control. This property cannot be modified or retrieved at runtime. An accelerator key is defined for the control by selecting one of the available keys for the Accelerator property listed in the Properties dialog box and shown in the following table. You should include the name of the accelerator key in the caption of the control so that the user knows it is available.

**Note** Wow Extensions automatically creates an Accelerator property if you use an ampersand (&) in a caption for the command button, check box, or option button control. The accelerator will be "Alt +" the character following the '&'. You may override this automatic accelerator. If you remove the '&' character, the accelerator will not be deleted.

The following table lists the possible values of the Accelerator property:

| Accelerator Property          |                                                                                                    |  |
|-------------------------------|----------------------------------------------------------------------------------------------------|--|
| Value                         | Description                                                                                             |  |
| Alt + alphabetic<br>character | The accelerator is the Alternate key plus the first letter of the Caption property value (the default). |  |
| Ctrl + alphabetic character   | The accelerator is the Control key plus any character of the alphabet.                                  |  |
| F1 – F12                      | The accelerator is a function key.                                                                      |  |
| Ctrl + F1 - F12               | The accelerator is the Control key plus a function key.                                                 |  |
| Shift + F1 - F12              | The accelerator is the Shift key plus a function key.                                                   |  |
| Ctrl + Shift + F1 - F12       | The accelerator is the Control key plus the Shift key plus a function key.                              |  |
| Ctrl + Ins                    | The accelerator is the Control key plus the Insert key.                                                 |  |
| Shift + Ins                   | The accelerator is the Shift key plus the Insert key.                                                   |  |
| Shift + Del                   | The accelerator is the Shift key plus the Delete key.                                                   |  |
| Alt + Bksp                    | The accelerator is the Alternate key plus the Backspace key.                                            |  |
| Del                           | The accelerator is the Delete key.                                                                      |  |
| Escape                        | The accelerator is the Escape key.                                                                      |  |

# BackBrushHatch Property

The BackBrushHatch property specifies the hatch style of the brush used to paint the interior of the geometric shape (ellipse, line, rectangle, or rounded rectangle control).

The following table lists the possible values of the BackBrushHatch property:

|       | BackBrushHatch Property                                      |
|-------|--------------------------------------------------------------|
| Value | Description                                                  |
| 0     | Horizontal hatch                                             |
| 1     | Vertical hatch                                               |
| 2     | Forward diagonal (a 45-degree downward, left-to-right hatch) |

|       | BackBrushHatch Property                                     |  |
|-------|-------------------------------------------------------------|--|
| Value | Description                                                 |  |
| 3     | Backward diagonal (a 45-degree upward, left-to-right hatch) |  |
| 4     | Horizontal and vertical cross-hatch (the default)           |  |
| 5     | 45-degree diagonal cross-hatch                              |  |

#### BackBrushStyle Property

The BackBrushStyle property specifies the style of the brush used to paint the interior of the geometric shape (ellipse, line, rectangle, or rounded rectangle control).

The following table lists the possible values of the BackBrushStyle property:

|       | BackBrushStyle Property |  |
|-------|-------------------------|--|
| Value | Description             |  |
| 0     | Solid brush             |  |
| 1     | Hollow brush            |  |
| 2     | Hatched brush           |  |

# **BackColor Property**

The BackColor property determines the background color of a control. The property is a numeric value with nine digits specifying colors as RRR,GGG,BBB.

In the RGB color model, valid red, green, and blue values are in the range from 0 through 255, with 0 indicating the minimum intensity and 255 indicating the maximum intensity. Set the BackColor property with any value in the range from 000 to 255255255.

When you click on the value area of the property, an ellipsis appears. Clicking on the ellipsis causes a variation of the standard Windows Color dialog box to open so that you can define the basic colors, custom colors, and system colors for the foreground color of the control(s).

# **Caption Property**

The Caption property specifies the caption (or static text) associated with a control.

Set the value of the Caption property with any alphanumeric character, including space.

# ClientEdge Property

The ClientEdge property specifies that a control has a border with a sunken edge.

The following table lists the possible values of the ClientEdge property:

|       | ClientEdge Property                                              |  |  |
|-------|------------------------------------------------------------------|--|--|
| Value | Description                                                      |  |  |
| False | Control does not have a border with a sunken edge (the default). |  |  |
| True  | Control has a border with a sunken edge.                         |  |  |

#### CurData Property

The CurData property is a design-time-only property that WOW Extensions uses to predefine data that will be loaded into the control at runtime. The CurData property controls which data item is displayed in the Data property (on page 169) and which data item will be pre-selected at runtime. The data item specified by the CurData property will be selected only if both the DataLoad property (on page 169) and DataSelect property (on page 169) are set to True.

#### **Data Property**

The Data property is a design-time-only property that WOW Extensions uses to predefine data that will be loaded into the control at runtime. The Data property contains the actual data item string. The CurData property (see above) controls which data item is displayed in the Data property and which data item will be preselected at runtime. In a list box, if the UseTabStops property (on page 128) is set True, then a \t in the string will cause a tab character to inserted in the string before it is loaded into the control.

# **DataCount Property**

The DataCount property is a design-time-only property that WOW Extensions uses to predefine data that will be loaded into the control at runtime. The DataCount property determines how many data items are displayed in a list box.

#### **DataLoad Property**

The DataLoad property determines whether data items specified by the Data property (on page 169) get loaded at runtime.

The following table lists the possible values of the DataLoad property:

|       | DataLoad Property                       |
|-------|-----------------------------------------|
| Value | Description                             |
| False | Do not load data item(s) (the default). |
| True  | Load data item(s).                      |

# DataSelect Property

The DataSelect property determines whether the data item specified by the CurData property (on page 169) will be preloaded at runtime if the DataLoad property (see above) is set to True.

|       | DataSelect Property                                                    |  |
|-------|------------------------------------------------------------------------|--|
| Value | Description                                                            |  |
| False | The selected data item will not be preloaded at runtime (the default). |  |
| True  | The selected data item will be preloaded at runtime.                   |  |

# **Enabled Property**

The Enabled property determines whether the control can respond to user-generated input (or events).

The following table lists the possible values of the Enabled property:

| Enabled Property |                                                  |
|------------------|--------------------------------------------------|
| Value            | Description                                      |
| False            | Control is disabled for user input.              |
| True             | Control is enabled for user input (the default). |

# Fill Property

The Fill property determines whether the geometric shape (ellipse, line, rectangle, or rounded rectangle control) is filled by the current brush.

The following table lists the possible values of the Fill property:

| Fill Property |                                                 |
|---------------|-------------------------------------------------|
| Value         | Description                                     |
| False         | The shape is not filled by the brush.           |
| True          | The shape is filled by the brush (the default). |

# FontBold Property

The FontBold property determines whether the associated text for the control is displayed in bold font format.

The following table lists the possible values of the FontBold property:

| FontBold Property |                                           |
|-------------------|-------------------------------------------|
| Value             | Description                               |
| False             | Text is not displayed bold (the default). |
| True              | Text is displayed bold.                   |

# FontItalic Property

The FontItalic property determines whether the associated text of the control is displayed in italic font format.

The following table lists the possible values of the FontItalic property:

| FontItalic Property |                                                 |
|---------------------|-------------------------------------------------|
| Value               | Description                                     |
| False               | Text is not displayed in italics (the default). |
| True                | Text is displayed in italics.                   |

#### FontName Property

The FontName property determines the font used to display text in a control. The font specified must be present on the system.

#### FontSize Property

The FontSize property determines the size of the font to be used for text displayed in a control. The size specified must be supported by the font. If the size is not supported by the font, the system will substitute the nearest supported value.

# FontStrikethru Property

The FontStrikethru property determines whether the associated text for the control is displayed in a strikethrough font style.

The following table lists the possible values of the FontStrikethru property:

| FontStrikethru Property |                                     |
|-------------------------|-------------------------------------|
| Value                   | Description                         |
| False                   | No strikeout is used (the default). |
| True                    | Strikeout is used.                  |

# FontUnderline Property

The FontUnderline property. determines whether the associated text for the control is displayed in an underlined font format.

The following table lists the possible values of the FontUnderline property:

| FontUnderline Property |                                       |
|------------------------|---------------------------------------|
| Value                  | Description                           |
| False                  | Text is not underlined (the default). |
| True                   | Text is underlined.                   |

# ForeColor Property

The ForeColor property determines the color of text in a control. The property is a numeric value with nine digits specifying colors as RRR,GGG,BBB.

In the RGB color model, valid red, green, and blue values are in the range from 0 to 255, with 0 indicating the minimum intensity and 255 indicating the maximum intensity. Set the ForeColor property with any value in the range from 000 to 255255255.

When you click on the value area of the property, an ellipsis appears. Clicking on the ellipsis causes a variation of the standard Windows Color dialog box to open so that you can define the basic colors, custom colors, and system colors for the foreground color of the control(s).

# **Group Property**

The Group property determines whether a control is the start of a group.

The following table lists the possible values of the Group property:

| Group Property |                                                    |
|----------------|----------------------------------------------------|
| Value          | Description                                        |
| False          | Control is not the start of a group (the default). |
| True           | Control is the start of a group.                   |

#### **Height Property**

The Height property determines, in pixels, the height of the control.

Set the Height property with any value from 0 to the value specified in the Height property of the form (see page 184) less the value specified in the Top property (on page 177) of the control.

# **Left Property**

The Left property determines, in pixels, the location of the left side of the control. This value is relative to the client area of the form containing the control.

Set the Left property with any value from 0 to the value specified in the Width property (on page 177) for the form.

# LeftScrollBar Property

The LeftScrollBar property determines whether the vertical scroll bar, if present, is to the left of the client area.

The following table lists the possible values of the LeftScrollBar property.

| LeftScrollBar Property |                                                                          |
|------------------------|--------------------------------------------------------------------------|
| Value                  | Description                                                              |
| False                  | Vertical scroll bar is not to the left of the client area (the default). |
| True                   | Vertical scroll bar is to the left of the client area.                   |

# **Locked Property**

The Locked property determines whether or not a lock is placed on the control in order to prevent the control from being moved accidentally on the form.

The following table lists the possible values of the Locked property:

| Locked Property |                                      |
|-----------------|--------------------------------------|
| Value           | Description                          |
| False           | Control is not locked (the default). |
| True            | Control is locked.                   |

#### MCColor Property

The MCColor property determines the color of various background or text areas of the month calendar control, based on the value specified in the MCColorIndex property (on page 173). The property is a numeric value with nine digits specifying colors as RRR,GGG,BBB.

In the RGB color model, valid red, green, and blue values are in the range from 0 through 255, with 0 indicating the minimum intensity and 255 indicating the maximum intensity. Set the BackColor property (on page 168) with any value in the range from 000 to 255255255.

When you click on the value area of the property, an ellipsis appears. Clicking on the ellipsis causes a variation of the standard Windows Color dialog box to open so that you can define the basic colors, custom colors, and system colors for the foreground color of the control(s).

# MCColorIndex Property

The MCColorIndex property determines the color of the various background or text areas of the month calendar control. The color is specified as an index value into the color selected in the MCColor property (on page 173).

The following table lists the possible values of the MCColorIndex property:

| MCColorIndex Property |                                                                         |
|-----------------------|-------------------------------------------------------------------------|
| Value                 | Description                                                             |
| 0                     | Returns or sets the background color behind the calendar (the default). |
| 1                     | Returns or sets the color of the calendar text.                         |
| 2                     | Returns or sets the background color of the calendar title.             |
| 3                     | Returns or sets the color of the calendar title text.                   |
| 4                     | Returns or sets the background color of the calendar text.              |
| 5                     | Returns or sets the color of the trailing text in the calendar.         |

#### ModalFrame Property

The ModalFrame property determines whether or not a control has a double border.

The following table lists the possible values of the ModalFrame property.

| ModalFrame Property |                                                      |
|---------------------|------------------------------------------------------|
| Value               | Description                                          |
| False               | Control does not have a double border (the default). |
| True                | Control has a double border.                         |

#### Name Property

The Name property identifies the control to the underlying program, and is the name shown in your code. Because every control in a form must have a unique name, WOW Extensions assigns default names and numbers them sequentially as you add them to a form. For example, if you add three check boxes to a form, WOW Extensions names them CB1, CB2, and CB3.

**Note** When you have more than one form in a project, and the same control name exists within more than one of those forms, you must distinguish those names in the event-handling code in the following manner:

control-name1 of form-name1, control-name1 of form-name2, and so forth.

Micro Focus recommends that you change the Name property so that it describes the control's function, rather than simply accepting the default name. You cannot set the value of this property at runtime (that is, while the application is running); however, it is possible to retrieve the value at runtime.

# PenSize Property

The PenSize property specifies the width of the pen used to draw the outline of the geometric shape (ellipse, line, rectangle, or rounded rectangle control) in logical units. The default value is 1.

# PenStyle Property

The PenStyle property specifies the style of the pen used to draw the outline of the geometric shape (ellipse, line, rectangle, or rounded rectangle control).

The following table lists the possible values of the PenStyle property:

| PenStyle Property |                                          |
|-------------------|------------------------------------------|
| Value             | Description                              |
| 0                 | The pen is solid.                        |
| 1                 | The pen is dashed.                       |
| 2                 | The pen is dotted.                       |
| 3                 | The pen has alternating dashes and dots. |
| 4                 | The pen has dashes and double dots.      |

# RightAlignedText Property

The RightAlignedText property determines whether or not the control has right-aligned properties.

The following table lists the possible values of the RightAlignedText property:

| RightAlignedText Property |                                                                   |
|---------------------------|-------------------------------------------------------------------|
| Value                     | Description                                                       |
| False                     | The control does not have right-aligned properties (the default). |
| True                      | The control has right-aligned properties.                         |

# RightToLeftReading Property

The RightToLeftReading property determines whether or not the control's text is displayed using right-to-left reading-order properties.

The following table lists the possible values of the RightToLeftReading property:

| RightToLeftReading Property |                                                                                                    |  |
|-----------------------------|----------------------------------------------------------------------------------------------------|--|
| Value                       | Description                                                                                         |  |
| False                       | The control's text is not displayed using right-to-left reading-<br>order properties (the default). |  |
| True                        | The control's text is displayed using right-to-left reading-order properties.                       |  |

#### ScrollBar Property

The ScrollBar property determines whether a scroll bar is included on a combo box or list box control.

The following table lists the possible values of the ScrollBar property:

| Value | Description                             |  |
|-------|-----------------------------------------|--|
| False | No scroll bar is included.              |  |
| True  | A scroll bar is included (the default). |  |

# StaticEdge Property

The StaticEdge property determines whether the control is created with a threedimensional border style intended to be used for items that do not accept user input.

The following table lists the possible values of the StaticEdge property:

|       | StaticEdge Property                                                         |
|-------|-----------------------------------------------------------------------------|
| Value | Description                                                                 |
| False | The control does not have the three-dimensional border style (the default). |
| True  | The control has the three-dimensional border style.                         |

# **TabIndex Property**

The TabIndex property determines the tab order, that is the order in which Tab and Shift+Tab key presses will move input focus between controls. See Specifying Tab

Order (on page 32) for more information. Controls that have the same TabIndex property value will have undefined tab sequencing. Set the TabIndex property to a value of 1 or greater.

**Note** The TabIndex property cannot be changed or retrieved at runtime (with the WOWGETPROP and WOWSETPROP functions) and can only be set at design time in the WOW Designer.

#### TabStop Property

The TabStop property determines whether a user can use the Tab key to set the focus to a control in a form.

The following table lists the possible values of the TabStop property:

|       | TabStop Property                     |
|-------|--------------------------------------|
| Value | Description                          |
| False | Control is not a tab stop.           |
| True  | Control is a tab stop (the default). |

#### Tag Property

The Tag property specifies a user definable property associated with a control. The Tag property can be used to store application-related information in the control. This property is not used by WOW Extensions for any specific purpose except to allow it to be set at design time and set and retrieved at runtime.

Set the value of the Tag property with any COBOL data item.

# ToolTipEnabled Property

The ToolTipEnabled property determines whether a tool tip will be displayed when the mouse hovers over the control. The text of the tool tip is specified by the ToolTipText property (on page 176).

The following table lists the possible values of the ToolTipEnabled property:

| ToolTipEnabled Property |                                                  |  |
|-------------------------|--------------------------------------------------|--|
| Value                   | Description                                      |  |
| False                   | Disable Tool Tip for this control (the default). |  |
| True                    | Enable Tool Tip for this control.                |  |

#### ToolTipText Property

The ToolTipText property contains the tool tip text that is displayed if the ToolTipEnabled property (on page 176) is set to True.

Set the value of the ToolTipText property with any COBOL data item.

#### **Top Property**

The Top property determines, in pixels, the location of the top of the control. This value is relative to the client area of the form containing the control.

Set the Top property with any value from 0 to the value specified in the Height property (on page 172) of the form (see page 184).

#### Transparent Property

The Transparent property determines whether the background of the form, or the underlying control, will show through.

The following table lists the possible values of the Transparent property:

| Transparent Property |                                                                                                |  |
|----------------------|------------------------------------------------------------------------------------------------|--|
| Value                | Description                                                                                    |  |
| False                | Causes the background of the form or the underlying control not to show through (the default). |  |
| True                 | Causes the background of the form or the underlying control to show through.                   |  |

# Visible Property

The Visible property determines whether the control is visible or hidden at runtime.

The following table lists the possible values of the Visible property:

| Visible Property |                                   |  |
|------------------|-----------------------------------|--|
| Value            | Description                       |  |
| False            | Control is hidden.                |  |
| True             | Control is visible (the default). |  |

# Width Property

The Width property determines, in pixels, the width of the control.

Set the Width property with any value from 0 to the value specified in the Width property of the form less the value specified in the Left property (on page 172) of the control.

# **Z-Order Property**

The Z-Order property determines and changes the control stacking order, that is, the order in which controls are created. The controls with the smaller numbers are stacked "behind" the controls with the larger numbers. The controls with the larger numbers are "on top" of all the other controls. The Z-Order property can be manipulated using the Bring To Front and Send To Back commands on the Control menu.

The value is a one-based index to the z-order of the controls, where 1 indicates the first control, 2 indicates the second control, and so on. WOW Extensions initially

sets the z-order for each control to correspond to the order in which they were added to the form. You can also change the z-order by choosing the Z-Order command on the Control menu. For more information, see Specifying Z-Order (on page 32) or the *Designer* online Help file.

**Note** The Z-Order property cannot be changed or retrieved at runtime (with the WOWGETPROP and WOWSETPROP functions) and can only be set in the WOW Designer.

# **Common Intrinsic Control Events**

One or more of the intrinsic controls implements the following common events.

|          | Common Ir | ntrinsic Control Even | nts       |
|----------|-----------|-----------------------|-----------|
| Click    | GotFocus  | KeyPress              | LostFocus |
| DblClick | KeyDown   | KeyUp                 |           |

#### Click Event

The Click event occurs when the user clicks a mouse button on a control.

#### **DblClick Event**

The DblClick event occurs when the user double-clicks a mouse button on a control.

**Note** This event has an affect for a combo box control only when the Style property (on page 108) is set to a value of 0 (Simple, standard combo box).

#### GotFocus Event

The GotFocus event occurs when the control receives the focus.

#### KeyDown Event

The KeyDown event occurs when the user presses a key while the control has input focus. The value of the key pressed is contained in the WIN-CHAR variable declared in **windows.cpy**.

#### KeyPress Event

The KeyPress event occurs when the user presses and releases a key (or the key is held down for repeat) while the control has input focus. The value of the key pressed is contained in the WIN-CHAR variable declared in **windows.cpy**.

#### KeyUp Event

The KeyUp event occurs when the user releases a key while the control has input focus. The value of the key pressed is in the WIN-CHAR variable declared in **windows.cpy**.

#### LostFocus Event

The LostFocus event occurs when the control loses input focus, either by user action, such as tabbing to or clicking another control, or by changing the focus in code.

# **Form Properties and Events**

Forms are the containers within which you group controls. In traditional programming, you place fields on the screen or in a pop-up window. With WOW Extensions, you place fields (that is, controls) in a form. Although forms are quite versatile, most of your programming will be involved with manipulating controls, not forms. The form has only default properties associated with it.

Use the Properties dialog box in the WOW Designer to view and set the properties that are available for a form or control while the form is being designed. Most properties also can be retrieved and set at runtime using code in the Event-Handling Code dialog box.

**Note** If you are working with forms in an RM/Panels panel library, see Setting Properties for RM/Panels Panels (on page 255).

All the properties and events for a form are listed in the following tables and are documented in the following sections. Details on the events begin with Activate Event (Form) on page 188.

| Form Properties  |              |            |            |
|------------------|--------------|------------|------------|
| 3D               | Cursor       | MinButton  | Title      |
| AllowEventFilter | DialogMotion | Modal      | ToolWindow |
| BackColor        | Enabled      | Parent     | Top        |
| Bitmap           | Height       | ScrollBars | Visible    |
| BitmapMode       | Icon         | ShowState  | Width      |
| Border           | IconIndex    | Style      |            |
| Caption          | Left         | SysKeyMode |            |
| ClipControls     | MaxButton    | SystemMenu |            |

| Form Events |             |             |           |
|-------------|-------------|-------------|-----------|
| Activate    | KeyDown     | LoseFocus   | RButtonUp |
| Close       | KeyPress    | MButtonDown | Show      |
| Create      | KeyUp       | MButtonUp   | Size      |
| Enable      | LButtonDown | Paint       |           |
| GetFocus    | LButtonUp   | RButtonDown |           |

# **Form Properties**

# 3D Property (Form)

The 3D property controls the three-dimensional appearance of intrinsic controls in a form.

The following table lists the possible values of the 3D property:

| 3D Property (Form) |                                                                                                    |  |
|--------------------|----------------------------------------------------------------------------------------------------|--|
| Value              | Description                                                                                                    |  |
| 0                  | Mixed – Allows two-dimensional and three-dimensional settings of individual intrinsic controls in a form (the default). |  |
| 1                  | All 3D – Forces all intrinsic controls to a three-dimensional appearance.                                               |  |
| 2                  | No 3D – Forces all intrinsic controls to a two-dimensional appearance.                                                  |  |

**Note** The form 3D property settings of 1 (All 3D) or 2 (No 3D) will override the 3D property (on page 166) settings of individual controls.

# AllowEventFilter Property (Form)

The AllowEventFilter property determines whether WOW Extensions performs filtering on events returned to the COBOL program.

WOW Extensions returns the messages generated by Windows to the COBOL program to be handled as events by the form and controls. Windows generates many messages, and in most cases, a small minority of these messages are actually acted upon by the COBOL program. To maximize performance, particularly in networked environments, WOW Extensions filters the messages (events) returned to the COBOL program. This can be done because the WOW Designer knows which events have code associated with them. If the AllowEventFilter property is set to True, this filtering is performed for the form and all controls on it.

In some cases, you may add code to your COBOL program that acts on additional messages. Since WOW Extensions is not aware of this code, it would filter out the associated messages and the code would never be invoked. To prevent this, set the AllowEventFilter property to False when adding additional message handling code directly to your programs.

**Note** The AllowEventFilter property can be overridden at runtime by selecting the Do Not Filter Events option on the Runtime page of the Preferences dialog box or by customizing the [WOWRT] section of the runtime initialization file, **wowrt.ini**. See Configuring WOW Extensions (on page 14) and Customizing the WOW Runtime Initialization File (on page 16).

The following table lists the possible values of the AllowEventFilter property:

|       | AllowEventFilter Property (Form)                                          |  |
|-------|---------------------------------------------------------------------------|--|
| Value | Description                                                               |  |
| False | Filtering is not performed for the form and all controls on it.           |  |
| True  | Filtering is performed for the form and all controls on it (the default). |  |

# BackColor Property (Form)

The BackColor property determines the background color of a form. The property is a numeric value with nine digits specifying colors as RRR,GGG,BBB.

In the RGB color model, valid red, green, and blue values are in the range from 0 through 255, with 0 indicating the minimum intensity and 255 indicating the maximum intensity. Set the BackColor property with any value in the range from 000 to 255255255.

When you click on the value area of the property, an ellipsis appears. Clicking on the ellipsis causes a variation of the standard Windows Color dialog box to open so that you can define the basic colors, custom colors, and system colors for the foreground color of the control(s).

# Bitmap Property (Form)

The Bitmap property specifies that a bitmap is displayed as the background of the form. The BitmapMode property (on page 101) setting determines the bitmap's appearance. All controls on the form will be displayed on top of the bitmap.

**Note** The value of this property must be the complete name of a bitmap file. If the bitmap is not in the working directory or in a directory specified in the RUNPATH environment variable., a pathname is also required.

# BitmapMode Property (Form)

The BitmapMode property determines how a bitmap is displayed in a form. Very rarely will the size of a form and bitmap match exactly. The bitmap can be displayed in its original size, which may not completely fill the form or may truncate part of the bitmap. The bitmap can also be scaled to match the exact size of the form. You can choose the most appropriate technique. Results will vary depending on the original size of the bitmap, the size of the form, and the nature of the bitmap. See also Bitmap Property (Form) on page 181.

The following table lists the possible values of the BitmapMode property:

| BitmapMode Property (Form) |                                                                                                    |
|----------------------------|----------------------------------------------------------------------------------------------------|
| Value                      | Description                                                                                                    |
| 0                          | Displays the bitmap in its original size (the default). If the bitmap is smaller than the form, the bitmap will be displayed in the upper-left corner of the form, and the remainder of the form will be filled with the background color of the form. If the bitmap is larger than the form, only the portion of the bitmap that will fit in the form will be displayed. |

| BitmapMode Property (Form) |                                                                                                    |
|----------------------------|----------------------------------------------------------------------------------------------------|
| Value                      | Description                                                                                                    |
| 1                          | Scales the bitmap to fit the exact size of the form. This setting may distort the bitmap image, especially if the size difference between the bitmap and the form is dramatic. |
| 2                          | Arranges (tiles) the bitmap in multiple images side by side on the form.                                                                                                    |

# **Border Property (Form)**

The Border property determines whether the form displays a border.

The following table lists the possible values of the Border property:

| Border Property |                                                     |
|-----------------|-----------------------------------------------------|
| Value           | Description                                         |
| 0               | Form does not have a border (the default).          |
| 1               | Form has a thin border.                             |
| 2               | Form has a thick, sizable border.                   |
| 3               | Form has a thick, sizable, dialog-box-style border. |

# Caption Property (Form)

The Caption property determines whether a form has a title bar.

The following table lists the possible values of the Caption property:

| Caption Property (Form) |                                           |
|-------------------------|-------------------------------------------|
| Value                   | Description                               |
| False                   | Form does not have a title (the default). |
| True                    | Form has a title bar.                     |

# ClipControls Property (Form)

The ClipControls property determines whether child controls can extend past the boundaries of a form.

The following table lists the possible values of the ClipControls property:

| ClipControls Property (Form) |                                                           |
|------------------------------|-----------------------------------------------------------|
| Value                        | Description                                               |
| False                        | Child controls can extend outside the form (the default). |
| True                         | Child controls cannot extend outside the form.            |

# **Cursor Property (Form)**

The Cursor property sets the default state (shape) of the cursor to display as the mouse pointer moves over the form. Each form can have one cursor shape. This value can be set and retrieved at runtime.

The following table lists the possible values of the Cursor property:

| Cursor Property (Form) |                                                                                                    |
|------------------------|----------------------------------------------------------------------------------------------------|
| Value                  | Description                                                                                                    |
| 0                      | ARROW — Cursor shape is a diagonal arrow.                                                                                                    |
| 1                      | IBEAM — Cursor shape is an I-bar, indicating editable text.                                                                                         |
| 2                      | WAIT — Cursor shape is an hourglass, indicating that the program is busy and the user should wait.                                                  |
| 3                      | CROSS — Cursor shape is a simple crosshair.                                                                                                    |
| 4                      | UPARROW — Cursor shape is an up arrow.                                                                                                    |
| 5                      | SIZENWSE — Cursor shape is arrows with a diagonal bar separating them, indicating the northwest and southeast edges of the form are to be resized.  |
| 6                      | SIZENESW — Cursor shape is arrows with a diagonal bar separating them, indicating the northeast and southwest edges of the form are to be resized.  |
| 7                      | SIZEWE — Cursor shape is arrows pointing left and right with a horizontally bar separating them, indicating the form is to be resized horizontally. |
| 8                      | SIZENS — Cursor shape is arrows pointing up and down with a vertical bar separating them, indicating the form is to be resized vertically.          |
| 9                      | SIZEALL — Cursor shape is arrows with a diagonal bar separating them, indicating the northeast and southwest edges of the form are to be resized.   |
| 10                     | NO — Cursor shape is a circle with a slash through it.                                                                                              |
| 11                     | APPSTARTING — Cursor shape is an arrow with an hourglass.                                                                                           |
| 12                     | HELP — Cursor shape is an arrow with question mark, indicating help is available.                                                                   |

# DialogMotion Property (Form)

The DialogMotion property determines whether Tab key motion between fields and arrow key motion within groups should automatically be performed for a form.

The following table lists the possible values of the DialogMotion property:

| DialogMotion Property (Form) |                                                                |
|------------------------------|----------------------------------------------------------------|
| Value                        | Description                                                    |
| False                        | Dialog motion should not automatically be performed.           |
| True                         | Dialog motion should automatically be performed (the default). |

#### Enabled Property (Form)

The Enabled property determines whether a form can respond to user-generated input (or events).

The following table lists the possible values of the Enabled property:

| Enabled Property (Form) |                                               |  |
|-------------------------|-----------------------------------------------|--|
| Value                   | Description                                   |  |
| False                   | Form is not enabled for user input.           |  |
| True                    | Form is enabled for user input (the default). |  |

# Height Property (Form)

The Height property determines the height, in pixels, of a form.

Set the Height property with any value from 0 to the height of the screen display less the value specified in the Top property.

# Icon Property (Form)

The Icon property determines the icon to be used for a form when the form is minimized. This property cannot be retrieved or modified at runtime.

**Note** The Icon property must be specified in the WOW Designer, and it must be the complete name of an icon (**.ico**) file. If the icon file is not in the working directory or in a directory specified in the RUNPATH environment variable., a pathname is also required.

# IconIndex Property (Form)

The IconIndex property determines the icon to be used for a form when the form is minimized and when more than one icon exists in the icon (.ico) file. The value is a zero-based index to the icons, where 0 indicates the icon, 1 indicates the second icon, and so on.

# Left Property (Form)

The Left property determines, in pixels, the location of the left side of a form. This value is relative to the entire desktop area.

Set the Left property with any value from 0 to the width of the screen display.

# MaxButton Property (Form)

The MaxButton property determines whether a Maximize button is included on a form.

**Note** A Maximize button also can be included (along with Minimize and Close buttons) on a form by setting the SystemMenu property (Form) to True (on page 188). Conversely, a Maximize button can be removed (along with Minimize and Close buttons) from a form by setting the SystemMenu property to False.

The following table lists the possible values of the MaxButton property:

| MaxButton Property (Form) |                                                     |
|---------------------------|-----------------------------------------------------|
| Value                     | Description                                         |
| False                     | Form does not have a maximize button (the default). |
| True                      | Form has a maximize button.                         |

#### MinButton Property (Form)

The MinButton property determines whether a Minimize button is included on a form.

**Note** A Minimize button also can be included (along with Maximize and Close buttons) on a form by setting the SystemMenu property (Form) to True (see page 188). Conversely, a Minimize button can be removed (along with Maximize and Close buttons) from a form by setting the SystemMenu property to False.

The following table lists the possible values of the MinButton property:

| MinButton Property (Form) |                                                     |
|---------------------------|-----------------------------------------------------|
| Value                     | Description                                         |
| False                     | Form does not have a minimize button (the default). |
| True                      | Form has a minimize button.                         |

#### Modal Property (Form)

The Modal property determines whether the form is the only form the user can operate for the application. If the value of the Modal property is set to True, all other forms will be unavailable to the user until the form is removed, or the value of the Modal property is set to False, or another modal form is displayed.

The following table lists the possible values of the Modal property:

| Modal Property (Form) |                                      |
|-----------------------|--------------------------------------|
| Value                 | Description                          |
| False                 | The form is not modal (the default). |
| True                  | The form is modal.                   |

# Parent Property (Form)

The Parent property designates the form that serves as the parent of the current form. This property cannot be set or retrieved at runtime.

The Parent property value should be specified in the WOW Designer, using the name of another form in the project. Leaving the value blank indicates that there is no parent form. If a parent is specified, the current form will be positioned relative to the parent and minimized with the parent.

# ScrollBars Property (Form)

The ScrollBars property determines whether one or more scroll bars are attached to a form.

The following table lists the possible values of the ScrollBars property:

| ScrollBars Property (Form) |                                                     |
|----------------------------|-----------------------------------------------------|
| Value                      | Description                                         |
| 0                          | No scroll bars are added (the default).             |
| 1                          | A vertical scroll bar is added.                     |
| 2                          | A horizontal scroll bar is added.                   |
| 3                          | Both vertical and horizontal scroll bars are added. |

# ShowState Property (Form)

The ShowState property determines the manner in which a form is displayed.

The following table lists the possible values of the ShowState property:

| ShowState Property (Form) |                                                                            |
|---------------------------|----------------------------------------------------------------------------|
| Value                     | Description                                                                |
| 0                         | Form is displayed normally (the default).                                  |
| 1                         | Form is displayed as maximized, that is, it fills the entire desktop area. |
| 2                         | Form is displayed as an icon.                                              |

# Style Property (Form)

The Style property is used to determine the type of a form.

The following table lists the possible values of the Style property:

| Style Property (Form) |                                                                                                    |
|-----------------------|----------------------------------------------------------------------------------------------------|
| Value                 | Description                                                                                                    |
| 0                     | Specifies the form as a child, which means that the form has a parent. The parent-child relationship determines where a window can be drawn on the screen. A child window can be drawn only within its parent's client area, and is destroyed along with its parent.                                                                                                    |
| 1                     | Specifies the form as a pop-up, which means that the form is a pop-up window. A pop-up window does not have a parent by default (although a parent can be set for it); a pop-up window can be drawn anywhere on the screen. The main differences between a pop-up window and an overlapped window is that a pop-up window can be displayed outside the border of its parent window. |

| Style Property (Form) |                                                                                                    |
|-----------------------|----------------------------------------------------------------------------------------------------|
| Value                 | Description                                                                                                    |
| 2                     | Specifies the form as overlapped, which means that the form is a top-level window that has a title bar, border, and client area. It is meant to serve as an application's main window. It can also have a menu, minimize and maximize buttons, and scroll bars. Overlapped windows may own other top-level windows or be owned by other top-level windows or both. (This is the default value.) |

# SysKeyMode Property (Form)

The SysKeyMode property specifies the way in which a WOW application processes WM-SYSKEY messages (controlled on a form-by-form basis). The Windows operating system makes a distinction between system keystrokes and non-system keystrokes. System keystrokes produce system keystroke messages, such as WM-SYSKEYDOWN and WM-SYSKEYUP. Non-system keystrokes produce non-system keystroke messages, such as WM-KEYDOWN and WM-KEYUP. Windows generates a WM-KEYDOWN or a WM-SYSKEYDOWN message when the user presses a key. When the user releases a key, the system generates a WM-KEYUP or a WM-SYSKEYUP message.

The following table lists the possible values of the SysKeyMode property:

| SysKeyMode Property (Form) |                                                                                                    |
|----------------------------|----------------------------------------------------------------------------------------------------|
| Value                      | Description                                                                                           |
| 0                          | WantSysKey — The application receives WM-SYSKEY system messages (the default).                        |
| 1                          | WantKey — The application receives WM-KEY messages that have been translated from WM-SYSKEY messages. |
| 2                          | WantKeyandSysKey — The application receives both WM-SYSKEY and WM-KEY messages.                       |
| 3                          | None — The application receives neither WM-SYSKEY nor WM-KEY messages.                                |

# SystemMenu Property (Form)

The SystemMenu property determines whether a form contains a System menu.

The following table lists the possible values of the SystemMenu property:

| SystemMenu Property (Form) |                                                    |
|----------------------------|----------------------------------------------------|
| Value                      | Description                                        |
| False                      | Form does not contain a System menu (the default). |
| True                       | Form contains a System menu.                       |

# Title Property (Form)

The Title property determines whether a form contains a title in the title bar. Set the Title property with any alphanumeric characters, including spaces. The title will be displayed only if the value of the Caption property is set to True. See Caption Property (Form) on page 182.

# ToolWindow Property (Form)

The ToolWindow property determines whether a form appears in the Windows Task Bar and also whether it has a shorter title bar.

The following table lists the possible values of the ToolWindow property:

| ToolWindow Property (Form) |                                                                                      |  |
|----------------------------|--------------------------------------------------------------------------------------|--|
| Value Description          |                                                                                      |  |
| False                      | Form does appear in the Windows Task Bar (the default).                              |  |
| True                       | Form does not appear in the Windows Task Bar, and the title has a shorter title bar. |  |

# Top Property (Form)

The Top property determines, in pixels, the location of the top of a form. This value is relative to the entire desktop area.

Set the Top property with any value from 0 to the height of the screen display.

# Visible Property (Form)

The Visible property determines whether a form is hidden or visible at runtime.

The following table lists the possible values of the Visible property:

| Visible Property (Form)             |                 |
|-------------------------------------|-----------------|
| Value Description                   |                 |
| False                               | Form is hidden. |
| True Form is visible (the default). |                 |

# Width Property (Form)

The Width property determines, in pixels, the width of a form.

Set the Width property with any value from 0 to the width of the screen display less the value specified in the Left property (Form) on page 184.

#### **Form Events**

#### Activate Event (Form)

The Activate event occurs whenever the form becomes active or inactive.

#### Close Event (Form)

The Close event occurs when the form is destroyed.

#### Create Event (Form)

The Create event occurs when the form is created.

#### Enable Event (Form)

The Enable event occurs when the form is enabled or disabled.

#### GetFocus Event (Form)

The GetFocus event occurs when the form gets input focus.

#### KeyDown Event (Form)

The KeyDown event occurs when the form has input focus and a key is pressed down. This event does not occur if a control on the form has input focus. The value of the key pressed is contained in the WIN-CHAR variable declared in **windows.cpy**.

# KeyPress Event (Form)

The KeyPress event occurs when the form has input focus and a key is pressed and released. This event does not occur if a control on the form has input focus. The value of the key pressed is contained in the WIN-CHAR variable declared in **windows.cpy**.

# KeyUp Event (Form)

The KeyUp event occurs when the form has input focus and a key is released. This event does not occur if a control on the form has input focus. The value of the key pressed is contained in the WIN-CHAR variable declared in **windows.cpy**.

# LButtonDown Event (Form)

The LButtonDown event occurs when the form has input focus and the left mouse button is depressed.

# LButtonUp Event (Form)

The LButtonUp event occurs when the form has input focus and the left mouse button is released.

# LoseFocus Event (Form)

The LoseFocus event occurs when the form loses input focus.

# MButtonDown Event (Form)

The MButtonDown event occurs when the form has input focus and the middle mouse button is depressed.

#### MButtonUp Event (Form)

The MButtonUp event occurs when the form has input focus and the middle mouse button is released.

# Paint Event (Form)

The Paint event occurs when the form receives a WM-PAINT message (see the *Functions and Messages* online Help file). Although WOW Extensions and the COBOL runtime together automatically draw whatever image is required within the form, if you want to dynamically draw something else, the Paint event provides notification that it is permissible to do so.

#### RButtonDown Event (Form)

The RButtonDown event occurs when the form has input focus and the right mouse button is depressed.

# RButtonUp Event (Form)

The RButtonUp event occurs when the form has input focus and the right mouse button is released.

# Show Event (Form)

The Show event occurs when the form is hidden or displayed.

# Size Event (Form)

The Size event occurs after a form's size has changed.

# Appendix B: Working with ActiveX Controls

This appendix describes special considerations for using ActiveX controls with WOW Extensions.

# **ActiveX Controls and WOW Extensions**

Wouldn't it be nice if you weren't limited to using the controls built into the Windows operating system? Wouldn't it be great if you could license specialized controls and plug them right into your development environment, using them as if they were a part of Windows?

That idea has been pursued with varying degrees of success for many years. The latest implementation of this idea is ActiveX controls, and with WOW Extensions, you can use ActiveX controls on 32-bit platforms. What's more, you can use them just like the intrinsic Windows controls.

# **History of ActiveX Controls**

ActiveX controls have an interesting history. They were preceded by VBX controls. VBX controls were a successful implementation of component technology for 16-bit Microsoft Visual Basic. VBX controls could be created by third-party developers, but used within Visual Basic just like the intrinsic Windows controls. This idea of "plug-in" components sparked the creation of hundreds of third-party controls, and contributed significantly to the popularity of Visual Basic.

But VBX controls have two shortcomings. The first is that they are tied closely to a 16-bit architecture, which prevents moving VBX control technology to the 32-bit environment. The second problem is that VBX controls are tied very closely to Visual Basic. This makes it difficult to provide support for VBX controls in other systems.

The designers at Microsoft set out to solve both problems with a new specification for the creation of third-party controls. They started by using two technologies: COM (Component Object Model) and OLE (Object Linking and Embedding). Based on these technologies, Microsoft came up with a specification for OLE

Controls, which were later renamed to OCX controls. With the popularity of the Internet came another modification to the specification and a final rename: ActiveX controls.

Microsoft provides the COM and OLE technologies used by ActiveX controls as part of Windows, but ActiveX is really a specification of how the ActiveX control is created and how it interfaces with the software that uses the control. The real "magic" is in this specification. By knowing the specification, a program that uses an ActiveX control (called a container) can work with the control without having prior knowledge of the control. The application can learn what it needs to know about the control at runtime.

# Adding and Removing ActiveX Controls to the WOW Designer

The first step in using ActiveX controls with WOW Extensions is adding them to the Toolbox.

To add ActiveX controls to the Toolbox:

 From the Options menu in the WOW Designer window, click Select ActiveX Controls to display the Select ActiveX Controls dialog box.

The Select ActiveX Controls dialog box lists the ActiveX controls that are installed on your system and that appear to be compatible with WOW Extensions. WOW Extensions determines what controls to list here by searching the Windows registry entries on the computer to find the registered ActiveX controls. When WOW Extensions finds a control, it looks to see if the necessary registry entries are present to allow it to use the control, and also checks to see whether the control requires any features not provided by WOW Extensions.

**Note** If an expected control does not appear the dialog box list, see Troubleshooting Tips (on page 193).

2. Select the listed control(s) that you wish to add to your Toolbox and click **OK**.

**Note** WOW Extensions supports standard Windows extended selection techniques using the **Ctrl** and **Shift** keys. For example, to add a group of controls to your Toolbox, press the Shift key and move the cursor until all of the controls between the anchor (the first selected control) and the destination (the last selected control) are highlighted. Or, press Ctrl and move the cursor to add a non-continuous single control to a selected group.

The Toolbox will be reformatted to display the controls you have selected. The controls also will be recorded in the **cblwow.ini** file, as described in Customizing the WOW Runtime Initialization File (on page 16). An ActiveX control is added to a form in the same manner as an intrinsic control. Simply select the control in the Toolbox, and then click and drag it on the form.

**Note** In some cases, several controls will be added to the Toolbox by selecting a single entry in the list box. This is because some controls are distributed and registered as a group.

- 3. To cancel one or more selections, click **Clear All**.
- 4. To close the dialog box, click **Cancel**.

To remove ActiveX controls from the Toolbox:

• Deselect the control(s) in the Select the desired ActiveX controls list of the Select ActiveX Controls dialog box, and click **Clear All** and then **OK**.

# **Troubleshooting Tips**

If an expected control does not appear in the Select the desired ActiveX controls list in the Select ActiveX Controls dialog box, there are several possible explanations:

• The control has not been registered. It is not enough simply to copy the control's implementation file (for example, .ocx or .dll) to the system. The control *must* be described through Windows registry entries. This is what allows OLE and COM to work with the control.

Check the documentation for your control to see how it should be registered. Most controls will be registered by their installation software. The RegEdit program also provides facilities for registering controls.

 The control's registry information is incomplete. The following entries are required for the control under HKEY\_CLASSES\_ROOT\CLSID:

> CLSID ProgID Control TypeLib

In addition, the TypeLib must also be registered under HKEY\_CLASSES\_ROOT\TypeLib.

The control has a RequiredCategories entry in its registry entry. Because WOW
Extensions does not recognize this registry entry, the control cannot be displayed
with WOW Extensions.

# **Using ActiveX Controls on a Form**

An ActiveX Control is added to a form in the same manner as an intrinsic control. Simply select the control in the Toolbox and click and drag on the form to establish the outline of the control.

# **ActiveX Control Properties**

ActiveX control properties are displayed and modified through the Properties dialog box, illustrated in Setting Form Properties, in the same manner as intrinsic controls. Some properties are common to all ActiveX controls. Properties that are unique to a given ActiveX control have values that are described in the documentation for the control.

ActiveX control properties can be queried and modified at runtime using the WOWSETPROP and WOWGETPROP functions. See Setting a Property Value at Runtime (on page 60) and Getting a Property Value at Runtime (on page 61). Note that True/False properties of ActiveX controls have slightly different values. With an ActiveX control, False is zero, but True is -1.

# **Common ActiveX Control Properties**

This topic summarizes the common properties that may be implemented in ActiveX controls.

Use the Properties dialog box in the WOW Designer to view and set the properties that are available for a form or control while the form is being designed. Most properties also can be retrieved and set at runtime e using code in the Event-Handling Code dialog box.

The following properties are used by all ActiveX controls.

| Common ActiveX Control Properties |          |         |       |
|-----------------------------------|----------|---------|-------|
| About                             | Left     | TabStop | Width |
| Accelerator                       | Locked   | Tag     | Тор   |
| Custom                            | Name     | Тор     |       |
| Height                            | TabIndex | Visible |       |

**Note** To determine the unique properties available for a control, refer to the documentation for that control.

# About Property (ActiveX Control)

The About property provides access to the ActiveX control's About box (assuming it has one). When you click on the value area of the property in the Properties dialog box, an ellipsis appears. Clicking on the ellipsis opens the ActiveX control's About box.

**Note** In the Properties dialog box, the About property will appear enclosed by parentheses (About) so that it will be sorted to the top of the alphabetical listing of properties.

# Accelerator Property (ActiveX Control)

The Accelerator property determines, at runtime, what key, if any, should simulate an ActiveX Click event. An accelerator key is defined for the control by selecting one of the available keys for the Accelerator property listed in the Properties dialog box and shown in the following table.

The following table lists the possible values of the Accelerator property:

| Accelerator Property (ActiveX Control) |                                                                                        |  |
|----------------------------------------|----------------------------------------------------------------------------------------|--|
| Value                                  | Description                                                                            |  |
| Alt + alphabetic<br>character          | The accelerator is the Alternate key plus any character of the alphabet (the default). |  |
| Ctrl + alphabetic character            | The accelerator is the Control key plus any character of the alphabet.                 |  |
| F1 - F12                               | The accelerator is a function key.                                                     |  |
| Ctrl + F1 - F12                        | The accelerator is the Control key plus a function key.                                |  |
| Shift + F1 - F12                       | The accelerator is the Shift key plus a function key.                                  |  |

| Accelerator Property (ActiveX Control) |                                                                            |
|----------------------------------------|----------------------------------------------------------------------------|
| Value                                  | Description                                                                |
| Ctrl + Shift + F1 - F12                | The accelerator is the Control key plus the Shift key plus a function key. |
| Ctrl + Ins                             | The accelerator is the Control key plus the Insert key.                    |
| Shift + Ins                            | The accelerator is the Shift key plus the Insert key.                      |
| Shift + Del                            | The accelerator is the Shift key plus the Delete key.                      |
| Alt+Bksp                               | The accelerator is the Alternate key plus the Backspace key.               |
| Del                                    | The accelerator is the Delete key.                                         |
| Escape                                 | The accelerator is the Escape key.                                         |

# Custom (ActiveX Control)

The Custom property provides access to the ActiveX control's property sheet (assuming it has one). When you click on the value area of the Custom property in the Properties dialog box, an ellipsis appears. Clicking on the ellipsis causes the ActiveX control's property sheet to open so that you can view and change property values.

**Note** In the Properties dialog box, the Custom property will appear enclosed by parentheses (Custom) so that it will be sorted to the top of the alphabetical listing of properties.

# Height Property (ActiveX Control)

The Height property determines, in pixels, the height of the ActiveX control.

Set the Height property with any value from 0 to the value specified in the Height property of the form less the value specified in the Top property of the control.

# Left Property (ActiveX Control)

The Left property determines, in pixels, the location of the left side of the ActiveX control. This value is relative to the client area of the form containing the control.

Set the Left property with any value from 0 to the value specified in the Width property for the form.

# Locked Property (ActiveX Control)

The Locked property determines whether or not a lock is placed on the ActiveX control in order to prevent the control from being moved accidentally on the form.

The following table lists the possible values of the Locked property.

| Locked Property (ActiveX Control) |                                      |
|-----------------------------------|--------------------------------------|
| Value                             | Description                          |
| False                             | Control is not locked (the default). |
| True Control is locked.           |                                      |

#### Name Property (ActiveX Control)

The Name property identifies the ActiveX control to the underlying program, and is the name shown in your code. Because every control in a form must have a unique name, WOW Extensions assigns default names and numbers them sequentially as you add them to a form. For example, if you add three check boxes to a form, WOW Extensions names them CB1, CB2, and CB3.

**Note 1** When you have more than one form in a project, and the same control name exists within more than one of those forms, you must distinguish those names in the event-handling code in the following manner:

control-name1 of form-name1, control-name1 of form-name2, and so forth.

Micro Focus recommends that you change the Name property so that it describes the control's function, rather than simply accepting the default name. You cannot set or retrieve the value of this property at runtime.

**Note 2** In the Properties dialog box, the Name property will appear enclosed by parentheses (Name) so that it will be sorted to the top of the alphabetical listing of properties.

#### TabIndex Property (ActiveX Control)

The TabIndex property determines the tab order, that is, the order in which Tab and Shift+Tab key presses will move input focus between ActiveX controls. Controls that have the same TabIndex property value will have undefined tab sequencing.

**Note** The TabIndex property cannot be changed or retrieved at runtime (with the WOWGETPROP and WOWSETPROP functions) and can only be set in the WOW Designer.

Set the TabIndex property to a value of 1 or greater.

# TabStop Property (ActiveX Control)

The TabStop property determines whether a user can use the Tab key to set the focus to an ActiveX control in a form.

**Note** This property is implemented only if the control can be visible at runtime.

The following table lists the possible values of the TabStop property:

| TabStop Property (ActiveX Control) |                                      |
|------------------------------------|--------------------------------------|
| Value                              | Description                          |
| False                              | Control is not a tab stop.           |
| True                               | Control is a tab stop (the default). |

# Tag Property (ActiveX Control)

The Tag property specifies a user-definable property associated with an ActiveX control. The Tag property can be used to store application-related information in the control. This property is not used by WOW Extensions for any specific purpose except to allow it to be set at design time, and set and retrieved at runtime.

Set the value of the Tag property with any COBOL data item.

# Top Property (ActiveX Control)

The Top property determines, in pixels, the location of the top of the ActiveX control. This value is relative to the client area of the form containing the control.

Set the Top property with any value from 0 to the value specified in the Height property of the form.

# Visible Property (ActiveX Control)

The Visible property determines whether the ActiveX control is visible or hidden at runtime.

**Note** The Visible property can only be set in the WOW Designer if the control is visible at runtime.

The following table lists the possible values of the Visible property:

| Visible Property (ActiveX Control) |                                   |
|------------------------------------|-----------------------------------|
| Value                              | Description                       |
| False                              | Control is hidden.                |
| True                               | Control is visible (the default). |

# Width Property (ActiveX Control)

The Width property determines, in pixels, the width of the ActiveX control.

Set the Width property with any value from 0 to the value specified in the Width property of the form less the value specified in the Left property of the control.

# **Z-Order Property (ActiveX Control)**

The Z-Order property determines and changes the control stacking order (also known as "z-order"), that is, the order in which controls are created. The controls with the smaller numbers are stacked "behind" the controls with the larger numbers. The controls with the larger numbers are "on top" of all the other controls. The Z-Order property can be manipulated using the Bring To Front and Send To Back commands on the Control menu.

The value is a one-based index to the z-order of the controls, where 1 indicates the first control, 2 indicates the second control, and so on. WOW Extensions initially sets the z-order for each control to correspond to the order in which they were added to the form. You can also change the z-order by choosing the Z-Order command on the Control menu.

**Note** The Z-Order property cannot be changed or retrieved at runtime (with the WOWGETPROP and WOWSETPROP functions) and can only be set in the WOW Designer.

# **ActiveX Indexed Properties**

Some ActiveX control properties occur multiple times and are described as indexed.

Two special functions must be used to get and set indexed properties for ActiveX controls. These functions are AXGETINDEXPROP and AXSETINDEXPROP. They are used as follows.

#### To retrieve an indexed property:

CALL AXGETINDEXPROP USING WIN-RETURN AXCTIVEXCTL-H PROPERTY-NAME PROPERTY-VALUE INDEX....

WIN-RETURN is a numeric data item that always returns the value zero if the function succeeds.

AXCTIVEXCTL-H is the handle that identifies the ActiveX control generated by WOW Extensions.

PROPERTY-NAME is an alphanumeric literal or data item containing the property name.

PROPERTY-VALUE is an alphanumeric or numeric data item that will receive the property value.

INDEX... are numeric literals or data items that are the index(es) for the property. Multiple indices can be specified. If more than one index is specified, the most significant index should be placed first.

#### To set an indexed property:

CALL AXSETINDEXPROP USING WIN-RETURN AXCTIVEXCTL-H PROPERTY-NAME PROPERTY-VALUE INDEX....

WIN-RETURN is a numeric data item that always returns the value zero if the function succeeds.

AXCTIVEXCTL-H is the handle that identifies the ActiveX control generated by WOW Extensions.

PROPERTY-NAME is an alphanumeric literal or data item containing the property name.

PROPERTY-VALUE is an alphanumeric or numeric literal or data item containing the property value to be set.

INDEX... are numeric literals or data items which are the index(es) for the property. Multiple indices can be specified. If more than one index is specified, the most significant index should be placed first.

# **ActiveX Control Events**

ActiveX control events are listed in the Events/Sections list of the Event-Handling Code dialog box. Code added to the Program edit box in the dialog box will be executed automatically when the control triggers the event.

When an event is selected in the Events/Sections list box, the code associated with that event is displayed in the Working Storage and Program edit boxes. If that event has arguments associated with it, and the Working-Storage and Program sections are empty, the WOW Designer will insert data and code into the appropriate edit boxes to handle the manipulation of those arguments. A sample of that inserted code is shown below. You may edit the inserted code to change the names of the argument names, but changing anything else will produce undesirable results.

**Note** The AXBINDEVENTARGUMENTS and AXUNBINDEVENTARGUMENTS functions are used to implement ActiveX arguments and are for internal WOW Extensions use only.

#### Working-Storage Section Sample:

#### **Program Section Sample:**

```
CALL AXBINDEVENTARGUMENTS USING WIN-RETURN AXN-EVENT-HANDLE
         ROW OF FORM2-AXGRIDCON-BEFORE16-WS
           AXN-EVENT-ARG-OUTPUT
         BRCANCEL OF FORM2-AXGRIDCON-BEFORE16-WS
           AXN-EVENT-ARG-OUTPUT.
 Add your event handling code here.
 Do not modify the code above
   except to change the names of the local event arguments.
* End of your event handling code.
 Do not modify the code below
   except to change the names of the local event arguments.
    CALL AXUNBINDEVENTARGUMENTS USING WIN-RETURN AXN-EVENT-HANDLE
         ROW OF FORM2-AXGRIDCON-BEFORE16-WS
           AXN-EVENT-ARG-OUTPUT
         BRCANCEL OF FORM2-AXGRIDCON-BEFORE16-WS
           AXN-EVENT-ARG-OUTPUT.
```

# **ActiveX Control Methods**

Some ActiveX controls provide special capabilities that are invoked as methods. These methods can be thought of as functions or procedures built into the control. These methods can be executed using the AXDOMETHOD function as follows:

CALL AXDOMETHOD USING WIN-RETURN ACTIVEXCTL-H METHOD-NAME PARAM... [GIVING PARAM-RESULT].

The ActiveX Methods dialog box allows you to view all the method(s) for an ActiveX control

**Note** Information about methods and parameters can be found in the control's documentation. When supplying parameters to a method, you do not need to worry about the data types being used. WOW Extensions will convert the data to the proper format based on information contained in the control. Make sure that you supply the parameters in the proper order. Parameters that are identified by the control's documentation as optional may be omitted.

WIN-RETURN is a numeric data item that is the return value of the method. (See the ActiveX control's document for more information.)

ACTIVEXCTL-H is the handle generated for the ActiveX control by WOW Extensions.

METHOD-NAME is an alphanumeric literal or data item containing the method name.

PARAM... indicates the parameters for the method. Multiple parameters may be specified.

PARAM-RESULT is an optional parameter to receive the value returned by the method. Note that not all methods return values. This is <u>not</u> the same as the WIN-RETURN parameter; PARAM-RESULT is valid only if the WIN-RETURN value is 0. This optional argument is identified by the control's documentation and may be omitted.

**Note** Some methods may change the content of parameters as an undocumented side-effect. Use the BY CONTENT reserved word to protect values in the calling program from such an outcome.

#### Example

Many controls provide an AboutBox method that will display an About Box identifying the control. This method generally requires no parameters. The AboutBox method for a control with the name MYACTIVEX would be invoked as follows:

CALL AXDOMETHOD USING WIN-RETURN MYACTIVEX-H "ABOUTBOX".

# Limitations

ActiveX controls have the following limitations when used with WOW Extensions:

- Some control properties may not be available for querying or modification at runtime. This is determined by the control. If this occurs, a message box will be displayed.
- An ActiveX control handle is not a window handle. You cannot pass an
  ActiveX control handle to a function that expects a window handle, such as
  GETWINDOWTEXT. An attempt to do this will result in a message box being
  displayed. Some ActiveX controls will expose a window handle as a property to

- allow you to use Windows API functions on the control. For more information, see the *Functions and Messages* online Help file.
- ActiveX controls that function as containers are not supported. You cannot place one ActiveX control inside another.
- ActiveX controls that require data binding are not supported.

## **Distribution Issues**

If you use ActiveX controls to develop your application, these controls will have to be distributed with your application. Pay attention to the licensing issues associated with any controls you use. Some controls will require a license only for development use, others require a license for development and deployment.

# **Appendix C: Understanding the Application Architecture**

This appendix defines the architecture for integrating the graphical user interface of an application for Windows with the WOW Extensions application development framework.

# **Initial Creation of a WOW Program**

When you create a new WOW program, many files are created and processed. The following figure illustrates the files and components involved in the initial creation of a WOW program having two forms. In this example, the program is called MyApp, and the forms are named form1 and form2.

**Note** See the further discussion of how a WOW program works (on page 206).

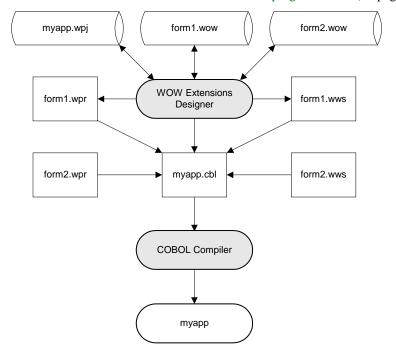

**Initial Creation of a WOW Program** 

#### Project File (.wpj)

The WOW Designer creates a project file to store project information, in particular, a list of the forms included in the project. This file, which has the extension **.wpj**, is needed only at design time. As you add or rename forms from the project, this file is automatically updated. For more information, see WOW Projects (on page 69).

#### Form File (.wow)

The WOW Designer component manages the entire process of creating a form. When you first save a new form, the WOW Designer creates a file that stores the definition of the form. This type of file is known as a WOW form file and has a default extension of .wow. The .wow file is read and written to by the WOW Designer, but it is not needed during runtime. As you edit a form, the modifications are stored in the .wow file. This file is similar to a word processing file, in that just as a word processing file contains a single document, a .wow file contains the definition of a single form. See Forms (on page 56) for additional information.

#### Working Storage Copy File (.wws)

The WOW Designer generates a copy file for each form that contains a binary definition of the form. This binary definition is declared as a COBOL data item. This type of copy file is known as a WOW Working Storage file and has a default extension of .wws. Any program that uses the form must contain this copy file so that it has a definition of the form. Since the form definition is in the COBOL Working-Storage Section, it is loaded into memory when the program is loaded. This allows the form to be created quickly at runtime by a single call with no disk access.

#### Procedure Division Copy File (.wpr)

The WOW Designer also generates a Procedure Division copy file for each form with a default extension of .wpr. This copy file contains the event-handling logic for the form and the message interpretation logic that will make the event-handling code execute. This copy file must be included in any program that uses the form.

#### COBOL Skeleton Program File (.cbl)

The WOW Designer generates a skeleton program, based on the project file, with enough logic to display, use, and remove the forms. This type of file is known as an RM/COBOL source file and has a default extension of .cbl. This skeleton program provides enough COBOL code to begin your program. As you enhance the program, you will probably want to add additional functionality, such as file access, to the source program.

#### COBOL Executable Program File (.cob)

The files generated by the WOW Designer combine to make a compilable and executable program. This file type is known as an RM/COBOL object file and has a default extension of .cob. The WOW Designer executes the COBOL compiler on the skeleton program, which includes the two copy files. This file is created when

you compile the source code with the Build command on the Project menu. Once the program is compiled, it can be run like any other COBOL program.

# **Ongoing Maintenance of a WOW Program**

As you continue to modify and maintain a WOW program, the process is illustrated below.

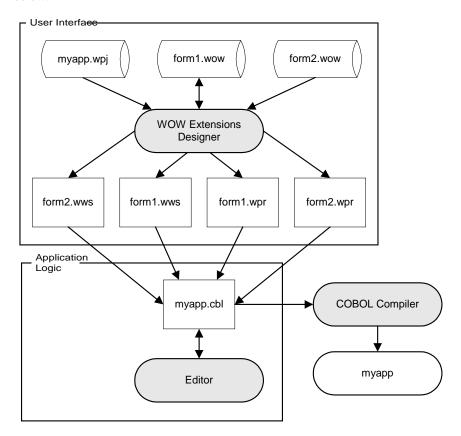

#### **Enhancement and Modification of a WOW Program**

The WOW Extensions design tool, the WOW Designer, defines the user interface. The user interface logic is included in the form and the WOW Designer generates only the .wws and .wpr copy files. The WOW Designer no longer continues to regenerate the skeleton program.

In fact, the skeleton program has now become something much more. It has become the repository for the application logic. The program can be edited with any editor.

Whenever the form is modified, the copy files must be regenerated. The program then can be recompiled.

In some circumstances, you may want to edit event-handling code outside the WOW Designer. This will work satisfactorily. The WOW Designer will detect the changes during the editing session and preserve the modifications.

## **How a WOW Program Works**

You can understand how a WOW program works by looking at four files: windows.cpy, formname.wws, formname.cbl, and formname.wpr.

#### WINDOWS.CPY

The **windows.cpy** copy file, supplied with the WOW runtime system dynamic-link library (**wowrt.dll**), declares the data items needed to interface to Windows. Windows was created to recognize many numerical constants. This file declares these values as COBOL data items with names that are meaningful and consistent with Windows programming constructs. This file should never be modified.

Let's examine a few of the data items declared in **windows.cpy**.

Many Windows API functions require a true or false value. In Windows, True = 1 and False = 0. Because True and False have an entirely different meaning in COBOL, the **windows.cpy** file includes the following declaration:

```
01 WIN-BOOLEAN-VALUES GLOBAL.

03 WIN-TRUE

PIC 9(4) BINARY(2) VALUE 1

03 WIN-FALSE

PIC 9(4) BINARY(2) VALUE 0.
```

In writing WOW programs, you can use WIN-TRUE for True and WIN-FALSE for False. In the following code examples, the first line enables a window, while the second line disables a window.

```
CALL ENABLEWINDOW USING WIN-RETURN WND-H WIN-TRUE. CALL ENABLEWINDOW USING WIN-RETURN WND-H WIN-FALSE.
```

The **windows.cpy** file also declares the data items needed to store Windows messages.

```
01 WIN-MSG-WS GLOBAL.

03 WIN-MSG-HANDLE PIC 9(10) BINARY(8).

03 WIN-MSG-HANDLE-A REDEFINES WIN-MSG-HANDLE PIC X(8).

03 WIN-WPARAM-H PIC S9(10) BINARY(8).

03 WIN-WPARAM-L PIC S9(10) BINARY(8).

03 WOW-KEY-VALUE REDEFINES WIN-WPARAM-L PIC 9(10) BINARY(8).

03 WIN-LPARAM PIC S9(10) BINARY(8).

03 WIN-LPARAM-A REDEFINES WIN-LPARAM PIC X(8).

03 WIN-LPARAM-HL REDEFINES WIN-LPARAM.

05 FILLER PIC 9 BINARY(4).

05 WIN-LPARAM-H PIC 9(5) BINARY(2).

05 WIN-LPARAM-L PIC 9(5) BINARY(2).

03 WIN-MSG-ID PIC 9(10) BINARY(8).

03 WIN-MSG-ID-RED REDEFINES WIN-MSG-ID.

05 FILLER PIC X(6).

05 WIN-MSG-ID-A PIC XX.
```

Finally, this file also contains the declarations for all the Windows API functions and messages (see the *Functions and Messages* online Help file) that can be used with WOW Extensions.

#### FORMNAME.WWS

As discussed in Initial Creation of a WOW Program (on page 203), the *formname*.wws copy file contains a binary definition of a form. It also contains special variables for use in event-handling code.

We can examine an example of this type of copy file by looking at the **showme.wws** file in the showme project provided in the WOW Extension installation samples folder. This sample form has several controls, including an edit box, a command button, a check box, a list box, and a horizontal scroll bar.

The first data items in **showme.wws** define the ID numbers of the controls on the form. (Had the form contained pulldown menus, ID numbers for the menu controls would also be defined.) These ID numbers are required for some Windows API functions and for the event-handling code generated by the WOW Designer. For example:

```
01 SHOWME-IDS.

02 GROUP1-ID PIC 9(5) BINARY(4) VALUE 1.

02 EDIT1-ID PIC 9(5) BINARY(4) VALUE 2.

02 CMD1-ID PIC 9(5) BINARY(4) VALUE 3.

02 CHECK1-ID PIC 9(5) BINARY(4) VALUE 4.

02 LIST1-ID PIC 9(5) BINARY(4) VALUE 5.

02 HSCROLL1-ID PIC 9(5) BINARY(4) VALUE 6.
```

Following this first set of ID numbers is a second set of identifiers (NEXT-CONTROL-ID and NEXT-MENU-ID). These ID numbers define the next available identifiers for a control or a menu and can be used when adding these objects at runtime. For example:

```
02 NEXT-CONTROL-ID PIC 9(5) BINARY(4) VALUE 7.
02 NEXT-MENU-ID PIC 9(5) BINARY(4) VALUE 1.
```

You will then see the data items that contain the handles of the individual controls on the form after the form is created. The handles are required for most Windows API functions and for the event-handling code generated by the WOW Designer.

In order to facilitate tasks such as moving and resizing controls when a form is resized, a redefinition of the control handles has been added that allows the handles to be accessed as an array. The array provides not only the handles but also a field that describes the type of each control. For example:

```
01 SHOWME-CONTROL-HANDLES.
         02 SHOWME-CTL-HS.
            03 FILLER.
               04 GROUP1-H
                                           PIC 9(10) BINARY(8)
                                            VALUE 0.
               04 GROUP1
                                           PIC 9(10) BINARY(8)
                  REDEFINES GROUP1-H.
               04 FILLER
                                           PIC XX VALUE "SC".
            03 FILLER.
               04 EDIT1-H
                                           PIC 9(10) BINARY(8)
                                            VALIIE O
               04 EDIT1
                                           PIC 9(10) BINARY(8)
                  REDEFINES EDIT1-H.
               04 FILLER
                                          PIC XX VALUE "SC".
            03 FILLER.
```

```
PIC 9(10) BINARY(8)
     04 CMD1-H
                                  VALUE 0.
     04 CMD1
                                PIC 9(10) BINARY(8)
        REDEFINES CMD1-H.
     04 FILLER
                                PIC XX VALUE "SC".
  03 FILLER.
     04 CHECK1-H
                                PIC 9(10) BINARY(8)
                                  VALUE 0.
     04 CHECK1
                                PIC 9(10) BINARY(8)
        REDEFINES CHECK1-H.
     04 FILLER
                                PIC XX VALUE "SC".
  03 FILLER.
     04 LIST1-H
                                PIC 9(10) BINARY(8)
                                  VALUE 0.
     04 LIST1
                                PIC 9(10) BINARY(8)
        REDEFINES LIST1-H.
     04 FILLER
                                PIC XX VALUE "SC".
  03 FILLER.
     04 HSCROLL1-H
                                PIC 9(10) BINARY(8)
                                  VALUE 0.
     04 HSCROLL1
                                PIC 9(10) BINARY(8)
        REDEFINES HSCROLL1-H.
     04 FILLER
                                PIC XX VALUE "SC".
02 SHOWME-CONTROL-HANDLES-ARRAY OCCURS 6 TIMES
  REDEFINES SHOWME-CTL-HS.
  03 FILLER.
     04 STANDARD-CONTROL-H PIC 9(10) BINARY(8).
04 STANDARD-CONTROL PIC 9(10) BINARY(8)
        REDEFINES STANDARD-CONTROL-H.
     04 ACTIVEX-CONTROL-H PIC X(8)
        REDEFINES STANDARD-CONTROL-H.
     04 ACTIVEX-CONTROL PIC X(8)
        REDEFINES ACTIVEX-CONTROL-H.
     04 CONTROL-TYPE PIC XX.
        88 CONTROL-TYPE-MAIN-MENU VALUE "MM".
        88 CONTROL-TYPE-SUB-MENU
                                    VALUE "SM".
                                   VALUE "SC".
        88 CONTROL-TYPE-STANDARD
        88 CONTROL-TYPE-ACTIVEX
                                   VALUE "AX".
        88 CONTROL-TYPE-RAW-OBJECT
                                     VALUE "RO".
        88 CONTROL-TYPE-NO-CONTROLS VALUE " ".
```

Notice that there are two definitions for control handles: one for intrinsic controls and one for ActiveX controls. Also, note that the CONTROL-TYPE field allows you to determine the type of the control. By using the COBOL PERFORM statement along with the COUNT OF phrase, you can iterate through the control handles.

**Note** All handles are initialized with the value 0, while the IDs are initialized with the correct values. The handle data items will receive values when the form is created.

Finally, you will see the data item that is the binary definition of the form. It may or may not include comments describing the form contents, depending on how the form was generated. This definition begins with the following:

01 SHOWME-DEF.

#### FORMNAME.CBL

The *formname*.cbl file is the COBOL skeleton program file generated by the WOW Designer. This program contains the logic necessary to create, use, and destroy the form.

The Working-Storage Section of the skeleton program contains two copy files: *formname*.wws and windows.cpy, as discussed in *FORMNAME.WWS* (on page 207) and WINDOWS.CPY (on page 206).

The Create-Windows Section of the Procedure Division creates any form that should be created at the start of the program. The procedure, FORMNAME-CREATE-WINDOW, is declared in *formname*.wpr, as discussed in *FORMNAME.WPR* (on page 209).

The statement, PERFORM PROCESS-EVENTS UNTIL WOW-QUIT, executes the PROCESS-EVENTS procedure until the condition WOW-QUIT. The event handling for the form is performed in a loop, which is terminated only when this condition is set to True by some part of the event-handling code, such as the Quit option on a File menu or a Cancel command button. The PROCESS-EVENTS procedure

PROCESS-EVENTS-PARAGRAPH.

CALL WOWGETMESSAGE USING WIN-RETURN WIN-MSG-WS WM-NOTIFY-WS. EVALUATE WIN-MSG-HANDLE

WHEN FORMANME-H PERFORM FORMNAME-EVALUATE-EVENTS  ${\tt END-EVALUATE}$ .

retrieves the Windows messages from the message queue and dispatches them to the appropriate form. The CALL statement retrieves the message information. The EVALUATE statement checks the message handle against the handle of each form used by the program and performs the FORMNAME-EVALUATE-EVENTS procedure for the appropriate form. Remember, there is only one form in the skeleton program. (The procedure, FORMNAME-EVALUATE-EVENTS, is declared in *formname.wpr*.)

The statement, PERFORM DESTROY-WINDOWS, executes the following procedure:

```
DESTROY-WINDOWS-PARAGRAPH.
PERFORM FORMNAME-DESTROY-WINDOW.
```

This procedure destroys any forms that were created at the start of the program. (The procedure, FORMNAME-DESTROY-WINDOW, is declared in *formname.wpr*.)

The EXIT-PROGRAM statement exits the program.

#### FORMNAME.WPR

The *formname*.wpr copy file contains the event-handling code defined for the form.

Let's examine the form created during the tutorial with the name CUSTINFO. That form has two edit controls, and two command buttons called OK-CMD and CANCEL-CMD, with code attached to the Click event for each of the command buttons. See Create the CUSTINFO Form (on page 34).

The first items in the **custinfo.wpr** copy file are the declarations of all the event-handling code defined for the form. The following procedure is responsible for connecting the event-handling code to the correct Windows message:

```
CUSTINFO-EVALUATE-EVENTS.
    EVALUATE WIN-MSG-ID
      WHEN WM-COMMAND
        EVALUATE WIN-LPARAM
          WHEN CANCEL-CMD-H
               OF CUSTINFO-CTL-HS
            EVALUATE WIN-WPARAM-H
              WHEN BN-CLICKED PERFORM CUSTINFO-CANCEL-CMD-CLICK
            END-EVALUATE
          WHEN OK-CMD-H
               OF CUSTINFO-CTL-HS
            EVALUATE WIN-WPARAM-H
              WHEN BN-CLICKED PERFORM CUSTINFO-OK-CMD-CLICK
            END-EVALUATE
        END-EVALUATE
      WHEN WM-CLOSE PERFORM CUSTINFO-CLOSE
    END-EVALUATE.
```

This procedure evaluates a Windows message and compares the parameters to those of the form and its controls. When the procedure finds a message that corresponds to an event with event-handling code, it performs that event-handling code, in this case, CUSTINFO-OK-CMD-CLICK. The size and complexity of this procedure will vary greatly depending upon the size and complexity of the form. This code is generated entirely by the WOW Designer, and since it is built on the EVALUATE statement, the execution time does not degrade as additional controls and events are added.

The next item in **custinfo.wpr** is the procedure that creates the form with the controls defined in the WOW Designer. This procedure also loads the handles for each of the form's controls into CUSTINFO-CTL-HS.

```
CUSTINFO-CREATE-WINDOW.

MOVE ALL 'N' TO WIN-STYLE.

CALL WOWCREATEWINDOW USING CUSTINFO-H

CUSTINFO-DEF WIN-STYLE

0

CUSTINFO-CTL-HS.
```

Finally, you will see the procedure that destroys the form:

```
CUSTINFO-DESTROY-WINDOW.

CALL WOWDESTROYWINDOW USING WIN-RETURN CUSTINFO-H.
```

# **How a WOW Program Works with Windows**

The WOW runtime system dynamic-link library (**wowrt.dll**) adds a thin layer of logic between the RM/COBOL runtime system and Windows, which makes Windows presume that it was designed to work with COBOL. This thin layer of

logic processes function calls and messages to make them "feel" like COBOL (on the COBOL side) and feel like C (on the Windows side).

The following figure illustrates the flow of this process.

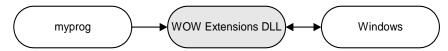

#### **Execution of a WOW Program**

You can see that the COBOL program does not directly communicate with Windows. When you call Windows, the call goes to the WOW runtime system dynamic-link library (DLL), then the WOW runtime system calls Windows. Notice that the arrow goes in both directions between Windows and the WOW runtime system DLL.

The Windows operating system was designed to call application code directly in order to pass messages to a program. Although Windows cannot call the interpretive COBOL code, it can call the WOW runtime system and gives it the messages. The WOW runtime system stores the messages in a message queue and gives them to the COBOL program when the WOWGETMESSAGE function is executed.

In addition to receiving messages, this approach also provides WOW Extensions with the ability to encapsulate the event-driven architecture of Windows within the traditional structure of COBOL programs. Instead of making the programs respond to events at all times, the program can choose when to go into event-driven operation and when to sequentially process operations like traditional COBOL programs. By preserving the type of set-up and shut-down logic typically used by COBOL programs, it is easier to create report and posting programs, and to migrate legacy programs.

# Using WOW Programs with Non-WOW COBOL Programs

How do WOW programs coexist with non-WOW programs? Since WOW programs are regular COBOL programs, there are several issues to consider.

### **Calling To and From WOW Programs**

WOW programs can be called by, as well as call, legacy COBOL programs. WOW programs can be passed Linkage Section parameters, and can pass Linkage Section parameters to legacy COBOL programs. The following figure illustrates this process.

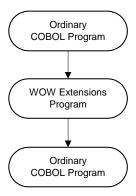

#### WOW Program Calling and Called by a Non-WOW COBOL Program

Because WOW programs do not require any special Linkage Section parameters, they can be plugged into legacy applications and called by legacy programs as easily as any other COBOL program. Additionally, since WOW programs can call legacy programs, existing utility programs and subroutine programs can be called in the same manner as they are called by legacy programs.

# Visual Considerations of WOW and Non-WOW Programs

All non-WOW programs use the standard COBOL main window to display and enter information. WOW programs create their own windows. These windows will not interfere with each other; in fact, a WOW program can also display information in the standard COBOL main window with a DISPLAY statement. The standard COBOL main window can also be hidden and displayed using the C\$SHOW subprogram. For more information about the C\$SHOW subprogram, see the *RM/COBOL User's Guide*.

# Appendix D: Using WOW Extensions with RM/Panels

This appendix describes how to use WOW Extensions with RM/Panels to enhance existing panel libraries and also discusses how to migrate panels to WOW forms.

# **Enhancing Existing RM/Panels Panel Libraries**

For those RM/Panels users who would like to improve their Windows presentation without modifying application code, the WOW Designer can be used to enhance existing panels to use the full spectrum of Windows fonts and colors. Developers are no longer restricted to using a single, fixed-width font nor to working with a limited color palette.

These enhanced panels can be used by existing programs without source code changes, simply by using the RM/Panels runtime module (**runpan2.cob**, supplied with RM/COBOL for Windows, version 7.00.02 and higher) supplemented with a WOW panels runtime-based dynamic-link library (**wowpanrt.dll**), which is described in Locating Required Tools (on page 14). Enhancing a panel in this manner for Windows does not limit portability, or prevent the panel or panel library from continued use in DOS or UNIX. Nor is it necessary to enhance every panel in the application.

Key features for enhancing existing panel libraries include the following:

- Ability to edit RM/Panels screens with the WOW Designer.
- No need to change RM/Panels source code.
- WOW Extensions editing of panels does not create additional files.
- Ability to test panels from the WOW Designer.

For more information about opening and modifying an existing panel, see Modifying an Existing RM/Panels Panel Library (on page 215).

# **Character-Based GUI Portability and Cross Development**

The move to a full graphical user interface (GUI) does not sacrifice the ability to continue to deploy an application in a character-based form. However, some issues must be considered in order to continue application development with an interface optimized for both environments.

When a panel is enhanced, the data fields/controls added to the panel, as discussed in Add Controls (on page 217), will be present on both the character-based and graphical representations of the panel. Some properties of the controls are specific to either the graphical or character-based environment. For example, each field/control has a Line and Column property, and Top and Left properties. The Top and Left properties are used in Windows only. The Line and Column properties are used in DOS and UNIX only.

The character-based RM/Panels Library Manager does not allow access to the Windows-only properties. The WOW Designer, however, does allow you to edit the character-only properties. The effects of the character-only properties are not visible from the WOW Designer.

New fields/controls can be added to a panel using either the RM/Panels Library Manager or the WOW Designer. Theoretically, if you added a control in the WOW Designer, you could set its character properties and immediately use the panel in the character environment. Practically speaking, though, you will want to edit the panel using the RM/Panels Library Manager to accurately tailor the panel before deploying the panel in the character environment.

**Note** After adding controls to a panel using the RM/Panels Library Manager, you will have to edit the panel using the WOW Designer before running a WOW-enhanced panel in RM/Panels. Failure to do so will result in the panel being displayed without the WOW enhancements.

### Communicating with RM/Panels

The WOW Designer must interface to the RM/Panels COBOL programs. This is accomplished via TCP/IP using RPC (Remote Procedure Calls), which paves the way for client/server implementations. Two files, which are included with WOW Extensions, are specifically required to handle this communication. These files are rmrpc32s.dll and cobolrpc.ini.

The RPC dynamic-link library, **rmrpc32s.dll**, allows RM/Panels COBOL programs to be invoked by the WOW Designer. When the WOW Designer needs to invoke a COBOL program, it starts a new process. This process executes the RM/COBOL runtime and includes **rmrpc32s.dll** on the command line with the L= option.

The Windows initialization file, **cobolrpc.ini**, contains configuration information for **rmrpc32s.dll**. If problems occur, the following two entries can be manually changed:

```
[ServerConfig]
Port=5000
StartupCommand=runcobol rpcinit.cob l=rmrpc32S.dll l=wowpan.obj
```

The Port value can be changed if port 5000 is already in use on the system. Any value can be used, but values over 1024 are best.

The StartupCommand entry must be changed if the **runcobol.exe** file is not in the path.

#### Modifying an Existing RM/Panels Panel Library

The first step in the process is modifying an existing RM/Panels panel to create a more typical Windows "look-and-feel." WOW facilitates this process by allowing you to specify certain graphical characteristics that will determine the way characterbased panels in an RM/Panels library will appear when the library is opened in the WOW Designer. To specify these settings, click **Import Preferences** on the Panel menu. The Panel Import Preferences dialog box opens. Use this dialog box to determine general as well as control-specific characteristics.

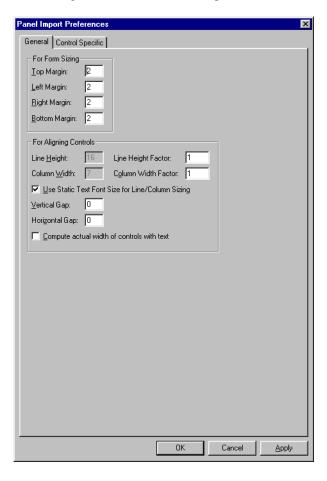

#### **Panel Import Preferences Dialog Box**

Once you have established these preferences, you are ready to open the panel library. This process begins the same way as any WOW session. The supplied sample library, **sample.lib** (located in the installation pansmple folder), can be used to follow these exercises exactly.

#### Open the panel library

To open an existing panel directly from the RM/Panels panel library, take the following steps:

- 1. Start the WOW Designer.
- 2. From the Panel menu, click **Open** to open a single panel or **Open All** to open all the panels in a panel library.

Any open project is closed automatically. The Select Panel Library dialog box opens.

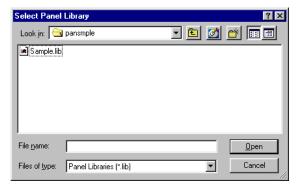

#### **Select Panel Library Dialog Box**

3. In the Select Panel Library dialog box, find the desired panel library and open it. Panel libraries have the extension **.lib**. (For this exercise, you will use **sample.lib**, which, by default, is located in the installation pansmple folder.

**Note** WOW Extensions must interface to the RM/Panels COBOL programs via TCP/IP using RPC (Remote Procedure Calls).

- 4. What occurs next depends upon whether, in step 1, you clicked **Open** to open a single panel in the library or **Open All** to open all the panels in the library:
  - If you clicked **Open**, the Select Panel dialog box opens. Select the panel to be modified and click **OK**. The RM/COBOL runtime will be executed and the panel will be opened in the WOW Designer.

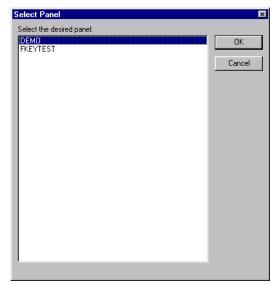

#### **Select Panel Dialog Box**

If you clicked Open All, the RM/COBOL runtime will be executed and all
the panels in the library will be opened in the WOW Designer.

A default graphical representation will be displayed. The size, shape, location, color, fonts, and other properties of the controls and overall window can then be modified.

#### Change controls

**Note** RM/Panels refers to the objects called "controls" in WOW Extensions as "data fields." All types of RM/Panels data fields can be added to the panel using the Toolbox.

The properties of each field/control are displayed in the Properties dialog box. Each of the properties listed can be modified. Some properties, such as Column and Line, affect only the character implementation of the panel. Others, such as ForeColor, affect only the Windows implementation.

Remember that it is possible to modify several fields/controls at once by selecting multiple fields/controls, and using the Background Color, Foreground Color, and Font options from the Control menu.

#### Add controls

**Note** RM/Panels refers to the objects called "controls" in WOW Extensions as "data fields." All types of RM/Panels data fields can be added to the panel using the Toolbox.

When you open a panel in WOW Extensions, the Toolbox automatically displays only the RM/Panels data fields that can be added to the panel, as discussed in Setting Properties for RM/Panels Data Fields (on page 219). All types RM/Panels fields/controls can be added to the panel using the Toolbox. If you add a field/control to a panel, you will want to use the Character Panel Editor to adjust the size, location, and color of the field/control before executing the panel in a character-based environment.

**Note** ActiveX controls, as described in Appendix B: Working with ActiveX Controls, cannot be added to an enhanced panel. The following intrinsic controls also cannot be added to an enhanced panel: animation, date time picker, month calendar, progress bar, status bar, tab, timer, toolbar, trackbar, and Updown, as well as any shapes (ellipse, line, rectangle, and rounded rectangle). For more information, see Appendix A: *Understanding Properties and Events for Intrinsic Controls and Forms* (on page 95).

#### Delete controls

**Note** RM/Panels refers to the objects called "controls" in WOW Extensions as "data fields." All types of RM/Panels data fields can be added to the panel using the Toolbox.

Panel fields/controls may be deleted from within the WOW Designer. The modified .ws file will be generated automatically when the panel is saved. Be sure to recompile any programs that use the panel.

#### Save a panel

Enhanced panels can be saved at any time during the editing session using either the **Save** or **Save All** command on the Panel menu. If any panels have been modified, the message box prompt will depend on whether or not more than one modified panel needs to be saved. If more than one needs to be saved, then a message box with Yes, Yes To All, No, and No To All command buttons will appear. If you click Yes To All, WOW Extensions will save all open panels under their current names and then close them. If you click No To All, WOW Extensions will close all the panels without saving any changes. The Yes and No options apply to the current panel being referenced by the message.

When enhanced panels are saved in this manner, the panel descriptions are written back into the standard panel library. No WOW-specific files are created. The panel library must be used to re-open the panels in the WOW Designer and to operate the panels at runtime.

When the enhanced panels are saved, the panel copy files are automatically (re)generated. This is a slight variation in behavior from the DOS or UNIX versions of RM/Panels version 2 where the copy files could be generated optionally. Always generating these files preserves the integrity of the relationship between the copy files and the actual panel definition in the RM/Panels library and helps prevent undesirable problems, such as 104 errors.

The copy file generation is done based on the definition in the panel library (maintained through the RM/Panels Library Manager's Code Generation dialog box). This includes the path used for placing the generated files.

If you do not wish to save your edits, use either the **Recreate GUI** or **Recreate GUI** All command on the Panel menu.

#### Test a panel

The **Test** command on the Panel menu enables testing of panels during editing. There is a small difference from the way in which previous versions of WOW Extensions performed this task. Before testing the panel, any editing changes that have been made are permanently saved to the panel library.

#### Run an application with an enhanced panel

To use the enhanced panel, take the following steps:

- 1. Run the program using **runpan2.cob**, which is shipped with WOW Extensions version 2.26 and higher.
- 2. Load the WOW panels runtime dynamic-link library (**wowpanrt.dll**) by adding the following line to the command line:

l=wowpanrt.dll

Any panel that has been edited with WOW Extensions will be displayed using the full Windows appearance. Any panels that have not been edited with WOW Extensions will continue to be displayed in the same manner as RM/Panels version 2.x.

#### **Setting Properties for RM/Panels Data Fields**

RM/Panels refers to the objects called "controls" in WOW Extensions as "data fields." All types RM/Panels data fields can be added to the panel using the Toolbox.

Data fields/controls have a number of configurable characteristics. These characteristics are called properties. Properties are the primary means by which fields/controls are manipulated. Setting properties defines how fields/controls are displayed and how they function in the running application.

When you open a panel in the WOW Designer, you use the Properties dialog box , which lists each property and its value, to set the default (initial) properties of a selected field/control. The Properties dialog box is illustrated in the Create the FIRSTAPP Form (on page 22) tutorial exercise.

The following list summarizes the data fields found in the Toolbox when you open an RM/Panels panel in the WOW Designer.

- Check Box Field/Control (on page 220). Displays a Yes/No, True/False, or On/Off option. You can check any number of check boxes on a form at one time.
- Combo Box Field/Control (on page 220). Combines a text box with a list box. Allows a user to type in a selection or select an item from a drop-down list.
- Command Button Field/Control (on page 221). Carries out a command or action when a user chooses it.
- Date Edit Box Field/Control (on page 222). Provides an area in which a date can be displayed or entered.
- Edit Box Field/Control (on page 224). Provides an area to enter or display text.
- Group Box Field/Control (on page 225). Provides a visual and functional container for other controls. It is generally used to enclose related controls (usually check boxes or option buttons).
- List Box Field/Control (on page 226). Displays a list of choices from which the user can select one or more items.
- Multi-Line Edit Box Field/Control (on page 227). Provides a small, fixed space into which a user can enter several lines of text, a portion of which is hidden until the user scrolls its contents using scroll bars.
- Numeric Edit Box Field/Control (on page 229). Provides an area to input or display numeric data.
- Option Button Field/Control (on page 231). Presents mutually exclusive options in an option control. Option buttons are usually used with the group box control to form groups where only one of the listed buttons can be selected at one time.
- Scroll Bar Field/Control (on page 233). Allows a user to add scroll bars to controls that do not automatically provide them. (These are not the same as the built-in scroll bars that are found with many controls.)
- Static Text Field/Control (on page 235). Displays text, such as titles or captions, in regular outlines or filled rectangles, which the user cannot interact with or modify.
- Time Edit Box Field/Control (on page 237). Provides an area in which the time can be displayed or entered.

#### **Check Box Field/Control**

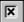

To add a check box field/control to a panel/form, click **Check Box** from the Toolbox.

The check box data field/control displays an option that can be turned on or off. The check box is similar to the command button, in that the primary method of operation is clicking it. The check box, however, represents data, not a request for action.

All of the properties for this field/control are listed in the following table. For a description of these properties, see Common Data Field Properties (on page 238).

| Check Box Field/Control: Properties |                |              |              |
|-------------------------------------|----------------|--------------|--------------|
| 3D                                  | EntryOrder     | ForeColor    | PromptText   |
| Accelerator                         | ErrorMessage   | Height       | SelectedAttr |
| BackColor                           | FontBold       | HelpMessage  | StartOfGroup |
| Beep                                | FontItalic     | Left         | TimeOut      |
| Column                              | FontName       | Length       | TimeOutValue |
| DefaultToPressed                    | FontSize       | Line         | Title        |
| DisabledAttr                        | FontStrikethru | MnemonicAttr | Тор          |
| EnabledAttr                         | FontUnderline  | Name         | Width        |

#### Combo Box Field/Control

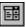

To add a combo box field/control to a panel/form, click **Combo Box** from the Toolbox.

The combo box field/control combines the list selection capability of a list box with the edit box's ability to type in a value. Alternatively, to save screen space, you may wish to show only a portion of the list box's selections. And, there may be instances when you would like to display the currently selected item in a static text box area when the entire list is not displayed. The combo box control can perform both tasks.

All of the properties for this field/control are listed in the following table. Properties that apply only to this field/control, or that require special consideration when used with it, are marked with an asterisk (\*). These particular items are documented in the following sections. For information on the remaining properties, see Common Data Field Properties (on page 238).

| Combo Box Field/Control: Properties |                 |                |               |
|-------------------------------------|-----------------|----------------|---------------|
| 3D                                  | CurChoice       | FontSize       | PromptText    |
| BackColor                           | DisabledAttr    | FontStrikethru | ScrollBar     |
| Beep                                | DoubleClick     | FontUnderline  | SelectedAttr  |
| Border                              | DropDown        | ForeColor      | StartOfGroup  |
| BorderAttr                          | EnabledAttr     | Height         | StaticChoices |
| ChoiceHelp                          | EnabledForInput | HelpMessage    | TimeOut       |
| ChoicesToDisplay                    | EntryOrder      | *InputField    | TimeOutValue  |
| ChoicesToStore                      | ErrorMessage    | Left           | Тор           |
| ChoiceValue                         | FontBold        | Length         | Width         |
| ChoiceWidth                         | FontItalic      | Line           |               |

| Combo Box Field/Control: Properties |          |      |
|-------------------------------------|----------|------|
| Column                              | FontName | Name |

#### InputField Property (Combo Box Field/Control)

The InputField property determines whether an input field is to be attached to a list box, making the field/control a combo box.

**Note** This property has no effect when running a program with a WOW panels runtime that uses a WOW dynamic-link library (**wowpanrt.dll** or **wowrt.dll**). It is possible, however, to edit this property in the WOW Designer in order to tailor the appearance of the application for situations when the panel is not used with a WOW-enabled panels runtime.

The following table lists the possible values of the InputField property:

| InputField Property (Combo Box Field/Control) |                                                                   |  |
|-----------------------------------------------|-------------------------------------------------------------------|--|
| Value                                         | Description                                                       |  |
| False                                         | An input field/control is not attached to the list box.           |  |
| True                                          | An input field/control is attached to the list box (the default). |  |

#### **Command Button Field/Control**

To add a command button field/control to a panel/form, click **Command Button** from the Toolbox.

The command button (also known as push button) field/control causes an action to occur when the user either clicks the button or presses a key.

All of the properties for this field/control are listed in the following table. Properties that apply only to this field/control, or that require special consideration when used with it, are marked with an asterisk (\*). These particular items are documented in the following sections. For information on the remaining properties, see Common Data Field Properties (on page 238).

| Command Button Field/Control: Properties |                |              |              |
|------------------------------------------|----------------|--------------|--------------|
| 3D                                       | EntryOrder     | Height       | SelectedAttr |
| Accelerator                              | ErrorMessage   | HelpMessage  | *SizeType    |
| BackColor                                | FontBold       | Left         | *SizeValue   |
| Beep                                     | FontItalic     | Length       | StartOfGroup |
| Column                                   | FontName       | Line         | TimeOut      |
| DefaultValue                             | FontSize       | MnemonicAttr | TimeOutValue |
| DisabledAttr                             | FontStrikethru | Name         | Title        |
| EnabledAttr                              | FontUnderline  | PromptText   | Тор          |
| EnabledForInput                          | ForeColor      | *PushedAttr  | Width        |

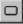

#### PushedAttr Property (Command Button Field/Control)

The PushedAttr property indicates the attribute that should be used to display the command button while it is depressed. Valid values are blank (the library default) or A through P (as defined by the attribute code assigned to a block of text within a panel).

**Note** This property has no effect when running a program with a WOW panels runtime that uses a WOW dynamic-link library (**wowpanrt.dll** or **wowrt.dll**). It is possible, however, to edit this property in the WOW Designer in order to tailor the appearance of the application for situations when the panel is not used with a WOW-enabled panels runtime.

#### SizeType Property (Command Button Field/Control)

The SizeType property specifies the size of the button displayed for the command button.

**Note** This property has no effect when running a program with a WOW panels runtime that uses a WOW dynamic-link library (**wowpanrt.dll** or **wowrt.dll**). It is possible, however, to edit this property in the WOW Designer in order to tailor the appearance of the application for situations when the panel is not used with a WOW-enabled panels runtime.

The following table lists the possible values of the SizeType property:

| SizeType Property (Command Button Field/Control) |                                                                             |  |
|--------------------------------------------------|-----------------------------------------------------------------------------|--|
| Value                                            | Description                                                                 |  |
| Auto                                             | The button is just wide enough to hold the title.                           |  |
| Small                                            | Refers to the default set for the panel library.                            |  |
| Medium                                           | Refers to the default set for the panel library.                            |  |
| Large                                            | Refers to the default set for the panel library.                            |  |
| Explicit                                         | You can enter a number that specifies the size of the button in characters. |  |

#### SizeValue Property (Command Button Field/Control)

The SizeValue property specifies the width of the button in character positions. This value is valid only if the SizeType property value is set to explicit.

**Note** This property has no effect when running a program with a WOW panels runtime that uses a WOW dynamic-link library (**wowpanrt.dll** or **wowrt.dll**). It is possible, however, to edit this property in the WOW Designer in order to tailor the appearance of the application for situations when the panel is not used with a WOW-enabled panels runtime.

#### **Date Edit Box Field/Control**

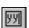

To add a date edit box field/control to a panel/form, click **Date Edit Box** from the Toolbox.

The date edit box field/control provides an area on a panel/form in which a date can be displayed or entered.

All of the properties for this field/control are listed in the following table. Properties that apply only to this field/control, or that require special consideration when used with it, are marked with an asterisk (\*). These particular items are documented in the following sections. For information on the remaining properties, see Common Data Field Properties (on page 238).

|                 | Date Edit Box Field | /Control: Properties |                |
|-----------------|---------------------|----------------------|----------------|
| 3D              | DoubleClick         | FontUnderline        | OccYOffset     |
| AlwaysDisabled  | EnabledAttr         | ForeColor            | PromptText     |
| AutoExit        | EnabledForDisplay   | Height               | Protected      |
| BackColor       | EnabledForInput     | HelpMessage          | SelectedAttr   |
| Beep            | EntryFormat         | Left                 | StartOfGroup   |
| BlankWhenZero   | EntryOrder          | Length               | *StorageFormat |
| Border          | ErrorMessage        | Line                 | TimeOut        |
| Column          | FontBold            | Name                 | TimeOutValue   |
| DefaultToSystem | FontItalic          | OccColOffset         | Тор            |
| DefaultValue    | FontName            | OccLineOffset        | Update         |
| DisabledAttr    | FontSize            | Occurrences          | Validation     |
| DisplayFormat   | FontStrikethru      | OccXOffset           | Width          |

#### StorageFormat Property (Date Edit Box Field/Control)

The StorageFormat property specifies the format to be used when storing this field/control, based on years, months, and days, which are represented as follows:

- YYYY is a four-digit numeric representation of the year (for example, 2001)
- YY is a two-digit numeric representation of the year (for example, 01)
- MM is a two-digit numeric representation of the month (for example, 12)
- DD is a two-digit numeric representation of the day (for example, 30)

**Note** This property has no effect when running a program with a WOW panels runtime that uses a WOW dynamic-link library (**wowpanrt.dll** or **wowrt.dll**). It is possible, however, to edit this property in the WOW Designer in order to tailor the appearance of the application for situations when the panel is not used with a WOW-enabled panels runtime.

The following table lists the possible values of the StorageFormat property for a date edit box field/control:

| StorageFormat Property (Date Edit Box Field/Control) |                                |  |
|------------------------------------------------------|--------------------------------|--|
| Value                                                | Description                    |  |
| 1                                                    | Date is displayed as YYYYMMDD. |  |
| 2                                                    | Date is displayed as YYMMDD.   |  |
| 3                                                    | Date is displayed as MMDDYYYY. |  |
| 4                                                    | Date is displayed as MMDDYY.   |  |

#### **Edit Box Field/Control**

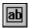

To add an edit box field/control to a panel/form, click **Edit Box** from the Toolbox.

The edit box field/control provides an area to input or display text. This field/control replaces the COBOL ACCEPT statement. The user can enter any type of alphanumeric data in an edit box, including numeric data. Because no formatting is provided, numbers are entered in the same manner as text.

All of the properties for this field/control are listed in the following table. Properties that apply only to this field/control, or that require special consideration when used with it, are marked with an asterisk (\*). These particular items are documented in the following sections. For information on the remaining properties, see Common Data Field Properties (on page 238).

|                | Edit Box Field/C  | ontrol: Properties |              |
|----------------|-------------------|--------------------|--------------|
| 3D             | EnabledAttr       | Height             | Prompt       |
| AlwaysDisabled | EnabledForDisplay | HelpMessage        | PromptText   |
| AutoExit       | EnabledForInput   | *Justify           | Protected    |
| BackColor      | EntryOrder        | Left               | SelectedAttr |
| Beep           | ErrorMessage      | Length             | StartOfGroup |
| Border         | FontBold          | Line               | TimeOut      |
| Case           | FontItalic        | Name               | TimeOutValue |
| *Class         | FontName          | OccColOffset       | Тор          |
| Column         | FontSize          | OccLineOffset      | Update       |
| DefaultValue   | FontStrikethru    | Occurrences        | Validation   |
| DisabledAttr   | FontUnderline     | OccXOffset         | Width        |
| DoubleClick    | ForeColor         | OccYOffset         |              |

#### Class Property (Edit Box Field/Control)

The Class property indicates the categories that RM/Panels allows for defining character sets. Valid values are blank or 1–5.

**Note** This property has no effect when running a program with a WOW panels runtime that uses a WOW dynamic-link library (**wowpanrt.dll** or **wowrt.dll**). It is possible, however, to edit this property in the WOW Designer in order to tailor the appearance of the application for situations when the panel is not used with a WOW-enabled panels runtime.

#### Justify Property (Edit Box Field/Control)

The Justify property indicates whether left, right, or center justification is required. This affects user input and values placed into the field/control with a MOVE statement.

**Note** This property has no effect when running a program with a WOW panels runtime that uses a WOW dynamic-link library (**wowpanrt.dll** or **wowrt.dll**). It is possible, however, to edit this property in the WOW Designer in order to tailor the appearance of the application for situations when the panel is not used with a WOW-enabled panels runtime.

#### Prompt Property (Edit Box Field/Control)

The Prompt property indicates whether prompt characters are to be provided for this field/control during input.

**Note** This property has no effect when running a program with a WOW panels runtime that uses a WOW dynamic-link library (**wowpanrt.dll** or **wowrt.dll**). It is possible, however, to edit this property in the WOW Designer in order to tailor the appearance of the application for situations when the panel is not used with a WOW-enabled panels runtime.

#### **Group Box Field/Control**

To add a group box field/control to a panel/form, click **Group Box** from the Toolbox.

**Note** A group box field/control that is added to a panel/form in the WOW Designer will not be reflected in the character-based version of the panel.

The group box is a specialized box that is used to group other fields/controls, such as check boxes and option buttons.

All of the properties for this field/control are listed in the following table. Properties that apply only to this field/control, or that require special consideration when used with it, are marked with an asterisk (\*). These particular items are documented in the following sections. For information on the remaining properties, see Common Data Field Properties (on page 238).

| Group Box Field/Control: Properties |                |           |          |
|-------------------------------------|----------------|-----------|----------|
| 3D                                  | FontItalic     | ForeColor | Name     |
| BackColor                           | FontName       | *Group    | *TabStop |
| Caption                             | FontSize       | Height    | Тор      |
| *Enabled                            | FontStrikethru | Left      | Width    |
| FontBold                            | FontUnderline  | *Locked   |          |

#### Enabled Property (Group Box Field/Control)

The Enabled property determines whether the field/control can respond to user-generated input (or events).

The following table lists the possible values of the Enabled property:

|       | Enabled Property (Group Box Field/Control)                 |
|-------|------------------------------------------------------------|
| Value | Description                                                |
| False | The field/control is disabled for user input.              |
| True  | The field/control is enabled for user input (the default). |

#### Group Property (Group Box Field/Control)

The Group property determines whether a field/control is the start of a group.

The following table lists the possible values of the Group property:

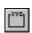

| Group Property (Group Box Field/Control) |                                                              |  |
|------------------------------------------|--------------------------------------------------------------|--|
| Value                                    | Description                                                  |  |
| False                                    | The field/control is not the start of a group (the default). |  |
| True                                     | The field/control is the start of a group.                   |  |

#### Locked Property (Group Box Field/Control)

The Locked property determines whether a lock is placed on the field/control in order to prevent the field/control from being moved accidentally on the form.

The following table lists the possible values of the Locked property:

| Locked Property (Group Box Field/Control) |                                                |  |
|-------------------------------------------|------------------------------------------------|--|
| Value                                     | Description                                    |  |
| False                                     | The field/control is not locked (the default). |  |
| True                                      | The field/control is locked.                   |  |

#### TabStop Property (Group Box Field/Control)

The TabStop property determines whether a user can use the Tab key to set the focus to a field/control in a panel/form..

The following table lists the possible values of the TabStop property:

|       | TabStop Property (Group Box Field/Control)     |
|-------|------------------------------------------------|
| Value | Description                                    |
| False | The field/control is not a tab stop.           |
| True  | The field/control is a tab stop (the default). |

#### **List Box Field/Control**

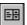

To add a list box field/control to a panel/form, click **List Box** from the Toolbox.

The list box field/control allows the selection of one or several items from a list of items.

All of the properties for this field/control are listed in the following table. For a description of these properties, see Common Data Field Properties (on page 238).

| List Box Field/Control: Properties |                 |                |               |
|------------------------------------|-----------------|----------------|---------------|
| 3D                                 | CurChoice       | FontSize       | ScrollBar     |
| BackColor                          | DisabledAttr    | FontStrikethru | SelectedAttr  |
| Beep                               | DoubleClick     | FontUnderline  | StartOfGroup  |
| Border                             | DropDown        | ForeColor      | StaticChoices |
| BorderAttr                         | EnabledAttr     | Height         | TimeOut       |
| ChoiceHelp                         | EnabledForInput | HelpMessage    | TimeOutValue  |
| ChoicesToDisplay                   | EntryOrder      | Left           | Тор           |

|                | List Box Field | //Control: Propertie | es    |  |
|----------------|----------------|----------------------|-------|--|
| ChoicesToStore | ErrorMessage   | Length               | Width |  |
| ChoiceValue    | FontBold       | Line                 |       |  |
| ChoiceWidth    | FontItalic     | Name                 |       |  |
| Column         | FontName       | PromptText           |       |  |

#### Multi-Line Edit Box Field/Control

To add a multi-line edit box field/control to a panel/form, click **Multi-Line Edit Box** from the Toolbox.

Sometimes you need to store a lot of text, but you do not want to use up a lot of screen space in your display. You can create a multi-line edit field/control that lets users enter several lines of text into a small, fixed space. Because the text box is smaller than the amount of information stored, part of the information is hidden. The user uses scroll bars to display the hidden information. You can design the text box to scroll its contents vertically or horizontally.

All of the properties for this field/control are listed in the following table. Properties that apply only to this field/control, or that require special consideration when used with it, are marked with an asterisk (\*). These particular items are documented in the following sections. For information on the remaining properties, see Common Data Field Properties (on page 238).

| Multi-Line Edit Box Field/Control: Properties |                 |                 |              |
|-----------------------------------------------|-----------------|-----------------|--------------|
| 3D                                            | EnabledAttr     | Height          | SelectedAttr |
| BackColor                                     | EnabledForInput | HelpMessage     | StartOfGroup |
| Beep                                          | EntryOrder      | Left            | *Stream      |
| Border                                        | ErrorMessage    | Length          | TimeOut      |
| Case                                          | FontBold        | Line            | TimeOutValue |
| *ColsToDisplay                                | FontItalic      | *LinesToDisplay | Top          |
| *ColsToStore                                  | FontName        | *LinesToStore   | Width        |
| Column                                        | FontSize        | Name            | *Wrap        |
| DefaultValue                                  | FontStrikethru  | PromptText      |              |
| DisabledAttr                                  | FontUnderline   | Protected       |              |
| DoubleClick                                   | ForeColor       | *Required       |              |

#### ColsToDisplay Property (Multi-Line Edit Box Field/Control)

The ColsToDisplay property specifies the number of columns to display for the field/control.

**Note** This property has no effect when running a program with a WOW panels runtime that uses a WOW dynamic-link library (**wowpanrt.dll** or **wowrt.dll**). It is possible, however, to edit this property in the WOW Designer in order to tailor the appearance of the application for situations when the panel is not used with a WOW-enabled panels runtime.

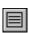

#### ColsToStore Property (Multi-Line Edit Box Field/Control)

The ColsToStore property specifies the number of columns to store for the field/control.

**Note** This property has no effect when running a program with a WOW panels runtime that uses a WOW dynamic-link library (**wowpanrt.dll** or **wowrt.dll**). It is possible, however, to edit this property in the WOW Designer in order to tailor the appearance of the application for situations when the panel is not used with a WOW-enabled panels runtime.

#### LinesToDisplay Property (Multi-Line Edit Box Field/Control)

The LinesToDisplay property specifies the number of lines to display for the field/control.

**Note** This property has no effect when running a program with a WOW panels runtime that uses a WOW dynamic-link library (**wowpanrt.dll** or **wowrt.dll**). It is possible, however, to edit this property in the WOW Designer in order to tailor the appearance of the application for situations when the panel is not used with a WOW-enabled panels runtime.

#### LinesToStore Property (Multi-Line Edit Box Field/Control)

The LinesToStore property specifies the number of lines to store for the field/control.

**Note** This property has no effect when running a program with a WOW panels runtime that uses a WOW dynamic-link library (**wowpanrt.dll** or **wowrt.dll**). It is possible, however, to edit this property in the WOW Designer in order to tailor the appearance of the application for situations when the panel is not used with a WOW-enabled panels runtime.

#### Required Property (Multi-Line Edit Box Field/Control)

The Required property determines whether the user must enter data into field/control.

**Note** This property has no effect when running a program with a WOW panels runtime that uses a WOW dynamic-link library (**wowpanrt.dll** or **wowrt.dll**). It is possible, however, to edit this property in the WOW Designer in order to tailor the appearance of the application for situations when the panel is not used with a WOW-enabled panels runtime.

The following table lists the possible values of the Required property:

|       | Required Property (Multi-Line Edit Box Field/Control) |  |
|-------|-------------------------------------------------------|--|
| Value | Description                                           |  |
| False | The field/control is not required (the default).      |  |
| True  | The field/control is required.                        |  |

#### Stream Property (Multi-Line Edit Box Field/Control)

The Stream property indicates that insert and delete operations should affect the entire field/control.

**Note** This property has no effect when running a program with a WOW panels runtime that uses a WOW dynamic-link library (**wowpanrt.dll** or **wowrt.dll**). It is possible, however, to edit this property in the WOW Designer in order to tailor the appearance of the application for situations when the panel is not used with a WOW-enabled panels runtime.

The following table lists the possible values of the Stream property:

| Stream Property (Multi-Line Edit Box Field/Control) |                                                                                        |  |
|-----------------------------------------------------|----------------------------------------------------------------------------------------|--|
| Value                                               | Description                                                                            |  |
| False                                               | Insert and delete operations should not affect the entire field/control (the default). |  |
| True                                                | Insert and delete operations should affect the entire field/control.                   |  |

#### Wrap Property (Multi-Line Edit Box Field/Control)

The Wrap property indicates that words automatically wrap to the succeeding line when they are typed, inserted, or deleted.

**Note** This property has no effect when running a program with a WOW panels runtime that uses a WOW dynamic-link library (**wowpanrt.dll** or **wowrt.dll**). It is possible, however, to edit this property in the WOW Designer in order to tailor the appearance of the application for situations when the panel is not used with a WOW-enabled panels runtime.

The following table lists the possible values of the Wrap property:

| Wrap Property (Multi-Line Edit Box Field/Control) |                                                                       |  |
|---------------------------------------------------|-----------------------------------------------------------------------|--|
| Value                                             | Description                                                           |  |
| False                                             | Words do not automatically wrap to the succeeding line (the default). |  |
| True                                              | Words automatically wrap to the succeeding line.                      |  |

#### **Numeric Edit Box Field/Control**

from the Toolbox.

To add a numeric edit box field/control to a panel/form, click **Numeric Edit Box** 

The numeric edit box field/control provides an area to input or display numeric data.

All of the properties for this field/control are listed in the following table. Properties that apply only to this field/control, or that require special consideration when used with it, are marked with an asterisk (\*). These particular items are documented in the following sections. For information on the remaining properties, see Common Data Field Properties (on page 238).

| Numeric Edit Box Field/Control: Properties |                   |               |              |
|--------------------------------------------|-------------------|---------------|--------------|
| 3D                                         | DisplayFormat     | FontUnderline | OccYOffset   |
| AlwaysDisabled                             | DoubleClick       | ForeColor     | PromptText   |
| *AssumeDecimal                             | EnabledAttr       | Height        | Protected    |
| AutoExit                                   | EnabledForDisplay | HelpMessage   | SelectedAttr |

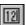

| Numeric Edit Box Field/Control: Properties |                 |               |              |
|--------------------------------------------|-----------------|---------------|--------------|
| BackColor                                  | EnabledForInput | IntegerDigits | *Signed      |
| Beep                                       | EntryFormat     | Left          | StartOfGroup |
| BlankWhenZero                              | EntryOrder      | Length        | TimeOut      |
| Border                                     | ErrorMessage    | Line          | TimeOutValue |
| *CalculatorEntry                           | FontBold        | Name          | Top          |
| Column                                     | FontItalic      | OccColOffset  | Update       |
| DecimalDigits                              | FontName        | OccLineOffset | Validation   |
| DefaultValue                               | FontSize        | Occurrences   | Width        |
| DisabledAttr                               | FontStrikethru  | OccXOffset    |              |

#### AssumeDecimal Property (Numeric Edit Box Field/Control)

The AssumeDecimal property specifies that input to this field/control should be assumed to contain decimal digits even if no decimal is present.

**Note** This property has no effect when running a program with a WOW panels runtime that uses a WOW dynamic-link library (**wowpanrt.dll** or **wowrt.dll**). It is possible, however, to edit this property in the WOW Designer in order to tailor the appearance of the application for situations when the panel is not used with a WOW-enabled panels runtime.

The following table lists the possible values of the AssumeDecimal property:

| AssumeDecimal Property (Numeric Edit Box Field/Control) |                                     |  |
|---------------------------------------------------------|-------------------------------------|--|
| Value                                                   | Description                         |  |
| False                                                   | A decimal is not assumed.           |  |
| True                                                    | A decimal is assumed (the default). |  |

#### CalculatorEntry Property (Numeric Edit Box Field/Control)

The CalculatorEntry property determines whether input to this field/control should be fully formatted while being input, with digits inserting to the left of the decimal point as with a calculator.

**Note** This property has no effect when running a program with a WOW panels runtime that uses a WOW dynamic-link library (**wowpanrt.dll** or **wowrt.dll**). It is possible, however, to edit this property in the WOW Designer in order to tailor the appearance of the application for situations when the panel is not used with a WOW-enabled panels runtime.

The following table lists the possible values of the CalculatorEntry property:

|         | CalculatorEntry Property (Numeric Edit Box Field/Control)                                                          |
|---------|----------------------------------------------------------------------------------------------------|
| Value   | Description                                                                                                    |
| Default | The default set for the panel library applies to the field/control.                                                |
| Yes     | Input to the field/control is fully formatted while being input, overriding any default set for the panel library. |

|       | CalculatorEntry Property (Numeric Edit Box Field/Control)                                                              |
|-------|----------------------------------------------------------------------------------------------------|
| Value | Description                                                                                                    |
| No    | Input to the field/control is not fully formatted while being input, overriding any default set for the panel library. |

#### Signed Property (Numeric Edit Box Field/Control)

The Signed property specifies whether the field/control includes a plus (+) or minus (-) sign.

**Note** This property has no effect when running a program with a WOW panels runtime that uses a WOW dynamic-link library (**wowpanrt.dll** or **wowrt.dll**). It is possible, however, to edit this property in the WOW Designer in order to tailor the appearance of the application for situations when the panel is not used with a WOW-enabled panels runtime.

The following table lists the possible values of the Signed property:

|       | Signed Property (Numeric Edit Box Field/Control) |
|-------|--------------------------------------------------|
| Value | Description                                      |
| False | The field/control is not signed.                 |
| True  | The field/control is signed (the default).       |

#### **Option Button Field/Control**

To add an option button field/control to a panel/form, click **Option Button** from the Toolbox.

The option button (also known as radio button) field/control displays an option that can be turned on or off. Option buttons are usually used in groups where turning one button on turns the others off. For more information, see Grouping Option Buttons (on page 135).

All of the properties for this field/control are listed in the following table. Properties that apply only to this field/control, or that require special consideration when used with it, are marked with an asterisk (\*). These particular items are documented in the following sections. For information on the remaining properties, see Common Data Field Properties (on page 238).

| Option Button Field/Control: Properties |                 |               | 3            |
|-----------------------------------------|-----------------|---------------|--------------|
| 3D                                      | DisabledAttr    | FontUnderline | *NumericData |
| Accelerator                             | EnabledAttr     | ForeColor     | PromptText   |
| BackColor                               | EnabledForInput | Height        | SelectedAttr |
| Column                                  | EntryOrder      | HelpMessage   | StartOfGroup |
| *DataItemName                           | ErrorMessage    | IntegerDigits | TimeOut      |
| *DataSigned                             | FontBold        | Left          | TimeOutValue |
| *DataSize                               | FontItalic      | Length        | Тор          |
| *DataValue                              | FontName        | Line          | Width        |
| DecimalDigits                           | FontSize        | MnemonicAttr  |              |

| Option Button Field/Control: Properties |                |      |
|-----------------------------------------|----------------|------|
| DefaultToPressed                        | FontStrikethru | Name |

#### DataItemName Property (Option Button Field/Control)

The DataItemName property specifies the data item name to be associated with the COBOL representation of this option button group.

**Note** This property has no effect when running a program with a WOW panels runtime that uses a WOW dynamic-link library (**wowpanrt.dll** or **wowrt.dll**). It is possible, however, to edit this property in the WOW Designer in order to tailor the appearance of the application for situations when the panel is not used with a WOW-enabled panels runtime.

#### DataSigned Property (Option Button Field/Control)

The DataSigned property specifies whether this field, if numeric, stores signed numbers.

**Note** This property has no effect when running a program with a WOW panels runtime that uses a WOW dynamic-link library (**wowpanrt.dll** or **wowrt.dll**). It is possible, however, to edit this property in the WOW Designer in order to tailor the appearance of the application for situations when the panel is not used with a WOW-enabled panels runtime.

The following table lists the possible values of the DataSigned property:

|       | DataSigned Property (Option Button Field/Control)      |
|-------|--------------------------------------------------------|
| Value | Description                                            |
| False | The field/control does not store signed numbers.       |
| True  | The field/control stores signed numbers (the default). |

#### DataSize Property (Option Button Field/Control)

The DataSize property specifies the size of the data item.

**Note** This property has no effect when running a program with a WOW panels runtime that uses a WOW dynamic-link library (**wowpanrt.dll** or **wowrt.dll**). It is possible, however, to edit this property in the WOW Designer in order to tailor the appearance of the application for situations when the panel is not used with a WOW-enabled panels runtime.

#### DataValue Property (Option Button Field/Control)

The DataValue property specifies the value to be given to the data item representing this group of option buttons when this button is pressed.

**Note** This property has no effect when running a program with a WOW panels runtime that uses a WOW dynamic-link library (**wowpanrt.dll** or **wowrt.dll**). It is possible, however, to edit this property in the WOW Designer in order to tailor the appearance of the application for situations when the panel is not used with a WOW-enabled panels runtime.

#### NumericData Property (Option Button Field/Control)

The NumericData property specifies whether this field/control is a represented by a numeric data item.

**Note** This property has no effect when running a program with a WOW panels runtime that uses a WOW dynamic-link library (**wowpanrt.dll** or **wowrt.dll**). It is possible, however, to edit this property in the WOW Designer in order to tailor the appearance of the application for situations when the panel is not used with a WOW-enabled panels runtime.

The following table lists the possible values of the NumericData property:

|       | NumericData Property (Option Button Field/Control)                     |
|-------|------------------------------------------------------------------------|
| Value | Description                                                            |
| False | The field/control is not represented by a numeric data item.           |
| True  | The field/control is represented by a numeric data item (the default). |

#### Scroll Bar Field/Control

To add a scroll bar field/control to a panel/form, click either **Horizontal Scroll** or **Vertical Scroll** from the Toolbox. A horizontal scroll bar displays a horizontal bar that can be used to scroll information. A vertical scroll bar displays a vertical bar that can be used to scroll information.

The scroll bar field/control is used to allow a numeric value to be manipulated as a thumb position on a bar. By specifying the minimum and maximum, the value can be viewed relative to a range of possible values. This value and the scroll bar are often used to scroll the display of other information on a panel. For more information, see Using Scroll Bars (on page 141).

All of the properties for both the horizontal and vertical scroll bar are listed in the following table. Properties that apply only to these fields/controls, or that require special consideration when used with them, are marked with an asterisk (\*). These particular items are documented in the following sections. For information on the remaining properties, see Common Data Field Properties (on page 238).

| Scroll Bar Field/Control: Properties |                 |               |            |
|--------------------------------------|-----------------|---------------|------------|
| Border                               | EnabledForInput | *MaximumValue | *StepSize  |
| Column                               | EntryOrder      | *MinimumValue | *ThumbAttr |
| DefaultValue                         | Height          | Name          | Тор        |
| DisabledAttr                         | Left            | *PageSize     | Width      |
| EnabledAttr                          | Line            | *Size         |            |

#### MaximumValue Property (Scroll Bar Field/Control)

The Maximum Value property specifies the maximum value associated with the scroll bar. Valid values are 0-999.

**Note** This property has no effect when running a program with a WOW panels runtime that uses a WOW dynamic-link library (**wowpanrt.dll** or **wowrt.dll**). It is possible, however, to edit this property in the WOW Designer in order to tailor the

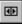

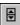

appearance of the application for situations when the panel is not used with a WOW-enabled panels runtime.

#### Minimum Value Property (Scroll Bar Field/Control)

The Minimum Value property specifies the minimum value associated with the scroll bar. Valid values are 0–999.

**Note** This property has no effect when running a program with a WOW panels runtime that uses a WOW dynamic-link library (**wowpanrt.dll** or **wowrt.dll**). It is possible, however, to edit this property in the WOW Designer in order to tailor the appearance of the application for situations when the panel is not used with a WOW-enabled panels runtime.

#### PageSize Property (Scroll Bar Field/Control)

The PageSize property specifies the change in value to be associated with clicking on the scroll bar, above or below the thumb object, but not on the end-arrows.

**Note** This property has no effect when running a program with a WOW panels runtime that uses a WOW dynamic link library (**wowpanrt.dll** or **wowrt.dll**). It is possible, however, to edit this property in the WOW Designer in order to tailor the appearance of the application for situations when the panel is not used with a WOW-enabled panels runtime.

#### Size Property (Scroll Bar Field/Control)

The Size property specifies the size of the scroll bar in characters.

**Note** This property has no effect when running a program with a WOW panels runtime that uses a WOW dynamic-link library (**wowpanrt.dll** or **wowrt.dll**). It is possible, however, to edit this property in the WOW Designer in order to tailor the appearance of the application for situations when the panel is not used with a WOW-enabled panels runtime.

#### StepSize Property (Scroll Bar Field/Control)

The StepSize property specifies the change in value to be associated with clicking on the scroll bar end-arrows.

**Note** This property has no effect when running a program with a WOW panels runtime that uses a WOW dynamic-link library (**wowpanrt.dll** or **wowrt.dll**). It is possible, however, to edit this property in the WOW Designer in order to tailor the appearance of the application for situations when the panel is not used with a WOW-enabled panels runtime.

#### ThumbAttr Property (Scroll Bar Field/Control)

The ThumbAttr property specifies the attribute code associated with the thumb object of the scroll bar. Valid values are blank (the library default) or A through P (as defined by the attribute code assigned to a block of text within a panel).

**Note** This property has no effect when running a program with a WOW panels runtime that uses a WOW dynamic-link library (**wowpanrt.dll**). It is

possible, however, to edit this property in the WOW Designer in order to tailor the appearance of the application for situations when the panel is not used with a WOW-enabled panels runtime.

#### **Static Text Field/Control**

To add a static text field/control to a panel/form, click **Static Text** from the Toolbox.

**Note** A static text field/control that is added to a panel/form in the WOW Designer will not be reflected in the character-based version of the panel.

The static text field/control is used to display text, rectangular outlines, or filled rectangles. The static text control is also used to draw rectangles or outlines to highlight parts of a panel, group controls, or even create a design.

All of the properties for this field/control are listed in the following table. Properties that apply only to this field/control, or that require special consideration when used with it, are marked with an asterisk (\*). These particular items are documented in the following sections. For information on the remaining properties, see Common Data Field Properties (on page 238).

|            | Static Text Field/C | Control: Properties |           |
|------------|---------------------|---------------------|-----------|
| 3D         | FontBold            | ForeColor           | Тор       |
| *Alignment | FontItalic          | Height              | Width     |
| BackColor  | FontName            | Left                | *WordWrap |
| Caption    | FontSize            | Length              |           |
| Column     | FontStrikethru      | Line                |           |
| *Effect    | FontUnderline       | *NoPrefix           |           |

#### Alignment Property (Static Text Field/Control)

The Alignment property determines how text is positioned in a static text field/control. The Alignment property allows the text of any static text control, not just multiline controls, to be aligned to the right, left, or center of the control.

The following table lists the possible values of the Alignment property:

| Alignment Property (Static Text Field/Control) |                                                   |  |
|------------------------------------------------|---------------------------------------------------|--|
| Value                                          | Description                                       |  |
| 0                                              | Normal – Performs no justification (the default). |  |
| 1                                              | Left justifies text.                              |  |
| 2                                              | Centers text.                                     |  |
| 3                                              | Right justifies text.                             |  |

#### Effect Property (Static Text Field/Control)

The Effect property changes a static text field/control into an empty rectangle or a colored group box without text. The color names actually designate one of the Windows configuration options and may not match the color name used.

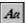

The Effect property is used to determine the type of static text field/control that is displayed: text, outline, or rectangle. It is important to note that the text of a static text field/control is not displayed when the outline or rectangle effect is selected. When the 3D property (RM/Panels Field/Control) on page 239 is set to True, the Effect property also has different appearances.

The following table lists the possible values of the Effect property:

|       | Effect Property (Static Text Field/Control)                           |
|-------|-----------------------------------------------------------------------|
| Value | Description                                                           |
| 0     | None – Text is displayed (the default).                               |
| 1     | Draws a rectangle with the window group box color, usually black.     |
| 2     | Draws a rectangle with the desktop background color, usually gray.    |
| 3     | Draws a rectangle with the parent window's background, usually white. |
| 4     | Draws a black group box.                                              |
| 5     | Draws a gray group box.                                               |
| 6     | Draws a white group box.                                              |

#### NoPrefix Property (Static Text Field/Control)

The NoPrefix property determines whether the ampersand (&) character causes the subsequent character to be underlined in a static text control.

The following table lists the possible values of the NoPrefix property:

|       | NoPrefix Property (Static Text Field/Control)                                     |
|-------|-----------------------------------------------------------------------------------|
| Value | Description                                                                       |
| False | The ampersand character (&) causes next character to be underlined (the default). |
| True  | The ampersand character (&) character is displayed.                               |

#### WordWrap Property (Static Text Field/Control)

The WordWrap property determines whether text is wrapped to multiple lines on a static text field/control.

The following table lists the possible values of the WordWrap property:

|       | WordWrap Property (Static Text Field/Control) |
|-------|-----------------------------------------------|
| Value | Description                                   |
| False | Text is wrapped (the default).                |
| True  | Text is not wrapped.                          |

#### **Time Edit Box Field/Control**

hhl

To add a time edit box field/control to a panel/form, click **Time Edit Box** from the Toolbox.

The time edit box field/control provides an area on a panel in which the time can be displayed or entered.

All of the properties for this field/control are listed in the following table. Properties that apply only to this field/control, or that require special consideration when used with it, are marked with an asterisk (\*). These particular items are documented in the following sections. For information on the remaining properties, see Common Data Field Properties (on page 238).

|                 | Time Edit Box Field | /Control: Properties |                |
|-----------------|---------------------|----------------------|----------------|
| *24HourFormat   | DoubleClick         | ForeColor            | Protected      |
| 3D              | EnabledAttr         | Height               | SelectedAttr   |
| AlwaysDisabled  | EnabledForDisplay   | HelpMessage          | StartOfGroup   |
| AutoExit        | EnabledForInput     | Left                 | *StorageFormat |
| BackColor       | EntryFormat         | Length               | TimeOut        |
| Beep            | EntryOrder          | Line                 | TimeOutValue   |
| BlankWhenZero   | ErrorMessage        | Name                 | Тор            |
| Border          | FontBold            | OccColOffset         | Update         |
| Column          | FontItalic          | OccLineOffset        | Validation     |
| DefaultToSystem | FontName            | Occurrences          | Width          |
| DefaultValue    | FontSize            | OccXOffset           |                |
| DisabledAttr    | FontStrikethru      | OccYOffset           |                |
| DisplayFormat   | FontUnderline       | PromptText           |                |

#### 24HourFormat Property (Time Edit Box Field/Control)

The 24HourFormat property specifies whether the field/control displays information in 12-hour or 24-hour format.

**Note** This property has no effect when running a program with a WOW panels runtime that uses a WOW dynamic-link library (**wowpanrt.dll** or **wowrt.dll**). It is possible, however, to edit this property in the WOW Designer in order to tailor the appearance of the application for situations when the panel is not used with a WOW-enabled panels runtime.

The following table lists the possible values of the 24HourFormat property:

|       | 24HourFormat Property (Time Edit Box Field/Control)                                  |  |
|-------|--------------------------------------------------------------------------------------|--|
| Value | Description                                                                          |  |
| False | Time is not displayed in 24-hour format, but rather in 12-hour format (the default). |  |
| True  | Time is displayed in 24-hour format.                                                 |  |

#### StorageFormat Property (Time Edit Box Field/Control)

The StorageFormat property specifies the format to be used for the storage of this field/control, based on hours, minutes, and seconds, which are represented by HH, MM, and SS, respectively.

**Note** This property has no effect when running a program with a WOW panels runtime that uses a WOW dynamic-link library (**wowpanrt.dll** or **wowrt.dll**). It is possible, however, to edit this property in the WOW Designer in order to tailor the appearance of the application for situations when the panel is not used with a WOW-enabled panels runtime.

The following table lists the possible values of the StorageFormat property for a time edit box field/control:

|       | StorageFormat Property (Time Edit Box Field/Control) |  |
|-------|------------------------------------------------------|--|
| Value | Description                                          |  |
| 1     | Time is displayed as HHMMSS.                         |  |
| 2     | Time is displayed as HHMM.                           |  |
| 3     | Time is displayed as HH.                             |  |

## **Common Data Field Properties**

This section summarizes the common properties that may be implemented in a field/control on a panel/form. Refer to the specific field/control in the preceding sections to determine the unique properties available for the field/control.

The following properties are used by several types of fields/controls.

| Common Data Field Properties: Properties |                   |                |               |
|------------------------------------------|-------------------|----------------|---------------|
| 3D                                       | CurChoice         | FontName       | OccYOffset    |
| Accelerator                              | DecimalDigits     | FontSize       | PromptText    |
| AlwaysDisabled                           | DefaultToPressed  | FontStrikethru | Protected     |
| AutoExit                                 | DefaultToSystem   | FontUnderline  | ScrollBar     |
| BackColor                                | DefaultValue      | ForeColor      | SelectedAttr  |
| Beep                                     | DisabledAttr      | Height         | StartOfGroup  |
| Border                                   | DisplayFormat     | HelpMessage    | StaticChoices |
| BorderAttr                               | DoubleClick       | IntegerDigits  | TimeOut       |
| BlankWhenZero                            | DropDown          | Left           | TimeOutValue  |
| Caption                                  | EnabledAttr       | Length         | Title         |
| Case                                     | EnabledForDisplay | Line           | Top           |
| ChoiceHelp                               | EnabledForInput   | MnemonicAttr   | Update        |
| ChoicesToDisplay                         | EntryFormat       | Name           | Validation    |
| ChoicesToStore                           | EntryOrder        | OccColOffset   | Width         |
| ChoiceValue                              | ErrorMessage      | OccLineOffset  |               |
| ChoiceWidth                              | FontBold          | Occurrences    |               |
| Column                                   | FontItalic        | OccXOffset     |               |

#### 3D Property (RM/Panels Field/Control)

The 3D property controls the appearance of a field/control. If this property is set to True, the field/control will have a three-dimensional effect.

The following table lists the possible values of the 3D property:

| 3D Property (RM/Panels Field/Control) |                                                             |  |
|---------------------------------------|-------------------------------------------------------------|--|
| Value                                 | Description                                                 |  |
| False                                 | A three-dimensional control is not displayed (the default). |  |
| True                                  | A three-dimensional control is displayed.                   |  |

**Note** The panel/form 3D property settings of 1 (All 3D) and 2 (No 3D) will override the 3D property settings of individual controls. See Setting Properties for RM/Panels Panels (on page 255).

#### Accelerator Property (RM/Panels Field/Control)

The Accelerator property specifies the accelerator key to be associated with this field/control. The value is an RM/COBOL termination code in the range 1–98. Pressing a key that generates this value while operating the panel is equivalent to pressing the field/control.

**Note** This property has no effect when running a program with a WOW panels runtime that uses a WOW dynamic-link library (**wowpanrt.dll** or **wowrt.dll**). It is possible, however, to edit this property in the WOW Designer in order to tailor the appearance of the application for situations when the panel is not used with a WOW-enabled panels runtime.

#### AlwaysDisabled Property (RM/Panels Field/Control)

The Always Disabled property indicates that the field/control will never be enabled for input. In a GUI environment, this enables the field/control to be created as a static text control, rather than an edit box, which allows you to control the foreground color, rather than having Windows force a gray text color.

**Note** This property has no effect when running a program with a WOW panels runtime that uses a WOW dynamic-link library (**wowpanrt.dll** or **wowrt.dll**). It is possible, however, to edit this property in the WOW Designer in order to tailor the appearance of the application for situations when the panel is not used with a WOW-enabled panels runtime.

#### AutoExit Property (RM/Panels Field/Control)

The AutoExit property indicates whether the input cursor should move to the next field/control if the current field/control has had input that is of maximum length, as specified by its Length property (RM/Panels Field/Control) on page 249.

**Note** This property has no effect when running a program with a WOW panels runtime that uses a WOW dynamic link library (**wowpanrt.dll** or **wowrt.dll**). It is possible, however, to edit this property in the WOW Designer in order to tailor the appearance of the application for situations when the panel is not used with a WOW-enabled panels runtime.

#### BackColor Property (RM/Panels Field/Control)

The BackColor property determines the background color of a field/control. The property is a numeric value with nine digits specifying colors as RRR,GGG,BBB.

In the RGB color model, valid red, green, and blue values are in the range from 0 through 255, with 0 indicating the minimum intensity and 255 indicating the maximum intensity. Set the BackColor property with any value in the range from 000 to 255255255.

When you click on the value area of the property, an ellipsis appears. Clicking on the ellipsis causes a variation of the standard Windows Color dialog box to open so that you can define the basic colors, custom colors, and system colors for the foreground color of the field(s)/control(s).

#### Beep Property (RM/Panels Field/Control)

The Beep property determines whether a beep should be sounded when this field/control has input focus.

**Note** This property has no effect when running a program with a WOW panels runtime that uses a WOW dynamic-link library (**wowpanrt.dll** or **wowrt.dll**). It is possible, however, to edit this property in the WOW Designer in order to tailor the appearance of the application for situations when the panel is not used with a WOW-enabled panels runtime.

The following table lists the possible values of the Beep property:

| Beep Property (RM/Panels Field/Control) |                                                                                                    |  |
|-----------------------------------------|----------------------------------------------------------------------------------------------------|--|
| Value                                   | Description                                                                                              |  |
| Default                                 | The default set for the panel library applies to the field/control.                                      |  |
| Yes                                     | A beep sounds when the field/control has input focus, overriding any default set for the panel library.  |  |
| No                                      | No beep sounds when the field/control has input focus, overriding any default set for the panel library. |  |

#### BlankWhenZero Property (RM/Panels Field/Control)

The BlankWhenZero property causes the field/control to display as blank when the value of the field/control is 0.

**Note** This property has no effect when running a program with a WOW panels runtime that uses a WOW dynamic link library (**wowpanrt.dll** or **wowrt.dll**). It is possible, however, to edit this property in the WOW Designer in order to tailor the appearance of the application for situations when the panel is not used with a WOW-enabled panels runtime.

## Border Property (RM/Panels Field/Control)

The Border property determines whether this field/control is to have a border when displayed.

**Note** This property has no effect when running a program with a WOW panels runtime that uses a WOW dynamic-link library (**wowpanrt.dll** or **wowrt.dll**). It is possible, however, to edit this property in the WOW Designer in order to tailor the

appearance of the application for situations when the panel is not used with a WOW-enabled panels runtime.

The following table lists the possible values of the Border property:

|       | Border Property (RM/Panels Field/Control) |  |  |
|-------|-------------------------------------------|--|--|
| Value | Description                               |  |  |
| False | A border is not displayed (the default).  |  |  |
| True  | A border is displayed.                    |  |  |

#### BorderAttr Property (RM/Panels Field/Control)

The BorderAttr property determines whether a border will be displayed around a list box or the list box portion of a combo box field/control. Valid values are blank (the library default) or A through P (as defined by the attribute code assigned to a block of text within a panel).

**Note** This property has no effect when running a program with a WOW panels runtime that uses a WOW dynamic-link library (**wowpanrt.dll** or **wowrt.dll**). It is possible, however, to edit this property in the WOW Designer in order to tailor the appearance of the application for situations when the panel is not used with a WOW-enabled panels runtime.

#### Caption Property (RM/Panels Field/Control)

The Caption property specifies the caption (or static text) associated with a field/control.

Set the value of the Caption property with any alphanumeric character, including space.

## Case Property (RM/Panels Field/Control)

The Case property determines the case conversion of alphabetic characters entered into an edit box or multi-line edit box field/control.

The following table lists the possible values of the Case property:

| Case Property (RM/Panels Field/Control) |                                                                    |  |
|-----------------------------------------|--------------------------------------------------------------------|--|
| Value                                   | Description                                                        |  |
| 0                                       | Mixed – text case is not altered; accepted as typed (the default). |  |
| 1                                       | Converts all text to lowercase.                                    |  |
| 2                                       | Converts all text to uppercase.                                    |  |

## ChoiceHelp Property (RM/Panels Field/Control)

The ChoiceHelp property determines whether a help message is specified for a choice in a list box or the list box portion of a combo box field/control. For example, in a list box displaying country names, "America" might be the list box choice and USAHELP might be the name of the help message.

**Note** This property has no effect when running a program with a WOW panels runtime that uses a WOW dynamic-link library (**wowpanrt.dll** or **wowrt.dll**). It is possible, however, to edit this property in the WOW Designer in order to tailor the appearance of the application for situations when the panel is not used with a WOW-enabled panels runtime.

The following table lists the possible values of the ChoiceHelp property:

|       | ChoiceHelp Property (RM/Panels Field/Control)  |
|-------|------------------------------------------------|
| Value | Description                                    |
| False | A help message is not displayed (the default). |
| True  | A help message is displayed.                   |

#### ChoicesToDisplay Property (RM/Panels Field/Control)

The ChoicesToDisplay property specifies the number of choices to display in a list box or combo box field/control.

**Note** This property has no effect when running a program with a WOW panels runtime that uses a WOW dynamic-link library (**wowpanrt.dll** or **wowrt.dll**). It is possible, however, to edit this property in the WOW Designer in order to tailor the appearance of the application for situations when the panel is not used with a WOW-enabled panels runtime.

#### ChoicesToStore Property (RM/Panels Field/Control)

The ChoicesToStore property specifies the number of choices to be stored for a list box or the list box portion of a combo box field/control. If the value in the ChoicesToStore property is greater than the value in the ChoicesToDisplay property (RM/Panels Field/Control) on page 242, a scroll bar is created automatically. If at runtime execution, the list box or combo box does not contain more choices than can be displayed at one time, the scroll bar is disabled. The scroll bar does not change attributes.

**Note** This property has no effect when running a program with a WOW panels runtime that uses a WOW dynamic-link library (**wowpanrt.dll** or **wowrt.dll**). It is possible, however, to edit this property in the WOW Designer in order to tailor the appearance of the application for situations when the panel is not used with a WOW-enabled panels runtime.

## ChoiceValue Property (RM/Panels Field/Control)

The ChoiceValue property specifies the initial value of a list box or the list box portion of a combo box field/control when it is displayed.

**Note** This property has no effect when running a program with a WOW panels runtime that uses a WOW dynamic-link library (**wowpanrt.dll** or **wowrt.dll**). It is possible, however, to edit this property in the WOW Designer in order to tailor the appearance of the application for situations when the panel is not used with a WOW-enabled panels runtime.

#### ChoiceWidth Property (RM/Panels Field/Control)

The ChoiceWidth property specifies the width of the entry in characters and also the size of the data item in a list box or the list box portion of a combo box field/control.

**Note** This property has no effect when running a program with a WOW panels runtime that uses a WOW dynamic-link library (**wowpanrt.dll** or **wowrt.dll**). It is possible, however, to edit this property in the WOW Designer in order to tailor the appearance of the application for situations when the panel is not used with a WOW-enabled panels runtime.

#### Column Property (RM/Panels Field/Control)

The Column property determines the number of columns that each occurrence of a field/control is offset from the previous occurrence. Valid values are 0 to the maximum width of the panel.

**Note** This property has no effect when running a program with a WOW panels runtime that uses a WOW dynamic-link library (**wowpanrt.dll** or **wowrt.dll**). It is possible, however, to edit this property in the WOW Designer in order to tailor the appearance of the application for situations when the panel is not used with a WOW-enabled panels runtime.

#### CurChoice Property (RM/Panels Field/Control)

The CurChoice property specifies the subscript of the value in the ChoiceValue property (RM/Panels Field/Control) on page 242 of a list box or the list box portion of a combo box field/control.

**Note** This property has no effect when running a program with a WOW panels runtime that uses a WOW dynamic-link library (**wowpanrt.dll** or **wowrt.dll**). It is possible, however, to edit this property in the WOW Designer in order to tailor the appearance of the application for situations when the panel is not used with a WOW-enabled panels runtime.

## DecimalDigits Property (RM/Panels Field/Control)

The DecimalDigits property indicates the number of digits that can be entered to the right of the decimal point in a numeric field.

**Note** This property has no effect when running a program with a WOW panels runtime that uses a WOW dynamic-link library (**wowpanrt.dll** or **wowrt.dll**). It is possible, however, to edit this property in the WOW Designer in order to tailor the appearance of the application for situations when the panel is not used with a WOW-enabled panels runtime.

## DefaultToPressed Property (RM/Panels Field/Control)

The DefaultToPressed property determines whether this field/control is to default to having the appearance of being pressed.

**Note** This property has no effect when running a program with a WOW panels runtime that uses a WOW dynamic-link library (**wowpanrt.dll** or **wowrt.dll**). It is possible, however, to edit this property in the WOW Designer in order to tailor the

appearance of the application for situations when the panel is not used with a WOW-enabled panels runtime.

The following table lists the possible values of the DefaultToPressed property:

|       | DefaultToPressed Property (RM/Panels Field/Control) |  |
|-------|-----------------------------------------------------|--|
| Value | Description                                         |  |
| False | The field/control is not pressed (the default).     |  |
| True  | The field/control is pressed.                       |  |

#### DefaultToSystem Property (RM/Panels Field/Control)

The DefaultToSystem property causes the default value of the field/control to be set to the system date of the computer.

**Note** This property has no effect when running a program with a WOW panels runtime that uses a WOW dynamic-link library (**wowpanrt.dll** or **wowrt.dll**). It is possible, however, to edit this property in the WOW Designer in order to tailor the appearance of the application for situations when the panel is not used with a WOW-enabled panels runtime.

#### DefaultValue Property (RM/Panels Field/Control)

The DefaultValue property specifies the default value for the field/control that is set if the RM/Panels standard runtime function, INITIALIZE FIELD, is executed.

**Note** This property has no effect when running a program with a WOW panels runtime that uses a WOW dynamic-link library (**wowpanrt.dll** or **wowrt.dll**). It is possible, however, to edit this property in the WOW Designer in order to tailor the appearance of the application for situations when the panel is not used with a WOW-enabled panels runtime.

## DisabledAttr Property (RM/Panels Field/Control)

The DisabledAttr property determines whether the field/control is disabled for data entry. Valid values are blank (the library default) or A through P (as defined by the attribute code assigned to a block of text within a panel).

**Note** This property has no effect when running a program with a WOW panels runtime that uses a WOW dynamic-link library (**wowpanrt.dll** or **wowrt.dll**). It is possible, however, to edit this property in the WOW Designer in order to tailor the appearance of the application for situations when the panel is not used with a WOW-enabled panels runtime.

## DisplayFormat Property (RM/Panels Field/Control)

The DisplayFormat property specifies the COBOL picture format to be used when displaying this field/control.

**Note** This property has no effect when running a program with a WOW panels runtime that uses a WOW dynamic-link library (**wowpanrt.dll** or **wowrt.dll**). It is possible, however, to edit this property in the WOW Designer in order to tailor the appearance of the application for situations when the panel is not used with a WOW-enabled panels runtime.

#### DoubleClick Property (RM/Panels Field/Control)

The DoubleClick property indicates whether the double click of a mouse should be reported on the field/control.

**Note** This property has no effect when running a program with a WOW panels runtime that uses a WOW dynamic-link library (**wowpanrt.dll** or **wowrt.dll**). It is possible, however, to edit this property in the WOW Designer in order to tailor the appearance of the application for situations when the panel is not used with a WOW-enabled panels runtime.

The following table lists the possible values of the DoubleClick property:

|       | DoubleClick Property (RM/Panels Field/Control)                     |  |  |
|-------|--------------------------------------------------------------------|--|--|
| Value | Description                                                        |  |  |
| False | A double click is not reported on the field/control (the default). |  |  |
| True  | A double click is reported on the field/control.                   |  |  |

#### DropDown Property (RM/Panels Field/Control)

The DropDown property specifies that a drop-down list box is supported in a list box or the list box portion of a combo box field/control. A drop-down list box displays only one item until the user takes an action to display the other choices. A drop-down list box appears initially as a rectangular box showing the current choice with a down arrow. When you choose the down arrow, a list of available choices appears.

**Note** This property has no effect when running a program with a WOW panels runtime that uses a WOW dynamic-link library (**wowpanrt.dll** or **wowrt.dll**). It is possible, however, to edit this property in the WOW Designer in order to tailor the appearance of the application for situations when the panel is not used with a WOW-enabled panels runtime.

The following table lists the possible values of the DropDown property:

|       | DropDown Property (RM/Panels Field/Control)          |
|-------|------------------------------------------------------|
| Value | Description                                          |
| False | A drop-down list box is not supported (the default). |
| True  | A drop-down list box is supported.                   |

## EnabledAttr Property (RM/Panels Field/Control)

The EnabledAttr property determines whether the field/control is enabled for data entry. Valid values are blank (the library default) or A through P (as defined by the attribute code assigned to a block of text within a panel).

**Note** This property has no effect when running a program with a WOW panels runtime that uses a WOW dynamic-link library (**wowpanrt.dll** or **wowrt.dll**). It is possible, however, to edit this property in the WOW Designer in order to tailor the appearance of the application for situations when the panel is not used with a WOW-enabled panels runtime.

#### EnabledForDisplay Property (RM/Panels Field/Control)

The EnabledForDisplay property, when marked with an X, indicates that this field/control is enabled to display values.

**Note** This property has no effect when running a program with a WOW panels runtime that uses a WOW dynamic-link library (**wowpanrt.dll** or **wowrt.dll**). It is possible, however, to edit this property in the WOW Designer in order to tailor the appearance of the application for situations when the panel is not used with a WOW-enabled panels runtime.

#### EnabledForInput Property (RM/Panels Field/Control)

The EnabledForInput property, when marked with an X, indicates that this field/control is enabled to accept data entry.

**Note** This property has no effect when running a program with a WOW panels runtime that uses a WOW dynamic-link library (**wowpanrt.dll** or **wowrt.dll**). It is possible, however, to edit this property in the WOW Designer in order to tailor the appearance of the application for situations when the panel is not used with a WOW-enabled panels runtime.

#### EntryFormat Property (RM/Panels Field/Control)

The EntryFormat property specifies the COBOL picture format to be used during data entry.

**Note** This property has no effect when running a program with a WOW panels runtime that uses a WOW dynamic-link library (**wowpanrt.dll** or **wowrt.dll**). It is possible, however, to edit this property in the WOW Designer in order to tailor the appearance of the application for situations when the panel is not used with a WOW-enabled panels runtime.

## EntryOrder Property (RM/Panels Field/Control)

The EntryOrder property determines the order in which the fields/controls are operated, with 1 being first, 2 being next, and so on. Any number between 1 and 150 is valid. The value cannot be greater than the number of fields/controls on the panel. Be default, the value is calculated and set by RM/Panels, but you may change it. This property is required.

**Note** This property has no effect when running a program with a WOW panels runtime that uses a WOW dynamic-link library (**wowpanrt.dll** or **wowrt.dll**). It is possible, however, to edit this property in the WOW Designer in order to tailor the appearance of the application for situations when the panel is not used with a WOW-enabled panels runtime.

## ErrorMessage Property (RM/Panels Field/Control)

The ErrorMessage property specifies the error message associated with this field/control. The RM/Panels Message Editor appears when the cursor is on this field/control and you press F3 or double-click the mouse.

**Note** This property has no effect when running a program with a WOW panels runtime that uses a WOW dynamic-link library (**wowpanrt.dll** or **wowrt.dll**). It is

possible, however, to edit this property in the WOW Designer in order to tailor the appearance of the application for situations when the panel is not used with a WOW-enabled panels runtime.

#### Font Bold (RM/Panels Field/Control)

The FontBold property determines whether the associated text for the field/control is displayed in bold font format.

The following table lists the possible values of the FontBold property:

| Font Bold (RM/Panels Field/Control) |                                           |  |
|-------------------------------------|-------------------------------------------|--|
| Value                               | Description                               |  |
| False                               | Text is not displayed bold (the default). |  |
| True                                | Text is displayed bold.                   |  |

#### FontItalic (RM/Panels Field/Control)

The FontItalic property determines whether the associated text of the field/control is displayed in italic font format.

The following table lists the possible values of the FontItalic property:

| FontItalic (RM/Panels Field/Control) |                                                 |  |
|--------------------------------------|-------------------------------------------------|--|
| Value                                | Description                                     |  |
| False                                | Text is not displayed in italics (the default). |  |
| True                                 | Text is displayed in italics.                   |  |

#### FontName (RM/Panels Field/Control)

The FontName property determines the font used to display text in a field/control. The font specified must be present on the system.

#### FontSize (RM/Panels Field/Control)

The FontSize property determines the size of the font to be used for text displayed in a field/control. The size specified must be supported by the font. If the size is not supported by the font, the system will substitute the nearest supported value.

#### FontStrikethru (RM/Panels Field/Control)

The FontStrikethru property determines whether the associated text for the field/control is displayed in a strikethrough font style.

The following table lists the possible values of the FontStrikethru property:

| FontStrikethru (RM/Panels Field/Control) |                                     |
|------------------------------------------|-------------------------------------|
| Value                                    | Description                         |
| False                                    | No strikeout is used (the default). |
| True                                     | Strikeout is used.                  |

#### FontUnderline Properties (RM/Panels Field/Control)

The FontUnderline property determines whether the associated text for the field/control is displayed in an underlined font format.

The following table lists the possible values of the FontUnderline property:

| FontUnderline Properties (RM/Panels Field/Control) |                                       |
|----------------------------------------------------|---------------------------------------|
| Value                                              | Description                           |
| False                                              | Text is not underlined (the default). |
| True                                               | Text is underlined.                   |

#### ForeColor Property (RM/Panels Field/Control)

The ForeColor property determines the color of text in a field/control. The property is a numeric value with nine digits specifying colors as RRR,GGG,BBB.

In the RGB color model, valid red, green, and blue values are in the range from 0 to 255, with 0 indicating the minimum intensity and 255 indicating the maximum intensity. Set the ForeColor property with any value in the range from 000 to 255255255.

When you click on the value area of the property, an ellipsis appears. Clicking on the ellipsis causes a variation of the standard Windows Color dialog box to open so that you can define the basic colors, custom colors, and system colors for the foreground color of the field(s)/control(s).

## Height Property (RM/Panels Field/Control)

The Height property determines, in pixels, the height of the field/control.

Set the Height property with any value from 0 to the value specified in the Height property of the panel/form less the value specified in the Top property (RM/Panels Field/Control) on page 253 of the field/control.

## HelpMessage Property (RM/Panels Field/Control)

The HelpMessage property specifies the help message associated with this field/control. The RM/Panels Message Editor appears when the cursor is on this field/control and you press F3 or double-click the mouse.

**Note** This property has no effect when running a program with a WOW panels runtime that uses a WOW dynamic-link library (**wowpanrt.dll** or **wowrt.dll**). It is possible, however, to edit this property in the WOW Designer in order to tailor the appearance of the application for situations when the panel is not used with a WOW-enabled panels runtime.

#### IntegerDigits Property (RM/Panels Field/Control)

The IntegerDigits property indicates the number of digits that can be entered to the left of the decimal point in a numeric field.

**Note** This property has no effect when running a program with a WOW panels runtime that uses a WOW dynamic-link library (**wowpanrt.dll** or **wowrt.dll**). It is possible, however, to edit this property in the WOW Designer in order to tailor the appearance of the application for situations when the panel is not used with a WOW-enabled panels runtime.

#### Left Property (RM/Panels Field/Control)

The Left property determines, in pixels, the location of the left side of the field/control. This value is relative to the client area of the form containing the field/control.

Set the Left property with any value from 0 to the value specified in the Width property (RM/Panels Field/Control) on page 255 for the panel/form.

#### Length Property (RM/Panels Field/Control)

The Length property specifies the number of characters in the field/control. The values must be in the range of 1 to the maximum width of the panel, as specified by its Width property (RM/Panels Field/Control) on page 255.

**Note** This property has no effect when running a program with a WOW panels runtime that uses a WOW dynamic-link library (**wowpanrt.dll** or **wowrt.dll**). It is possible, however, to edit this property in the WOW Designer in order to tailor the appearance of the application for situations when the panel is not used with a WOW-enabled panels runtime.

## Line Property (RM/Panels Field/Control)

The Line property indicates the number of lines that each occurrence of the field/control is offset from the previous occurrence. Valid values are 1 to the maximum length of a panel, as specified by its Length property (as described in the previous item).

**Note** This property has no effect when running a program with a WOW panels runtime that uses a WOW dynamic-link library (**wowpanrt.dll** or **wowrt.dll**). It is possible, however, to edit this property in the WOW Designer in order to tailor the appearance of the application for situations when the panel is not used with a WOW-enabled panels runtime.

## MnemonicAttr Property (RM/Panels Field/Control)

The MnemonicAttr property identifies the mnemonic character associated with the field/control.

**Note** This property has no effect when running a program with a WOW panels runtime that uses a WOW dynamic-link library (**wowpanrt.dll**) or **wowrt.dll**). It is possible, however, to edit this property in the WOW Designer in order to tailor the appearance of the application for situations when the panel is not used with a WOW-enabled panels runtime.

#### Name Property (RM/Panels Field/Control)

The Name property identifies the control to the underlying program, and is the name shown in your code. Because every field/control in a panel/form must have a unique name, WOW Extensions assigns default names and numbers them sequentially as you add them to a panel/form. For example, if you add three check boxes to a panel/form, WOW Extensions names them CB1, CB2, and CB3.

**Note** When you have more than one panel/form in a project, and the same field/control name exists within more than one of those panels/forms, you must distinguish those names in the event-handling code in the following manner:

control-name1 of form-name1, control-name1 of form-name2, and so forth.

Micro Focus recommends that you change the Name property so that it describes the field/control's function, rather than simply accepting the default name. You cannot set or retrieve the value of this property at runtime.

#### OccColOffset Property (RM/Panels Field/Control)

The OccColOffset property indicates the number of columns that each occurrence of a field/control is offset from the previous occurrence. Valid values are 0 to the maximum width of a panel, as specified by its Width property (RM/Panels Field/Control) on page 255.

**Note** This property has no effect when running a program with a WOW panels runtime that uses a WOW dynamic-link library (**wowpanrt.dll** or **wowrt.dll**). It is possible, however, to edit this property in the WOW Designer in order to tailor the appearance of the application for situations when the panel is not used with a WOW-enabled panels runtime.

#### OccLineOffset Property (RM/Panels Field/Control)

The OccLineOffset property indicates the number of lines that each occurrence of a field/control is offset from the previous occurrence. Valid values are 1 to the maximum length of a panel, as specified by its Length property (RM/Panels Field/Control) on page 249.

**Note** This property has no effect when running a program with a WOW panels runtime that uses a WOW dynamic-link library (**wowpanrt.dll** or **wowrt.dll**). It is possible, however, to edit this property in the WOW Designer in order to tailor the appearance of the application for situations when the panel is not used with a WOW-enabled panels runtime.

#### Occurrences Property (RM/Panels Field/Control)

The Occurrences property indicates the number of times this field/control occurs on the panel/form.

**Note** This property has no effect when running a program with a WOW panels runtime that uses a WOW dynamic-link library (**wowpanrt.dll** or **wowrt.dll**). It is possible, however, to edit this property in the WOW Designer in order to tailor the appearance of the application for situations when the panel is not used with a WOW-enabled panels runtime.

#### OccXOffset Property (RM/Panels Field/Control)

The OccXOffset property specifies the number of pixels that multiple occurrences of the field/control should be offset from each other horizontally. This property affects the display of the panel only when using WOW Extensions.

**Note** This property has no effect when running a program with a WOW panels runtime that uses a WOW dynamic-link library (**wowpanrt.dll** or **wowrt.dll**). It is possible, however, to edit this property in the WOW Designer in order to tailor the appearance of the application for situations when the panel is not used with a WOW-enabled panels runtime.

#### OccYOffset Property (RM/Panels Field/Control)

The OccYOffset property specifies the number of pixels that multiple occurrences of the field/control should be offset from each other vertically. This property affects the display of the panel only when using WOW Extensions.

**Note** This property has no effect when running a program with a WOW panels runtime that uses a WOW dynamic-link library (**wowpanrt.dll** or **wowrt.dll**). It is possible, however, to edit this property in the WOW Designer in order to tailor the appearance of the application for situations when the panel is not used with a WOW-enabled panels runtime.

#### PromptText Property (RM/Panels Field/Control)

The PromptText property specifies the text that is displayed on the panel/form to prompt the user to enter a correct value.

**Note** This property has no effect when running a program with a WOW panels runtime that uses a WOW dynamic-link library (**wowpanrt.dll** or **wowrt.dll**). It is possible, however, to edit this property in the WOW Designer in order to tailor the appearance of the application for situations when the panel is not used with a WOW-enabled panels runtime.

#### Protected Property (RM/Panels Field/Control)

The Protected property, when marked with an X, indicates that while the input cursor moves into this field/control, the value may not be changed by the user.

**Note** This property has no effect when running a program with a WOW panels runtime that uses a WOW dynamic-link library (**wowpanrt.dll** or **wowrt.dll**). It is possible, however, to edit this property in the WOW Designer in order to tailor the appearance of the application for situations when the panel is not used with a WOW-enabled panels runtime.

#### ScrollBar Property (RM/Panels Field/Control)

The ScrollBar property determines whether a scroll bar is included on a combo box or list box field/control.

The following table lists the possible values of the ScrollBar property:

|       | ScrollBar Property (RM/Panels Field/Control) |
|-------|----------------------------------------------|
| Value | Description                                  |
| False | No scroll bar is included.                   |
| True  | A scroll bar is included (the default).      |

#### SelectedAttr Property (RM/Panels Field/Control)

The SelectedAttr property determines whether the field/control has input focus. Valid values are blank (the library default) or A through P (as defined by the attribute code assigned to a block of text within a panel).

**Note** This property has no effect when running a program with a WOW panels runtime that uses a WOW dynamic-link library (**wowpanrt.dll** or **wowrt.dll**). It is possible, however, to edit this property in the WOW Designer in order to tailor the appearance of the application for situations when the panel is not used with a WOW-enabled panels runtime.

#### StartOfGroup Property (RM/Panels Field/Control)

The StartOfGroup property, when marked with an X, indicates that this field/control is the start of a number of fields/controls (for example, a group of option buttons) that is to be treated as a group. A group includes all fields/controls having contiguous entry order numbers until the next StartOfGroup property is encountered.

**Note** This property has no effect when running a program with a WOW panels runtime that uses a WOW dynamic-link library (**wowpanrt.dll** or **wowrt.dll**). It is possible, however, to edit this property in the WOW Designer in order to tailor the appearance of the application for situations when the panel is not used with a WOW-enabled panels runtime.

## StaticChoices Property (RM/Panels Field/Control)

The StaticChoices property determines whether the choices in a list box or the list box portion of a combo box field/control are specified on the panel or are supplied by the application program.

**Note** This property has no effect when running a program with a WOW panels runtime that uses a WOW dynamic-link library (**wowpanrt.dll** or **wowrt.dll**). It is possible, however, to edit this property in the WOW Designer in order to tailor the appearance of the application for situations when the panel is not used with a WOW-enabled panels runtime.

The following table lists the possible values of the StaticChoices property:

| StaticChoices Property (RM/Panels Field/Control) |                                                                              |  |
|--------------------------------------------------|------------------------------------------------------------------------------|--|
| Value                                            | Description                                                                  |  |
| False                                            | Choices in a list box are supplied by the application program (the default). |  |
| True                                             | Choices in a list box are specified on the panel.                            |  |

#### TimeOut Property (RM/Panels Field/Control)

The TimeOut property determines whether this field/control should wait a maximum time for input, when input is needed.

**Note** This property has no effect when running a program with a WOW panels runtime that uses a WOW dynamic-link library (**wowpanrt.dll** or **wowrt.dll**). It is possible, however, to edit this property in the WOW Designer in order to tailor the appearance of the application for situations when the panel is not used with a WOW-enabled panels runtime.

The following table lists the possible values of the TimeOut property:

| TimeOutValue Property (RM/Panels Field/Control) |                                                                                                |  |
|-------------------------------------------------|------------------------------------------------------------------------------------------------|--|
| Value                                           | Description                                                                                    |  |
| Default                                         | The default set for the panel library applies to the field/control.                            |  |
| Yes                                             | The field/control should wait for input, overriding any default set for the panel library.     |  |
| No                                              | The field/control should not wait for input, overriding any default set for the panel library. |  |

#### TimeOutValue Property (RM/Panels Field/Control)

The TimeOutValue property specifies the amount of time to wait for input when the TimeOut property is set to Yes or if the default for the panel library is set to Yes.

**Note** This property has no effect when running a program with a WOW panels runtime that uses a WOW dynamic-link library (**wowpanrt.dll** or **wowrt.dll**). It is possible, however, to edit this property in the WOW Designer in order to tailor the appearance of the application for situations when the panel is not used with a WOW-enabled panels runtime.

## Title Property (RM/Panels Field/Control)

The Title property specifies the text that appears with the field/control. Note that for the check box field/control (on page 220), the Title property specifies the text that appears to the right of the check box.

**Note** This property has no effect when running a program with a WOW panels runtime that uses a WOW dynamic-link library (**wowpanrt.dll** or **wowrt.dll**). It is possible, however, to edit this property in the WOW Designer in order to tailor the appearance of the application for situations when the panel is not used with a WOW-enabled panels runtime.

## Top Property (RM/Panels Field/Control)

The Top property determines, in pixels, the location of the top of the field/control. This value is relative to the client area of the form containing the field/control.

Set the Top property with any value from 0 to the value specified in the Height property (RM/Panels Field/Control) on page 248 of the panel/form.

#### Update Property (RM/Panels Field/Control)

The Update property indicates whether the current value of this field/control should be updated or completely replaced by new input.

**Note** This property has no effect when running a program with a WOW panels runtime that uses a WOW dynamic-link library (**wowpanrt.dll** or **wowrt.dll**). It is possible, however, to edit this property in the WOW Designer in order to tailor the appearance of the application for situations when the panel is not used with a WOW-enabled panels runtime.

The following table lists the possible values of the Update property:

| Update Property (RM/Panels Field/Control) |                                                                                                |  |
|-------------------------------------------|------------------------------------------------------------------------------------------------|--|
| Value                                     | Description                                                                                    |  |
| Default                                   | The default set for the panel library applies to the field/control.                            |  |
| Yes                                       | The field/control should wait for input, overriding any default set for the panel library.     |  |
| No                                        | The field/control should not wait for input, overriding any default set for the panel library. |  |

#### Validation Property (RM/Panels Field/Control)

The Validation property specifies the type of validation to be applied upon input to a field/control. The following types of validation are possible:

- List of values. A list of values, separated with commas, for example: 1,4,47. If a space is included as a valid value, it cannot be the last entry on the list.
- Range of values. A range of values, specified by separating the lowest value and the highest value with two periods, for example: 5..30. Ranges are inclusive by default. Ranges can be made exclusive by inserting greater than and less than symbols before the beginning and ending values, for example: >A..<Z.
- Conditions. The following operators can be used to specify conditions:

| Equal =          | Greater than >              |
|------------------|-----------------------------|
| Not equal !=     | Not greater than !>         |
| Less than <      | Greater than or equal to >= |
| Not less than !< | Less than or equal to <=    |

You can combine a list of values, a range of values, and a condition in a single validation by separating them with commas.

When validating a date edit box field/control (on page 222), the following special names can be used to validate the field/control against the system date:

- DATE (the system date)
- YEAR (the system year)
- MONTH (the system month)
- DAY (the system day)

DATE is the only name that contains all components of the system date. The following validation allows only the entry of a date greater than the system date: >DATE. The other three names can be used to validate a numeric edit box field/control (on page 229) against a single component of the system date. The following validation forces entry of a year that is smaller than the system year: <YEAR.

When validating a time edit box field/control (on page 237), a special name, TIME, can be used to validate the field/control against the system time.

**Note** This property has no effect when running a program with a WOW panels runtime that uses a WOW dynamic-link library (**wowpanrt.dll** or **wowrt.dll**). It is possible, however, to edit this property in the WOW Designer in order to tailor the appearance of the application for situations when the panel is not used with a WOW-enabled panels runtime.

#### Width Property (RM/Panels Field/Control)

The Width property determines, in pixels, the width of the field/control.

Set the Width property with any value from 0 to the value specified in the Width property of the form less the value specified in the Left property (RM/Panels Field/Control) on page 249 of the field/control.

## **Setting Properties for RM/Panels Panels**

RM/Panels refers to the objects called "forms" in WOW Extensions as "panels." Panels are the containers within which you group fields/controls.

Like fields/controls, panels/forms have a number of configurable characteristics called properties. When you open a panel/form in the WOW Designer, you use the Properties dialog box, as illustrated in the Create the FIRSTAPP Form (on page 22) tutorial exercise, which lists each property and its value, to set the default (initial) properties of a selected panel/form.

The following properties are used by panels/forms:

| Panels/Forms Properties |                |                  |             |
|-------------------------|----------------|------------------|-------------|
| 3D                      | BorderType     | GeographicMotion | Prefix      |
| BackColor               | Description    | Height           | StoreByName |
| BackgroundAttr          | DropShadow     | HelpAttr         | Title       |
| Bitmap                  | EndUserEditing | HelpMessage      | Top         |
| BitmapMode              | ErrorAttr      | Icon             | Width       |
| BorderAttr              | ErrorMessage   | Left             | Windowed    |

## 3D Property (RM/Panels)

The 3D property controls the three-dimensional appearance of fields/controls in a panel/form.

**Note** The form 3D property settings of 1 or 2 will override the 3D property settings of individual fields/controls.

The following table lists the possible values of the 3D property:

| 3D Property (RM/Panels) |                                                                                                    |  |
|-------------------------|----------------------------------------------------------------------------------------------------|--|
| Value                   | Description                                                                                                    |  |
| 0                       | Mixed — Allows two-dimensional and three-dimensional settings of individual fields/controls in a form (the default). |  |
| 1                       | All 3D — Forces all fields/controls to a three-dimensional appearance.                                               |  |
| 2                       | No 3D — Forces all fields/controls to a two-dimensional appearance.                                                  |  |

#### BackColor Property (RM/Panels)

The BackColor property determines the background color of a panel/form. The property is a numeric value with nine digits specifying colors as RRR,GGG,BBB.

In the RGB color model, valid red, green, and blue values are in the range from 0 through 255, with 0 indicating the minimum intensity and 255 indicating the maximum intensity. Set the BackColor property with any value in the range from 000 to 255255255.

When you click on the value area of the property, an ellipsis appears. Clicking on the ellipsis causes a variation of the standard Windows Color dialog box to open so that you can define the basic colors, custom colors, and system colors for the foreground color of the panel(s)/form(s).

#### BackgroundAttr Property (RM/Panels)

The BackgroundAttr property indicates the default attribute code for the background of the panel/form. Valid values are blank (the library default) or A through P.

**Note** This property has no effect when running a program with a WOW panels runtime that uses a WOW dynamic-link library (**wowpanrt.dll** or **wowrt.dll**). It is possible, however, to edit this property in the WOW Designer in order to tailor the appearance of the application for situations when the panel is not used with a WOW-enabled panels runtime.

## Bitmap Property (RM/Panels)

The Bitmap property specifies that a bitmap is displayed as the background of the panel/form. The BitmapMode property (RM/Panels) on page 256 setting determines the bitmap's appearance. All field/controls on the form will be displayed on top of the bitmap.

**Note** The value of this property must be the complete name of a bitmap file. If the bitmap is not in the working directory or in a directory specified in the RUNPATH environment variable, a pathname is also required.

## BitmapMode Property (RM/Panels)

The BitmapMode property determines how the bitmap is displayed in a panel/form. Very rarely will the size of a panel/form and bitmap match exactly. The bitmap can be displayed in its original size, which may not completely fill the form or may truncate part of the bitmap. The bitmap can also be scaled to match the exact size of the form. You can choose the most appropriate technique. Results will vary

depending on the original size of the bitmap, the size of the form, and the nature of the bitmap.

**Note** Single and double borders are identical when running a program with a WOW panels runtime that uses a WOW dynamic-link library (**wowpanrt.dll**) or **wowrt.dll**).

The following table lists the possible values of the BitmapMode property:

| BitmapMode Property (RM/Panels) |                                                                                                    |  |
|---------------------------------|----------------------------------------------------------------------------------------------------|--|
| Value                           | Description                                                                                                    |  |
| 0                               | Displays the bitmap in its original size (the default). If the bitmap is smaller than the panel/form, the bitmap will be displayed in the upper-left corner of the form, and the remaining space is filled with the background color of the panel. If the bitmap is larger than the panel, only the portion of the bitmap that fits inside the panel is displayed. |  |
| 1                               | Scales the bitmap to fit exactly within the panel/form. This setting may result in some distortion of the bitmap image, especially if the size difference between the bitmap and the panel is substantial.                                                                                                    |  |
| 2                               | Tiles bitmap to fit the panel/form. If BitmapMode is set to Tile, the bitmap, if smaller than the panel, is displayed in a tiled pattern multiple times within the panel.                                                                                                    |  |

#### BorderAttr Property (RM/Panels)

The BorderAttr property determines whether a border will be displayed around a panel/form if the Windowed property (RM/Panels) on page 261 is set to True. Valid values are blank (the library default) or A through P.

**Note** This property has no effect when running a program with a WOW panels runtime that uses a WOW dynamic-link library (**wowpanrt.dll** or **wowrt.dll**). It is possible, however, to edit this property in the WOW Designer in order to tailor the appearance of the application for situations when the panel is not used with a WOW-enabled panels runtime.

## BorderType Property (RM/Panels)

The BorderType property specifies the kind of border that will be displayed around the panel/form if the Windowed property (RM/Panels) on page 261 is set to True.

**Note** This property has no effect when running a program with a WOW panels runtime that uses a WOW dynamic-link library (**wowpanrt.dll** or **wowrt.dll**). It is possible, however, to edit this property in the WOW Designer in order to tailor the appearance of the application for situations when the panel is not used with a WOW-enabled panels runtime.

The following table lists the possible values of the BorderType property:

| BorderType Property (RM/Panels) |                                                   |
|---------------------------------|---------------------------------------------------|
| Value Description               |                                                   |
| S                               | Panel is bordered by a single line (the default). |
| D                               | Panel is bordered by a double line.               |
| N                               | Panel has no border.                              |

#### Description Property (RM/Panels)

The Description property describes the panel/form and is displayed on the RM/Panels Library Manager screen.

**Note** This property has no effect when running a program with a WOW panels runtime that uses a WOW dynamic-link library (**wowpanrt.dll** or **wowrt.dll**). It is possible, however, to edit this property in the WOW Designer in order to tailor the appearance of the application for situations when the panel is not used with a WOW-enabled panels runtime.

#### **DropShadow Property (RM/Panels)**

The DropShadow property determines whether a shaded edge should be displayed around the lower and right borders of the panel/form if the Windowed property (RM/Panels) on page 261 is set to True.

**Note** This property has no effect when running a program with a WOW panels runtime that uses a WOW dynamic-link library (**wowpanrt.dll** or **wowrt.dll**). It is possible, however, to edit this property in the WOW Designer in order to tailor the appearance of the application for situations when the panel is not used with a WOW-enabled panels runtime.

The following table lists the possible values of the DropShadow property:

|       | DropShadow Property (RM/Panels)                                         |  |
|-------|-------------------------------------------------------------------------|--|
| Value | Value Description                                                       |  |
| False | A shaded edge is not displayed around the windowed panel (the default). |  |
| True  | A shaded edge is not displayed around the windowed panel.               |  |

#### EndUserEditing Property (RM/Panels)

The EndUserEditing property determines whether the end-user can edit the panel/form.

**Note** This property has no effect when running a program with a WOW-enabled panels runtime that uses a WOW dynamic-link library (**wowpanrt.dll** or **wowrt.dll**). It is possible, however, to edit this property in the WOW Designer in order to tailor the appearance of the application for situations when the panel is not used with a WOW-enabled panels runtime.

The following table lists the possible values of the EndUserEditing property:

| EndUserEditing Property (RM/Panels) |                                                |
|-------------------------------------|------------------------------------------------|
| Value                               | Description                                    |
| False                               | The end-user cannot edit the panel.            |
| True                                | The end-user can edit the panel (the default). |

#### ErrorAttr Property (RM/Panels)

The ErrorAttr property indicates the default attribute code for error messages. Valid values are blank (the library default) or A through P.

**Note** This property has no effect when running a program with a WOW panels runtime that uses a WOW dynamic-link library (**wowpanrt.dll** or **wowrt.dll**). It is possible, however, to edit this property in the WOW Designer in order to tailor the appearance of the application for situations when the panel is not used with a WOW-enabled panels runtime.

#### ErrorMessage Property (RM/Panels)

The ErrorMessage property specifies the error message associated with this panel/form when the end-user enters an invalid value. The RM/Panels Message Editor appears when the cursor is on this panel and you press F3 or double-click the mouse.

**Note** This property has no effect when running a program with a WOW panels runtime that uses a WOW dynamic-link library (**wowpanrt.dll** or **wowrt.dll**). It is possible, however, to edit this property in the WOW Designer in order to tailor the appearance of the application for situations when the panels is not used with a WOW-enabled panels runtime.

#### GeographicMotion Property (RM/Panels)

The GeographicMotion property determines whether the movement of the cursor between fields/controls on the panel/form during input is based on the field/control sequence number of their physical location on the monitor.

**Note** This property has no effect when running a program with a WOW panels runtime that uses a WOW dynamic-link library (**wowpanrt.dll** or **wowrt.dll**). It is possible, however, to edit this property in the WOW Designer in order to tailor the appearance of the application for situations when the panel is not used with a WOW-enabled panels runtime.

The following table lists the possible values of the Geographic Motion property:

|       | GeographicMotion Property (RM/Panels)                                                                |  |
|-------|----------------------------------------------------------------------------------------------------|--|
| Value | Value Description                                                                                    |  |
| False | Cursor motion is not based on the physical location of fields/controls on the monitor (the default). |  |
| True  | Cursor motion is based on the physical location of fields/controls on the monitor.                   |  |

#### Height Property (RM/Panels)

The Height property determines the height, in pixels, of a panel/form.

Set the Height property with any value from 0 to the height of the screen display less the value specified in the Top property (RM/Panels) on page 261.

## HelpAttr Property (RM/Panels)

The HelpAttr property indicates the default attribute code for error messages. Valid values are blank (the library default) or A through P.

**Note** This property has no effect when running a program with a WOW panels runtime that uses a WOW dynamic-link library (**wowpanrt.dll** or **wowrt.dll**). It is

possible, however, to edit this property in the WOW Designer in order to tailor the appearance of the application for situations when the panel is not used with a WOW-enabled panels runtime.

#### HelpMessage Property (RM/Panels)

The HelpMessage property specifies the help message associated with this panel/form when the end-user requests help. The RM/Panels Message Editor appears when the cursor is on this panel/form and you press F3 or double-click the mouse.

**Note** This property has no effect when running a program with a WOW panels runtime that uses a WOW dynamic-link library (**wowpanrt.dll** or **wowrt.dll**). It is possible, however, to edit this property in the WOW Designer in order to tailor the appearance of the application for situations when the panel is not used with a WOW-enabled panels runtime.

#### Icon Property (RM/Panels)

The Icon property determines the icon to be used for a panel/form when the panel/form is minimized. This property cannot be retrieved or modified at runtime.

**Note** The Icon property must be specified in the WOW Designer, and it must be the complete name of an icon (**.ico**) file. If the icon file is not in the working directory or in a directory specified in the RUNPATH environment variable, a pathname is also required.

#### Left Property (RM/Panels)

The Left property determines, in pixels, the location of the left side of a panel/form. This value is relative to the entire desktop area.

Set the Left property with any value from 0 to the width of the screen display.

#### Prefix Property (RM/Panels)

The Prefix property specifies the prefix to be used when generating .ws and .prc files.

**Note** This property has no effect when running a program with a WOW panels runtime that uses a WOW dynamic-link library (**wowpanrt.dll** or **wowrt.dll**). It is possible, however, to edit this property in the WOW Designer in order to tailor the appearance of the application for situations when the panel is not used with a WOW-enabled panels runtime.

## StoreByName Property (RM/Panels)

The StoreByName property determines whether fields/controls on the panel/form are stored by name or by sequence number in the generated **.ws** file.

**Note** This property has no effect when running a program with a WOW panels runtime that uses a WOW dynamic-link library (**wowpanrt.dll** or **wowrt.dll**). It is possible, however, to edit this property in the WOW Designer in order to tailor the appearance of the application for situations when the panel is not used with a WOW-enabled panels runtime.

The following table lists the possible values of the StoreByName property:

|       | StoreByName Property (RM/Panels)                                            |  |  |
|-------|-----------------------------------------------------------------------------|--|--|
| Value | Value Description                                                           |  |  |
| False | Fields/controls are stored by sequence number in the generated .ws file.    |  |  |
| True  | Fields/controls are stored by name in the generated .ws file (the default). |  |  |

#### Title Property (RM/Panels)

The Title property specifies the title to be associated with the panel/form if the Windowed Property (RM/Panels) on page 261 is set to True.

**Note** This property has no effect when running a program with a WOW panels runtime that uses a WOW dynamic-link library (**wowpanrt.dll** or **wowrt.dll**). It is possible, however, to edit this property in the WOW Designer in order to tailor the appearance of the application for situations when the panel is not used with a WOW-enabled panels runtime.

#### Top Property (RM/Panels)

The Top property determines, in pixels, the location of the top of a panel/form. This value is relative to the entire desktop area.

Set the Top property with any value from 0 to the height of the screen display.

#### Width Property (RM/Panels)

The Width property determines, in pixels, the width of a panel/form.

Set the Width property with any value from 0 to the width of the screen display less the value specified in the Left property (RM/Panels) on page 260.

### Windowed Property (RM/Panels)

The Windowed property determines whether the panel/form should be displayed and removed as a window. The following properties pertain to windowed panels only: BorderAttr property (RM/Panels) on page 257, BorderType property (RM/Panels) on page 257, DropShadow property (RM/Panels) on page 258, and Title property (RM/Panels) on page 261.

The following table lists the possible values of the Windowed property:

| Windowed Property (RM/Panels) |                                                               |
|-------------------------------|---------------------------------------------------------------|
| Value Description             |                                                               |
| False                         | The panel is not displayed and removed as a window.           |
| True                          | The panel is displayed and removed as a window (the default). |

## **Configuring Function Keys**

WOW Extensions uses a different methodology for configuring function keys than RM/Panels

With RM/Panels 2.x, keyboard input was done through a COBOL ACCEPT statement in the RM/Panels runtime module (**runpan2.cob**). Because of this, the keys that terminated input and the exception numbers generated by those keys were configured through the RM/COBOL configuration file. In this configuration file, a key was specified as terminating input and returning a specific exception number. The following is a sample entry from an RM/COBOL configuration file that assigns an exception value of 27 to the Escape key:

```
TERM-INPUT Action=Screen-Escape Code=27 ESC
```

When a user pressed the Escape key from an RM/Panels 2.x application, the ACCEPT statement terminated and returned the value of 27. **runpan2.cob** stored this exception value in RMP—EXCEPTION-NUMBER. Typically, condition names assigned to RMP—EXCEPTION-NUMBER were then used to determine which function key was pressed. Here is an excerpt from **rmpanels.ws** that shows how this is declared:

```
05 RMP--EXCEPTION-NUMBER PIC 9(3) VALUE 0.
88 F10-KEY VALUE 10.
88 ESCAPE-KEY VALUE 27.
```

In application code, the developer can then do something like the following to take action when the Escape key is pressed:

```
IF ESCAPE-KEY
PERFORM CANCEL-INPUT.
```

#### How to Configure Function Keys with WOW Extensions

WOW Extensions does not use COBOL ACCEPT statements for keyboard input. The **runpan2.cob** shipped with WOW Extensions (Cobol-WOW) version 2.26 and higher uses the WOW runtime to receive and monitor the messages generated by Windows, including the keystroke messages. This means that the COBOL runtime system does not do any function key interpretation. This also means that the entries in the RM/COBOL configuration file will have no effect.

Consequently, a different mechanism is required in order to associate exception numbers with keyboard keys. The same mechanism of returning numeric values in RMP—EXCEPTION-NUMBER should be preserved, however, so that application code does not have to be altered. The WOW runtime must be notified, for example, that an exception number of 27 is expected when the Escape key is pressed.

This is accomplished through a section added to the WOW runtime initialization file (wowrt.ini). The [RMPanelsFunctionKeys] section contains entries that specify exception numbers for each key that needs to be detected. The following sample shows how to associate an exception value of 27 with the Escape key:

```
[RMPanelsFunctionKeys] ESC=27
```

The left half of the entry is the name of the key as labeled on the keyboard. The right half of the entry is the exception number the key should return.

RM/Panels function keys can be configured using the Windows key names or the RM/COBOL key names.

The following sample entries illustrate these approaches. These approaches can be mixed in the same wowrt.ini initialization file. The F1 and F2 entries rely on the names used internally by Windows for the keys. The entries WF4 and WF5 are names used by RM/COBOL.

#### Sample WOW Extensions Initialization File (wowrt.ini) Entry

```
[RMPanelsFunctionKeys]
; Windows key names
F1=1
F2=2
F3=3
F4=4
F5=5
F6=6
F7=7
F8=8
F9=9
F10=10
ESC=27
LEFT=65
RIGHT=66
UP=52
DOWN=53
ENTER=13
Shift+F1=11
Shift+F2=12
Control+F1=21
Control+F2=22
; RM/COBOL key names
WF4=4
WF5=5
WSFT+WF4=14
WSFT+WF5=15
WCNT+WF4=24
WCNT+WF5=25
```

The **wowrt.ini** file must be present on a system to run a WOW Extensions-enhanced RM/Panels application so that the function key information can be loaded by the WOW runtime. The wowrt.ini file must be located in the same directory as the RM/COBOL runtime system. The following examples show corresponding entries between a typical RM/COBOL runtime configuration file and the new [RMPanelsFunctionKeys] section in the **wowrt.ini** file.

#### Sample RM/COBOL Configuration File Entry

| TERM-INPUT | Action=Screen-Terminate | CODE=13 | CR  |    |
|------------|-------------------------|---------|-----|----|
| TERM-INPUT | Action=Screen-Terminate | CODE=1  | NUL | 59 |
| TERM-INPUT | Action=Screen-Terminate | CODE=2  | NUL | 60 |

| TERM-INPUT | Action=Screen-Terminate      | CODE=3  | NUL | 61 |
|------------|------------------------------|---------|-----|----|
| TERM-INPUT | Action=Screen-Terminate      | CODE=4  | NUL | 62 |
| TERM-INPUT | Action=Screen-Terminate      | CODE=5  | NUL | 63 |
| TERM-INPUT | Action=Screen-Terminate      | CODE=6  | NUL | 64 |
| TERM-INPUT | Action=Screen-Terminate      | CODE=7  | NUL | 65 |
| TERM-INPUT | Action=Screen-Terminate      | CODE=8  | NUL | 66 |
| TERM-INPUT | Action=Screen-Terminate      | CODE=9  | NUL | 67 |
| TERM-INPUT | Action=Screen-Terminate      | CODE=10 | NUL | 68 |
| TERM-INPUT | ACTION=SCREEN-PREVIOUS-FIELD | CODE=52 | NUL | 72 |
| TERM-INPUT | ACTION=LEFT-ARROW            | CODE=65 | NUL | 75 |
| TERM-INPUT | ACTION=RIGHT-ARROW           | CODE=66 | NUL | 77 |
| TERM-INPUT |                              | CODE=53 | NUL | 80 |

## **Using Global Default Property Settings**

Each form or control that you create using WOW Extensions includes a set of initial properties and values. During design time, you can change and customize the property settings. Once you have modified the property values for a form or a control, you may want to save the new settings and reuse them "globally" in other projects. Global default property settings for controls are those that have been customized and saved using the **Save Properties** | **For Global Use** command on the Control, Form, or Options menus, and stored in the WOW initialization file, **cblwow.ini**.

For example, if you have saved global defaults for a static text field, including font information, all static fields that are created will have that font. The same applies to background and foreground colors. This applies to all control types, not just static text fields. Therefore, by manipulating the global default property settings using commands on the Control or Options menus in a WOW session *before* editing the panel with WOW, you can eliminate much of the work you would otherwise have to do manually in the WOW Designer to alter font and color settings. As WOW Extensions creates the GUI versions of the controls for the first time, it will follow these defaults.

You may want to establish the FixedSys font as the global default for static text fields. This will create the panels in the WOW Designer with the closest representation of the existing character layout. However, you will almost certainly want to change this font to something that is more typical of Windows, such as MS Sans Serif.

When you create a new project and you want to use global default property settings, go to the Project Properties dialog box, and select the **Use Global Default Properties** check box. This option directs WOW Extensions to ignore the initial property values and use the global settings instead.

#### Restrictions

The following restrictions apply to using panels with WOW Extensions:

- Since panels that are displayed by WOW Extensions are displayed in their own windows, COBOL ACCEPT and DISPLAY statements cannot be used to affect these windows. Programs that use ACCEPT and DISPLAY statements should be modified to replace the statements with RM/Panels functions, such as RMP—DF-fieldname.
- The RM/COBOL C\$ routines for reading and writing to the screen function in the COBOL main window. WOW-enhanced panels do not use the COBOL window, so these C\$ routines cannot be used with these panels.
- RM/Panels version 2.1 allowed RM/Panels applications to generate panels
  dynamically. Dynamically generated panels are not stored in a panel library,
  however, which means they cannot be opened in the WOW Designer. You
  cannot make dynamic changes to a WOW-enhanced panel. Dynamic
  modifications of panels are not compatible with the WOW method of displaying.

## Migrating RM/Panels Panel Libraries to WOW Forms

For those users who want to take advantage of all the capabilities of WOW Extensions, it is not necessary to manually recreate your panels as WOW forms. You can immediately begin programming with the form using WOW Extensions. Moreover, RM/Panels panels and WOW forms can coexist in the same application, which provides a gradual migration path for those who want it.

**Note** Panels that are generated dynamically by an RM/Panels application cannot be migrated to WOW forms. Dynamically generated panels are not stored in an RM/Panels panel library, which means they cannot be opened in the WOW Designer.

## Migrate an RM/Panels Panel Library

To migrate an RM/Panels panel library to WOW forms, take the following steps:

- 1. Start the WOW Designer.
- 2. On the Panel menu, click Open or Open All.
  - Any open project will be closed automatically. The Select Panel Library dialog box opens.
- From the Select Panel Library dialog box, find the desired panel library and open it. Panel libraries have the extension .lib. Note that WOW Extensions must interface to the RM/Panels COBOL programs via TCP/IP using RPC (Remote Procedure Calls).
- 4. What occurs next depends upon whether, in step 1, you clicked **Open** to open a single panel in the library or **Open All** to open all the panels in the library:
  - If you clicked Open, the Select Panel dialog box opens, as shown in the topic Open a panel library. Select the panel to be modified and click OK.
     The RM/COBOL runtime will be executed, and the panel will be opened in the WOW Designer.

• If you clicked **Open All**, the RM/COBOL runtime will be executed and all the panels in the library will be opened in the WOW Designer.

A default graphical representation will be displayed. The size, shape, location, color, fonts, and other properties of the controls and overall window can then be modified.

- 5. Edit the panel(s) as desired.
- 6. On the **Panel** menu, click **Export** if you are working with a single panel or **Export All** if you are working with all the panels in a panel library. The panel(s) will be saved as a WOW form with the extension .wow.
- 7. On the **Panel** menu, click either **Close** or **Close All**.
- 8. On the **Project** menu, click either **Open** or **New** and open or create the project to which you want to add the form.

The former panel(s) can be edited in the same manner as any other WOW form.

**Note** Panels that are generated dynamically by an RM/Panels application cannot be migrated to WOW forms. Dynamically-generated panels are not stored in a panel library, which means they cannot be opened in the WOW Designer.

# Appendix E: Using WOW Extensions Thin Client

This appendix describes how to install and use WOW Thin Client, which allows the user interface to exist on the Windows client machine and the COBOL program (data processing) to occur on the server.

# **Understanding WOW Thin Client**

WOW Thin Client provides the ability to execute WOW programs in a client/server architecture over a LAN or the Internet. All programs and data reside and execute on the server, but the Windows user interface is presented on a Windows workstation. This client/server implementation is carried out by integrating RPC (Remote Procedure Calls) technology with WOW Extensions.

**Note** WOW programs version 4 and later are able to use COBOL ACCEPT and DISPLAY statements. For more information, see Thin Client Accept/Display (on page 268).

From a conceptual standpoint, you can consider a Thin Client application in the following manner. The Windows client workstation executes a small .exe program (wowclient.exe) on Windows that connects to the server. The server, upon receiving this connection request, begins execution of the application on the server. The application runs as a normal RM/COBOL program on the server until a WOW function is invoked. All WOW functions are intercepted by special logic in the runtime, which routes the requests back to the client, where they are executed. This causes the user-interface to be presented on the client. When the WOW function completes execution, control is returned back to the server.

The WOW Thin Client also allows the RM/COBOL application program running on the server to access the RM/COBOL runtime Windows printing capabilities. For more information, see Remote Windows Printing Capability (on page 272).

Only a few files are installed on the client workstation. These files allow the client to initiate the connection to the server and to carry out the Windows user interface functionality.

The bulk of the installation is on the server. The server must host the facilities for receiving the connection request, executing the application, and forwarding the Windows user interface requests to the client. For more information, see Installing and Configuring WOW Thin Client (on page 268).

## Thin Client Accept/Display

WOW Thin Client Accept/Display allows WOW Extensions programs running in the client/server architecture over a LAN or the Internet to use COBOL ACCEPT and DISPLAY statements. The input/output of these statements appear in the default RM/COBOL for Windows standard graphical user interface window (supported by the dynamic-link library, **rmguife.dll**) on the Windows' client machine.

WOW Thin Client has its own configuration file, **wowclient.cfg**, where *wowclient* is the name of the wowclient executable file, **wowclient.exe**. *wowclient*.cfg is automatically located in the same directory as wowclient.exe. By specifying a complete pathname in the environment variable,

WOW\_THIN\_CLIENT\_CFG\_FILE, the default name and location can be overridden. This configuration file allows the terminal I/O sub-system for Thin Client Accept/Display to be configured.

Thin Client supports the following RM/COBOL terminal configuration records: TERM-INTERFACE, TERM-INPUT, and TERM-ATTR.. For more information, refer to Chapter 10: *Configuration* in the *RM/COBOL User's Guide*.

## **Benefits of WOW Thin Client**

WOW Thin Client provides benefit in a variety of ways, including:

- **Simplified management.** Simplified computing means lower ownership costs and increased resource efficiency of each end-user.
- Access to legacy systems. Extends the life of a COBOL application.
   Customers can retain the access to existing legacy systems, databases, and applications, while benefiting from popular, Windows-based applications.
- **Reduced cost of ownership.** Thin clients do not require many of the features of a PC because network servers do most of the work running programs and storing data.

# **Installing and Configuring WOW Thin Client**

To use WOW Thin Client, you must install both the WOW Thin Client and the RPC server software. These are supplied on different distribution disks and must be installed individually. Both may be installed on the same computer, allowing that computer to function as both client and server. This is useful for testing and debugging purposes, and an application can be deployed in this manner as well.

Please refer to the installation instructions included on the distribution media for specific instructions on installing the client and server software.

Once WOW Thin Client is installed, some configuration must be done before it can be used. Since using the Thin Client portion of WOW Extensions involves little or no additional coding, configuration of the client and server are the primary issues in its use. Configuration information for both the client and server are stored in the **rpcplus.ini** file. Configuration information can be changed by editing this file.

For more information on configuring WOW Thin Client, see the following topics:

- Files Installed on the Windows Client Workstation (on page 269)
- Files Installed on a Windows Server (on page 270)
- Files Installed on a UNIX Server (on page 273)

#### Files Installed on the Windows Client Workstation

The following table lists and describes each file that must be installed on the Windows client workstation in order to use the Thin Client portion of WOW Extensions.

| Table 2: Files Installed on the Windows Client for Thin Client |                                                                                                    |  |
|----------------------------------------------------------------|----------------------------------------------------------------------------------------------------|--|
| Files                                                          | Description                                                                                                    |  |
| allegris.dll                                                   | Graphical user interface support module.                                                                                                    |  |
| codebrdg.dll                                                   | The RM/COBOL CodeBridge support module. This dynamic-link library (DLL) is a support module for the Windows remote printing module (rmremprt.dll). This DLL must be placed in the same (or working) directory as wowclient.exe or in a directory specified in the PATH environment variable.                                                                                                    |  |
| rmconfig.exe                                                   | The RM/COBOL Configuration utility. This program is used to modify the configuration options for one or more RM/COBOL programs (runcobol.exe, rmcobol.exe, and recover1.exe) and data files.                                                                                                    |  |
| rmguife.dll                                                    | This dynamic-link library is part of the RM/COBOL runtime system. This DLL supports the Windows graphical user interface module as a terminal interface.                                                                                                    |  |
| rmprop.dll                                                     | COBOL program property sheet handler.                                                                                                    |  |
| rmremprt.dll                                                   | The WOW Thin Client remote printing module for Windows. This dynamic-link library (DLL) contains the Windows printing interfaces that would normally exist in the RM/COBOL runtime. But since the runtime is on the remote (server) machine, this module is needed to implement the remote Windows printing capability. This DLL must be placed in the same (or working) directory as wowclient.exe or in a directory specified in the PATH environment variable. |  |
|                                                                | For more information on remote Windows printing capability, see Remote Windows Printing Capability (on page 272).                                                                                                    |  |
| rpcplus.dll                                                    | The RPC (Remote Procedure Calls) dynamic-link library (DLL). It handles communications with the server. This DLL must be placed in the same (or working) directory as wowclient.exe or in a directory specified in the PATH environment variable.                                                                                                    |  |

| Table 2: Files Installed on the Windows Client for Thin Client |                                                                                                    |
|----------------------------------------------------------------|----------------------------------------------------------------------------------------------------|
| Files Description                                              |                                                                                                    |
| rpcplus.ini                                                    | A configuration file that tells RPC (Remote Procedure Calls) what server to connect to and which port to use. The contents of the file look like this:  [ClientConfig]                                                                                                    |
|                                                                | DefaultServer=xxx.xxx.xxx  [ServerConfig] Port=portnumber                                                                                                    |
|                                                                | The DefaultServer entry specifies the IP address or the name of the WOW Thin Client server. The Port entry specifies the port number on the server associated with this service. These entries can be changed as needed for your installation.                                                                                                    |
|                                                                | The rpcplus.ini file must be in the same (or working) directory as wowclient.exe or in the Windows directory.                                                                                                    |
| rpcplusrm.dll                                                  | The RM/COBOL interface to the RPC (Remote Procedure Calls)dynamic-link library (rpcplus.dll). Since wowclient.exe is built using the same parameter-passing mechanisms as an RM/COBOL program, this DLL must be used to interface to the RPC routines. This DLL must be placed in the same (or working) directory as wowclient.exe or in a directory specified in the PATH environment variable. |
| wowclient.exe                                                  | The WOW Thin Client executable program. It is the module that must be executed to begin the Thin Client session. It will load the required dynamic-link libraries (DLLs) and read the configuration file, rpcplus.ini. The wowclient.exe file may be placed in any location.                                                                                                    |
| wowrt.dll and<br>wowmfcrt.dll                                  | The same WOW runtime dynamic-link libraries (DLLs) that are used with standalone WOW programs. Instead of being invoked by the RM/COBOL runtime, they are invoked by wowclient.exe. These DLLs must be placed in the same (or working) directory as wowclient.exe or in a directory specified in the PATH environment variable.                                                                  |

## Files Installed on a Windows Server

The following table lists and describes each file that must be installed on a Windows server in order to use the Thin Client portion of WOW Extensions.

| Table 3: Files Installed on a Windows Server for Thin Client |                                              |
|--------------------------------------------------------------|----------------------------------------------|
| Files                                                        | Description                                  |
| helowrld.cob                                                 | Sample WOW Extensions "Hello World" program. |

| Table 3: Files Installed on a Windows Server for Thin Client |                                                                                                    |
|--------------------------------------------------------------|----------------------------------------------------------------------------------------------------|
| Files                                                        | Description                                                                                                    |
| rpcplus.dll                                                  | The RPC (Remote Procedure Calls) dynamic-link library (DLL). It handles communications with the Windows client. This DLL must be placed in the working directory for the application or in a directory specified in the PATH environment variable.                                                                                                    |
| rpcplus.ini                                                  | A configuration file with important information for RPC(Remote Procedure Calls). See an example of this file in Sample Contents of rpcplus.ini for a Windows Server (on page 271).                                                                                                    |
| rpcplusserver.exe                                            | This program performs the important function of listening for a connection request, then starting the RM/COBOL runtime and application. This file can be installed in any location.                                                                                                    |
| rpcpluswow.dll                                               | The WOW Extensions interface to the RPC (Remote Procedure Calls) dynamic-link library (rpcplus.dll). The application programs make calls to functions such as WOWSETPROP and WOWGETPROP. The rpcpluswow.dll intercepts those calls and uses RPC to route them to the Windows client. This DLL must be installed in the same directory as the RM/COBOL runtime executable. The DLL is loaded automatically once the RM_LOAD_WOW_CLIENT environment variable is set. |

## Sample Contents of rpcplus.ini for a Windows Server

[ClientConfig]
DefaultServer=CLIENT

[ServerConfig]
CobolType=rmcobol
StartupCommand=runcobol myapp.cob
Port=5010
LogActivity=True
LogFileName=rpcplus.log
WorkingDir=\myapp

In the configuration file installed on a Windows server, the only entry required in the [ClientConfig] section is DefaultServer. The DefaultServer entry *must* specify CLIENT. In the Thin Client architecture, CALLs made by code executing on the server must be routed back to the CLIENT. This entry causes that to happen.

The first three entries in the [ServerConfig] section are required. The CobolType entry must specify rmcobol. This causes the **rpcplusserver.exe** program to use the correct command line format when starting the RM/COBOL runtime.

The StartupCommand entry can be edited to suit your installation. You may need to add a path to the **runcobol** command, but the runcobol command must be invoked here. You can specify whichever application program should be started for the application, presumably your source program. This program can call any number of subprograms in the normal COBOL manner. You can specify a path to this program.

The RUNPATH environment variable or Windows registry setting will be used to locate any called subprograms, but not the initial program.

The Port entry is required, and must specify the same port number that is contained in the **rpcplus.ini** file on the client.

The last three entries are optional. The LogActivity=True option tells RPC (Remote Procedure Calls) to record all connections in a log file. The LogFileName entry specifies the name of the log file. A path may be added to this filename.

It is highly recommended that you specify a LogFileName. Any communication errors or other problems detected by RPC will be written to this file. If no file is specified, these errors will be displayed in a message box. This will require a user to dismiss the message box before the RM/COBOL runtime can terminate.

The WorkingDir entry specifies a directory that will be established as the working directory for the RM/COBOL runtime, and therefore your application. If this entry is not specified, the working directory will be the working directory associated with the execution of **rpcplusserver.exe**.

The most important item to install on your Windows server is your application, which can be placed in any location. It is unnecessary to install the application in the same location as any of the WOW Thin Client files, although you may certainly do so, if you wish. If you want to load your application in a separate area, the WorkingDir entry is a handy way to "move" to your application's directory.

## **Remote Windows Printing Capability**

Remote Windows printing from the server application is available through WOW Thin Client. A new, predefined printer device, "REMOTEPRINTER?", has been added to the RM/COBOL runtime.

**Note** If the server is running on UNIX, the remote printer name is case sensitive; that is, the remote printer name must be all upper case.

When this device is opened, a standard Windows Print dialog box is presented to the user on the Windows client machine in order to allow dynamic selection of the Windows printer. All of the P\$ subprograms in the RM/COBOL runtime are available to the server application. In addition, standard COBOL WRITE operations to the selected/opened printer are routed to the Windows client machine/printer. The DEFINE-DEVICE record in the RM/COBOL runtime configuration file has been modified to accept the "REMOTE-PRINTER=YES" keyword, which indicates that the printer is a remote printer (on the client machine).

A sample of the contents of this runtime configuration file is shown below. Either of the following lines is acceptable:

DEFINE-DEVICE DEVICE=PRINTER1 PATH="DYNAMIC" REMOTE-PRINTER=YES

or

DEFINE-DEVICE DEVICE=REMOTEPRINTER? PATH="DYNAMIC" REMOTE-PRINTER=YES

## Files Installed on a UNIX Server

The following list describes each file that must be installed on a UNIX server in order to use the Thin Client portion of WOW Extensions. The first two files in the table, /etc/services and /etc/inetd.conf, are UNIX system files that must be edited to enable the built-in service, inetd, to handle accepting the connection requests from wowclient.exe and launching the COBOL application.

| Table 4: Files Installed on a UNIX Server for Thin Client |                                                                                                    |  |
|-----------------------------------------------------------|----------------------------------------------------------------------------------------------------|--|
| Files                                                     | Description                                                                                                    |  |
| /etc/inetd.conf                                           | The file that contains a list of services for which inetd should handle connection requests. An entry must be added to the /etc/inetd.conf file as follows:                                                                                                    |  |
|                                                           | <pre>rpcplus stream tcp nowait root /bin/sh /bin/sh /usr/rmcobol/rpcstart</pre>                                                                                                    |  |
|                                                           | where rpcplus is the name of the service inetd is supposed to listen for. This service must be described in /etc/services, as discussed above. You should not need to change this entry.                                                                                                    |  |
|                                                           | stream tcp nowait describe the type of network communication needed. Do not change these options.                                                                                                    |  |
|                                                           | You may want to have your application executed under a different user name. Be certain that the user name used here has adequate permissions to find and execute the application.                                                                                                    |  |
|                                                           | /bin/sh is the name of the program that inetd should initiate for the service. /bin/sh is specified because a shell script is used to start the application. This entry is repeated and should not be changed.                                                                                                    |  |
|                                                           | usr/rmcobol/rpcstart is a shell script that starts the RM/COBOL runtime system. The rpcstart script can be edited to set additional environment variables required by the application, or to set a working directory.                                                                                                    |  |
| /etc/services                                             | The file that contains a list of service names and TCP/IP configuration information. An entry must be added to the /etc/services file as follows:  rpcplus 5000/tcp                                                                                                    |  |
|                                                           | This entry defines rpcplus as a service using tcp protocol on port 5000. Do not change the service name or protocol. You can, however, select a different port number. However, you must be certain that the port number you select is not used by any other service on the server and matches the port number used by the WOW Thin Client.                                                                                                    |  |
| libtclnt.so                                               | The WOW Thin Client shared object module. This shared object is the WOW interface to the rpcplus.dll file, that is, the RPC (Remote Procedure Calls) server software. The application programs make calls to functions such as WOWSETPROP and WOWGETPROP. This shared object intercepts those calls and uses RPC to route them to the Windows client. This file should be placed in the same directory as the RM/COBOL runtime executable. libtclnt.so is loaded automatically once the RM_LOAD_WOW_CLIENT environment variable is set. |  |

| Table 4: Files Installed on a UNIX Server for Thin Client |                                                                                                    |  |
|-----------------------------------------------------------|----------------------------------------------------------------------------------------------------|--|
| Files                                                     | Description                                                                                                    |  |
| rpcplus.ini                                               | A configuration file with important information for RPC (Remote Procedure Calls). See an example of this file in Sample Contents of rpcplus.ini for a UNIX Server (on page 274).                                                                                                    |  |
| rpcstart                                                  | A file that is a shell script, which starts the application. It must contain at least the following entries:  TERM=ansi export TERM runcobol myapp.cob K                                                                                                    |  |
|                                                           | This script can be expanded to set environment variables or to establish the current working directory. It is advisable to add a full path to runcobol and also to myapp. Myapp is the first RM/COBOL program in your application. It can, however, have any name you wish. The K Option is required on the runcobol command line to suppress the banner. |  |

## Sample Contents of rpcplus.ini for a UNIX Server

[ClientConfig]
DefaultServer=CLIENT

[ServerConfig]
Port=5000
LogActivity=True
LogFileName=rpcplus.log

In the configuration file installed on a UNIX server, the only entry required in the [ClientConfig] section is DefaultServer. The DefaultServer entry *must* specify CLIENT. In the Thin Client architecture, CALLs made by code executing on the server must be routed back to the CLIENT. This entry causes that to happen.

The Port entry is required, but it is not used during normal operation. It can be used in some debugging situations.

The last two entries are optional. The LogActivity=True option tells RPC (Remote Procedure Calls) to record all connections in a log file. The LogFileName entry specifies the name of the log file. A path may be added to this filename. It is highly recommended that you specify a LogFileName. Any communication errors or other problems detected by RPC will be written to this file. If no file is specified, these errors will be displayed in a message box. This will require a user to dismiss the message box before the RM/COBOL runtime can terminate.

The most important item to install on your UNIX server is your application, which can be placed in any location. It is unnecessary to install the application in the same location as any of the WOW Thin Client files, although you may certainly do so, if you wish. If you want to load your application in a separate area, adding a **cd** command to the rpcstart script is a handy way to "move" to your application's directory.

## **Running the Application with WOW Thin Client**

The following table lists and describes each of the actions necessary to run your application with WOW Thin Client on the server and Windows client workstation.

| Table 5: Actions Required for WOW Thin Client on a Server and Windows Client |                                                                                                    |  |
|------------------------------------------------------------------------------|----------------------------------------------------------------------------------------------------|--|
| On this type of hardware                                                     | Do this                                                                                                    |  |
| UNIX server                                                                  | After editing the configuration files for inetd, the inetd daemon must be refreshed. This can be accomplished on all servers by rebooting the machine, but also can be accomplished on most systems with the following command:                                          |  |
|                                                                              | kill -HUP pid                                                                                                    |  |
|                                                                              | Where pid is the process id of the inetd process. This command causes inetd to reread its configuration files.                                                                                                    |  |
|                                                                              | You can use the following command to determine whether inetd is listening for a connection on the rpcplus service port:                                                                                                    |  |
|                                                                              | netstat -a   grep "rpcplus"                                                                                                    |  |
|                                                                              | This command should show an rpcplus port in a LISTEN state. Once that is shown, you are ready to start the client.                                                                                                    |  |
| Windows client workstation                                                   | Once a server is listening for connections, you can execute wowclient.exe on the client workstation. The application's interface will appear on the client.                                                                                                    |  |
|                                                                              | WOW Thin Client can be run from the command line using the following command:                                                                                                    |  |
|                                                                              | wowclient [character set options] [client arguments]                                                                                                    |  |
|                                                                              | where <i>character set options</i> is either /cs_ansi to select the ANSI character set or /cs_oem to select the OEM character set. Refer to the topic "Character Set Considerations for Windows" in the <i>RM/COBOL User's Guide</i> for more information.               |  |
| Windows server                                                               | After you have installed your files, you need to execute rpcplusserver.exe on the server. This will cause the server to start listening for connections from the client workstation. When a connection is received, the server will automatically start the application. |  |

## Index

|                                                  | Center 99<br>Play 99                         |
|--------------------------------------------------|----------------------------------------------|
|                                                  | Transparent 100                              |
|                                                  | ANSI character set 17, 107                   |
|                                                  | AXDOMETHOD function 199                      |
|                                                  | AXGETINDEXPROP function 198                  |
|                                                  | AXSETINDEAT ROL Idilication 198              |
|                                                  | AASETHADEAI KOI Tunetion 170                 |
| A                                                | В                                            |
| ACCEPT statements 56, 57, 70, 116, 224, 262, 265 | Bitmap control                               |
| ActiveX controls 57, 191, See also Controls      | defined 100                                  |
| adding 192                                       | events, common                               |
| configuration 15                                 | Click 178                                    |
| distributing 201                                 | properties, common                           |
| event arguments 13                               | BackColor 168                                |
| events 198                                       | ClientEdge 168                               |
| indexed properties 198                           | Enabled 170                                  |
| limitations 200                                  | Height 172                                   |
| methods 199                                      | Left 172                                     |
| properties 193                                   | Locked 172                                   |
| common 194                                       | ModalFrame 173                               |
| About 194                                        | Name 174                                     |
| Accelerator 194                                  | RightAlignedText 174                         |
| Custom 195                                       | RightToLeftReading 175                       |
| Height 195                                       | StaticEdge 175                               |
| Left 195                                         | TabIndex 175, 176                            |
| Locked 195                                       | ToolTipEnabled 176                           |
| Name 196                                         | ToolTipText 176                              |
| TabIndex 196                                     | Top 177                                      |
| TabStop 196                                      | Transparent 177                              |
| Tag 196                                          | Visible 177                                  |
| Top 197                                          | Width 177                                    |
| Visible 197                                      | Z-Order 177                                  |
| Width 197                                        | properties, unique                           |
| Z-Order 197                                      | Bitmap 101                                   |
| troubleshooting 193                              | BitmapMode 101                               |
| Aligning controls 31                             | Border 102                                   |
| All caps, use of as a document convention 5      | Xoffset 102                                  |
| Animation control                                | Yoffset 102                                  |
| defined 98                                       | Bold type, use of as a document convention 5 |
| events, unique                                   | BREAK program, debugging 91                  |
| Start 100                                        |                                              |
| Stop 100                                         | С                                            |
| properties, common                               | <b>O</b>                                     |
| ClientEdge 168                                   | C\$Show subprogram 38, 212                   |
| Enabled 170                                      | cblwow.ini (initialization file) 8, 15, 192  |
| Height 172                                       | cblwow.ini file 14, 264                      |
| Left 172                                         | Character-based applications 214             |
| Locked 172                                       | Check box control                            |
| ModalFrame 173                                   | defined 102                                  |
| Name 174                                         | events, common                               |
| StaticEdge 175                                   | Click 178                                    |
|                                                  |                                              |

TabIndex 175, 176

Top 177 Visible 177 Width 177

Z-Order 177

properties, unique AnimationFile 98 AutoPlay 99 Border 99

| GotFocus 178                        | Height 248                                  |
|-------------------------------------|---------------------------------------------|
| KeyDown 178                         | HelpMessage 248                             |
| KeyPress 178                        | Left 249                                    |
| KeyUp 178                           | Length 249                                  |
| LostFocus 179                       | Line 249                                    |
| properties, common                  | MnemonicAttr 249                            |
| 3D 166                              | Name 250                                    |
| Accelerator 167                     | PromptText 251                              |
| BackColor 168                       | SelectedAttr 252                            |
| Caption 168                         | StartOfGroup 252                            |
| ClientEdge 168                      | TimeOut 253                                 |
| Enabled 170                         | TimeOutValue 253                            |
| FontBold 170                        | Title 253                                   |
| FontItalic 170                      | Top 253                                     |
| FontName 171                        | Width 255                                   |
| FontSize 171                        | properties, unique                          |
| FontStrikethru 171                  | InputField 221                              |
| FontUnderline 171                   | Client/server 267                           |
| ForeColor 171                       | COBOL main window                           |
| Group 172                           | controlling 38, 212                         |
| Height 172                          | displaying debugging information 89         |
| Left 172                            | COBOL object file (.cob) 204                |
| Locked 172                          | Cobol skeleton program file (.cbl) 204, 209 |
| ModalFrame 173                      | Cobol-WOW See WOW Extensions                |
| Name 174                            | CodeWatch, debugging with 92                |
| RightAlignedText 174                | Combo box control                           |
| RightToLeftReading 175              | defined 105                                 |
| StaticEdge 175                      | events, common                              |
| TabIndex 175, 176                   | Click 178                                   |
| TabStop 176                         | DblClick 178                                |
| ToolTipEnabled 176                  | GotFocus 178                                |
| ToolTipText 176                     | KeyDown 178                                 |
| Top 177                             | KeyPress 178                                |
| Transparent 177                     | KeyUp 178                                   |
| Visible 177                         | LostFocus 179                               |
| Width 177                           | events, unique                              |
| Z-Order 177                         | DropDown 108                                |
| properties, unique                  | EditChange 109                              |
| Alignment 103                       | NoSpace 109                                 |
| AutoCheck 104                       | SelChange 109                               |
| ThreeState 104                      | properties, common                          |
| Value 104                           | 3D 166                                      |
| Check box field/control (RM/Panels) | BackColor 168                               |
| defined 220                         | ClientEdge 168                              |
| properties, common                  | CurData 169                                 |
| 3D 239                              | Data 169                                    |
| Accelerator 239                     | DataCount 169                               |
| BackColor 240                       | DataLoad 169                                |
| Beep 240                            | DataSelect 169                              |
| Column 243                          | Enabled 170                                 |
| DefaultToPressed 243                | FontBold 170                                |
| DisabledAttr 244                    | FontItalic 170                              |
| EnabledAttr 245                     | FontName 171                                |
| EntryOrder 246                      | FontSize 171                                |
| ErrorMessage 246                    | FontStrikethru 171                          |
| FontBold 247                        | FontUnderline 171                           |
| FontItalic 247                      | ForeColor 171                               |
| FontName 247                        | Group 172                                   |
| FontSize 247                        | Height 172                                  |
| FontStrikethru 247                  | Left 172                                    |
| FontUnderline 248                   | LeftScrollBar 172                           |
| ForeColor 248                       | Locked 172                                  |
|                                     |                                             |

| ModalFrame 173                            | StartOfGroup 252                        |
|-------------------------------------------|-----------------------------------------|
| Name 174                                  | StaticChoices 252                       |
| RightAlignedText 174                      | TimeOut 253                             |
| RightToLeftReading 175                    | TimeOutValue 253                        |
| ScrollBar 175                             | Top 253                                 |
| StaticEdge 175                            | Width 255                               |
| TabIndex 175, 176                         | Command button control                  |
| TabStop 176                               | defined 109                             |
| ToolTipEnabled 176                        | events, common                          |
| ToolTipText 176                           | Click 178                               |
| Top 177                                   | GotFocus 178                            |
| Transparent 177                           | KeyDown 178                             |
| Visible 177                               | KeyPress 178                            |
| Width 177                                 | KeyUp 178                               |
| Z-Order 177                               | LostFocus 179                           |
|                                           |                                         |
| properties, unique                        | properties, common                      |
| AutoHScroll 106                           | Accelerator 167                         |
| Count 106                                 | Caption 168                             |
| CurSel 107                                | ClientEdge 168                          |
| DisableNoScroll 107                       | Enabled 170                             |
| OEMConvert 107                            | FontBold 170                            |
| SelText 107                               | FontItalic 170                          |
| Sort 107                                  | FontName 171                            |
| Style 108                                 | FontSize 171                            |
| Combo box field/control (RM/Panels)       | FontStrikethru 171                      |
| defined 220                               | FontUnderline 171                       |
| properties, common                        | Group 172                               |
| 3D 239                                    | Height 172                              |
| BackColor 240                             | Left 172                                |
| Beep 240                                  | Locked 172                              |
| Border 240                                | ModalFrame 173                          |
| BorderAttr 241                            | Name 174                                |
| ChoiceHelp 241                            | StaticEdge 175                          |
| ChoicesToDisplay 242                      | TabIndex 175, 176                       |
| Choices ToDisplay 242 Choices ToStore 242 | TabStop 176                             |
| ChoiceValue 242                           | *                                       |
|                                           | ToolTipEnabled 176                      |
| ChoiceWidth 243                           | ToolTipText 176                         |
| Column 243                                | Top 177                                 |
| CurChoice 243                             | Visible 177                             |
| DisabledAttr 244                          | Width 177                               |
| DoubleClick 245                           | Z-Order 177                             |
| DropDown 245                              | properties, unique                      |
| EnabledAttr 245                           | Bitmap 110                              |
| EnabledForInput 246                       | Cancel 110                              |
| EntryOrder 246                            | Default 110                             |
| ErrorMessage 246                          | Command button field/control (RM/Panels |
| FontBold 247                              | defined 221                             |
| FontItalic 247                            | properties, common                      |
| FontName 247                              | 3D 239                                  |
| FontSize 247                              | Accelerator 239                         |
| FontStrikethru 247                        | BackColor 240                           |
| FontUnderline 248                         | Beep 240                                |
| ForeColor 248                             | Column 243                              |
| Height 248                                | DefaultValue 244                        |
| HelpMessage 248                           | DisabledAttr 244                        |
| Left 249                                  | EnabledAttr 245                         |
|                                           |                                         |
| Length 249                                | EnabledForInput 246                     |
| Line 249                                  | EntryOrder 246                          |
| Name 250                                  | ErrorMessage 246                        |
| PromptText 251                            | FontBold 247                            |
| ScrollBar 251                             | FontItalic 247                          |
| SelectedAttr 252                          | FontName 247                            |

| FontSize 247                                            | BlankWhenZero 240        |
|---------------------------------------------------------|--------------------------|
| FontStrikethru 247                                      | Border 240               |
| FontUnderline 248                                       | Column 243               |
| ForeColor 248                                           | DefaultToSystem 244      |
| Height 248                                              | DefaultValue 244         |
| HelpMessage 248                                         | DisabledAttr 244         |
| Left 249                                                | DisplayFormat 244        |
| Length 249                                              | DoubleClick 245          |
| Line 249                                                | EnabledAttr 245          |
| MnemonicAttr 249                                        | EnabledForDisplay 246    |
| Name 250                                                | EnabledForInput 246      |
| PromptText 251                                          | EntryFormat 246          |
| SelectedAttr 252                                        | EntryOrder 246           |
| StartOfGroup 252                                        | ErrorMessage 246         |
| TimeOut 253                                             | FontBold 247             |
| TimeOutValue 253                                        | FontItalic 247           |
| Title 253                                               | FontName 247             |
| Top 253                                                 | FontSize 247             |
| Width 255                                               | FontStrikethru 247       |
| properties, unique                                      | FontUnderline 248        |
| PushedAttr 222                                          | ForeColor 248            |
| SizeType 222                                            | Height 248               |
| SizeValue 222                                           | HelpMessage 248          |
| Configuration                                           | Left 249                 |
| cblwow.ini (initialization file) 15, 192                | Length 249               |
| function keys 262                                       | Line 249                 |
| in menu controls 26                                     | Name 250                 |
| in projects 20                                          | OccColOffset 250         |
| RM/COBOL Configuration utility (rmconfig) 38            | OccLineOffset 250        |
| Thin Client program 54                                  | Occurrences 250          |
| tools, required 14                                      | OccXOffset 251           |
| wowrt.ini (initialization file) 89, 180, 262            | OccYOffset 251           |
| Controls See also ActiveX controls; Intrinsic controls; | PromptText 251           |
| and RM/Panels                                           | Protected 251            |
| aligning 31                                             | SelectedAttr 252         |
| defined 57                                              | StartOfGroup 252         |
| menus 25, 85                                            | TimeOut 253              |
| moving 31                                               | TimeOutValue 253         |
| Name property 26, 28, 30, 34, 174                       | Top 253                  |
| properties See Properties                               | Update 254               |
| selecting 30                                            | Validation 254           |
| sizing 30                                               | Width 255                |
| spacing 31                                              | properties, unique       |
| tab order 32, 79                                        | StorageFormat 223        |
| z-order 32                                              | Date time picker control |
| Conventions and symbols used in this manual 5           | defined 111              |
| Customer Care 6                                         | event, unique            |
| Customizing                                             | Change 116               |
| the Toolbox 15                                          | properties, common       |
|                                                         | ClientEdge 168           |
| D                                                       | Enabled 170              |
| ט                                                       | FontBold 170             |
| Data entry programs, issues in 71                       | FontItalic 170           |
| Data, handling different types 75                       | FontName 171             |
| Date edit box field/control (RM/Panels)                 | FontSize 171             |
| defined 222                                             | FontStrikethru 171       |
| properties, common                                      | FontUnderline 171        |
| 3D 239                                                  | Height 172               |
| AlwaysDisabled 239                                      | Left 172                 |
| AutoExit 239                                            | LeftScrollBar 172        |
| BackColor 240                                           | Locked 172               |
| Beep 240                                                | MCColor 173              |
| *                                                       |                          |

| MCColorIndex 173                             | FontName 171                       |
|----------------------------------------------|------------------------------------|
| ModalFrame 173                               | FontSize 171                       |
| Name 174                                     | FontStrikethru 171                 |
| RightAlignedText 174                         | FontUnderline 171                  |
| RightToLeftReading 175                       | ForeColor 171                      |
| StaticEdge 175                               | Group 172                          |
| TabIndex 175, 176                            | Height 172                         |
| TabStop 176                                  | Left 172                           |
| ToolTipEnabled 176                           | LeftScrollBar 172                  |
| ToolTipText 176                              | Locked 172                         |
| Top 177                                      | ModalFrame 173                     |
| Transparent 177                              | Name 174                           |
| Visible 177                                  | RightAlignedText 174               |
| Width 177                                    | RightToLeftReading 175             |
| Z-Order 177                                  | StaticEdge 175                     |
| properties, unique                           | TabIndex 175, 176                  |
| Format 112                                   | TabStop 176                        |
| LongDateFormat 113                           | ToolTipEnabled 176                 |
| MCFontBold 113                               | ToolTipText 176                    |
| MCFontItalic 113                             | Top 177                            |
| MCFontName 113                               | Transparent 177                    |
| McFontSize 114                               | Visible 177                        |
| MCFontStrikeThru 114                         | Width 177                          |
| MCFontUnderline 114                          | Z-Order 177                        |
|                                              |                                    |
| RightAlign 114                               | properties, unique                 |
| ShortDateCenturyFormat 114                   | OEMConvert 119                     |
| ShowNone 115                                 | Password 120                       |
| TimeFormat 115                               | PasswordChar 120                   |
| UpDown 115                                   | ReadOnly 120                       |
| Debugging                                    | ScrollBars 120                     |
| with COBOL DISPLAY statements 89             | TabStops 121                       |
| with CodeWatch 92                            | Text 121                           |
| with RM/COBOL Interactive Debugger 90        | WantReturn 121                     |
| DEFINE-DEVICE configuration record 272       | Edit box field/control (RM/Panels) |
| Designer Initialization file 14              | defined 224                        |
| Designer Initialization file (cblwow.ini) 15 | properties, common                 |
| DISPLAY statements 56, 57, 212, 265          | 3D 239                             |
| debugging with 89                            | AlwaysDisabled 239                 |
|                                              | AutoExit 239                       |
| E                                            | BackColor 240                      |
| <b>E</b>                                     | Beep 240                           |
| Edit box control                             | Border 240                         |
| defined 116                                  | Case 241                           |
| events, common                               | Column 243                         |
| GotFocus 178                                 | DefaultValue 244                   |
| KeyDown 178                                  | DisabledAttr 244                   |
| KeyPress 178                                 | DoubleClick 245                    |
| KeyUp 178                                    | EnabledAttr 245                    |
| LostFocus 179                                | EnabledForDisplay 246              |
| events, unique                               | EnabledForInput 246                |
| Change 122                                   | EntryOrder 246                     |
| HScroll 122                                  | ErrorMessage 246                   |
|                                              | FontBold 247                       |
| MaxText 122                                  | FontItalic 247                     |
| NoSpace 122                                  | FontName 247                       |
| VScroll 122                                  | FontSize 247                       |
| properties, common                           | FontStrikethru 247                 |
| 3D 166                                       | FontUnderline 248                  |
| BackColor 168                                | ForeColor 248                      |
| ClientEdge 168                               | Height 248                         |
| Enabled 170                                  | HelpMessage 248                    |
| FontBold 170                                 | Left 249                           |
| FontItalic 170                               | Len 449                            |

| Length 249                                | writing (attaching) code for 36             |
|-------------------------------------------|---------------------------------------------|
| Line 249                                  |                                             |
| Name 250                                  | F                                           |
| OccColOffset 250                          | Г                                           |
| OccLineOffset 250                         | Features, new 1, See also Enhancements      |
| Occurrences 250                           | File types                                  |
| OccXOffset 251                            | .cbl (COBOL skeleton program) 204, 209      |
| OccYOffset 251                            | .cob (COBOL executable program object) 204  |
| PromptText 251                            | .wow (form) 204                             |
| Protected 251                             | .wpj (project) 204                          |
| SelectedAttr 252                          | .wpr (Procedure Division copy) 204, 209     |
| StartOfGroup 252                          | .wws (Working Storage copy) 204, 207        |
| TimeOut 253                               | Filenames, conventions for in this manual 5 |
| TimeOutValue 253                          | Filtering events 16, 180                    |
| Top 253                                   | Form file (.wow) 204                        |
| Update 254                                | Forms                                       |
| Validation 254                            | creating 21                                 |
| Width 255                                 | defined 56                                  |
| properties, unique                        | events, setting                             |
| Class 224                                 | Activate 188                                |
| Justify 224                               | Close 189                                   |
| Prompt 225                                | Create 189                                  |
| Ellipse shape                             | Enable 189                                  |
| defined 122                               | GetFocus 189                                |
| properties, common                        | KeyDown 189                                 |
| BackBrushHatch 167                        | KeyPress 189                                |
| BackBrushStyle 168                        | KeyUp 189                                   |
| BackColor 168                             | LButtonDown 189                             |
| Fill 170                                  | LButtonUp 189                               |
| ForeColor 171                             | list of 179                                 |
| Height 172                                | LoseFocus 189                               |
| Left 172                                  | MButtonDown 190                             |
| Locked 172                                | MButtonUp 190                               |
| Name 174                                  | Paint 190                                   |
| PenSize 174                               | RButtonDown 190                             |
| PenStyle 174                              | RButtonUp 190                               |
| TabIndex 175, 176                         | Show 190                                    |
| ToolTipEnabled 176<br>ToolTipText 176     | Size 190                                    |
| Top 177                                   | file definition (form.wow) 204              |
| Width 177                                 | properties, setting                         |
| Z-Order 177                               | 3D 180                                      |
| Enhancements to WOW Extensions            | AllowEventFilter 180                        |
| version 3 9                               | BackColor 181                               |
| version 3.10 8                            | Bitmap 181                                  |
| version 4.7                               | BitmapMode 181                              |
| version 9 1                               | Border 182                                  |
| Environment variables 268                 | Caption 182                                 |
| PATH 269, 271                             | ClipControls 182                            |
| RM_LOAD_WOW_CLIENT 271, 273               | Cursor 183                                  |
| RUNPATH 101, 110, 181, 184, 256, 260, 272 | DialogMotion 183                            |
| Euro currency symbol 8, 15                | Enabled 184                                 |
| Event arguments                           | Height 184                                  |
| processing ActiveX controls 13            | Icon 184                                    |
| Event-driven applications, examples of 70 | IconIndex 184                               |
| Events                                    | Left 184                                    |
| event-driven applications, examples of 70 | list of 179                                 |
| filtering 16, 180                         | MaxButton 184                               |
| setting                                   | MinButton 185                               |
| ActiveX controls 198                      | Modal 185                                   |
| forms 95, 179                             | Parent 185                                  |
| intrinsic controls 96, 178                | ScrollBars 186                              |
|                                           | ShowState 186                               |

| Style 186                           | Transparent 177                                   |
|-------------------------------------|---------------------------------------------------|
| SysKeyMode 187                      | Visible 177                                       |
| SystemMenu 187                      | Width 177                                         |
| Title 187                           | Z-Order 177                                       |
| ToolWindow 188                      | Group box field/control (RM/Panels)               |
| Top 188                             | defined 225                                       |
| Visible 188                         | properties, common                                |
| Width 188                           | 3D 239                                            |
| RM/Panels panels/forms properties   | BackColor 240                                     |
|                                     |                                                   |
| setting 255–61                      | Caption 241                                       |
| RM/Panels panels/forms properties   | FontBold 247                                      |
| list of 255                         | FontItalic 247                                    |
| with ActiveX controls 193           | FontName 247                                      |
| Function keys, configuring 262      | FontSize 247                                      |
| Functions                           | FontStrikethru 247                                |
| defined 65                          | FontUnderline 248                                 |
| online Help file 4                  | ForeColor 248                                     |
| sample program 67                   | Height 248                                        |
| Windows API 37, 54                  | Left 249                                          |
| WOWADDITEM 39, 129                  | Name 250                                          |
| WOWCLEAR 129                        | Top 253                                           |
| WOWGETMESSAGE 211                   | Width 255                                         |
|                                     |                                                   |
| WOWGETNUM 17                        | properties, unique                                |
| WOWGETPROP 17, 45, 61, 95           | Enabled 225                                       |
| data entry program examples 71      | Group 225                                         |
| with ActiveX control properties 193 | Locked 226                                        |
| WOWMESSAGEBOX 50                    | TabStop 226                                       |
| WOWREMOVEITEM 46, 129               |                                                   |
| WOWSETPROP 17, 60, 95               | 11                                                |
| data entry program examples 71      | Н                                                 |
| with ActiveX control properties 193 | Handles                                           |
| r                                   | identifiers 64                                    |
|                                     |                                                   |
| G                                   | sizing 30                                         |
|                                     |                                                   |
| Global property settings 264        | 1                                                 |
| Group box control                   | <u>.</u>                                          |
| defined 123                         | IDs 35, 70, 79, 207                               |
| properties, common                  | defined 64                                        |
| 3D 166                              | Initialization file 264                           |
| BackColor 168                       | Initialization file (cblwow.ini) 192              |
| Caption 168                         | · · · · · · · · · · · · · · · · · · ·             |
| ClientEdge 168                      | Initialization file (wowrt.ini) 89, 180           |
| Enabled 170                         | Initialization file (wowty.ini) 262               |
|                                     | Installation 11                                   |
| FontBold 170                        | Interactive Debugger See RM/COBOL Interactive     |
| FontItalic 170                      | Debugger                                          |
| FontName 171                        | INTERNATIONALIZATION section, initialization file |
| FontSize 171                        | 8, 15                                             |
| FontStrikethru 171                  | Intrinsic controls 57, See also Controls          |
| FontUnderline 171                   | aligning 31                                       |
| ForeColor 171                       | events                                            |
| Group 172                           | common, list of 178                               |
| Height 172                          | setting 95                                        |
| Left 172                            |                                                   |
| Locked 172                          | list of 96                                        |
| ModalFrame 173                      | moving 31                                         |
|                                     | Name property 26, 28, 30, 34, 174                 |
| Name 174                            | properties                                        |
| RightAlignedText 174                | setting 95                                        |
| RightToLeftReading 175              | properties, common 166                            |
| StaticEdge 175                      | selecting 30                                      |
| TabIndex 175, 176                   | sizing 30                                         |
| TabStop 176                         | spacing 31                                        |
| Top 177                             | tab order 32, 79                                  |
| 1                                   |                                                   |

| types                                          | LostFocus 179                         |
|------------------------------------------------|---------------------------------------|
| animation 98                                   | events, unique                        |
| bitmap 100                                     | SelChange 129                         |
| check box 102                                  | how to use 129                        |
| combo box 105                                  | properties, common                    |
| command button 109                             | 3D 166                                |
| date time picker 111                           | BackColor 168                         |
| edit box 116                                   | ClientEdge 168                        |
| ellipse shape 122                              | CurData 169                           |
|                                                | Data 169                              |
| group box 123                                  |                                       |
| line shape 124                                 | DataCount 169                         |
| list box 124                                   | DataLoad 169                          |
| month calendar 131                             | DataSelect 169                        |
| option button 134                              | Enabled 170                           |
| progress bar 136                               | FontBold 170                          |
| rectangle shape 137                            | FontItalic 170                        |
| rounded rectangle shape 138                    | FontName 171                          |
| scroll bars 139                                | FontSize 171                          |
| static text 142                                | FontStrikethru 171                    |
| status bar 144                                 | FontUnderline 171                     |
| tab 147                                        | ForeColor 171                         |
| timer 151                                      | Group 172                             |
| toolbar 151                                    | Height 172                            |
| trackbar 156                                   | Left 172                              |
| updown 161                                     | LeftScrollBar 172                     |
| z-order 32                                     | Locked 172                            |
| Italic type, use of as a document convention 5 | ModalFrame 173                        |
| trane type, use of as a document convention 3  |                                       |
|                                                | Name 174                              |
| K                                              | RightAlignedText 174                  |
| ••                                             | RightToLeftReading 175                |
| Key combinations, document convention for 5    | ScrollBar 175                         |
|                                                | StaticEdge 175                        |
|                                                | TabIndex 175, 176                     |
| L                                              | TabStop 176                           |
| Line chane                                     | ToolTipEnabled 176                    |
| Line shape                                     | ToolTipText 176                       |
| defined 124                                    | Top 177                               |
| properties, common                             | Transparent 177                       |
| BackBrushHatch 167                             | Visible 177                           |
| BackBrushStyle 168                             | Width 177                             |
| BackColor 168                                  | Z-Order 177                           |
| Fill 170                                       | properties, unique                    |
| Height 172                                     | Border 125                            |
| Left 172                                       | ColumnWidth 125                       |
| Locked 172                                     | Count 126                             |
| Name 174                                       | CurSel 126                            |
| PenSize 174                                    | DisableNoScroll 126                   |
| PenStyle 174                                   |                                       |
| TabIndex 175, 176                              | ExtendedSel 126                       |
| ToolTipEnabled 176                             | MultipleSel 126                       |
| ToolTipText 176                                | NoIntegralHeight 127                  |
| Top 177                                        | NoRedraw 127                          |
| Visible 177                                    | SelText 127                           |
| Z-Order 177                                    | Sort 127                              |
| List box control                               | Standard 128                          |
|                                                | TabStops 128                          |
| defined 124                                    | UseTabStops 128                       |
| events, common                                 | WantKeyboard 128                      |
| Click 178                                      | using functions and messages with 129 |
| DblClick 178                                   | List box field/control (RM/Panels)    |
| GotFocus 178                                   | defined 226                           |
| KeyDown 178                                    | properties, common                    |
| KeyPress 178                                   | 3D 239                                |
| KeyUp 178                                      | JU 437                                |
|                                                |                                       |

| BackColor 240                                   | Enabled 170                                   |
|-------------------------------------------------|-----------------------------------------------|
| Beep 240                                        | FontBold 170                                  |
| Border 240                                      | FontItalic 170                                |
| BorderAttr 241                                  | FontName 171                                  |
| ChoiceHelp 241                                  | FontSize 171                                  |
| ChoicesToDisplay 242                            | FontStrikethru 171                            |
| ChoicesToStore 242                              | FontUnderline 171                             |
| ChoiceValue 242                                 | Height 172                                    |
| ChoiceWidth 243                                 | Left 172                                      |
| Column 243                                      | LeftScrollBar 172                             |
| CurChoice 243                                   | Locked 172                                    |
| DisabledAttr 244                                | MCColor 173                                   |
| DoubleClick 245                                 | MCColorIndex 173                              |
| DropDown 245                                    | ModalFrame 173                                |
| EnabledAttr 245                                 | Name 174                                      |
| EnabledForInput 246                             | RightAlignedText 174                          |
| EntryOrder 246                                  | RightToLeftReading 175                        |
| ErrorMessage 246                                | StaticEdge 175                                |
| FontBold 247                                    | TabIndex 175, 176                             |
| FontItalic 247                                  | TabStop 176                                   |
| FontName 247                                    | ToolTipEnabled 176                            |
| FontSize 247                                    | ToolTipText 176                               |
| FontStrikethru 247                              | Top 177                                       |
| FontUnderline 248                               | Transparent 177                               |
| ForeColor 248                                   | Visible 177                                   |
| Height 248                                      | Width 177                                     |
| HelpMessage 248                                 | Z-Order 177                                   |
| Left 249                                        | properties, unique                            |
| Length 249                                      | FirstDayOfWeek 132                            |
| Line 249                                        | MaxSelCount 132                               |
| Name 250                                        | MonthDelta 132                                |
| PromptText 251                                  | MultiSelect 132                               |
| ScrollBar 251                                   | NoToday 133                                   |
| SelectedAttr 252                                | NoTodayCircle 133                             |
| StartOfGroup 252                                | WeekNumbers 133                               |
| StaticChoices 252                               | Moving controls 31                            |
| TimeOut 253                                     | Multi-line edit box field/control (RM/Panels) |
| TimeOutValue 253                                | defined 227                                   |
| Top 253                                         | properties, common                            |
| Width 255                                       | 3D 239                                        |
|                                                 | BackColor 240                                 |
| NA                                              | Beep 240                                      |
| M                                               | Border 240                                    |
| Main Window Type property, RM/COBOL 38          | Case 241                                      |
| Menus                                           | Column 243                                    |
| checking and unchecking menu items 85           | DefaultValue 244                              |
| creating 25                                     | DisabledAttr 244                              |
| enabling and disabling menu items 86            | DoubleClick 245                               |
| popping up 87                                   | EnabledAttr 245                               |
| working with 85                                 | EnabledForInput 246                           |
| Messages                                        | EntryOrder 246                                |
| defined 66                                      | ErrorMessage 246                              |
| online Help file 4                              | FontBold 247                                  |
| sample program 67                               | FontItalic 247                                |
| WM-SETREDRAW 39                                 | FontName 247                                  |
| Migrating projects from earlier versions 12, 13 | FontSize 247                                  |
| Month calendar control                          | FontStrikethru 247                            |
| defined 131                                     | FontUnderline 248                             |
| event, unique                                   | ForeColor 248                                 |
| Change 133                                      | Height 248                                    |
| properties, common                              | HelpMessage 248                               |
| ClientEdge 168                                  | Left 249                                      |
|                                                 |                                               |

| Length 249                                 | OccLineOffset 250            |
|--------------------------------------------|------------------------------|
| Line 249                                   | Occurrences 250              |
| Name 250                                   | OccXOffset 251               |
| PromptText 251                             | OccYOffset 251               |
| Protected 251                              | PromptText 251               |
| SelectedAttr 252                           | Protected 251                |
| StartOfGroup 252                           | SelectedAttr 252             |
| TimeOut 253                                | StartOfGroup 252             |
| TimeOutValue 253                           | TimeOut 253                  |
| Top 253                                    | TimeOutValue 253             |
| Width 255                                  | Top 253                      |
| properties, unique                         | Update 254                   |
| ColsToDisplay 227                          | Validation 254               |
| ColsToStore 228                            | Width 255                    |
| LinesToDisplay 228                         | properties, unique           |
| LinesToStore 228                           | AssumeDecimal 230            |
| Required 228                               | CalculatorEntry 230          |
| Stream 228                                 | Signed 231                   |
| Wrap 229                                   |                              |
| A.I                                        | 0                            |
| N                                          | OEM character set            |
| Name property 26, 28, 30, 34, 174, 196     | OEMConvert property 107, 119 |
| Nested programs 1                          | UseOEMConversion keyword 17  |
| Non-nested programs 1                      | Option button control        |
| Numeric edit box field/control (RM/Panels) | defined 134                  |
| defined 229                                | events, common               |
| properties, common                         | Click 178                    |
| 3D 239                                     | GotFocus 178                 |
| AlwaysDisabled 239                         | KeyDown 178                  |
| AutoExit 239                               | KeyPress 178                 |
| BackColor 240                              | KeyUp 178                    |
| Beep 240                                   | LostFocus 179                |
| BlankWhenZero 240                          | how to use 135               |
| Border 240                                 | properties, common           |
| Column 243                                 | 3D 166                       |
| DecimalDigits 243                          | Accelerator 167              |
| DefaultValue 244                           | BackColor 168                |
| DisabledAttr 244                           | Caption 168                  |
| DisplayFormat 244                          | ClientEdge 168               |
| DoubleClick 245                            | Enabled 170                  |
| EnabledAttr 245                            | FontBold 170                 |
| EnabledForDisplay 246                      | FontItalic 170               |
| EnabledForInput 246                        | FontName 171                 |
| EntryFormat 246                            | FontSize 171                 |
| EntryOrder 246                             | FontStrikethru 171           |
| ErrorMessage 246                           | FontUnderline 171            |
| FontBold 247                               | ForeColor 171                |
| FontItalic 247                             | Group 172                    |
| FontName 247                               | Height 172                   |
| FontSize 247                               | Left 172                     |
| FontStrikethru 247                         | Locked 172                   |
| FontUnderline 248                          | ModalFrame 173               |
| ForeColor 248                              | Name 174                     |
| Height 248                                 | RightAlignedText 174         |
| HelpMessage 248                            | RightToLeftReading 175       |
| InterDigits 249                            | StaticEdge 175               |
| Left 249                                   | TabIndex 175, 176            |
| Length 249                                 | TabStop 176                  |
| Line 249                                   | ToolTipEnabled 176           |
| Name 250                                   | ToolTipText 176              |
| OccColOffset 250                           | Top 177                      |
|                                            |                              |

| Transparent 177                                     | locating required tools 14                                           |
|-----------------------------------------------------|----------------------------------------------------------------------|
| Transparent 177<br>Visible 177                      | locating required tools 14 spacing controls 31                       |
| Width 177                                           | Printing 272                                                         |
| Z-Order 177                                         |                                                                      |
|                                                     | Procedure Division copy file (.wpr) 204, 209<br>Progress bar control |
| properties, unique                                  | defined 136                                                          |
| Alignment 134<br>AutoPress 135                      |                                                                      |
| Value 135                                           | properties, common                                                   |
|                                                     | ClientEdge 168                                                       |
| Option button field/control (RM/Panels) defined 231 | Height 172<br>Left 172                                               |
| properties, common                                  | Locked 172                                                           |
| 3D 239                                              | ModalFrame 173                                                       |
| Accelerator 239                                     | Name 174                                                             |
| BackColor 240                                       |                                                                      |
| Column 243                                          | RightAlignedText 174                                                 |
|                                                     | StaticEdge 175 TehIndex 175, 176                                     |
| DecimalDigits 243 DefaultToPressed 243              | TabIndex 175, 176                                                    |
| DisabledAttr 244                                    | ToolTipEnabled 176<br>ToolTipText 176                                |
|                                                     | Top 177                                                              |
| EnabledAttr 245                                     | Visible 177                                                          |
| EnabledForInput 246                                 |                                                                      |
| EntryOrder 246                                      | Width 177<br>Z-Order 177                                             |
| ErrorMessage 246                                    |                                                                      |
| FontBold 247                                        | properties, unique<br>Increment 137                                  |
| FontName 247                                        | Maximum 137                                                          |
| FontName 247                                        | Minimum 137                                                          |
| FontSize 247                                        | Value 137                                                            |
| FontStrikethru 247                                  |                                                                      |
| FontUnderline 248                                   | Project file (.wpj) 204                                              |
| ForeColor 248                                       | Projects                                                             |
| Height 248                                          | creating 20                                                          |
| HelpMessage 248                                     | migrating from earlier versions 12, 13                               |
| InterDigits 249                                     | overview 69                                                          |
| Left 249                                            | Properties                                                           |
| Length 249                                          | ActiveX controls 193                                                 |
| Line 249                                            | common 194                                                           |
| MnemonicAttr 249                                    | defined 60                                                           |
| Name 250                                            | displaying 23, 30<br>forms                                           |
| PromptText 251                                      | list of 179                                                          |
| SelectedAttr 252                                    | global default settings 264                                          |
| StartOfGroup 252<br>TimeOut 253                     |                                                                      |
|                                                     | intrinsic controls list of common 166                                |
| TimeOutValue 253                                    |                                                                      |
| Top 253<br>Width 255                                | setting at runtime 95<br>RM/Panels                                   |
|                                                     | data fields/controls                                                 |
| properties, unique DataItemName 232                 |                                                                      |
|                                                     | setting 220–55 RM/Panels data fields/controls                        |
| DataSigned 232<br>DataSize 232                      | list of common 238                                                   |
|                                                     |                                                                      |
| DataValue 232<br>NumericData 233                    | RM/Panels panels/forms                                               |
|                                                     | setting properties 255                                               |
| Organization of this manual 4                       | sample program 62                                                    |
|                                                     | setting<br>forms 95                                                  |
| P                                                   |                                                                      |
|                                                     | intrinsic controls 96                                                |
| PATH environment variable 269, 271                  | shared 30                                                            |
| Portability 57, 214                                 | using WOWGETPROP 45, 61                                              |
| Preferences                                         | using WOWSETPROP 60                                                  |
| aligning controls 57                                | Properties dialog box 23, 30                                         |
| filtering events 180                                |                                                                      |
| for CodeWatch 92                                    | R                                                                    |
| generating menu names 26                            | • •                                                                  |
| handling code 66                                    | Rectangle shape                                                      |

| defined 137                                          | ToolTipText 176                                      |
|------------------------------------------------------|------------------------------------------------------|
| properties, common                                   | Top 177                                              |
| BackBrushHatch 167                                   | Width 177                                            |
| BackBrushStyle 168                                   | Z-Order 177                                          |
| BackColor 168                                        | properties, unique                                   |
| Fill 170                                             | RoundnessX 138                                       |
| ForeColor 171                                        | RoundnessY 138                                       |
| Height 172                                           | RPC (Remote Procedure Calls) 54, 214, 267, 269, 270, |
| Left 172                                             | 273                                                  |
| Locked 172                                           | RUNPATH environment variable 101, 110, 181, 184,     |
| Name 174                                             | 256, 260, 272                                        |
| PenSize 174                                          | Runtime initialization file 16                       |
| PenStyle 174                                         | Runtime Initialization file 54                       |
| TabIndex 175, 176                                    |                                                      |
| ToolTipEnabled 176                                   |                                                      |
| ToolTipText 176                                      | S                                                    |
| Top 177                                              | Scroll bar control                                   |
| Width 177                                            | defined 139                                          |
| Z-Order 177                                          |                                                      |
| Registry file 38, 93, 192, 272                       | events, unique                                       |
| RM/COBOL Configuration utility (rmconfig) 38         | EndScroll 140                                        |
| Remote Procedure Calls (RPC) 54, 214, 267, 269, 270, | LineDn (Vertical) 141                                |
| 273                                                  | LineLeft (Horizontal) 140                            |
| RM/COBOL                                             | LineRight (Horizontal) 140                           |
| object executable program file (.cbl) 204            | LineUp (Vertical) 141                                |
| skeleton program file (.cbl) 204                     | PageDn (Vertical) 141                                |
| RM/COBOL Configuration utility (rmconfig) 38         | PageLeft (Horizontal) 141                            |
| RM/COBOL Interactive Debugger, debugging with 90     | PageRight (Horizontal) 141                           |
| RM/Panels                                            | PageUp (Vertical) 141                                |
| configuration (wowrt.ini file) 16                    | ThumbPos 141                                         |
| configuration (wowty.ini file) 262                   | ThumbTrk 141                                         |
| configuring function keys 262                        | how to use 141                                       |
| data fields/controls, list of 219                    | properties, common                                   |
| enhancing existing panel libraries 213               | Enabled 170                                          |
| migrating panel libraries to WOW Extensions forms    | Group 172                                            |
| 265                                                  | Height 172                                           |
| setting properties for                               | Left 172                                             |
| data fields/controls 220–55                          | Locked 172                                           |
| panels/forms 255–61                                  | Name 174                                             |
| using with WOW Extensions 213                        | TabIndex 175, 176                                    |
| RM_LOAD_WOW_CLIENT environment variable 271,         | TabStop 176                                          |
| 273                                                  | ToolTipEnabled 176                                   |
| rmconfig 269                                         | ToolTipText 176                                      |
| rmconfig 207 rmconfig utility, RM/COBOL 38           | Top 177                                              |
| rmguife 268, 269                                     | Visible 177                                          |
| RMPanelsFunctionKeys section 262                     | Width 177                                            |
| Rounded rectangle shape                              | Z-Order 177                                          |
| defined 138                                          | properties, unique                                   |
| properties, common                                   | LineChange 139                                       |
| BackBrushHatch 167                                   | Maximum 140                                          |
| BackBrushStyle 168                                   | Minimum 140                                          |
| BackColor 168                                        | PageChange 140                                       |
| Fill 170                                             | Value 140                                            |
| ForeColor 171                                        | Scroll bar field/control (RM/Panels)                 |
| Height 172                                           | defined 233                                          |
|                                                      | properties, common                                   |
| Left 172                                             | Border 240                                           |
| Locked 172                                           | Column 243                                           |
| Name 174                                             | DefaultValue 244                                     |
| PenSize 174                                          | DisabledAttr 244                                     |
| PenStyle 174 Tabladay 175, 176                       | EnabledAttr 245                                      |
| TabIndex 175, 176                                    | EnabledForInput 246                                  |
| ToolTipEnabled 176                                   | EntryOrder 246                                       |

| Height 248                            | FontName 247                                  |
|---------------------------------------|-----------------------------------------------|
| Left 249                              | FontSize 247                                  |
| Line 249                              | FontStrikethru 247                            |
| Name 250                              | FontUnderline 248                             |
| Top 253                               | ForeColor 248                                 |
| Width 255                             | Height 248                                    |
| properties, unique                    | Left 249                                      |
| MaximumValue 233                      | Length 249                                    |
| MinimumValue 234                      | Line 249                                      |
| PageSize 234                          | Name 250                                      |
| Size 234                              | Top 253                                       |
|                                       | F                                             |
| StepSize 234                          | Width 255                                     |
| ThumbAttr 234                         | properties, unique                            |
| Selecting controls 30                 | Alignment 235                                 |
| Shared properties 30                  | Effect 235                                    |
| Show Grid 31, 57                      | NoPrefix 236                                  |
| Sizing controls 30                    | WordWrap 236                                  |
| Snap to Grid 31, 57                   | Status bar control                            |
| Spacing controls 31                   | defined 144                                   |
| Static text control                   | properties, common                            |
| defined 142                           | ClientEdge 168                                |
| properties, common                    | Height 172                                    |
| 3D 166                                | Left 172                                      |
| BackColor 168                         | Locked 172                                    |
| Caption 168                           | ModalFrame 173                                |
| ClientEdge 168                        | Name 174                                      |
| Enabled 170                           | RightAlignedText 174                          |
| FontBold 170                          | RightToLeftReading 175                        |
| FontItalic 170                        | StaticEdge 175                                |
| FontName 171                          | TabIndex 175, 176                             |
| FontSize 171                          | ToolTipEnabled 176                            |
| FontStrikethru 171                    | ToolTipText 176                               |
| FontUnderline 171                     | Top 177                                       |
| Group 172                             | Transparent 177                               |
| Height 172                            | Visible 177                                   |
| Left 172                              |                                               |
|                                       | Width 177                                     |
| Locked 172                            | Z-Order 177                                   |
| ModalFrame 173                        | properties, unique                            |
| Name 174                              | CurSection 145                                |
| RightAlignedText 174                  | SectionNoBorders 145                          |
| RightToLeftReading 175                | SectionPopOut 145                             |
| StaticEdge 175                        | Sections 146                                  |
| TabIndex 175, 176                     | SectionStatus 146                             |
| Top 177                               | SectionWidth 146                              |
| Transparent 177                       | SimpleNoBorders 146                           |
| Visible 177                           | SimplePopOut 146                              |
| Width 177                             | SimpleStatus 147                              |
| Z-Order 177                           | Style property 23                             |
| properties, unique                    | Support services, technical 6                 |
| Alignment 143                         | Symbols and conventions used in this manual 5 |
| Effect 143                            | SysKeyMode property 187                       |
| NoPrefix 144                          |                                               |
| WordWrap 144                          | _                                             |
| Static text field/control (RM/Panels) | Т                                             |
| defined 235                           | Tab control                                   |
| properties, common                    | defined 147                                   |
| 3D 239                                |                                               |
| BackColor 240                         | events, unique                                |
| Caption 241                           | KeyDown 150                                   |
| Column 243                            | SelChange 150                                 |
| FontBold 247                          | SelChanging 150                               |
|                                       | properties, common                            |
| FontItalic 247                        | ClientEdge 168                                |

| FontBold 170                            | Height 248                     |
|-----------------------------------------|--------------------------------|
| FontItalic 170                          | HelpMessage 248                |
| FontName 171                            | Left 249                       |
| FontSize 171                            | Length 249                     |
| FontStrikethru 171                      | Line 249                       |
| FontUnderline 171                       | Name 250                       |
| Height 172                              | OccColOffset 250               |
| Left 172                                | OccLineOffset 250              |
| Locked 172                              | Occurrences 250                |
| ModalFrame 173                          | OccXOffset 251                 |
| Name 174                                | OccYOffset 251                 |
| StaticEdge 175<br>TabIndex 175, 176     | PromptText 251 Protected 251   |
| •                                       | Selected 231 Selected Attr 252 |
| Top 177<br>Visible 177                  | StartOfGroup 252               |
| Width 177                               | TimeOut 253                    |
| Z-Order 177                             | TimeOut 253                    |
| properties, unique                      | Top 253                        |
| Buttons 148                             | Update 254                     |
| CurTab 148                              | Validation 254                 |
| FixedWidth 148                          | Width 255                      |
| ForcelabelLeft 149                      | properties, unique             |
| GetFocus 149                            | 24HourFormat 237               |
| Multiline 149                           | StorageFormat 238              |
| RightJustify 150                        | Timer control                  |
| Tabs 150                                | defined 151                    |
| TabText 150                             | event, unique                  |
| Tab Control Editor dialog box 147       | Timer 151                      |
| Tab order 32, 79, 196                   | properties, common             |
| TCP/IP 214                              | ClientEdge 168                 |
| Thin Client 272                         | Enabled 170                    |
| configuration 268                       | Height 172                     |
| Thin Client program 267                 | Left 172                       |
| Time edit box field/control (RM/Panels) | Locked 172                     |
| defined 237                             | ModalFrame 173                 |
| properties, common                      | Name 174                       |
| 3D 239                                  | StaticEdge 175                 |
| AlwaysDisabled 239                      | TabIndex 175, 176              |
| AutoExit 239                            | ToolTipEnabled 176             |
| BackColor 240                           | ToolTipText 176                |
| Beep 240                                | Top 177                        |
| BlankWhenZero 240                       | Visible 177                    |
| Border 240<br>Column 243                | Width 177<br>Z-Order 177       |
| DefaultToSystem 244                     | properties, unique             |
| DefaultValue 244                        | Interval 151                   |
| DisabledAttr 244                        | Title property 24              |
| DisplayFormat 244                       | Toolbar control                |
| DoubleClick 245                         | defined 151                    |
| EnabledAttr 245                         | event, unique                  |
| EnabledForDisplay 246                   | Button-n 156                   |
| EnabledForInput 246                     | properties, common             |
| EntryFormat 246                         | ClientEdge 168                 |
| EntryOrder 246                          | FontBold 170                   |
| ErrorMessage 246                        | FontItalic 170                 |
| FontBold 247                            | FontName 171                   |
| FontItalic 247                          | FontSize 171                   |
| FontName 247                            | FontStrikethru 171             |
| FontSize 247                            | FontUnderline 171              |
| FontStrikethru 247                      | Height 172                     |
| FontUnderline 248                       | Left 172                       |
| ForeColor 248                           | Locked 172                     |

| ModalFrame 173                                                                                                    | AutoTicks 157                                                                                                    |
|----------------------------------------------------------------------------------------------------|----------------------------------------------------------------------------------------------------|
| Name 174                                                                                                    | BothTicks 157                                                                                                    |
| RightAlignedText 174                                                                                                    | EnableSelRange 157                                                                                                    |
| RightToLeftReading 175                                                                                                    | LeftTicks 158                                                                                                    |
| StaticEdge 175                                                                                                    | LineChange 158                                                                                                    |
| TabIndex 175, 176                                                                                                    | Maximum 158                                                                                                    |
| ToolTipEnabled 176                                                                                                    | Minimum 158                                                                                                    |
| ToolTipText 176                                                                                                    | NoThumb 158                                                                                                    |
| Top 177                                                                                                    | NoTicks 159                                                                                                    |
| Transparent 177                                                                                                    | PageChange 159                                                                                                    |
| Visible 177                                                                                                    | SelEnd 159                                                                                                    |
| Width 177                                                                                                    | SelStart 159                                                                                                    |
| Z-Order 177                                                                                                    | TickFreq 159                                                                                                    |
| properties, unique                                                                                                    | TopTicks 159                                                                                                    |
| AlignTop 152                                                                                                    | Value 160                                                                                                    |
| BitmapHeight 152                                                                                                    | Vertical 160                                                                                                    |
| BitmapWidth 153                                                                                                    | Troubleshooting, ActiveX controls 193                                                                                                    |
| BtnBitmap 153                                                                                                    | Tutorial 19                                                                                                    |
| BtnEnabled 153                                                                                                    | adding controls 25                                                                                                    |
| BtnHidden 153                                                                                                    | controls                                                                                                    |
| BtnState 153                                                                                                    | aligning 31                                                                                                    |
| BtnStyle 154                                                                                                    | moving 31                                                                                                    |
| BtnText 154                                                                                                    | selecting 30                                                                                                    |
| BtnWrap 154                                                                                                    | sizing 30                                                                                                    |
| ButtonHeight 155                                                                                                    | creating a list box 28                                                                                                    |
| Buttons 155                                                                                                    | creating a menu 25                                                                                                    |
| ButtonWidth 155                                                                                                    | creating the command buttons 28                                                                                                    |
| CurButton 155                                                                                                    | designing forms 21                                                                                                    |
| Larger 155                                                                                                    | specifying tab order 32                                                                                                    |
| Rows 155                                                                                                    | specifying z-order 32                                                                                                    |
| Wrapable 156                                                                                                    | using projects 20                                                                                                    |
| Toolbox 15                                                                                                    | using the file maintenance program 19                                                                                                    |
| Trackbar control                                                                                                    | writing code 36                                                                                                    |
| defined 156                                                                                                    | William & Gode & G                                                                                                    |
|                                                                                                    |                                                                                                    |
| events, unique                                                                                                    |                                                                                                    |
| events, unique Bottom 160                                                                                                    | U                                                                                                    |
| Bottom 160                                                                                                    |                                                                                                    |
| Bottom 160<br>EndTrack 160                                                                                                    | Updown control                                                                                                    |
| Bottom 160<br>EndTrack 160<br>LineDown 160                                                                                                    | Updown control<br>defined 161                                                                                                    |
| Bottom 160<br>EndTrack 160<br>LineDown 160<br>LineUp 160                                                                                                    | Updown control<br>defined 161<br>events, unique                                                                                                    |
| Bottom 160<br>EndTrack 160<br>LineDown 160<br>LineUp 160<br>PageDown 160                                                                                                    | Updown control defined 161 events, unique EndScroll 165                                                                                                    |
| Bottom 160 EndTrack 160 LineDown 160 LineUp 160 PageDown 160 PageUp 161                                                                                                    | Updown control defined 161 events, unique EndScroll 165 ThumbPos 165                                                                                                    |
| Bottom 160 EndTrack 160 LineDown 160 LineUp 160 PageDown 160 PageUp 161 ThumbPos 161                                                                                                    | Updown control defined 161 events, unique EndScroll 165 ThumbPos 165 properties, common                                                                                                    |
| Bottom 160 EndTrack 160 LineDown 160 LineUp 160 PageDown 160 PageUp 161 ThumbPos 161 ThumbTrk 161                                                                                                    | Updown control defined 161 events, unique EndScroll 165 ThumbPos 165 properties, common Enabled 170                                                                                                    |
| Bottom 160 EndTrack 160 LineDown 160 LineUp 160 PageDown 160 PageUp 161 ThumbPos 161 ThumbTrk 161 Top 161                                                                                                    | Updown control defined 161 events, unique EndScroll 165 ThumbPos 165 properties, common Enabled 170 Height 172                                                                                                    |
| Bottom 160 EndTrack 160 LineDown 160 LineUp 160 PageDown 160 PageUp 161 ThumbPos 161 ThumbTrk 161 Top 161 properties, common                                                                                                    | Updown control defined 161 events, unique EndScroll 165 ThumbPos 165 properties, common Enabled 170 Height 172 Left 172                                                                                                    |
| Bottom 160 EndTrack 160 LineDown 160 LineUp 160 PageDown 160 PageUp 161 ThumbPos 161 ThumbTrk 161 Top 161 properties, common ClientEdge 168                                                                                                    | Updown control defined 161 events, unique EndScroll 165 ThumbPos 165 properties, common Enabled 170 Height 172 Left 172 Locked 172                                                                                                    |
| Bottom 160 EndTrack 160 LineDown 160 LineUp 160 PageDown 160 PageUp 161 ThumbPos 161 ThumbTrk 161 Top 161 properties, common ClientEdge 168 Enabled 170                                                                                                    | Updown control defined 161 events, unique EndScroll 165 ThumbPos 165 properties, common Enabled 170 Height 172 Left 172 Locked 172 Name 174                                                                                                    |
| Bottom 160 EndTrack 160 LineDown 160 LineUp 160 PageDown 160 PageUp 161 ThumbPos 161 ThumbTrk 161 Top 161 properties, common ClientEdge 168 Enabled 170 Height 172                                                                                                    | Updown control defined 161 events, unique EndScroll 165 ThumbPos 165 properties, common Enabled 170 Height 172 Left 172 Locked 172 Name 174 TabIndex 175, 176                                                                                                    |
| Bottom 160 EndTrack 160 LineDown 160 LineUp 160 PageDown 160 PageUp 161 ThumbPos 161 ThumbTrk 161 Top 161 properties, common ClientEdge 168 Enabled 170 Height 172 Left 172                                                                                                    | Updown control defined 161 events, unique EndScroll 165 ThumbPos 165 properties, common Enabled 170 Height 172 Left 172 Locked 172 Name 174 TabIndex 175, 176 TabStop 176                                                                                                    |
| Bottom 160 EndTrack 160 LineDown 160 LineUp 160 PageDown 160 PageUp 161 ThumbPos 161 ThumbTrk 161 Top 161 properties, common ClientEdge 168 Enabled 170 Height 172 Left 172 Locked 172                                                                                                    | Updown control defined 161 events, unique EndScroll 165 ThumbPos 165 properties, common Enabled 170 Height 172 Left 172 Locked 172 Name 174 TabIndex 175, 176 TabStop 176 ToolTipEnabled 176                                                                                                    |
| Bottom 160 EndTrack 160 LineDown 160 LineUp 160 PageDown 160 PageUp 161 ThumbPos 161 ThumbTrk 161 Top 161 properties, common ClientEdge 168 Enabled 170 Height 172 Left 172 Locked 172 ModalFrame 173                                                                                                    | Updown control defined 161 events, unique EndScroll 165 ThumbPos 165 properties, common Enabled 170 Height 172 Left 172 Locked 172 Name 174 TabIndex 175, 176 TabStop 176 ToolTipEnabled 176 ToolTipText 176                                                                                                    |
| Bottom 160 EndTrack 160 LineDown 160 LineUp 160 PageDown 160 PageUp 161 ThumbPos 161 ThumbTrk 161 Top 161 properties, common ClientEdge 168 Enabled 170 Height 172 Left 172 Locked 172 ModalFrame 173 Name 174                                                                                                    | Updown control defined 161 events, unique EndScroll 165 ThumbPos 165 properties, common Enabled 170 Height 172 Left 172 Locked 172 Name 174 TabIndex 175, 176 TabStop 176 ToolTipEnabled 176 ToolTipText 176 Top 177                                                                                                    |
| Bottom 160 EndTrack 160 LineDown 160 LineUp 160 PageDown 160 PageUp 161 ThumbPos 161 ThumbTrk 161 Top 161 properties, common ClientEdge 168 Enabled 170 Height 172 Left 172 Locked 172 ModalFrame 173 Name 174 StaticEdge 175                                                                                                | Updown control defined 161 events, unique EndScroll 165 ThumbPos 165 properties, common Enabled 170 Height 172 Left 172 Locked 172 Name 174 TabIndex 175, 176 TabStop 176 ToolTipEnabled 176 Top 177 Visible 177                                                                                                    |
| Bottom 160 EndTrack 160 LineDown 160 LineUp 160 PageDown 160 PageUp 161 ThumbPos 161 ThumbTrk 161 Top 161 properties, common ClientEdge 168 Enabled 170 Height 172 Left 172 Locked 172 ModalFrame 173 Name 174 StaticEdge 175 TabIndex 175, 176                                                                              | Updown control defined 161 events, unique EndScroll 165 ThumbPos 165 properties, common Enabled 170 Height 172 Left 172 Locked 172 Name 174 TabIndex 175, 176 TabStop 176 ToolTipEnabled 176 Top 177 Visible 177 Width 177                                                                                                    |
| Bottom 160 EndTrack 160 LineDown 160 LineUp 160 PageDown 160 PageUp 161 ThumbPos 161 ThumbTrk 161 Top 161 properties, common ClientEdge 168 Enabled 170 Height 172 Left 172 Locked 172 ModalFrame 173 Name 174 StaticEdge 175 TabIndex 175, 176 TabStop 176                                                                  | Updown control defined 161 events, unique EndScroll 165 ThumbPos 165 properties, common Enabled 170 Height 172 Left 172 Locked 172 Name 174 TabIndex 175, 176 TabStop 176 ToolTipEnabled 176 Top 177 Visible 177 Width 177 Z-Order 177                                                                                         |
| Bottom 160 EndTrack 160 LineDown 160 LineUp 160 PageDown 160 PageUp 161 ThumbPos 161 ThumbTrk 161 Top 161 properties, common ClientEdge 168 Enabled 170 Height 172 Left 172 Locked 172 ModalFrame 173 Name 174 StaticEdge 175 TabIndex 175, 176 TabStop 176 ToolTipEnabled 176                                               | Updown control defined 161 events, unique EndScroll 165 ThumbPos 165 properties, common Enabled 170 Height 172 Left 172 Locked 172 Name 174 TabIndex 175, 176 TabStop 176 ToolTipEnabled 176 ToolTipText 176 Top 177 Visible 177 Width 177 Z-Order 177 properties, unique                                                      |
| Bottom 160 EndTrack 160 LineDown 160 LineUp 160 PageDown 160 PageUp 161 ThumbPos 161 ThumbTrk 161 Top 161 properties, common ClientEdge 168 Enabled 170 Height 172 Left 172 Locked 172 ModalFrame 173 Name 174 StaticEdge 175 TabIndex 175, 176 TabStop 176 ToolTipEnabled 176 ToolTipText 176                               | Updown control defined 161 events, unique EndScroll 165 ThumbPos 165 properties, common Enabled 170 Height 172 Left 172 Locked 172 Name 174 TabIndex 175, 176 TabStop 176 ToolTipEnabled 176 ToolTipText 176 Top 177 Visible 177 Width 177 Z-Order 177 properties, unique Accelerators 162                                     |
| Bottom 160 EndTrack 160 LineDown 160 LineUp 160 PageDown 160 PageUp 161 ThumbPos 161 ThumbTrk 161 Top 161 properties, common ClientEdge 168 Enabled 170 Height 172 Left 172 Locked 172 ModalFrame 173 Name 174 StaticEdge 175 TabIndex 175, 176 TabStop 176 ToolTipEnabled 176 ToolTipText 176 Top 177                       | Updown control defined 161 events, unique EndScroll 165 ThumbPos 165 properties, common Enabled 170 Height 172 Left 172 Locked 172 Name 174 TabIndex 175, 176 TabStop 176 ToolTipEnabled 176 ToolTipText 176 Top 177 Visible 177 Width 177 Z-Order 177 properties, unique Accelerators 162 AccelIncrement 162                  |
| Bottom 160 EndTrack 160 LineDown 160 LineUp 160 PageDown 160 PageUp 161 ThumbPos 161 ThumbTrk 161 Top 161 properties, common ClientEdge 168 Enabled 170 Height 172 Left 172 Locked 172 ModalFrame 173 Name 174 StaticEdge 175 TabIndex 175, 176 TabStop 176 ToolTipEnabled 176 Top 177 Visible 177                           | Updown control defined 161 events, unique EndScroll 165 ThumbPos 165 properties, common Enabled 170 Height 172 Left 172 Locked 172 Name 174 TabIndex 175, 176 TabStop 176 ToolTipEnabled 176 ToolTipText 176 Top 177 Visible 177 Width 177 Z-Order 177 properties, unique Accelerators 162 AccelIncrement 162 AccelSeconds 162 |
| Bottom 160 EndTrack 160 LineDown 160 LineUp 160 PageDown 160 PageUp 161 ThumbPos 161 ThumbTrk 161 Top 161 properties, common ClientEdge 168 Enabled 170 Height 172 Left 172 Locked 172 ModalFrame 173 Name 174 StaticEdge 175 TabIndex 175, 176 TabStop 176 ToolTipEnabled 176 ToolTipText 176 Top 177 Visible 177 Width 177 | Updown control defined 161 events, unique EndScroll 165 ThumbPos 165 properties, common Enabled 170 Height 172 Left 172 Locked 172 Name 174 TabIndex 175, 176 TabStop 176 ToolTipEnabled 176 ToolTipText 176 Top 177 Visible 177 Width 177 Z-Order 177 properties, unique Accelerators 162 AccelSeconds 162 AlignLeft 162      |
| Bottom 160 EndTrack 160 LineDown 160 LineUp 160 PageDown 160 PageUp 161 ThumbPos 161 ThumbTrk 161 Top 161 properties, common ClientEdge 168 Enabled 170 Height 172 Left 172 Locked 172 ModalFrame 173 Name 174 StaticEdge 175 TabIndex 175, 176 TabStop 176 ToolTipEnabled 176 Top 177 Visible 177                           | Updown control defined 161 events, unique EndScroll 165 ThumbPos 165 properties, common Enabled 170 Height 172 Left 172 Locked 172 Name 174 TabIndex 175, 176 TabStop 176 ToolTipEnabled 176 ToolTipText 176 Top 177 Visible 177 Width 177 Z-Order 177 properties, unique Accelerators 162 AccelIncrement 162 AccelSeconds 162 |

| Base 163                                            | wowclient.cfg 268                              |
|-----------------------------------------------------|------------------------------------------------|
| Buddy 163                                           | wowclient.exe 267, 268                         |
| BuddyInteger 164                                    | WOWGETMESSAGE function 211                     |
|                                                     |                                                |
| CurAccel 164                                        | WOWGETNUM function 17                          |
| Horizontal 164                                      | WOWGETPROP function 17, 45, 61, 95             |
| Maximum 164                                         | data entry program examples 71                 |
| Minimum 164                                         | with ActiveX control properties 193            |
| NoThousands 165                                     | WOWMESSAGEBOX function 50                      |
|                                                     |                                                |
| Value 165                                           | WOWREMOVEITEM function 46, 129                 |
| Wrapable 165                                        | WOWRT section, initialization file 16, 89, 180 |
| Utilities                                           | wowrt.ini (initialization file) 89, 180        |
| RM/COBOL Configuration (rmconfig) 38                | wowrt.ini file 16, 54                          |
| <u> </u>                                            | WOWSETPROP function 17, 60, 95                 |
|                                                     | data entry program examples 71                 |
| W                                                   |                                                |
|                                                     | with ActiveX control properties 193            |
| Window See Forms                                    | wowty.ini (initialization file) 262            |
| Windows 56                                          |                                                |
|                                                     | _                                              |
| Euro currency symbol 8, 15                          | Z                                              |
| registry file 38, 93, 192, 272                      |                                                |
| rmconfig utility, RM/COBOL 38                       | Z-order 32, 177, 197                           |
| windows.cpy file 206                                |                                                |
| WM-SYSKEY messages 187                              |                                                |
| Working Storage copy file (.wws) 204, 207           |                                                |
| WOW                                                 |                                                |
|                                                     |                                                |
| Designer 53                                         |                                                |
| WOW Extensions                                      |                                                |
| ActiveX controls 57, 191                            |                                                |
| application architecture 203                        |                                                |
| components 53                                       |                                                |
| copy files 204, 206, 207, 209                       |                                                |
|                                                     |                                                |
| customizing initialization file 15                  |                                                |
| data entry programs, issues in 71                   |                                                |
| debugging 89                                        |                                                |
| development process, overview 55                    |                                                |
| enhancements                                        |                                                |
| version 3 9                                         |                                                |
|                                                     |                                                |
| version 3.10 8                                      |                                                |
| version 4 7                                         |                                                |
| version 9 1                                         |                                                |
| event-driven applications, examples of 70           |                                                |
| events                                              |                                                |
|                                                     |                                                |
| setting 95                                          |                                                |
| file types 203                                      |                                                |
| forms 56, 179                                       |                                                |
| installing 11                                       |                                                |
| intrinsic controls 57, 96                           |                                                |
| menus, working with 85                              |                                                |
| projects 69                                         |                                                |
|                                                     |                                                |
| migrating 12, 13                                    |                                                |
| properties                                          |                                                |
| setting 95                                          |                                                |
| runtime system 54                                   |                                                |
| Thin Client 272                                     |                                                |
| Thin Client program 54, 267                         |                                                |
|                                                     |                                                |
| tutorial 19                                         |                                                |
| using with RM/Panels 213                            |                                                |
| windows graphical operating environment elements 55 |                                                |
| windows.cpy file 206                                |                                                |
| WOW_THIN_CLIENT_CFG_FILE environment                |                                                |
| variable 268                                        |                                                |
| WOWADDITEM function 39, 129                         |                                                |
|                                                     |                                                |
| WOWCLEAR function 129                               |                                                |